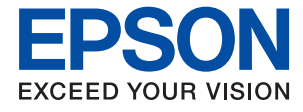

# ET-2710 Series / L3150 Series **Vartotojo vadovas**

# *Turinys*

## *[Apie šį vadovą](#page-5-0)*

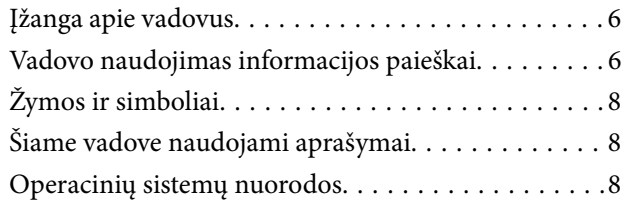

## *[Svarbios instrukcijos](#page-9-0)*

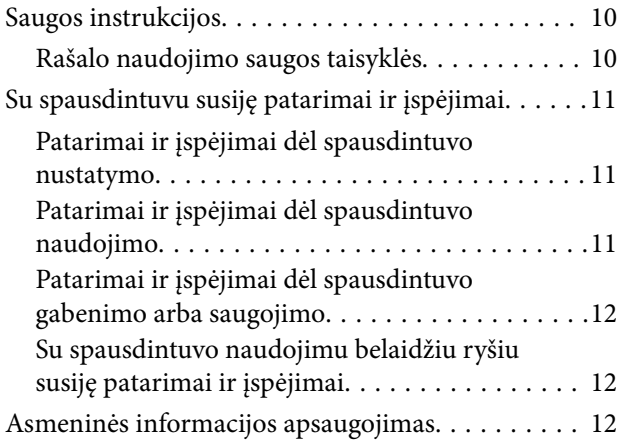

# *[Pagrindinė spausdintuvo informacija](#page-12-0)*

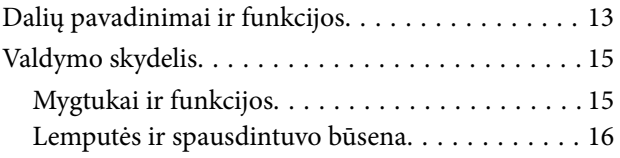

### *[Tinklo nustatymai](#page-18-0)*

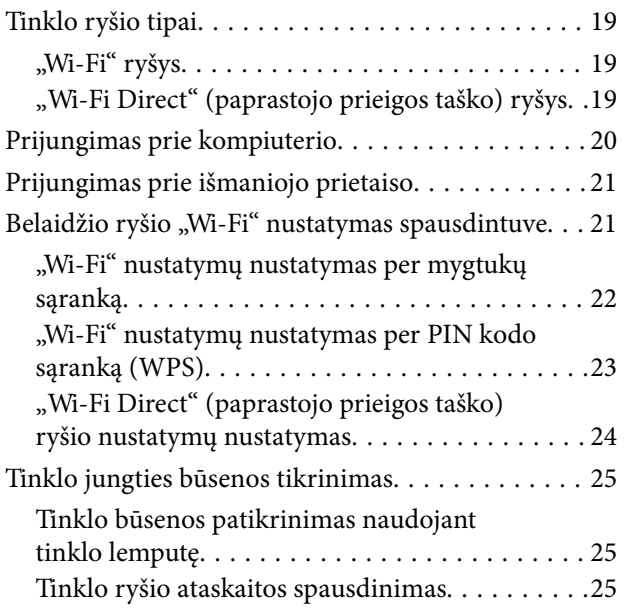

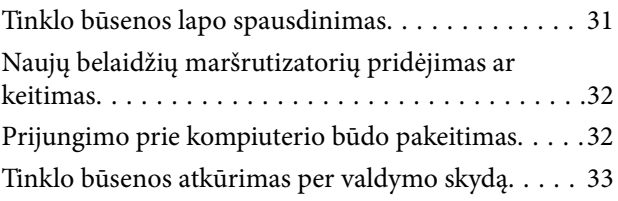

# *[Spausdintuvo paruošimas](#page-33-0)*

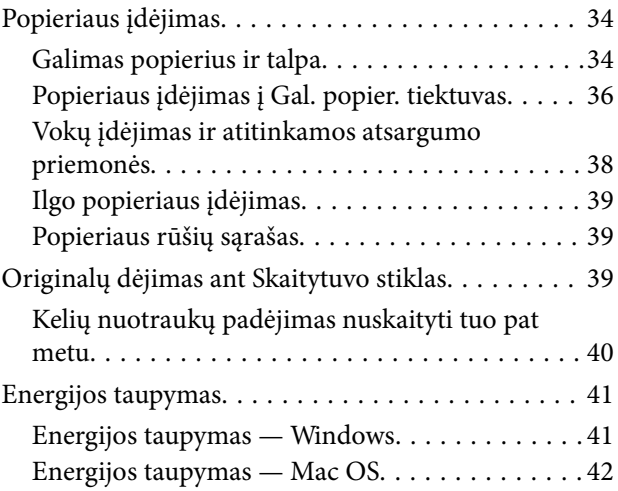

### *[Spausdinimas](#page-42-0)*

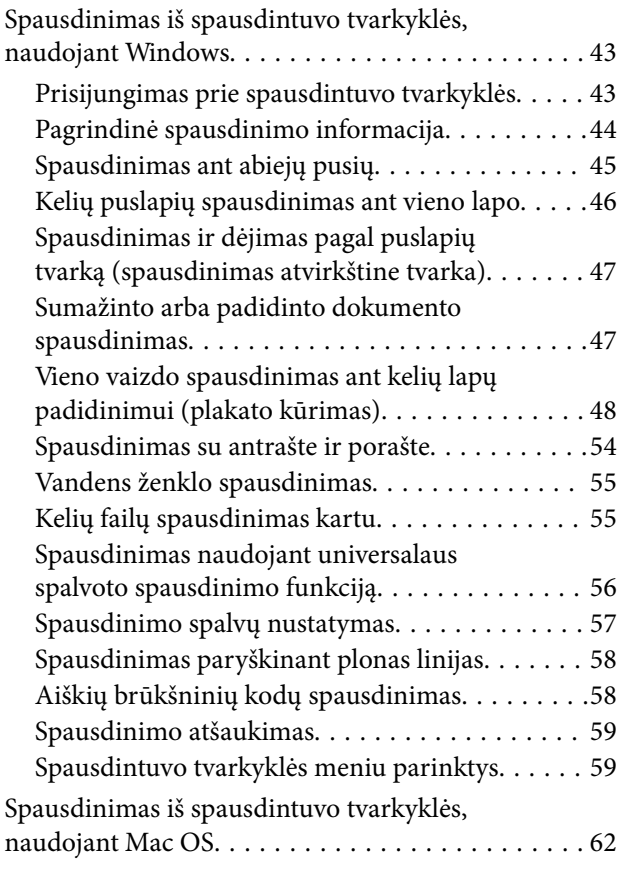

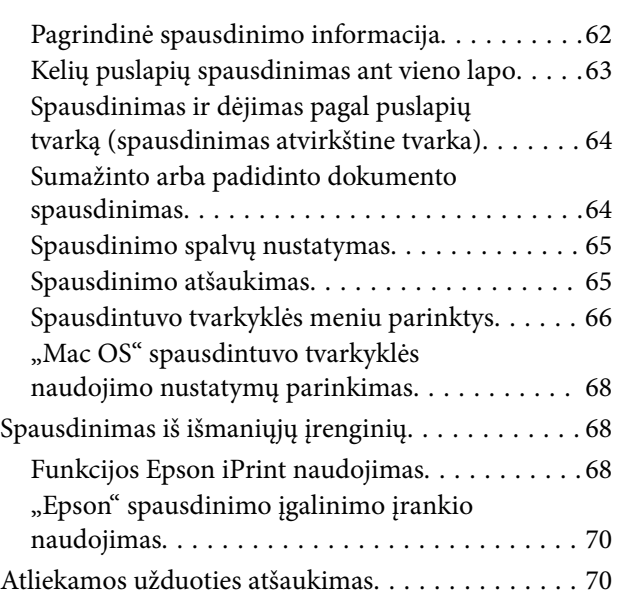

# *[Kopijavimas](#page-70-0)*

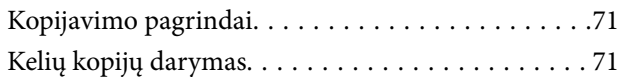

# *[Nuskaitymas](#page-71-0)*

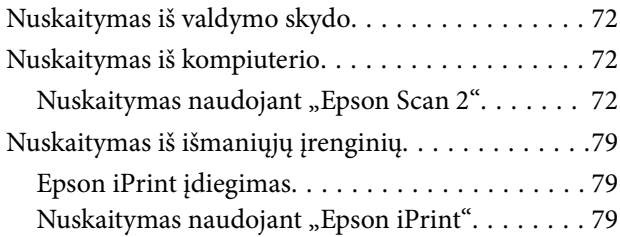

# *[Rašalo lygio papildymas](#page-80-0)*

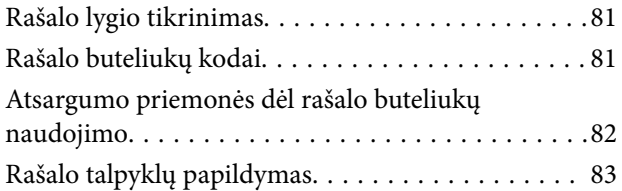

### *[Spausdintuvo priežiūra](#page-87-0)*

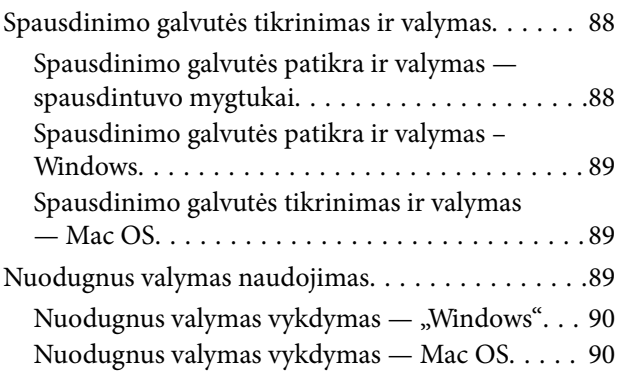

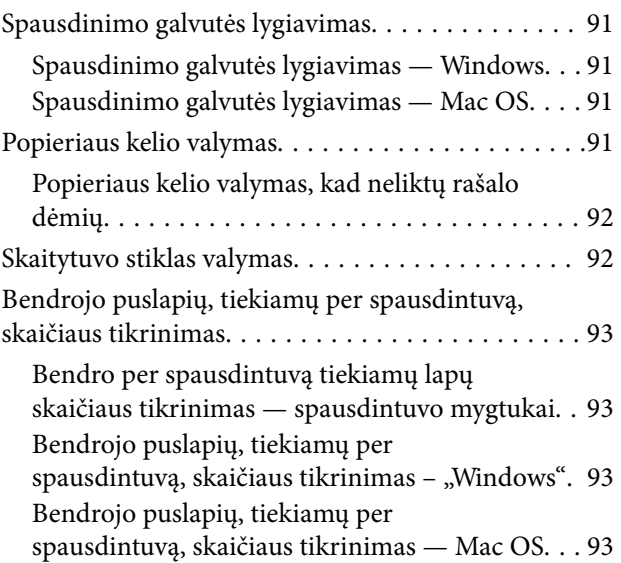

### *[Informacija apie tinklo paslaugą ir](#page-93-0)  [programinę įrangą](#page-93-0)*

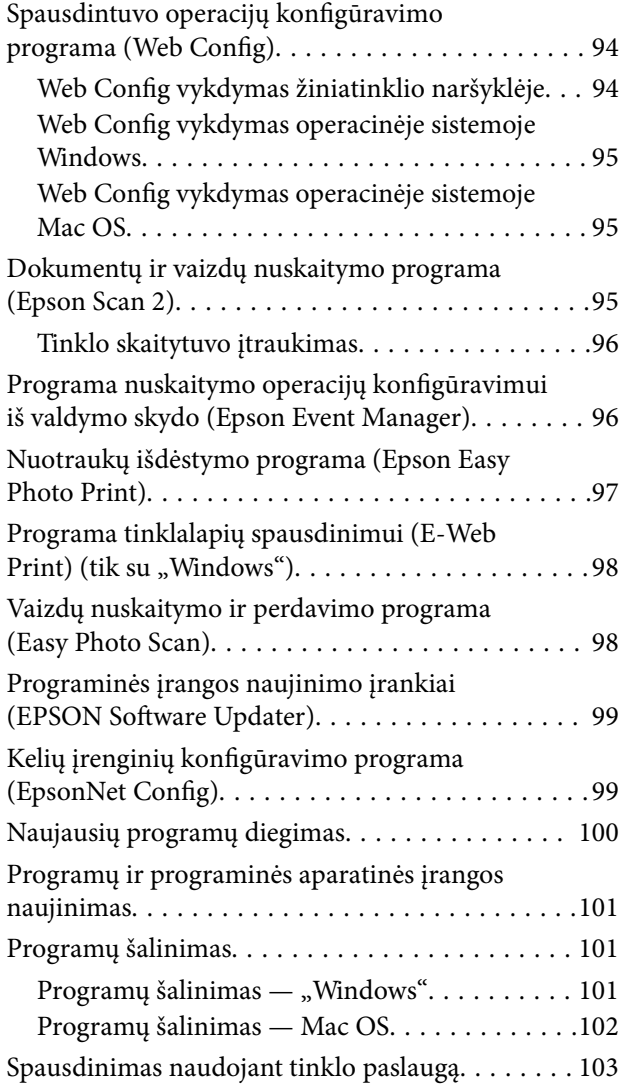

### *[Problemų sprendimas](#page-103-0)*

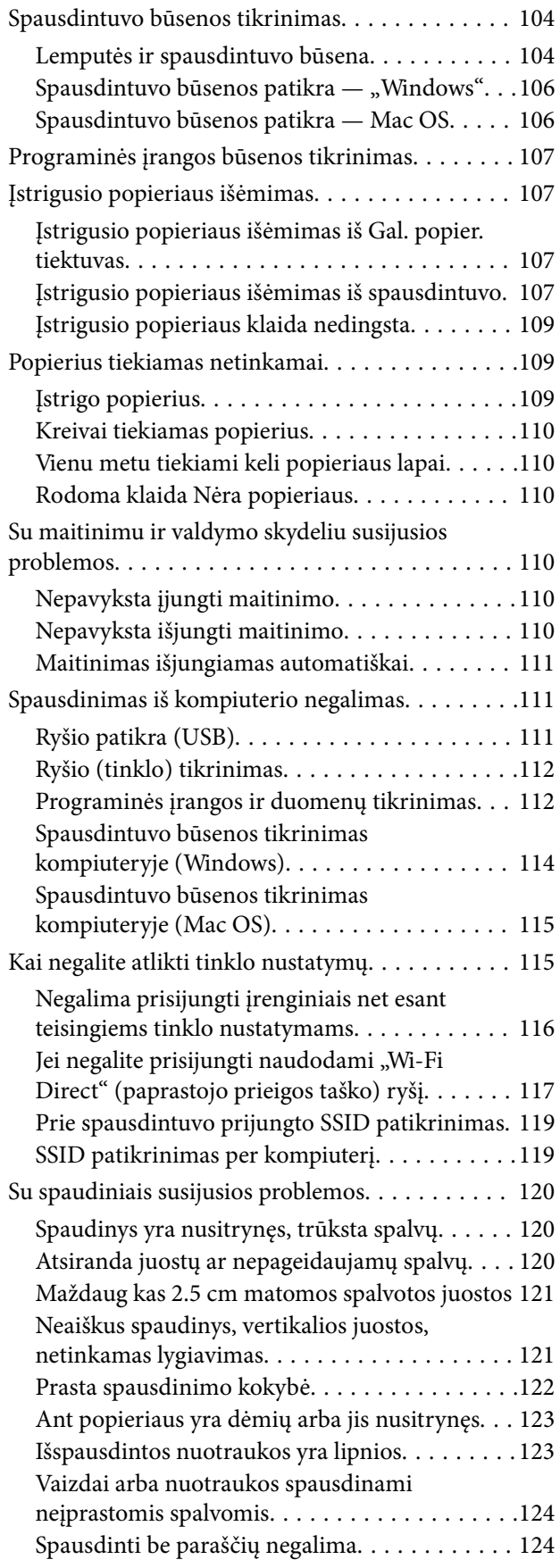

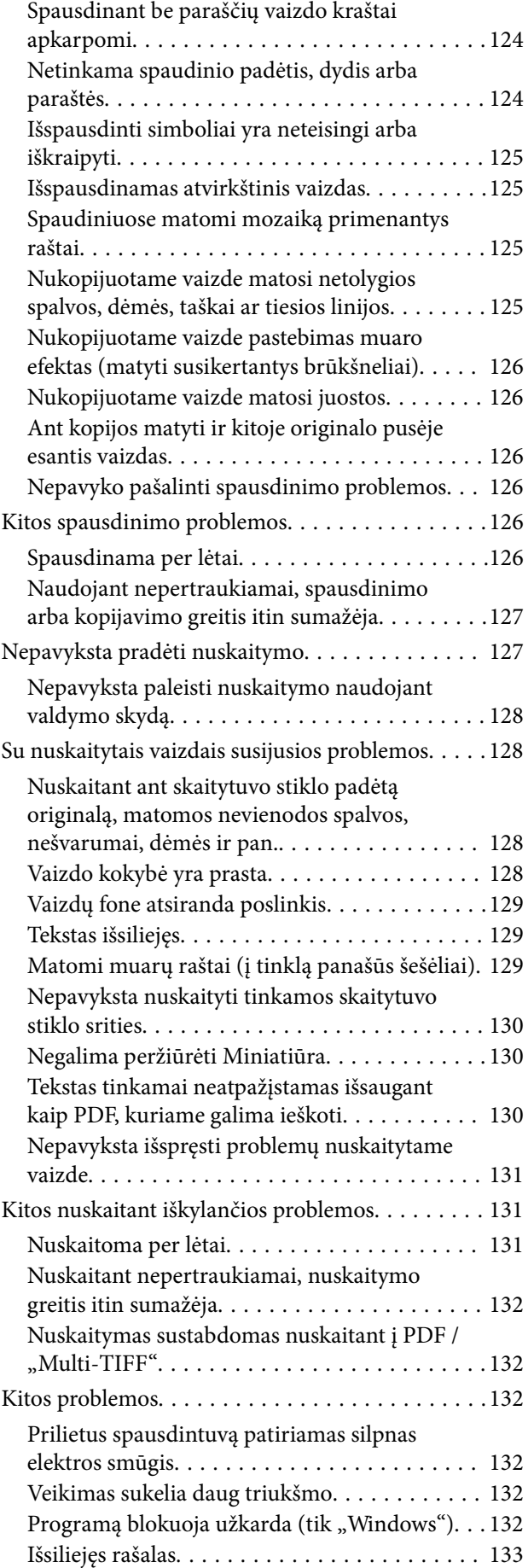

### *[Priedas](#page-133-0)*

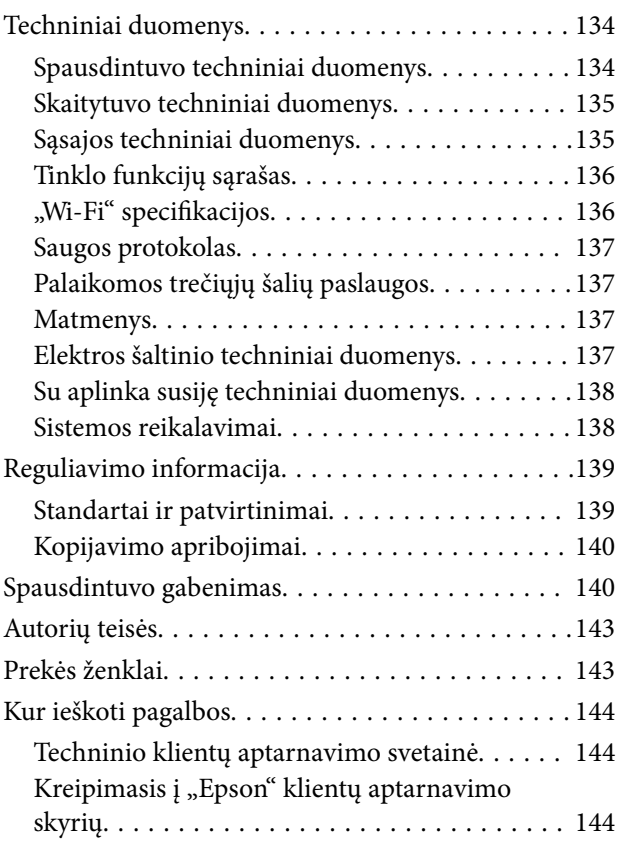

# <span id="page-5-0"></span>**Apie šį vadovą**

# **Įžanga apie vadovus**

Su "Epson" spausdintuvu pateikiami toliau nurodyti vadovai. Vadovaukitės ne tik vadovais, bet ir pagalba, kurią rasite įvairiose "Epson" programinės įrangos programose.

❏ Pradėkite čia (popierinis vadovas)

Suteikia informacijos apie spausdintuvo nustatymą, programinės įrangos įdiegimą ir kt.

❏ Trumpas vadovas (popierinis vadovas)

Suteikia instrukcijas, užtikrinančias saugų spausdintuvo naudojimą, ir pagrindinę informaciją apie spausdintuvo naudojimą, problemų sprendimą ir pan.

❏ Vartotojo vadovas (skaitmeninis vadovas)

Šis vadovas. Suteikia bendrosios informacijos ir instrukcijų apie spausdintuvo naudojimą, tinklo nustatymus naudojant spausdintuvą tinkle ir apie problemų sprendimą.

Naujausias pirmiau minėtų vadovų versijas galite įsigyti vienu iš toliau nurodytų būdų.

❏ Popierinis vadovas

Naujausios informacijos rasite Europos "Epson" pagalbos svetainėje <http://www.epson.eu/Support> arba "Epson" pagalbos visame pasaulyje svetainėje <http://support.epson.net/>.

❏ Skaitmeninis vadovas

Savo kompiuteryje paleiskite EPSON Software Updater. EPSON Software Updater tikrina, ar yra naujų "Epson" programinės įrangos programų versijų bei skaitmeninių vadovų, ir leidžia jums atsisiųsti naujausius.

#### **Susijusi informacija**

 $\rightarrow$  ["Programinės įrangos naujinimo įrankiai \(EPSON Software Updater\)" puslapyje 99](#page-98-0)

# **Vadovo naudojimas informacijos paieškai**

PDF vadovas leidžia ieškoti informacijos pagal raktinį žodį arba peršokti tiesiai į konkrečius skyrius, naudojant žymes.Taip pat galite atspausdinti tik reikalingus puslapius.Šiame skyriuje paaiškinama, kaip naudotis PDF vadovu, kuris kompiuteryje atidarytas su "Adobe Reader X".

### **Paieška pagal raktinį žodį**

Spustelėkite **Redaguoti** > **Išplėstinė paieška**.Paieškos lange įveskite ieškomos informacijos raktinį žodį (tekstą), tada spustelėkite **Ieškoti**.Rezultatai rodomi sąraše.Spustelėkite vieną iš rodomų rezultatų, norėdami peršokti į tą puslapį.

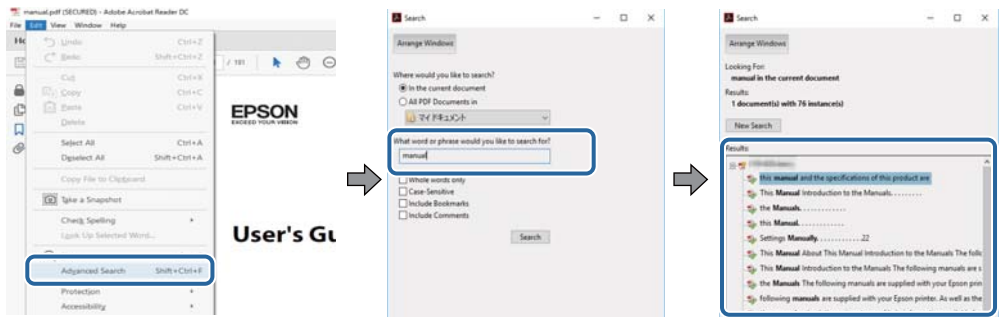

### **Tiesioginis peršokimas iš žymių**

Spustelėkite antraštę, norėdami peršokti į tą puslapį.Spustelėkite + arba >, norėdami peržiūrėti to skyriaus žemesnio lygio antraštes.Norėdami grįžti į ankstesnį puslapį, klaviatūra atlikite šią operaciją.

- ❏ Windows: laikykite nuspaudę **Alt** ir paspauskite **←**.
- ❏ Mac OS: laikykite nuspaudę komandos klavišą ir paspauskite **←**.

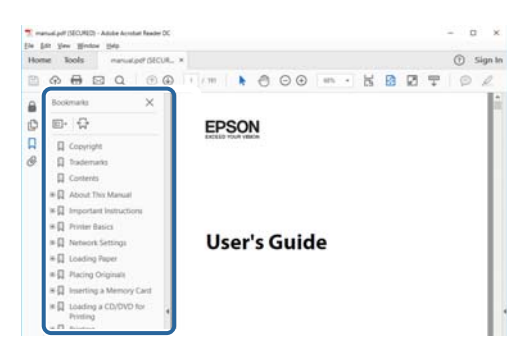

### **Tik reikalingų puslapių spausdinimas**

Galite išrinkti ir atspausdinti tik reikalingus puslapius.Meniu **Failas** spustelėkite **Spausdinti**, tada nurodykite norimus spausdinti puslapius ties **Puslapiai**, esančiame **Spausdinami puslapiai**.

- ❏ Norėdami nurodyti puslapių seriją, įveskite brūkšnelį tarp pradinio puslapio ir pabaigos puslapio. Pavyzdys: 20-25
- ❏ Norėdami nurodyti ne iš eilės einančius puslapius, atskirkite juos kableliais.

Pavyzdys: 5, 10, 15

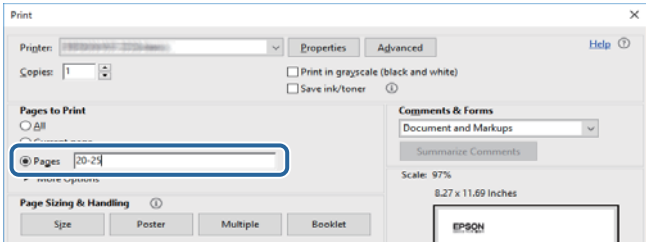

# <span id="page-7-0"></span>**Žymos ir simboliai**

### !*Perspėjimas:*

Instrukcijos, kurių reikia griežtai laikytis, siekiant išvengti sužalojimų.

### c*Svarbu:*

Instrukcijos, kurių reikia laikytis, siekiant nesugadinti įrangos.

#### *Pastaba:*

Pateikiama papildoma ir rekomenduojama informacija.

 $\blacktriangleright$  Susijusi informacija

Nuorodos į susijusius skyrius.

# **Šiame vadove naudojami aprašymai**

- ❏ Spausdintuvo tvarkyklės ir "Epson Scan 2" (skaitytuvo tvarkyklės) ekranų momentinės nuotraukos padarytos, kai naudojama "Windows 10" arba "macOS High Sierra". Koks turinys rodomas ekranuose, lemia modelis ir aplinkybės.
- ❏ Šiame vadove naudojami spausdintuvo paveikslėliai yra tik pavyzdžiai. Nors, atsižvelgiant į modelį, gali būti nedidelių skirtumų, tačiau naudojimo būdas nesiskiria.

# **Operacinių sistemų nuorodos**

#### **Windows**

Šiame vadove sąvokos, pavyzdžiui, "Windows 10", "Windows 8.1" "Windows 8", "Windows 7", "Windows Vista", "Windows XP", "Windows Server 2016", "Windows Server 2012 R2", "Windows Server 2012", "Windows Server 2008 R2", "Windows Server 2008", "Windows Server 2003 R2" ir "Windows Server 2003", reiškia šias operacines sistemas. Be to, "Windows" naudojama, kai turimos omenyje visos versijos.

- □ "Microsoft® Windows® 10" operacinė sistema
- □ "Microsoft® Windows® 8.1" operacinė sistema
- □ "Microsoft® Windows® 8" operacinė sistema
- □ "Microsoft® Windows® 7" operacinė sistema
- $\Box$ , Microsoft® Windows Vista®" operacinė sistema
- □ "Microsoft® Windows® XP" operacinė sistema
- ❏ "Microsoft® Windows® XP Professional x64 Edition" operacinė sistema
- □ "Microsoft® Windows Server® 2016" operacinė sistema
- □ "Microsoft® Windows Server® 2012 R2" operacinė sistema
- □ "Microsoft® Windows Server® 2012" operacinė sistema
- ❏ "Microsoft® Windows Server® 2008 R2" operacinė sistema
- ❏ "Microsoft® Windows Server® 2008" operacinė sistema
- ❏ "Microsoft® Windows Server® 2003 R2" operacinė sistema
- ❏ "Microsoft® Windows Server® 2003" operacinė sistema

### **Mac OS**

Šiame vadove "Mac OS" naudojama, kai turima omenyje "macOS High Sierra", "macOS Sierra" "OS X El Capitan", "OS X Yosemite", "OS X Mavericks", "OS X Mountain Lion", "Mac OS X v10.7.x" ir "Mac OS X v10.6.8".

# <span id="page-9-0"></span>**Svarbios instrukcijos**

# **Saugos instrukcijos**

Kad šiuo spausdintuvu naudotumėtės saugiau, perskaitykite šias instrukcijas ir jų laikykitės. Šį vadovą saugokite ateičiai. Be to, būtinai vadovaukitės visais ant spausdintuvo nurodytais įspėjimais ir instrukcijomis.

❏ Kai kurie ant šio spausdintuvo nurodyti simboliai skirti saugai užtikrinti ir spausdintuvui tinkamai naudoti. Norėdami sužinoti šių simbolių reikšmę, apsilankykite toliau nurodytoje interneto svetainėje.

<http://support.epson.net/symbols>

- ❏ Naudokite tik su spausdintuvu patiektą maitinimo laidą. Šio laido nenaudokite su jokiu kitu gaminiu. Su šiuo spausdintuvu naudojant kitus laidus arba naudojant šį laidą su kitais įrenginiais, gali kilti gaisras arba įvykti elektros smūgis.
- ❏ Įsitikinkite, kad naudojamas kintamosios srovės elektros laidas atitinka taikomus vietinius saugos standartus.
- ❏ Niekada neišrinkite, nekeiskite ir nemėginkite patys remontuoti elektros laido, kištuko, spausdintuvo arba jo priedų, nebent spausdintuvo vadove būtų ypač aiškiai nurodyta, kaip tai daryti.
- ❏ Toliau nurodytais atvejais atjunkite spausdintuvą ir pristatykite jį remontuoti kvalifikuotiems aptarnavimo skyriaus darbuotojams:

Pažeistas elektros laidas arba kištukas; į spausdintuvą pateko skysčio; spausdintuvas nukrito arba pažeistas jo korpusas; spausdintuvas neveikia kaip įprastai arba jo veikimas akivaizdžiai pakito. Nereguliuokite valdiklių, jei tai nenurodyta naudojimo instrukcijose.

- ❏ Pastatykite spausdintuvą šalia sieninio lizdo, nuo kurio lengva atjungti kištuką.
- ❏ Nestatykite ir nelaikykite spausdintuvo lauke, labai nešvariose arba dulkėtose vietose, arti vandens ir šilumos šaltinių, taip pat ten, kur juntamas smūgių poveikis, vibracija, aukšta temperatūra arba didelis drėgnis.
- ❏ Neapliekite spausdintuvo ir nenaudokite jo šlapiomis rankomis.
- ❏ Šį spausdintuvą reikia laikyti ne arčiau kaip per 22 cm nuo širdies stimuliatorių. Šio spausdintuvo skleidžiamos radijo bangos gali sutrikdyti širdies stimuliatorių veikimą.

### **Rašalo naudojimo saugos taisyklės**

- ❏ Būkite atsargūs, kad dirbdami su rašalo talpyklomis, rašalo talpyklų dangteliais ir atidarytais rašalo buteliukais ar rašalo buteliukų dangteliais, nepaliestumėte rašalo.
	- ❏ Jei rašalo patenka jums ant odos, kruopščiai nuplaukite suteptą sritį muilu ir vandeniu.
	- ❏ Jei rašalo patenka į akis, nedelsdami praplaukite vandeniu. Jei kruopščiai praplovus akis vis tiek jaučiamas diskomfortas ar regėjimo sutrikimai, nedelsdami kreipkitės į gydytoją.
	- ❏ Jei rašalo patenka į burną, iškart kreipkitės į gydytoją.
- ❏ Pernelyg nepurtykite rašalo buteliuko ir saugokite nuo stiprių smūgių, priešingu atveju gali pratekėti rašalas.
- ❏ Rašalo buteliukus ir rašalo talpyklos bloką laikykite vaikams nepasiekiamoje vietoje.Neleiskite vaikams imti rašalo buteliukų, iš jų gerti ar nuimti rašalo buteliuko dangtelį.

# <span id="page-10-0"></span>**Su spausdintuvu susiję patarimai ir įspėjimai**

Perskaitykite šias instrukcijas ir jų laikykitės, kad nesugadintumėte spausdintuvo arba kitų daiktų. Būtinai pasilikite šį vadovą, kad prireikus, vėliau galėtumėte paskaityti.

# **Patarimai ir įspėjimai dėl spausdintuvo nustatymo**

- ❏ Neuždenkite ir neužblokuokite spausdintuvo ventiliacijos ir kitų angų.
- ❏ Naudokite tik spausdintuvo etiketėje nurodyto tipo maitinimo šaltinį.
- ❏ Nejunkite prie lizdų, priklausančių esančių elektros grandinei, prie kurios prijungti reguliariai įjungiami ir išjungiami kopijavimo aparatai arba oro kondicionavimo sistemos.
- ❏ Nejunkite prie elektros lizdų, valdomų sieniniais jungikliais arba automatiniais laikmačiais.
- ❏ Laikykite visą kompiuterio sistemą atokiau nuo galimų elektromagnetinių trikdžių šaltinių, tokių kaip garsiakalbiai arba baziniai belaidžių telefonų įrenginiai.
- ❏ Elektros tiekimo laidai turi būti ištiesti taip, kad nebūtų braižomi, spaudžiami, nediltų, nebūtų susukti ir sumegzti. Ant elektros laidų nestatykite jokių daiktų, jų taip pat negalima mindyti arba ant jų važinėti. Itin svarbu, kad tose vietose, kur elektros laidai yra prijungti prie transformatoriaus (įvadai ir išvadai) jų galai būtų tiesūs.
- ❏ Jei spausdintuvą naudojate su ilgintuvu, įsitikinkite, kad bendra prie ilgintuvo prijungtų prietaisų galia neviršija leistinos laido galios. Taip pat įsitikinkite, kad bendra visų prietaisų, įjungtų į sieninį elektros lizdą, galia neviršytų sieninio lizdo galios.
- ❏ Jei planuojate naudoti spausdintuvą Vokietijoje, pastato instaliacija turi būti apsaugota 10 arba 16 amperų grandinės pertraukikliu, užtikrinant tinkamą apsaugą nuo trumpojo jungimosi ir spausdintuvo apsaugą nuo srovės perkrovų.
- ❏ Kai spausdintuvą kabeliu jungiate prie kompiuterio arba kito įrenginio, įsitikinkite, kad jungtys yra nukreiptos tinkama kryptimi. Kiekvieną jungtį galima jungti tik viena kryptimi. Prijungus jungtį netinkama kryptimi, galima sugadinti abu laidu sujungtus įrenginius.
- ❏ Statykite spausdintuvą ant lygaus, stabilaus paviršiaus, kuris būtų platesnis ir ilgesnis už spausdintuvo pagrindą. Pakrypęs spausdintuvas tinkamai neveikia.
- ❏ Palikite vietos virš spausdintuvo, kad galėtumėte iki galo pakelti dokumentų dangtį.
- ❏ Palikite užtektinai vietos iš priekio, kad popierius būtų išstumiamas iki galo.
- ❏ Stenkitės nelaikyti spausdintuvo tokiose vietose, kuriose dažni staigūs temperatūros ir drėgnio pokyčiai. Be to, saugokite jį nuo tiesioginių saulės spindulių, stiprių šviesos arba šilumos šaltinių.

# **Patarimai ir įspėjimai dėl spausdintuvo naudojimo**

- ❏ Nekiškite daiktų į spausdintuvo angas.
- ❏ Kai spausdinama, nekiškite į spausdintuvą rankų ir nelieskite rašalo kasečių.
- ❏ Nelieskite spausdintuvo viduje esančio balto plokščio laido ir rašalo vamzdelių.
- ❏ Į spausdintuvo vidų arba šalia spausdintuvo nepurkškite produktų, kurių sudėtyje yra degiųjų dujų. Taip galite sukelti gaisrą.
- ❏ Nemėginkite pajudinti rašalo galvutės ranka; taip elgiantis galima sugadinti spausdintuvą.
- ❏ Uždarydami dokumentų dangtį stenkitės neprisispausti pirštų.
- <span id="page-11-0"></span>❏ Dėdami originalus per stipriai nespauskite skaitytuvo stiklas.
- ❏ Jei kuri nors rašalo talpykla nėra užpildyta iki apatinės linijos, kaip galima greičiau užpildykite rašalu.Kai rašalo lygis nesiekia apatinės linijos, ilgai naudojant spausdintuvą jį galima sugadinti.
- ❏ Visada išjunkite spausdintuvą paspausdami mygtuką P. Atjungti spausdintuvą ir išjungti elektros tinklo lizdo srovę galima tik tada, kai nenustos mirksėti lemputė  $\mathbf{\Theta}$ .
- ❏ Jei spausdintuvo ilgą laiką nenaudosite, ištraukite elektros laido kištuką iš sieninio lizdo.

### **Patarimai ir įspėjimai dėl spausdintuvo gabenimo arba saugojimo**

- ❏ Sandėliuodami arba transportuodami spausdintuvą, jo nepaverskite, nepastatykite vertikaliai ar neapverskite, nes gali ištekėti rašalas.
- ❏ Prieš transportuodami spausdintuvą įsitikinkite, kad spausdinimo galvutė yra pradinėje padėtyje (šalia dešiniojo krašto).

# **Su spausdintuvo naudojimu belaidžiu ryšiu susiję patarimai ir įspėjimai**

- ❏ Šio spausdintuvo skleidžiamos radijo bangos gali turėti neigiamo poveikio medicininės elektroninės įrangos veikimui, todėl ji gali sugesti.Kai šiuo spausdintuvu naudojatės medicinos įstaigose ar šalia medicininės įrangos, vykdykite medicinos įstaigą atstovaujančių įgaliotųjų darbuotojų nurodymus taip pat visų ant medicininės įrangos pateiktų įspėjimų ir nurodymų.
- ❏ Šio spausdintuvo skleidžiamos radijo bangos gali turėti neigiamo poveikio automatiškai valdomų įrenginių veikimui, pvz., automatinėms durims ar priešgaisrinei signalizacijai, o dėl jų sutrikimo gali įvykti nelaimingi atsitikimai.Besinaudodami šiuo spausdintuvu šalia automatiškai valdomų įrenginių, vykdykite visus ant šių įrenginių nurodytus įspėjimus ir nurodymus.

# **Asmeninės informacijos apsaugojimas**

Jei atiduodate spausdintuvą kam nors kitam arba išmetate jį, atkurkite numatytuosius tinklo nustatymus.

### **Susijusi informacija**

& ["Mygtukai ir funkcijos" puslapyje 15](#page-14-0)

# <span id="page-12-0"></span>**Pagrindinė spausdintuvo informacija**

# **Dalių pavadinimai ir funkcijos**

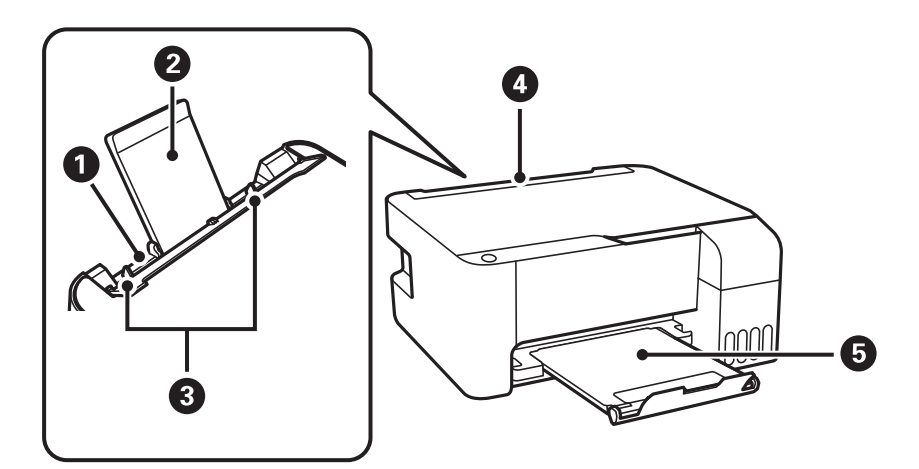

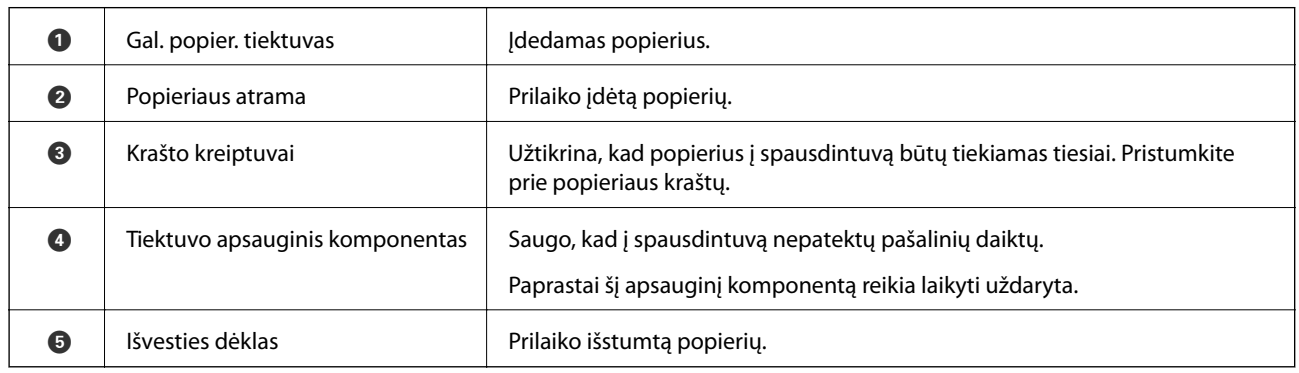

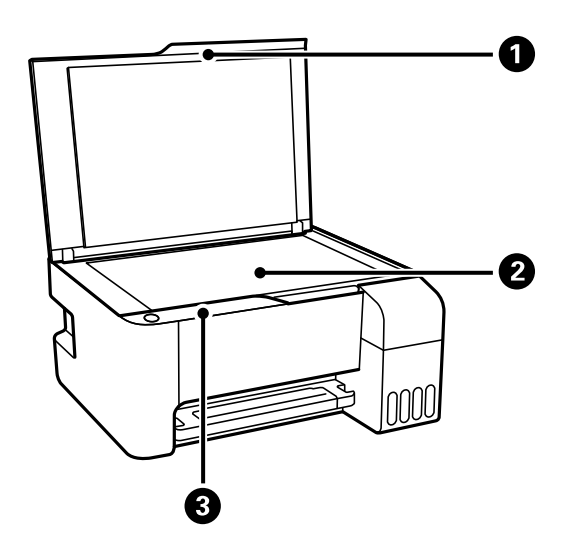

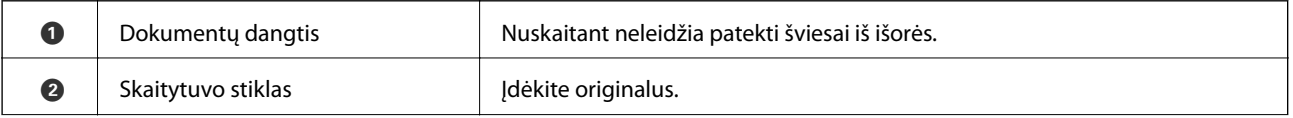

### **Pagrindinė spausdintuvo informacija**

C Valdymo skydelis Leidžia valdyti spausdintuvą ir nurodo jo būseną.

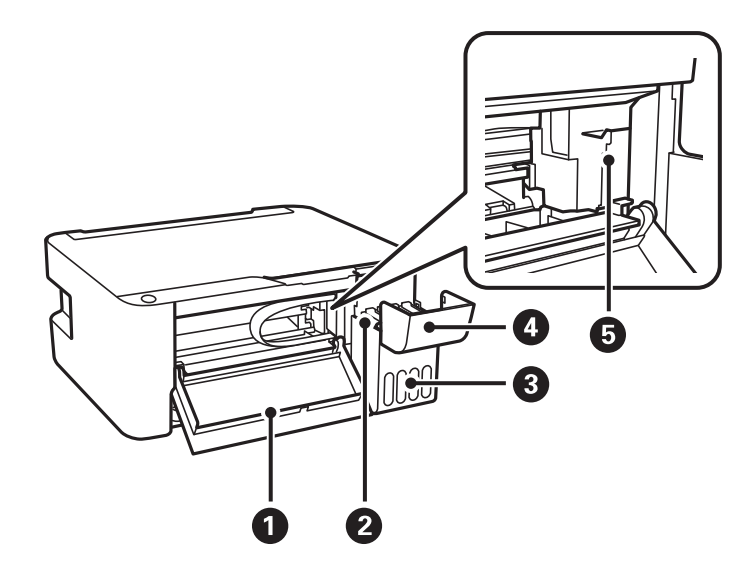

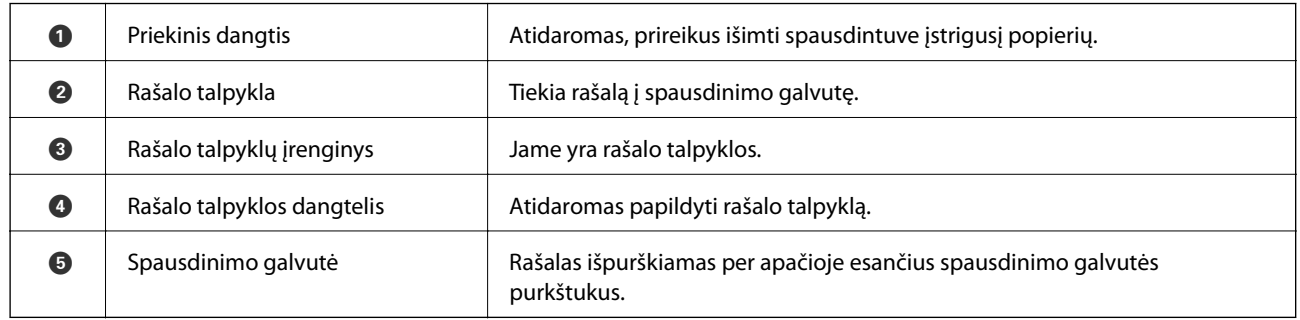

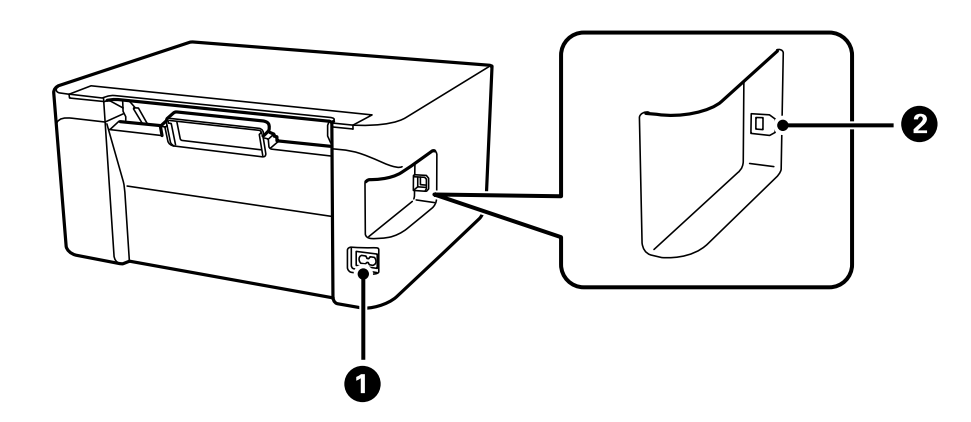

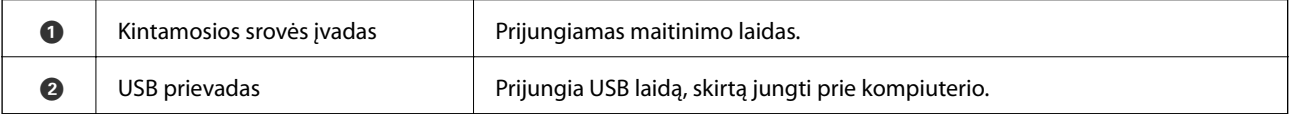

# <span id="page-14-0"></span>**Valdymo skydelis**

# **Mygtukai ir funkcijos**

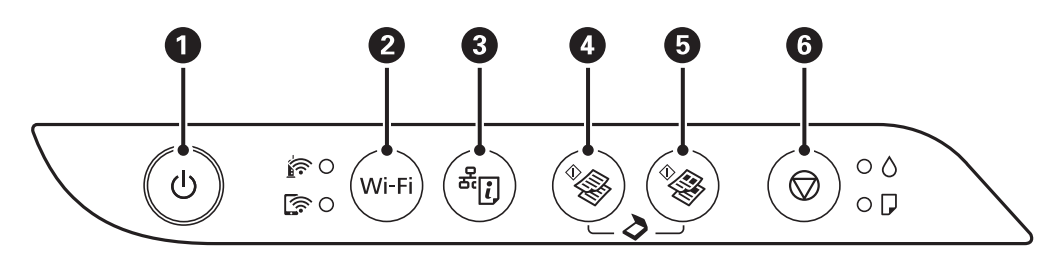

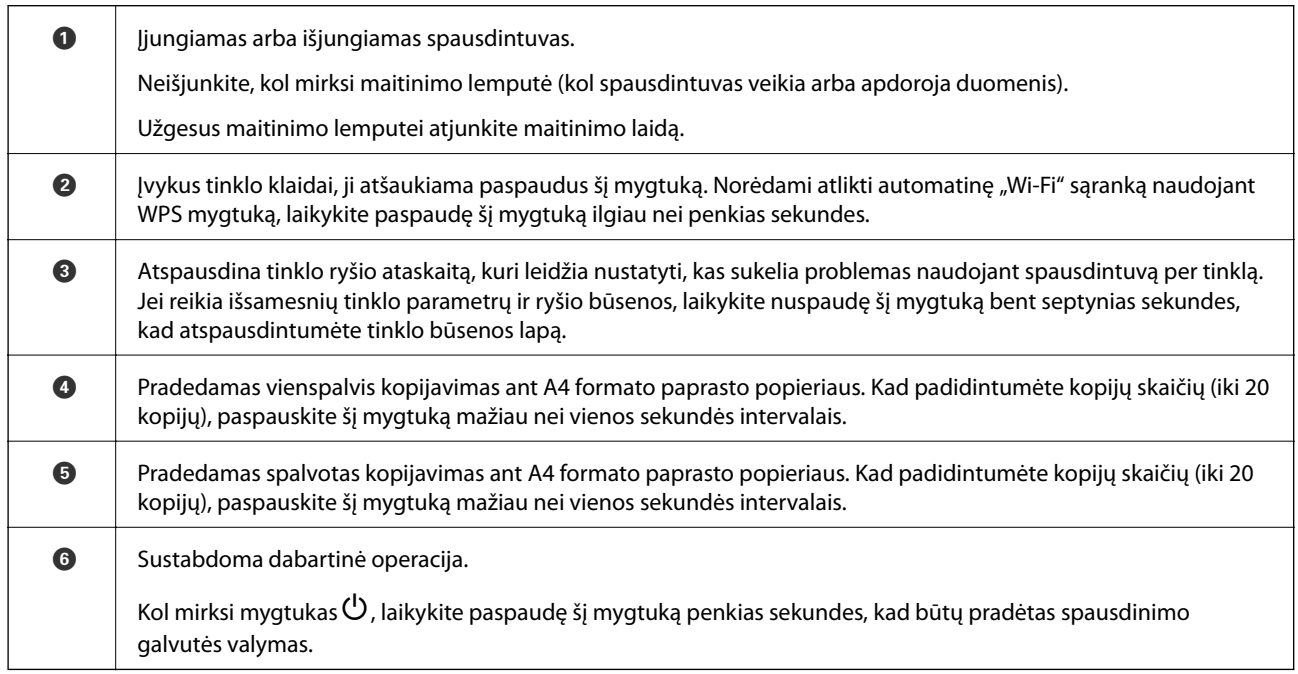

### **Mygtukų derinių funkcijos**

Naudojant skirtingus mygtukų derinius, galimos papildomos funkcijos.

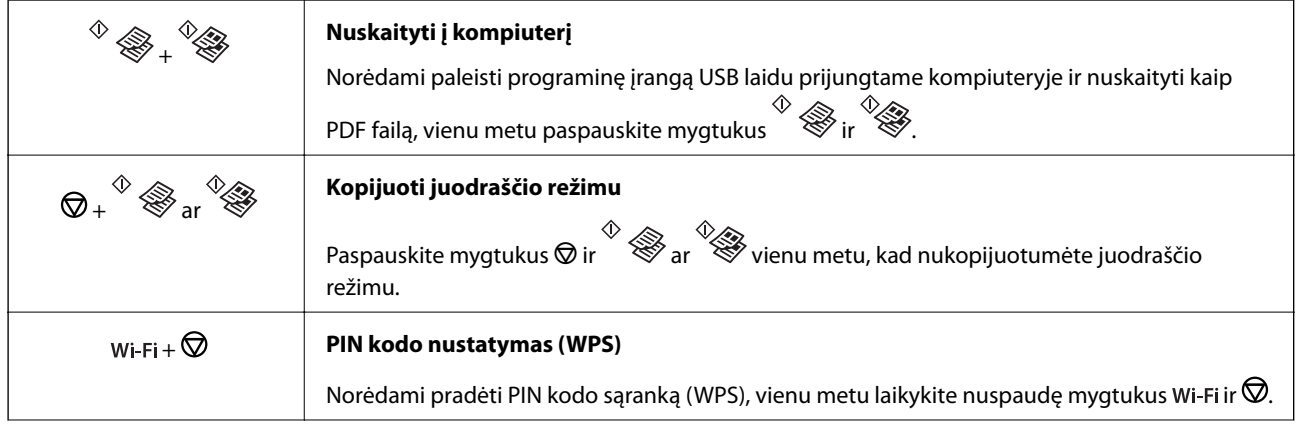

<span id="page-15-0"></span>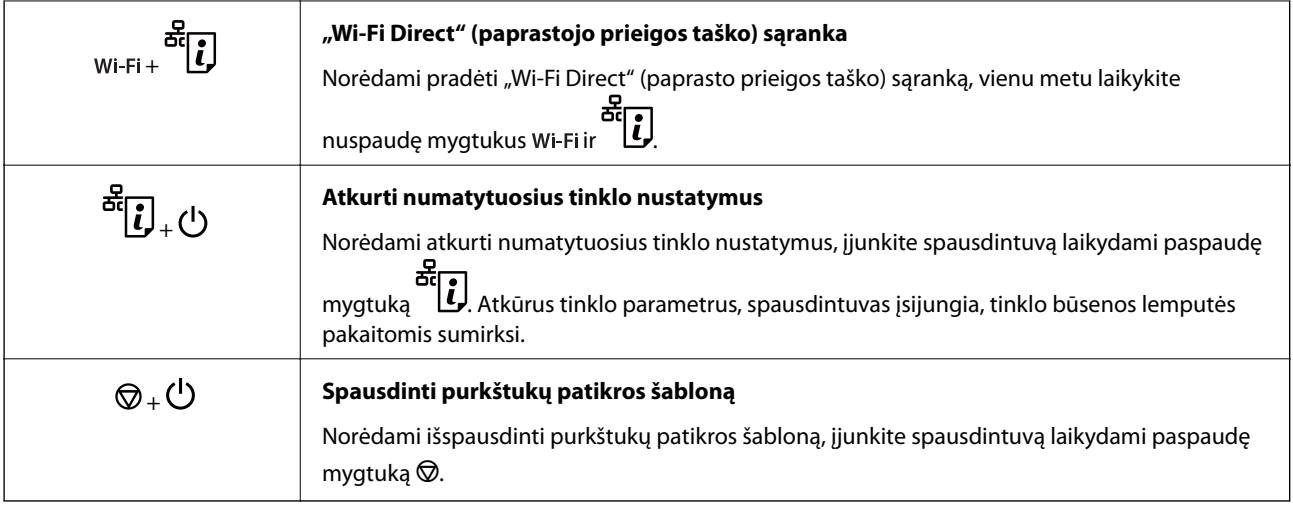

# **Lemputės ir spausdintuvo būsena**

Lemputės valdymo skydelyje nurodo spausdintuvo būseną.

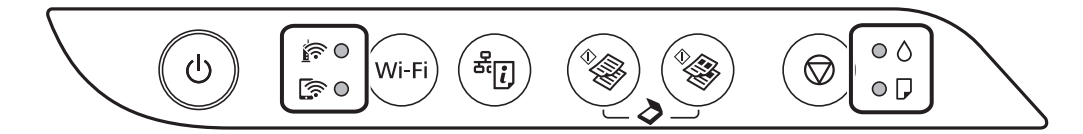

### **Įprasta būsena**

: įjungta

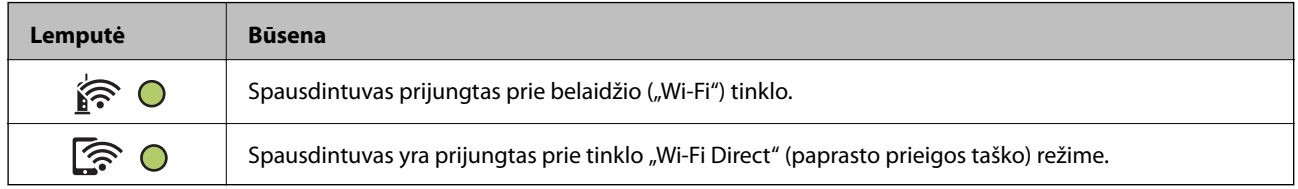

### **Klaidos būsena**

Įvykus klaidai, įsižiebia arba mirksi lemputė. Kompiuterio ekrane rodoma klaidos informacija.

### $O/O$ : įjungta

 $\cdot \bullet \cdot / \cdot \bullet \cdot \text{mirksi}$ 

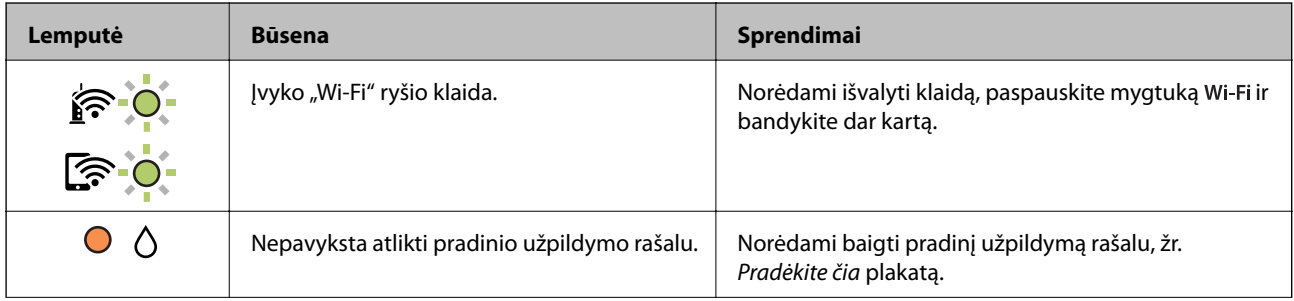

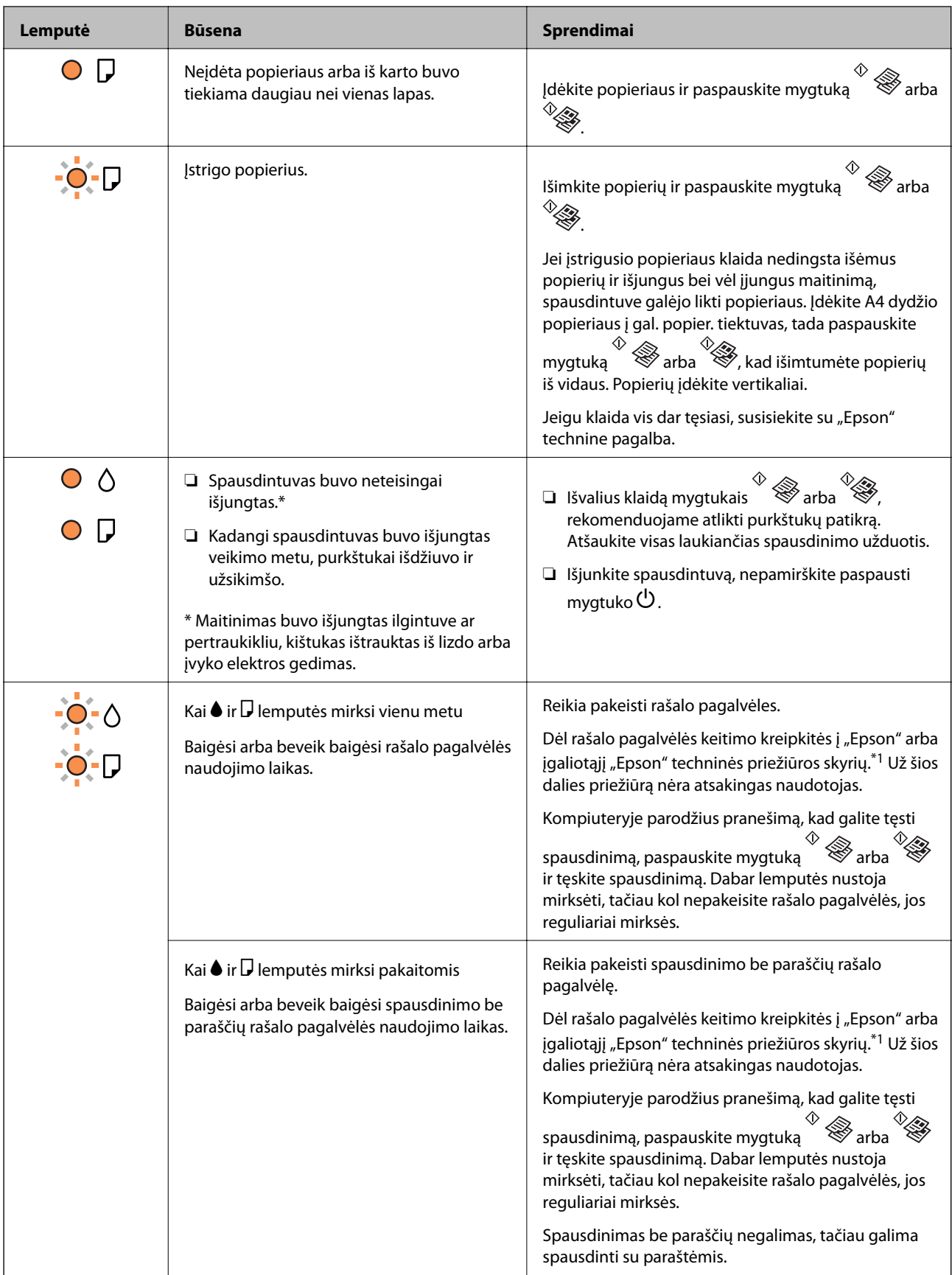

### **Pagrindinė spausdintuvo informacija**

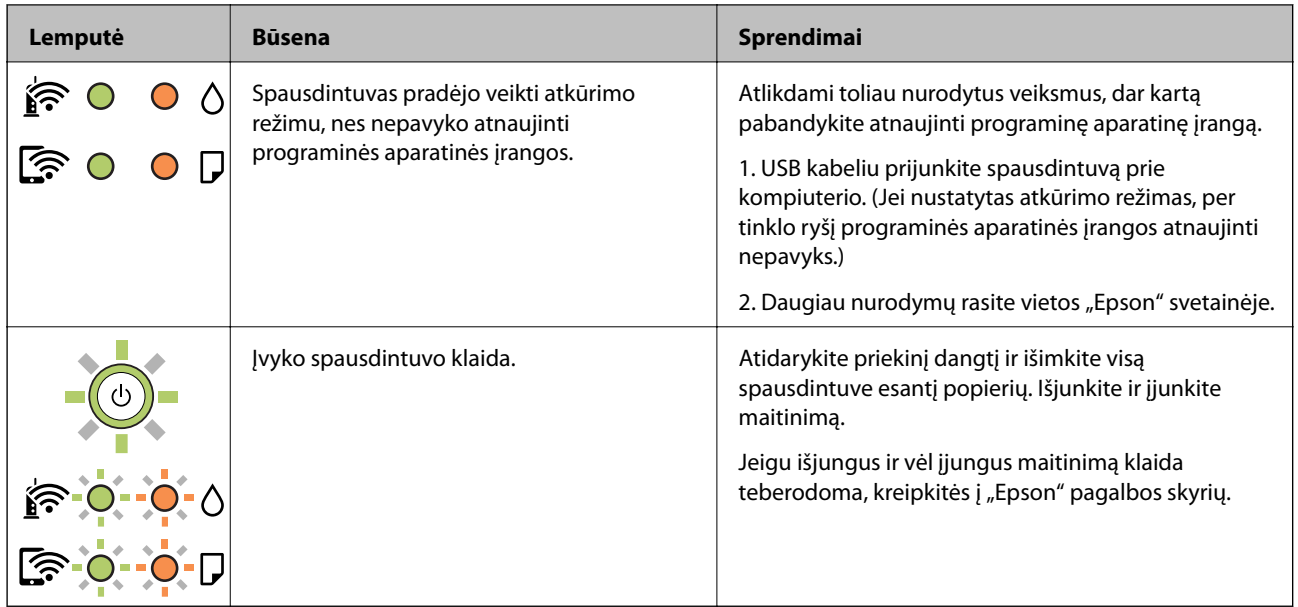

\*1 Kai kuriuose spausdinimo cikluose rašalo pagalvėlėje gali susikaupti labai mažas perteklinio rašalo kiekis. Kad rašalas nepradėtų tekėti iš pagalvėlės, pasiekus pagalvėlės sugerties ribą spausdintuvas nustoja spausdinti. Keitimo būtinybę ir dažnį lemia išspausdintų puslapių skaičius, spausdinama medžiaga ir spausdintuvo vykdomi valymo ciklai. Tai, kad reikia pakeisti pagalvėlę nereiškia, kad spausdintuvo veikimas nebeatitinka techninių duomenų. Prireikus pakeisti pagalvėlę, spausdintuvas pateks apie tai informuojantį pranešimą. Tai atlikti gali tik įgaliotasis "Epson" techninės priežiūros skyriaus atstovas. Šio pakeitimo išlaidos pagal "Epson" garantiją nepadengiamos.

### **Susijusi informacija**

- $\rightarrow$  "Istrigusio popieriaus išėmimas" puslapyje 107
- $\blacklozenge$  ["Kreipimasis į "Epson" klientų aptarnavimo skyrių" puslapyje 144](#page-143-0)
- $\blacktriangleright$  . Naujausių programų diegimas" puslapyje 100

# <span id="page-18-0"></span>**Tinklo nustatymai**

# **Tinklo ryšio tipai**

Galite naudoti šiuos ryšio būdus.

# **"Wi-Fi" ryšys**

Prijunkite spausdintuvą ir kompiuterį arba išmanųjį prietaisą prie belaidžio maršrutizatoriaus. Tai yra įprastas jungimo metodas, skirtas namų ir biuro tinklams sudaryti. Tokiuose tinkluose kompiuteriai yra jungiami ryšiu "Wi-Fi" ir belaidžiu maršrutizatoriumi.

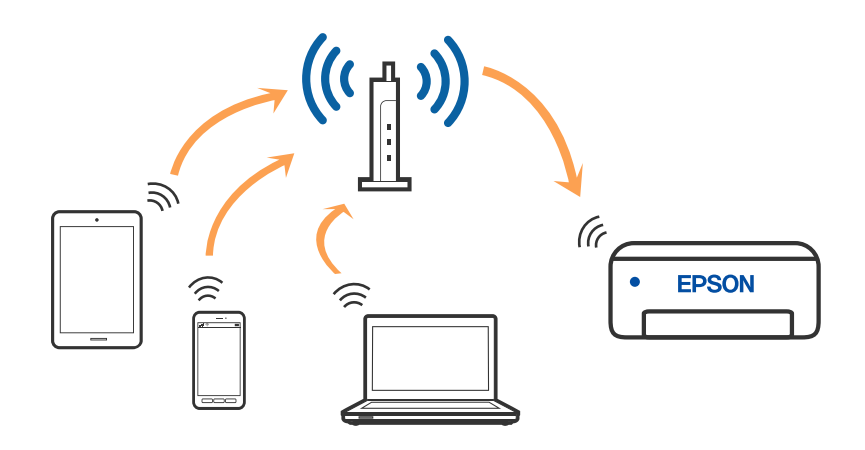

#### **Susijusi informacija**

- $\blacktriangleright$  ["Prijungimas prie kompiuterio" puslapyje 20](#page-19-0)
- $\rightarrow$  ["Prijungimas prie išmaniojo prietaiso" puslapyje 21](#page-20-0)
- $\blacklozenge$  ["Belaidžio ryšio "Wi-Fi" nustatymas spausdintuve" puslapyje 21](#page-20-0)

# **"Wi-Fi Direct" (paprastojo prieigos taško) ryšys**

Naudokite šį ryšio metodą. kai namuose ar biure nenaudojate "Wi-Fi" ar kai norite tiesiogiai sujungti spausdintuvą su kompiuteriu ar išmaniuoju įrenginiu. Šiame režime spausdintuvas veikia kaip belaidis maršrutizatorius, todėl

<span id="page-19-0"></span>galite prie spausdintuvo prijungti įrenginius, nenaudodami standartinio belaidžio maršrutizatoriaus. Tačiau tiesiogiai prie spausdintuvo prijungti įrenginiai tarpusavyje komunikuoti per spausdintuvą negali.

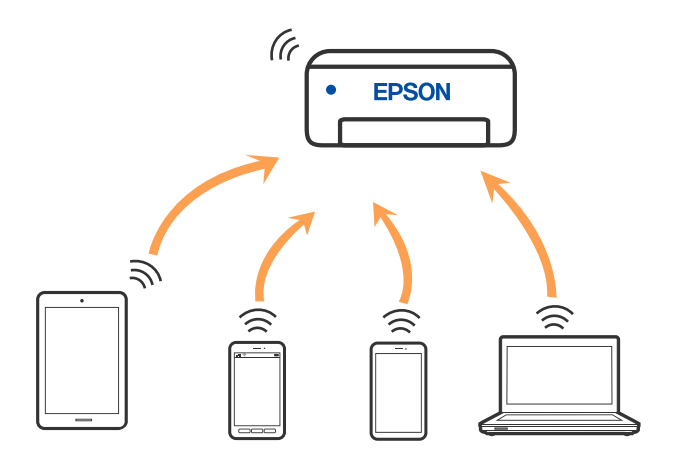

Spausdintuvas tuo pačiu metu gali būti prijungtas prie Wi-Fi ir prie Wi-Fi Direct (paprastojo prieigos taško). Tačiau jei užmezgate tinklo ryšį per "Wi-Fi Direct" (paprastojo prieigos taško) ryšį, kai spausdintuvas yra prisijungęs prie Wi-Fi, Wi-Fi yra laikinai atjungiamas.

### **Susijusi informacija**

 $\rightarrow$  "Wi-Fi Direct" (paprastojo prieigos taško) ryšio nustatymų nustatymas" puslapyje 24

# **Prijungimas prie kompiuterio**

Spausdintuvo prijungimui prie kompiuterio rekomenduojame naudoti diegimo programą. Paleisti diegimo programą galite naudodami vieną iš šių būdų.

❏ Sąranka per tinklalapį

Eikite į toliau nurodytą tinklalapį ir įveskite produkto pavadinimą. Eikite į "**Sąranka**" ir tuomet pradėkite sąranką.

[http://epson.sn](http://epson.sn/?q=2)

❏ Nustatymas naudojant programinės įrangos diską (tik modeliams su pridėtu programinės įrangos disku ir naudotojams, kurių Windows kompiuteriai turi diskų skaitymo įrenginį.)

Įdėkite programinės įrangos diską į kompiuterį ir laikykitės ekrane esančių instrukcijų.

### **Prijungimo būdų pasirinkimas**

Laikykitės instrukcijų ekrane, kol pasirodys toliau pavaizduotas ekranas, ir pasirinkite spausdintuvo prijungimo prie kompiuterio būdą.

<span id="page-20-0"></span>Pasirinkite ryšio tipą ir spustelėkite **Toliau**.

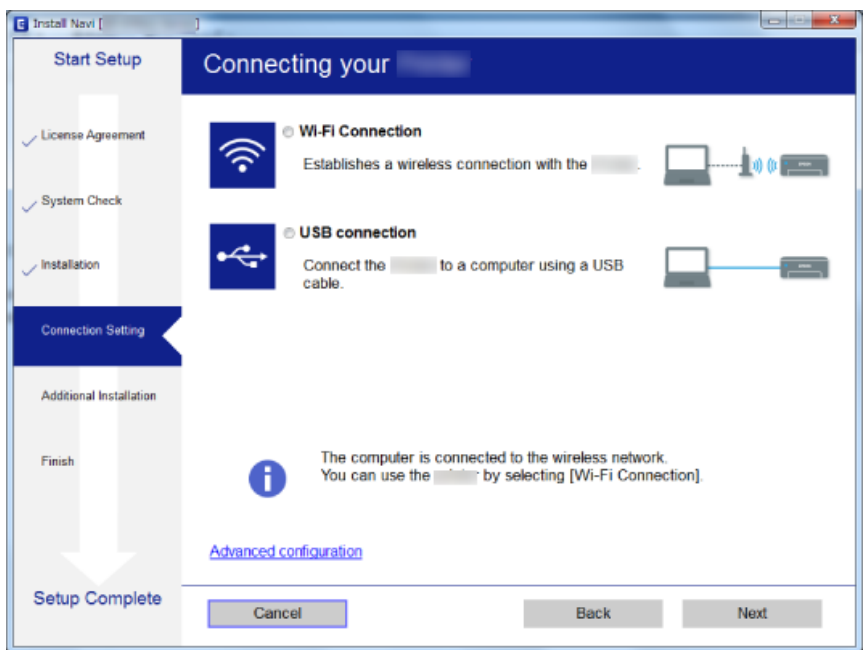

Vadovaukitės ekrane rodomomis instrukcijomis.

# **Prijungimas prie išmaniojo prietaiso**

Galite naudoti spausdintuvą per išmanųjį įrenginį prijungę spausdintuvą prie to paties "Wi-Fi" tinklo (SSID) kaip ir išmanųjį įrenginį. Kad naudotumėte spausdintuvą per išmanųjį įrenginį, atlikite sąranką per šią svetainę. Prisijunkite prie svetainės per išmanųjį įrenginį, kurį norite prijungti prie spausdintuvo.

#### [http://epson.sn](http://epson.sn/?q=2) > **Sąranka**

#### *Pastaba:*

Jeigu norite tuo pačiu metu prijungti spausdintuvą prie kompiuterio ir išmaniojo prietaiso, rekomenduojame pirmiau prijungti įrenginį prie kompiuterio.

# Belaidžio ryšio "Wi-Fi" nustatymas spausdintuve

Galite keliais būdais pasirinkti tinklo parametrus per spausdintuvo valdymo skydelį. Pasirinkite ryšio tipą, atitinkantį jūsų naudojimo aplinką ir sąlygas.

Jeigu belaidis maršrutizatorius palaiko WPS, nustatymus galite atlikti naudodami sąrankos mygtukus.

Prijungę spausdintuvą prie tinklo prijunkite jį prie įrenginio, kurį norite naudoti (kompiuterio, išmaniojo įrenginio, planšetės ir pan.)

#### **Susijusi informacija**

- $\rightarrow$  "Wi-Fi" nustatymų nustatymas per mygtukų sąranką" puslapyje 22
- $\rightarrow$  ..., Wi-Fi" nustatymų nustatymas per PIN kodo sąranką (WPS)" puslapyje 23
- $\rightarrow$  ..., Wi-Fi Direct" (paprastojo prieigos taško) ryšio nustatymų nustatymas" puslapyje 24

# <span id="page-21-0"></span>**"Wi-Fi" nustatymų nustatymas per mygtukų sąranką**

Galite automatiškai nustatyti "Wi-Fi" tinklą, paspausdami belaidžio maršrutizatoriaus mygtuką. Jeigu įvykdytos toliau nurodytos sąlygos, galite nustatyti vadovaudamiesi šiuo metodu.

❏ Belaidis maršrutizatorius suderintas su "Wi-Fi" apsaugota sąranka (WPS).

 $□$  Esama "Wi-Fi" jungtis buvo sudaryta paspaudžiant belaidžio maršrutizatoriaus mygtuką.

#### *Pastaba:*

Jeigu negalite rasti mygtuko arba jeigu nustatote programinės įrangos būdu, žr. su belaidžiu maršrutizatoriumi pateikiamą dokumentacija.

1. Palaikykite paspaudę belaidžio maršrutizatoriaus mygtuką [WPS], iki kol sumirksi apsaugos indikatorius.

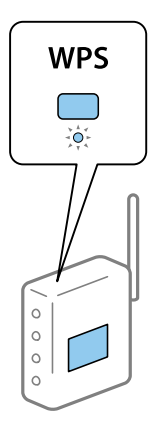

Jeigu nežinote, kur yra [WPS] mygtukas arba jeigu jo nėra ant belaidžio maršrutizatoriaus, žr. su belaidžiu maršrutizatoriumi pateikiamą dokumentaciją.

2. Paspauskite spausdintuvo mygtuką Wi-Fi, iki kol indikatoriai  $\widehat{\mathbf{R}}$  ir  $\widehat{\mathbf{R}}$  pakaitomis sumirksės (maždaug penkias sekundes).

Pradedamas ryšio nustatymas. Sukūrus ryšį įsižiebia  $\widehat{\mathbf{F}}$  lemputė.

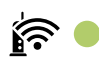

*Pastaba:*

Jei  $\widehat{\mathbf{F}}$  lemputė užgeso, o  $\widehat{\mathbf{F}}$  lemputė tuo pat metu mirksi, reiškia, kad įvyko spausdintuvo sujungimo klaida. Spausdami spausdintuvo mygtuką Wi-Fi ir taip išvalę spausdinimo klaidą, iš naujo įjunkite belaidį maršrutizatorių, pastatykite jį šalia spausdintuvo ir bandykite dar kartą. Jei tai nepadeda, išspausdinkite tinklo ryšio ataskaitą ir peržiūrėkite sprendimą.

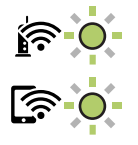

### <span id="page-22-0"></span>**Susijusi informacija**

- $\blacktriangleright$  ["Tinklo jungties būsenos tikrinimas" puslapyje 25](#page-24-0)
- $\blacktriangleright$  ["Tinklo ryšio ataskaitos spausdinimas" puslapyje 25](#page-24-0)
- $\blacktriangleright$  ["Kai negalite atlikti tinklo nustatymų" puslapyje 115](#page-114-0)

## **"Wi-Fi" nustatymų nustatymas per PIN kodo sąranką (WPS)**

Naudodami ant tinklo būsenos lapo išspausdintą PIN kodą galite prisijungti prie belaidžio maršrutizatoriaus. Šį būdą galite naudoti nustatymui, jei belaidis maršrutizatorius turi WPS ("Wi-Fi Protected Setup") ("Wi-Fi" apsaugota sąranka). Kompiuteriu įveskite belaidžio maršrutizatoriaus PIN kodą.

- 1. Įdėkite popierių.
- 2. Bent septynias sekundes laikykite nuspaudę spausdintuvo mygtuką .

Tinklo būsenos lapas atspausdintas.

*Pastaba:*

Jei atleisite mygtuką mažiau nei po septynių sekundžių, bus išspausdinta tinklo ryšio ataskaita .<br>Atkreipkite . Atkreipkite dėmesį, kad šioje ataskaitoje nespausdinama PIN kodo informacija.

- 3. Laikydami mygtuką Wi-Fi, spauskite mygtuką  $\circledast$ , iki kol indikatoriai  $\widehat{\bullet}$  ir  $\widehat{\bullet}$  pasikeisdami sumirksės.
- 4. Per dvi minutes belaidžiame maršrutizatoriuje kompiuteriu įveskite PIN kodą (aštuoni skaitmenys), išspausdintą tinklo būsenos lapo stulpelyje [WPS-PIN Code].

Sukūrus ryšį įsižiebia  $\text{R}$ emputė.

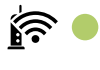

#### *Pastaba:*

❏ Išsamiau apie PIN kodo įvedimą žr. prie belaidžio maršrutizatoriaus pridedamoje dokumentacijoje.

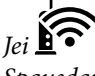

❏ Jei lemputė užgeso, o lemputė tuo pat metu mirksi, reiškia, kad įvyko spausdintuvo sujungimo klaida. Spausdami spausdintuvo mygtuką Wi-Fi ir taip išvalę spausdinimo klaidą, iš naujo įjunkite belaidį maršrutizatorių, pastatykite jį šalia spausdintuvo ir bandykite dar kartą. Jei tai nepadeda, išspausdinkite tinklo ryšio ataskaitą ir peržiūrėkite sprendimą.

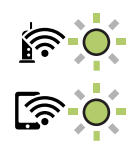

### **Susijusi informacija**

- $\blacktriangleright$  ["Tinklo būsenos lapo spausdinimas" puslapyje 31](#page-30-0)
- $\blacktriangleright$  ["Tinklo jungties būsenos tikrinimas" puslapyje 25](#page-24-0)
- <span id="page-23-0"></span> $\blacktriangleright$  ["Tinklo ryšio ataskaitos spausdinimas" puslapyje 25](#page-24-0)
- $\blacktriangleright$  ["Kai negalite atlikti tinklo nustatymų" puslapyje 115](#page-114-0)

# **"Wi-Fi Direct" (paprastojo prieigos taško) ryšio nustatymų nustatymas**

Šis būdas leidžia tiesiogiai prijungti spausdintuvą prie įrenginių, nenaudojant belaidžio maršrutizatoriaus. Spausdintuvas veikia kaip belaidis maršrutizatorius.

1. Laikydami mygtuką Wi-Fi, spauskite mygtuką  $\mathbf{E}$ , iki kol indikatoriai  $\mathbf{F}$  ir  $\mathbf{F}$  pasikeisdami sumirksės. Palaukite, kol procesas pasibaigs.

Sukūrus ryšį įsižiebia **lap**lemputė.

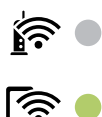

*Pastaba:* Vieną kartą įjungus Wi-Fi Direct, jis liks įjungtas, nebent atkursite numatytuosius tinklo nustatymus.

- 2. Įdėkite popierių.
- 3. Bent septynias sekundes laikykite nuspaudę spausdintuvo mygtuką .

Tinklo būsenos lapas atspausdintas. Šiame lape galite patikrinti Wi-Fi Direct (paprastojo prieigos taško) SSID ir slaptažodį.

#### *Pastaba:*

Jei atleisite mygtuką mažiau nei po septynių sekundžių, bus išspausdinta tinklo ryšio ataskaita .<br>Atkreipkite . Atkreipkite . dėmesį, kad Wi-Fi Direct (paprastojo prieigos taško) SSID ir slaptažodis nespausdinami šioje ataskaitoje.

4. Norėdami prisijungti, kompiuterio tinklo ryšio ekrane arba išmaniojo įrenginio "Wi-Fi" ekrane pasirinkite tą patį spausdintuvo valdymo skyde rodomą SSID.

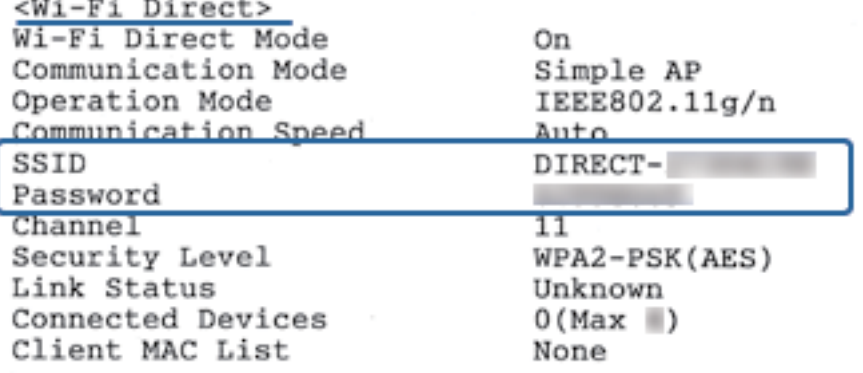

<span id="page-24-0"></span>5. Įveskite ant tinklo būsenos lapo atspausdintą slaptažodį į kompiuterį ar išmanųjį įrenginį.

Tinklo būsenos lape galite patvirtinti Wi-Fi Direct būseną.

### *Pastaba:*

*Prisijungimas išmaniuoju irenginiu naudojant Wi-Fi Direct ryšį (skirta, Android")* 

Jei naudojate "Android" įrenginį ir jungiatės prie spausdintuvo naudodami Wi-Fi Direct, vienu metu pradeda mirksėti  $spausdintuvo$   $\widehat{\mathbf{S}}$  ir  $\widehat{\mathbf{S}}$  lemputės. Paspauskite mygtuką Wi-Fi, kad patvirtintumėte ryšio užklausą. Paspauskite mygtuką  $\bigcirc$ , jei norite atmesti ryšio užklausą. Išsamią informaciją rasite apsilankę nurodytos svetainės skiltyje Patarimai. [http://epson.sn](http://epson.sn/?q=2) > *Pagalba*

### **Susijusi informacija**

- $\blacktriangleright$  . Tinklo būsenos lapo spausdinimas" puslapyje 31
- $\blacktriangleright$  "Tinklo jungties būsenos tikrinimas" puslapyje 25
- $\rightarrow$  ["Jei negalite prisijungti naudodami "Wi-Fi Direct" \(paprastojo prieigos taško\) ryšį" puslapyje 117](#page-116-0)

# **Tinklo jungties būsenos tikrinimas**

Toliau pateikiamu būdu galite patikrinti tinklo ryšio būseną.

# **Tinklo būsenos patikrinimas naudojant tinklo lemputę**

Galite patikrinti tinklo ryšio būseną naudodami tinklo lemputę, esančią spausdintuvo valdymo skyde.

### **Susijusi informacija**

& ["Lemputės ir spausdintuvo būsena" puslapyje 16](#page-15-0)

### **Tinklo ryšio ataskaitos spausdinimas**

Galite atspausdinti tinklo ryšio ataskaitą, kad patikrintumėte ryšio tarp spausdintuvo ir belaidžio maršrutizatoriaus būseną.

1. Įdėkite popierių.

2. Paspauskite mygtuką .

Tinklo ryšio ataskaita atspausdinta.

### **Susijusi informacija**

 $\rightarrow$  ["Tinklo ryšio ataskaitos pranešimai ir sprendimai" puslapyje 26](#page-25-0)

### <span id="page-25-0"></span>**Tinklo ryšio ataskaitos pranešimai ir sprendimai**

Patikrinkite tinklo ryšio ataskaitos pranešimus, klaidų kodus ir vadovaukitės sprendimais.

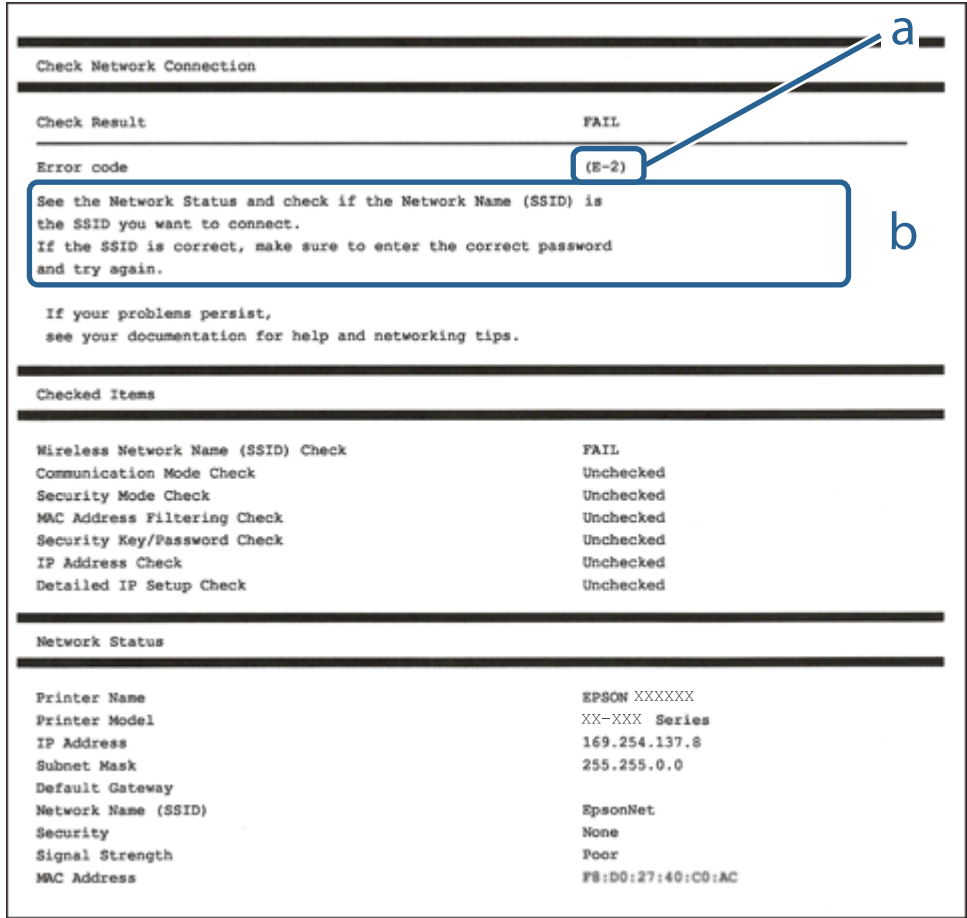

- a. Klaidos kodas
- b. Pranešimai tinklo aplinkoje

### **Susijusi informacija**

- $\blacktriangleright$  <sub>n</sub>E-2, E-3, E-7" puslapyje 27
- $\blacktriangleright$  ["E-5" puslapyje 28](#page-27-0)
- $\blacktriangleright$  ["E-6" puslapyje 28](#page-27-0)
- $\blacktriangleright$  ["E-8" puslapyje 28](#page-27-0)
- $\blacktriangleright$  ["E-9" puslapyje 29](#page-28-0)
- $\blacktriangleright$  ["E-10" puslapyje 29](#page-28-0)
- $\blacktriangleright$  ["E-11" puslapyje 29](#page-28-0)
- $\blacktriangleright$  ["E-12" puslapyje 30](#page-29-0)
- $\blacktriangleright$  ["E-12" puslapyje 30](#page-29-0)
- $\rightarrow$  ["Pranešimas apie tinklo aplinką" puslapyje 31](#page-30-0)

### <span id="page-26-0"></span>**E-1**

### **Sprendimai:**

- ❏ Patikrinkite, ar eterneto kabelis tvirtai prijungtas prie spausdintuvo ir koncentratoriaus arba kito tinklo įrenginio.
- ❏ Patikrinkite, ar koncentratorius arba kitas tinklo įrenginys yra įjungtas.
- ❏ Jei norite prijungti spausdintuvą per "Wi-Fi", iš naujo atlikite spausdintuvo "Wi-Fi" nustatymus, nes jie yra išjungti.

### **E-2, E-3, E-7**

### **Sprendimai:**

- ❏ Įsitikinkite, ar belaidis kelvedis yra įjungtas.
- ❏ Patikrinkite, ar kompiuteris arba įrenginys yra tinkamai prijungti prie belaidžio kelvedžio.
- ❏ Išjunkite belaidį kelvedį. Palaukite maždaug 10 sekundžių, tada įjunkite jį.
- ❏ Padėkite spausdintuvą arčiau belaidžio kelvedžio ir pašalinkite tarp jų esančias kliūtis.
- ❏ Jei SSID įvedėte rankiniu būdu, patikrinkite, ar teisingai. Patikrinkite SSID, kurį rasite elemente **Network Status**, esančiame tinklo ryšio ataskaitoje.
- ❏ Jei belaidis kelvedis turi kelis SSID, pasirinkite rodomą SSID. Jei SSID naudoja nesuderinamą dažnį, jis nebus rodomas spausdintuve.
- ❏ Jei tinklo ryšiui nustatyti naudojate mygtuko sąranką, įsitikinkite, ar belaidis kelvedis palaiko WPS. Jei belaidis kelvedis nepalaiko WPS, mygtuko sąrankos naudoti negalėsite.
- ❏ Įsitikinkite, ar SSID naudojami tik ASCII simboliai (raidiniai ir skaitiniai simboliai bei ženklai). Spausdintuvas negali parodyti SSID, kuris sudarytas iš ne ASCII simbolių.
- ❏ Prieš prijungdami belaidį kelvedį pasitikrinkite, ar žinote savo SSID ir slaptažodį. Belaidį kelvedį įrenginį naudojate su jo numatytaisiais parametrais, SSID ir slaptažodis yra nurodyti belaidžio kelvedžio etiketėje. Jei SSID ir slaptažodžio nežinote, kreipkitės į asmenį, kuris nustatė belaidį kelvedį arba žr. dokumentus, pateiktus su belaidžiu kelvedžiu.
- ❏ Kai jungiatės prie SSID, sukurto naudojant išmaniojo prietaiso modemo funkciją, patikrinkite SSID ir slaptažodį dokumentuose, pateiktuose su išmaniuoju prietaisu.
- ❏ Jei "Wi-Fi" ryšys staiga nutrūksta, patikrinkite šias sąlygas. Jei yra kuri nors iš išvardytų sąlygų, atkurkite tinklo parametrus, atsisiųsdami ir paleisdami programinę įrangą iš šios interneto svetainės.

#### [http://epson.sn](http://epson.sn/?q=2) > **Sąranka**

- ❏ Kitas išmanusis prietaisas yra pridėtas prie tinklo naudojant mygtuko sąranką.
- □ "Wi-Fi" tinklas buvo nustatytas kitu nei mygtuko sąrankos būdu.

### **Susijusi informacija**

- $\blacktriangleright$  ["Prijungimas prie kompiuterio" puslapyje 20](#page-19-0)
- $\rightarrow$  ["Belaidžio ryšio "Wi-Fi" nustatymas spausdintuve" puslapyje 21](#page-20-0)

### <span id="page-27-0"></span>**E-5**

### **Sprendimai:**

Turi būti nustatytas vienas iš toliau nurodytų belaidžio kelvedžio apsaugos tipų. Jei jis nenustatytas, pakeiskite belaidžio kelvedžio apsaugos tipą, paskui iš naujo nustatykite spausdintuvo tinklo parametrus.

- ❏ WEP-64 bitų (40 bitai)
- ❏ WEP-128 bitų (104 bitai)
- ❏ WPA PSK (TKIP/AES)\*
- ❏ WPA2 PSK (TKIP/AES)\*
- ❏ WPA (TKIP/AES)
- ❏ WPA2 (TKIP/AES)
- \* WPA PSK taip pat vadinamas WPA asmeninis. WPA2 PSK taip pat vadinamas WPA2 asmeninis.

### **E-6**

### **Sprendimai:**

- ❏ Patikrinkite, ar išjungtas MAC adreso filtravimas. Jei jis suaktyvintas, užregistruokite spausdintuvo MAC adresą, kad jis nebūtų filtruojamas. Išsamios Informacijos ieškokite su belaidžiu kelvedžiu pateikiamuose dokumentuose. Spausdintuvo MAC adresą rasite elemente **Network Status**, esančiame tinklo ryšio ataskaitoje.
- ❏ Jei belaidis kelvedis naudoja bendrą autentifikaciją su WEP apsaugos metodu, įsitikinkite, ar autentifikacijos raktas ir indeksas yra teisingi.
- ❏ Jei įrenginių, kuriuos galima prijungti prie belaidžio kelvedžio, skaičius yra mažesnis nei jūsų norimas, pakeiskite belaidžio kelvedžio parametrus ir padidinkite prijungiamų įrenginių skaičių. Norėdami atlikti nustatymus, žr. su belaidžiu kelvedžiu pateikiamus dokumentus.

### **Susijusi informacija**

 $\blacktriangleright$  ["Tinklo būsenos lapo spausdinimas" puslapyje 31](#page-30-0)

### **E-8**

### **Sprendimai:**

- ❏ Suaktyvinkite DHCP prieigos taške, jei spausdintuvo funkcija "Gauti IP adresą" nustatyta ties parinktimi **Automatiškai**.
- ❏ Jei spausdintuvo funkcijai "Gauti IP adresą" nustatytas parametras "Rankiniu būdu", tai Jūsų rankiniu būdu nustatytas IP adresas bus nepasiekiamas (pavyzdžiui: 0.0.0.0). Nustatykite galiojantį IP adresą spausdintuvo valdymo skydelyje arba naudodami Web Config.

### **Susijusi informacija**

 $\blacktriangleright$  ["Tinklo būsenos lapo spausdinimas" puslapyje 31](#page-30-0)

### <span id="page-28-0"></span>**E-9**

#### **Sprendimai:**

Patikrinkite šiuos duomenis.

- $\Box$  Irenginiai ijungti.
- ❏ Internetą ir kitus kompiuterius arba tinklo įrenginius tame pačiame tinkle galite pasiekti iš įrenginių, kuriuos norite sujungti su spausdintuvu.

Jei patikrinote šiuos duomenis ir vis tiek negalite prijungti spausdintuvo arba tinklo įrenginių, išjunkite belaidį kelvedį. Palaukite maždaug 10 sekundžių, tada įjunkite jį. Tada atkurkite tinklo parametrus, atsisiųsdami ir paleisdami diegimo programą iš šios interneto svetainės.

[http://epson.sn](http://epson.sn/?q=2) > **Sąranka**

### **Susijusi informacija**

 $\rightarrow$  ["Prijungimas prie kompiuterio" puslapyje 20](#page-19-0)

### **E-10**

### **Sprendimai:**

Patikrinkite šiuos duomenis.

- ❏ Įjungti kiti šį tinklą naudojantys įrenginiai.
- ❏ Tinklo adresai (IP adresas, potinklio šablonas ir numatytoji tinklų sąsaja) yra teisingi, jei spausdintuvo funkcijos "Gauti IP adresą" parametrą nustatėte "Rankiniu būdu".

Jei jie yra neteisingi, atkurkite tinklo adresą. Spausdintuvo IP adresą, potinklio šabloną ir numatytąją tinklo sąsają rasite elemente **Network Status**, esančiame tinklo ryšio ataskaitoje.

Jei DHCP yra suaktyvintas, spausdintuvo funkcijos "Gauti IP adresą" nustatymą pakeiskite į **Automatiškai**. Jei norite nustatyti IP adresą rankiniu būdu, patikrinkite spausdintuvo IP adresą elemente **Network Status**, esančiame tinklo ryšio ataskaitoje, tada tinklo parametrų ekrane pasirinkite "Rankiniu būdu". Nustatykite potinklio šablono parametrą [255.255.255.0].

Jei vis tiek negalite prijungti spausdintuvo arba tinklo įrenginių, išjunkite belaidį kelvedį. Palaukite maždaug 10 sekundžių, tada įjunkite jį.

### **Susijusi informacija**

 $\blacktriangleright$  ["Tinklo būsenos lapo spausdinimas" puslapyje 31](#page-30-0)

### **E-11**

#### **Sprendimai:**

Patikrinkite šiuos duomenis.

- ❏ Numatytosios tinklų sąsajos adresas teisingas, jei nustatote spausdintuvo funkcijos "TCP/IP sąranka" parametrą "Rankiniu būdu".
- ❏ Numatytąja tinklų sąsaja nustatytas įrenginys įjungtas.

<span id="page-29-0"></span>Nustatykite teisingą numatytosios tinklų sąsajos adresą. Spausdintuvo numatytosios tinklų sąsajos adresą rasite elemente **Network Status**, esančiame tinklo ryšio ataskaitoje.

### **Susijusi informacija**

 $\blacktriangleright$  ["Tinklo būsenos lapo spausdinimas" puslapyje 31](#page-30-0)

### **E-12**

### **Sprendimai:**

Patikrinkite šiuos duomenis.

- ❏ Įjungti kiti šį tinklą naudojantys įrenginiai.
- ❏ Tinklo adresai (IP adresas, potinklio kaukė ir numatytoji tinklų sąsaja) yra teisingi, jei įvedate juos rankiniu būdu.
- ❏ Kitų įrenginių tinklo adresai (potinklio kaukė ir numatytoji tinklų sąsaja) yra tie patys.
- ❏ IP adresas konflikto su kitais įrenginiais nekelia.

Jei patikrinote šiuos duomenis ir vis tiek negalite prijungti spausdintuvo arba tinklo įrenginių, atlikite toliau nurodytus veiksmus.

- ❏ Išjunkite belaidį kelvedį. Palaukite maždaug 10 sekundžių, tada įjunkite jį.
- ❏ Naudodami diegimo programą iš naujo atlikite tinklo nustatymus. Diegimo programą galite paleisti iš šios interneto svetainės.

[http://epson.sn](http://epson.sn/?q=2) > **Sąranka**

❏ Galite užregistruoti kelis slaptažodžius belaidžiame kelvedyje, naudojančiame WEP saugos tipą. Jei užregistruoti keli slaptažodžiai, patikrinkite, ar pirmas užregistruotas slaptažodis nustatytas spausdintuve.

### **Susijusi informacija**

- $\blacktriangleright$  ["Tinklo būsenos lapo spausdinimas" puslapyje 31](#page-30-0)
- $\rightarrow$  ["Prijungimas prie kompiuterio" puslapyje 20](#page-19-0)

### **E-13**

### **Sprendimai:**

Patikrinkite šiuos duomenis.

- ❏ Tinklo įrenginiai, pvz., belaidis kelvedis, koncentratorius ir kelvedis, yra įjungti.
- ❏ Tinklo įrenginių TCP/IP sąranka nebuvo nustatyta rankiniu būdu. (Jei spausdintuvo TCP/IP sąranka nustatoma automatiškai, o kitų tinklo įrenginių TCP/IP sąranka atliekama rankiniu būdu, spausdintuvo tinklas gali skirtis nuo kitų įrenginių tinklo.)

Jei, patikrinus pirmiau nurodytus duomenis, jis vis tiek neveikia, bandykite atlikti šiuos veiksmus.

- ❏ Išjunkite belaidį kelvedį. Palaukite maždaug 10 sekundžių, tada įjunkite jį.
- ❏ Kompiuterio, naudojančio tą patį tinklą kaip ir spausdintuvas, tinklo parametrus nustatykite naudodami diegimo programą. Diegimo programą galite paleisti iš šios interneto svetainės.

[http://epson.sn](http://epson.sn/?q=2) > **Sąranka**

<span id="page-30-0"></span>❏ Galite užregistruoti kelis slaptažodžius belaidžiame kelvedyje, naudojančiame WEP saugos tipą. Jei užregistruoti keli slaptažodžiai, patikrinkite, ar pirmas užregistruotas slaptažodis nustatytas spausdintuve.

### **Susijusi informacija**

- $\blacktriangleright$  "Tinklo būsenos lapo spausdinimas" puslapyje 31
- $\rightarrow$  ["Prijungimas prie kompiuterio" puslapyje 20](#page-19-0)

### **Pranešimas apie tinklo aplinką**

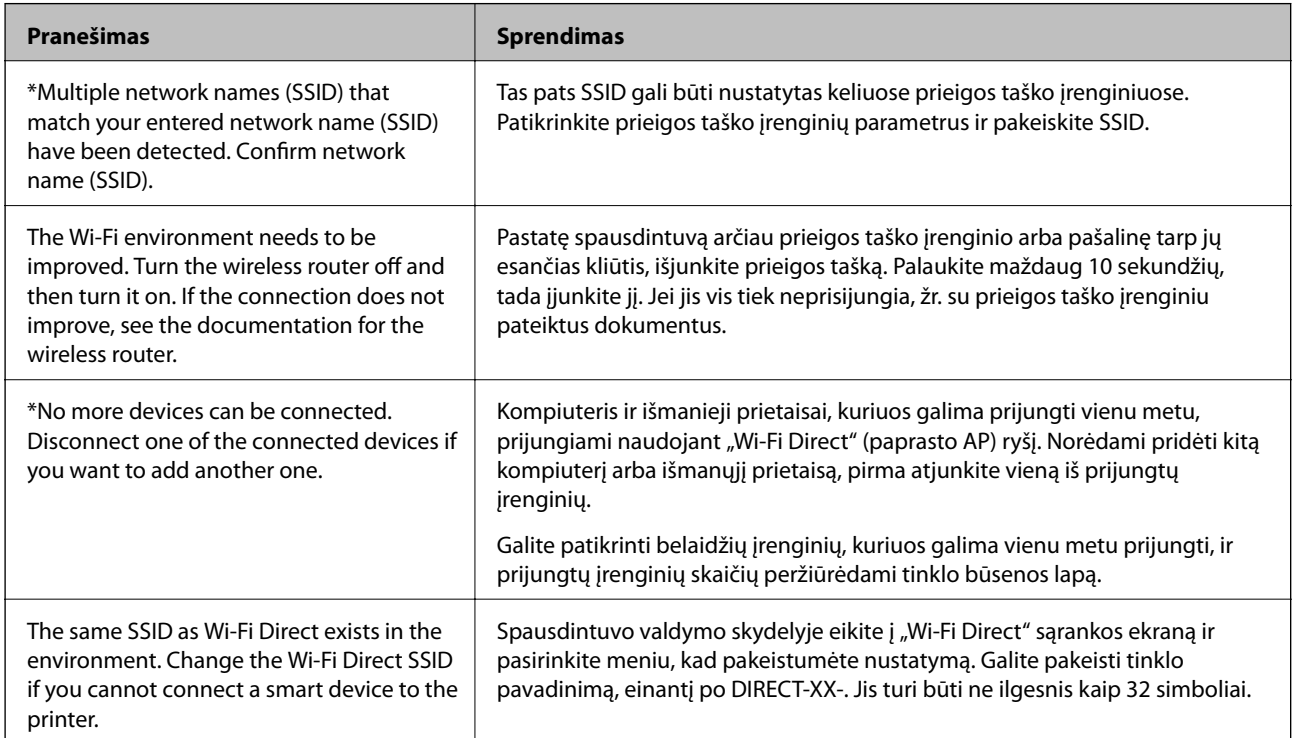

# **Tinklo būsenos lapo spausdinimas**

Atspausdindami galite patikrinti išsamią tinklo informaciją, pvz. didžiausią skaičių įrenginių, kuriuos galima prijungti su Wi-Fi Direct (paprastuoju prieigos tašku).

- 1. Įdėkite popierių.
- 2. Bent septynias sekundes laikykite nuspaudę spausdintuvo valdymo skydo mygtuką .

Tinklo būsenos lapas atspausdintas.

*Pastaba:*

Jei atleisite mygtuką mažiau nei po septynių sekundžių, bus išspausdinta tinklo ryšio ataskaita .

# <span id="page-31-0"></span>**Naujų belaidžių maršrutizatorių pridėjimas ar keitimas**

Jeigu paslaugos rinkinio identifikavimo priemonė pasikeičia dėl to, kad yra pakeičiamas belaidis maršrutizatorius ar jeigu pridedamas belaidis maršrutizatorius ir sudaroma nauja tinklo aplinka, iš naujo nustatykite "Wi-Fi" parametrus.

### **Susijusi informacija**

& "Prijungimo prie kompiuterio būdo pakeitimas" puslapyje 32

# **Prijungimo prie kompiuterio būdo pakeitimas**

Diegimo programos naudojimas ir sąrankos nustatymas iš naujo naudojant kitą prijungimo būdą.

❏ Sąranka per tinklalapį

Eikite į toliau nurodytą tinklalapį ir įveskite produkto pavadinimą. Eikite į "Sąranka" ir tuomet pradėkite sąranką.

[http://epson.sn](http://epson.sn/?q=2)

❏ Nustatymas naudojant programinės įrangos diską (tik modeliams su pridėtu programinės įrangos disku ir naudotojams, kurių Windows kompiuteriai turi diskų skaitymo įrenginį.)

Įdėkite programinės įrangos diską į kompiuterį ir laikykitės ekrane esančių instrukcijų.

### Pasirinkimas "Pakeisti prisijungimo metodus"

Laikykitės ekrane esančių instrukcijų, kol pasirodo šis ekranas.

<span id="page-32-0"></span>Pasirinkite **Pakeisti arba nustatyti iš naujo prijungimo būdą** Pasirinkite diegiamos programinės įrangos komplektą ekrane ir spustelėkite **Toliau**.

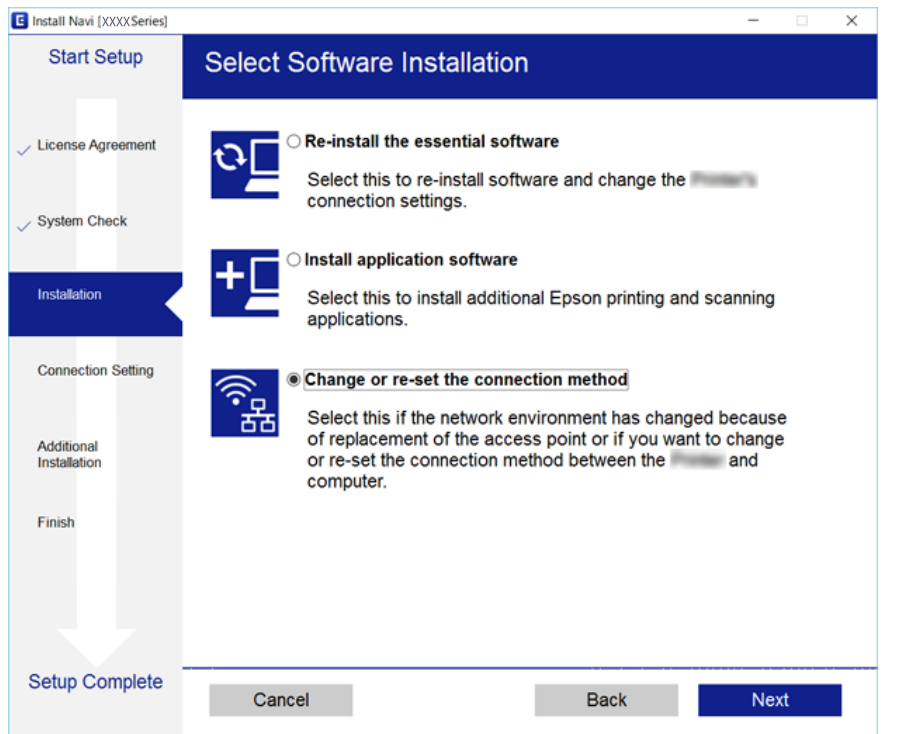

# **Tinklo būsenos atkūrimas per valdymo skydą**

Galite atkurti visus tinklo nustatymus į numatytuosius.

- 1. Spausdintuvas turi būti išjungtas.
- 2. Laikydami mygtuką  $\mathcal{E}[\mathbf{l}]$ , spauskite mygtuką  $\bigcup$ , iki kol indikatoriai  $\mathbf{r}$  ir  $\mathbf{r}$  pasikeisdami sumirksės.

Kai išsijungia **ir letus,** lemputės, atkūrimas baigtas.

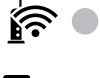

# <span id="page-33-0"></span>**Spausdintuvo paruošimas**

# **Popieriaus įdėjimas**

# **Galimas popierius ir talpa**

### **Originalus "Epson" popierius**

Norint gauti aukštos kokybės spaudinius, "Epson" rekomenduoja naudoti originalų "Epson" popierių.

#### *Pastaba:*

Galimybes įsigyti popieriaus lemia vietovė. Norėdami gauti naujausios informacijos apie jūsų vietovėje parduodamą popierių, kreipkitės į "Epson" pagalbos skyrių.

### **Dokumentų spausdinimui tinkantis popierius**

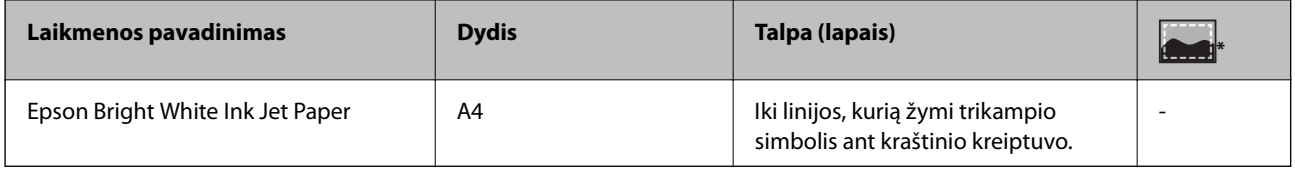

Spausdinimas be paraščių

#### **Nuotraukų spausdinimui tinkantis popierius**

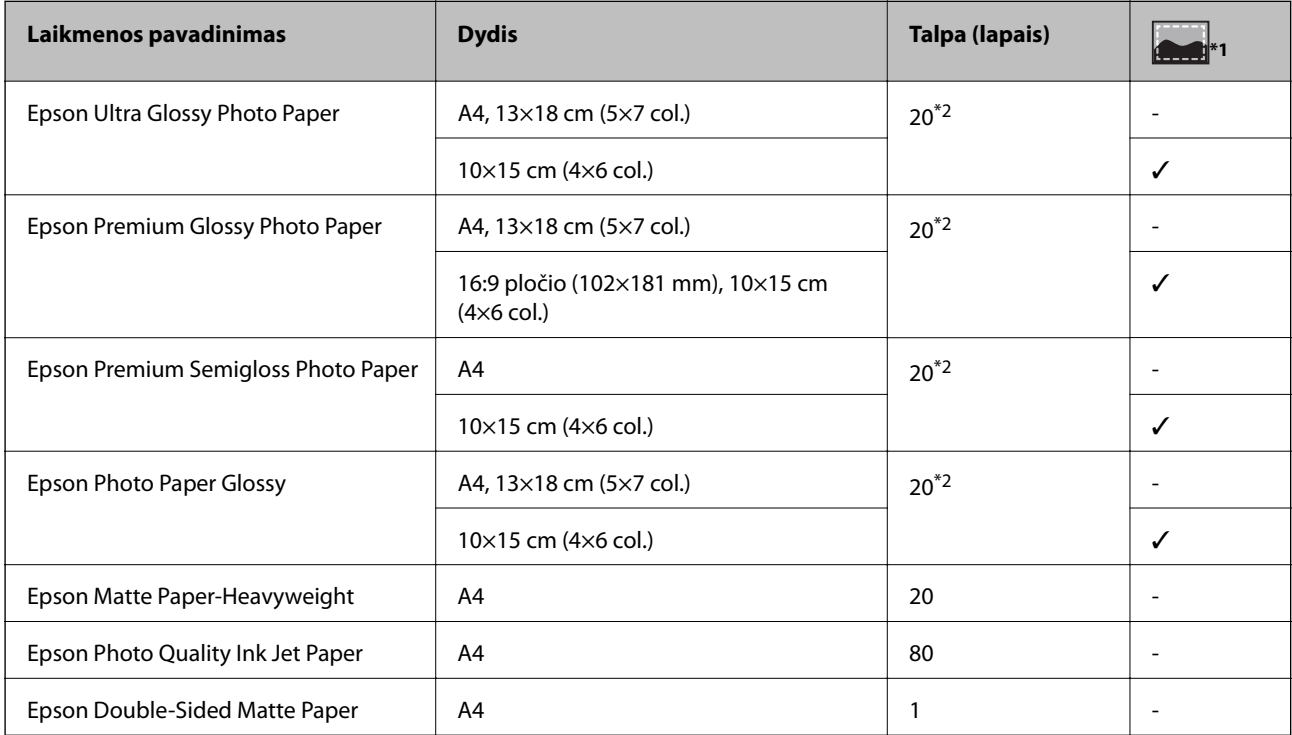

- \*1 Spausdinimas be paraščių
- \*2 Jei popierius tiekiamas netinkamai arba spaudinio spalvos netolygios ar tepasi, dėkite po vieną lapą

### **Rinkoje siūlomas popierius**

#### **Paprastas popierius**

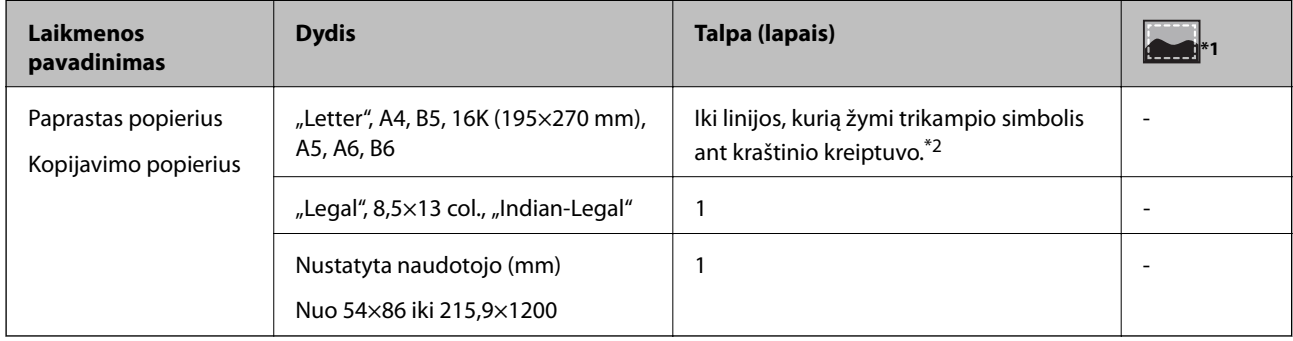

\*1 Spausdinimas be paraščių

\*2 Jei popierius tiekiamas netinkamai arba spaudinio spalvos netolygios ar tepasi, dėkite po vieną lapą

#### **Vokai**

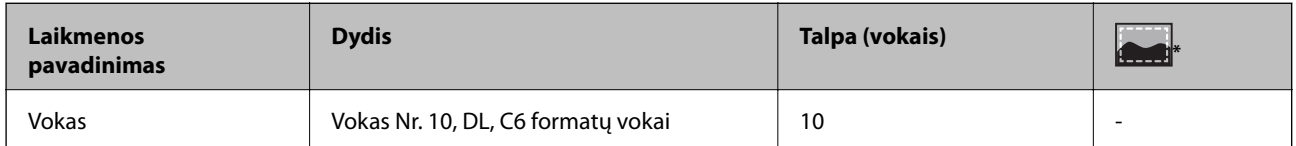

\* Spausdinimas be paraščių

### **Atsargumo priemonės dėl popieriaus naudojimo**

- ❏ Perskaitykite kartu su popieriumi gautus instrukcijų lapus.
- ❏ Prieš įdėdami, išskleiskite ir sulygiuokite popieriaus kraštus.Neišskleiskite ar nesuvyniokite fotopopieriaus.Nesilaikydami nurodymo galite sugadinti spausdinamąją pusę.

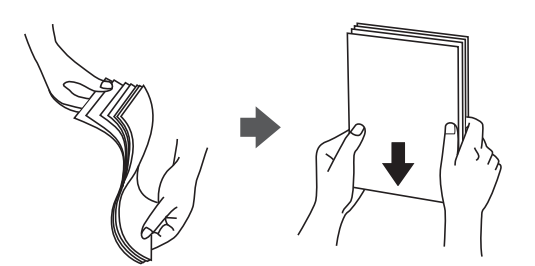

<span id="page-35-0"></span>❏ Jei popierius yra susiraitęs, prieš įdėdami jį ištiesinkite arba šiek tiek sulenkite į priešingą pusę.Spausdinant ant susiraičiusio popieriaus, popierius gali įstrigti ir spaudinyje bus dėmių.

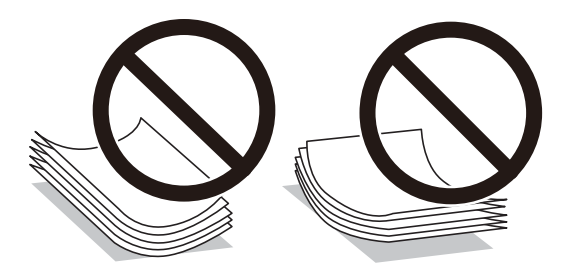

- ❏ Nenaudokite banguoto, suplyšusio, įpjauto, sulenkto, drėgno, per storo, per plono popieriaus arba popieriaus, ant kurio yra lipdukų.Naudojant tokio tipo popierių, popierius gali įstrigti ir spaudinyje bus dėmių.
- ❏ Įsitikinkite, kad naudojamas išilgapluoštis popierius.Jei nežinote, kokios rūšies popierius naudojamas, pasižiūrėkite į popieriaus pakuotę arba kreipkitės į gamintoją ir išsiaiškinkite popieriaus specifikacijas.

### **Susijusi informacija**

 $\rightarrow$  ["Spausdintuvo techniniai duomenys" puslapyje 134](#page-133-0)

# **Popieriaus įdėjimas į Gal. popier. tiektuvas**

1. Atidarykite tiektuvo apsauginį komponentą ir ištraukite popieriaus atramą.

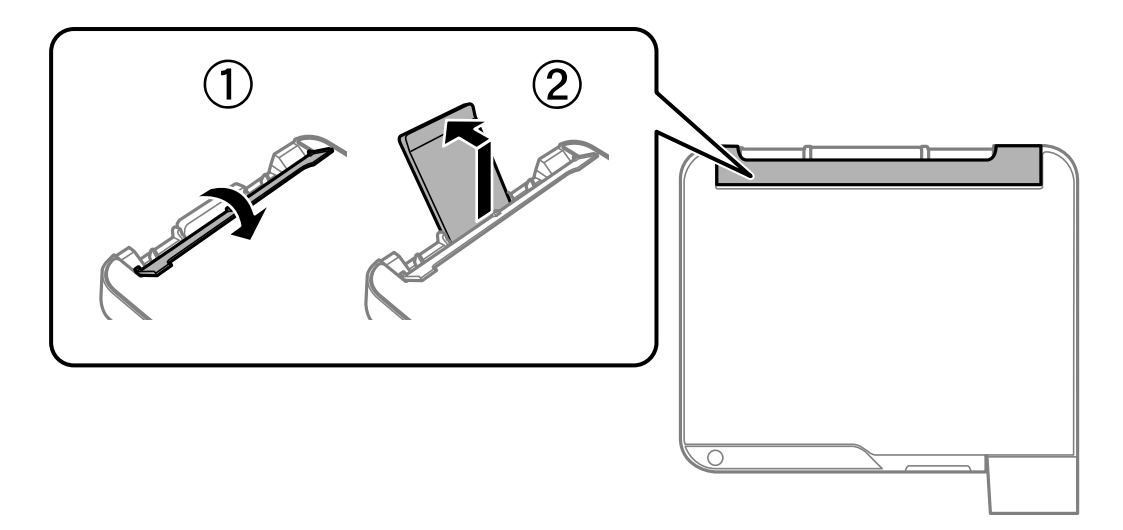

2. Paslinkite krašto kreiptuvus.

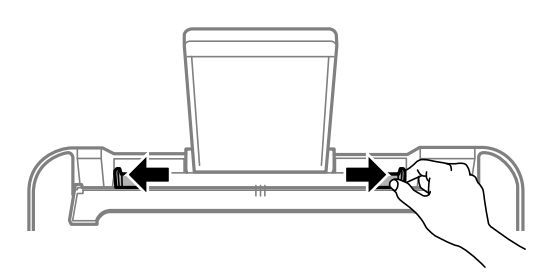
3. Įdėkite popierių, kad jis būtų popieriaus atramos viduryje, spausdinamąja puse į viršų.

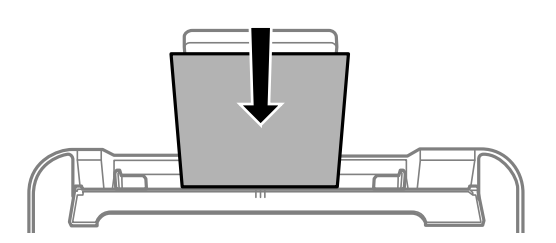

### c*Svarbu:*

- ❏ Nedėkite daugiau lapų, nei nurodyta tam tikros rūšies popieriui. Jei naudojate paprastą popierių, jo šūsnis neturi būti aukštesnė už liniją po simboliu  $\nabla$  vidinėje krašto kreiptuvo pusėje.
- ❏ Pirmiausia įdėkite trumpąjį popieriaus kraštą. Tačiau jei ilgasis kraštas vartotojo nurodytas kaip plotis, pirmiausia įdėkite ilgąjį kraštą.
- ❏ Popierius su skylutėmis

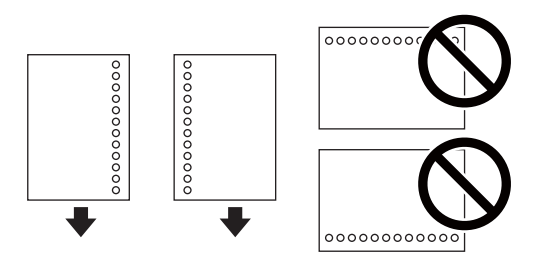

### *Pastaba:*

- ❏ Įdėkite vieną nustatyto dydžio paprasto popieriaus lapą su susegimo skylutėmis kairėje arba dešinėje.
- ❏ Sureguliuokite failo spausdinimo vietą, kad nebūtų spausdinama ant skylučių.
- 4. Pristumkite kraštinius kreiptuvus prie popieriaus kraštų, tada uždarykite tiektuvo apsaugą.

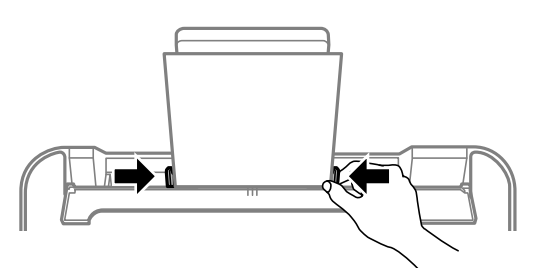

### c*Svarbu:*

Nestatykite jokių daiktų ant tiektuvo apsaugos. Priešingu atveju gali sutrikti popieriaus lapų tiekimas.

5. Ištraukite išvesties dėklą.

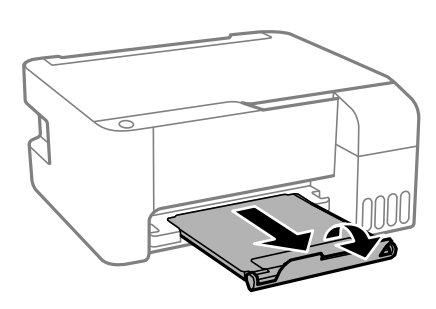

### *Pastaba:*

Likusį popierių sudėkite atgal į jo pakuotę. Jei jį paliksite spausdintuve, popierius gali susibanguoti arba gali pablogėti spaudinio kokybė.

### **Susijusi informacija**

- $\rightarrow$  ["Atsargumo priemonės dėl popieriaus naudojimo" puslapyje 35](#page-34-0)
- $\blacktriangleright$  ["Galimas popierius ir talpa" puslapyje 34](#page-33-0)
- $\rightarrow$  "Vokų įdėjimas ir atitinkamos atsargumo priemonės" puslapyje 38
- $\rightarrow$  ["Ilgo popieriaus įdėjimas" puslapyje 39](#page-38-0)

### **Vokų įdėjimas ir atitinkamos atsargumo priemonės**

Vokus dėkite ties viduriu ir taip, kad trumpoji jų kraštinė būtų nukreipta į priekį, o atvartas — žemyn, tada prie vokų kraštų pristumkite kraštinius kreiptuvus.

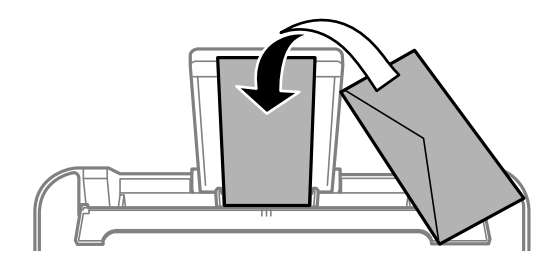

❏ Prieš įdėdami, išskleiskite ir sulygiuokite vokų kraštus.Kai krūvelėje sudėti vokai yra išsipūtę dėl viduje esančio oro, prieš įdėdami juos paspauskite.

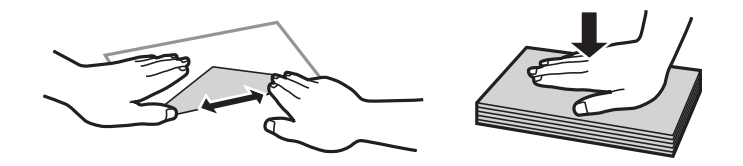

- ❏ Nenaudokite banguotų ar sulenktų vokų.Naudojant tokius vokus, popierius gali įstrigti ir spaudinyje bus dėmių.
- ❏ Vokų su lipniais atvartų pakraščiais, taip pat su langeliais naudoti negalima.
- ❏ Nenaudokite per plonų vokų, kadangi jie spausdinant gali susiraityti.

#### **Susijusi informacija**

& ["Galimas popierius ir talpa" puslapyje 34](#page-33-0)

<span id="page-38-0"></span>& ["Popieriaus įdėjimas į Gal. popier. tiektuvas" puslapyje 36](#page-35-0)

## **Ilgo popieriaus įdėjimas**

Jei dedate popierių, ilgesnį už "Legal" dydį, uždarykite popieriaus atramą ir ištiesinkite popieriaus priekinius kraštus.

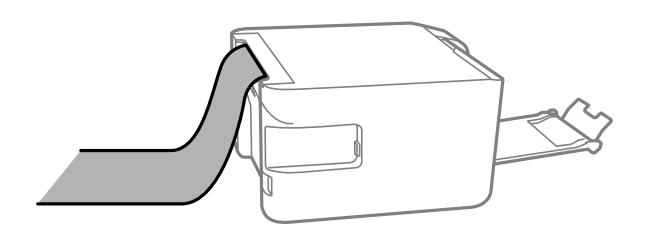

#### **Susijusi informacija**

- $\blacktriangleright$  ["Galimas popierius ir talpa" puslapyje 34](#page-33-0)
- & ["Popieriaus įdėjimas į Gal. popier. tiektuvas" puslapyje 36](#page-35-0)

### **Popieriaus rūšių sąrašas**

Siekiant aukščiausios kokybės spausdinimo rezultatų, reikia pasirinkti popierių atitinkančią popieriaus rūšį.

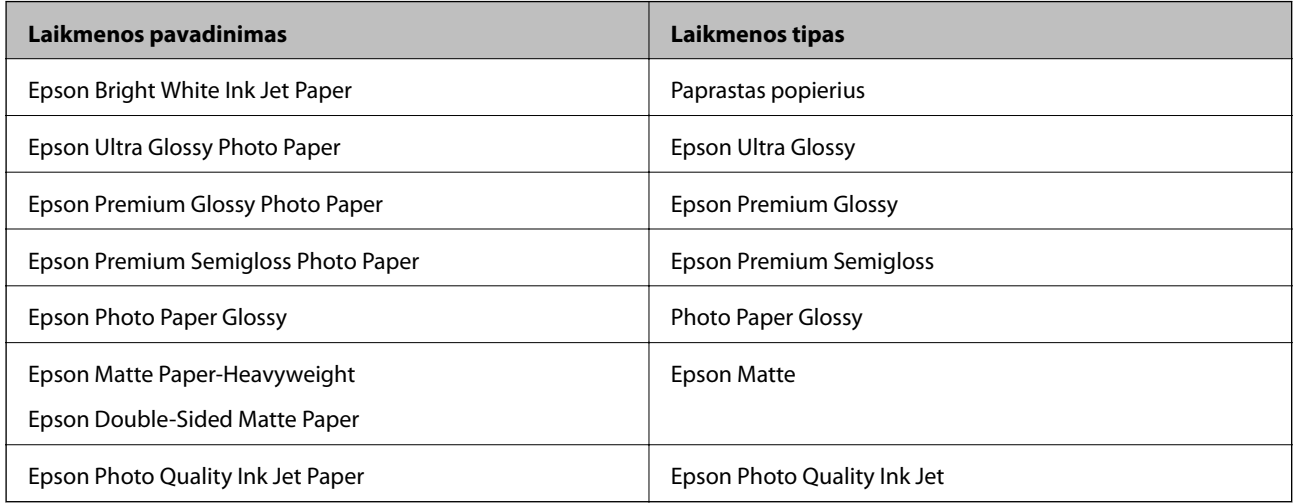

## **Originalų dėjimas ant Skaitytuvo stiklas**

## c*Svarbu:*

Dėdami sunkius originalius failus, pvz., knygas, neleiskite išorinei šviesai šviesti tiesiai į skaitytuvo stiklas.

1. Atidarykite dokumentų dangtį.

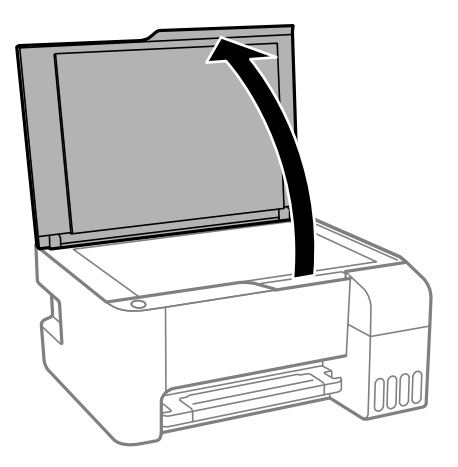

- 2. Nuo skaitytuvo stiklas nuvalykite dulkes ir dėmes.
- 3. Padėkite originalą gerąja puse į apačią ir pristumkite jį prie kampe esančios žymos.

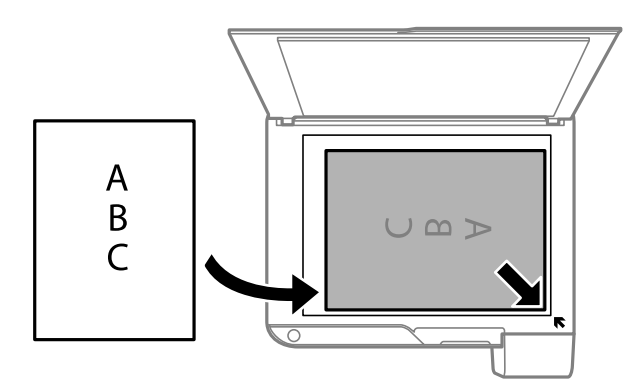

#### *Pastaba:*

1,5 mm tarpas nuo skaitytuvo stiklas apatinio ir dešiniojo krašto nenuskaitomas.

4. Atsargiai uždarykite dangtį.

### Svarbu:

Nenaudokite per daug jėgos su skaitytuvo stiklas arba dokumentų dangčiu.Priešingu atveju galite pažeisti juos.

5. Baigę nuskaityti, išimkite originalus.

#### *Pastaba:*

Jei originalus ilgam laikui paliksite ant skaitytuvo stiklas, jie gali prilipti prie stiklo paviršiaus.

### **Kelių nuotraukų padėjimas nuskaityti tuo pat metu**

Galite nuskaityti kelias nuotraukas tuo pat metu ir kiekvieną vaizdą išsaugoti naudodami **Nuotraukų spausdinimo režimas**, esantį Epson Scan 2. Padėkite nuotraukas už 4,5 mm nuo vertikalių ir horizontalių skaitytuvo stiklas kraštų ir padėkite jas bent 20 mm vieną nuo kitos. Nuotraukos turėtų būti didesnės nei 15×15 mm.

#### *Pastaba:*

Įjunkite žymimąjį langelį *Miniatiūra*, esantį peržiūros lango viršuje.

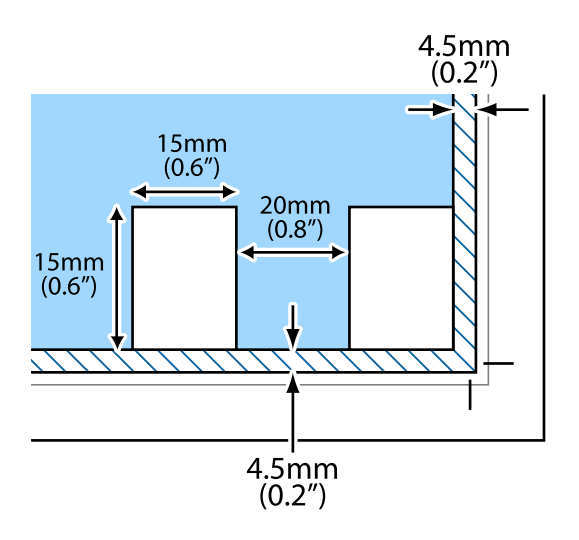

## **Energijos taupymas**

Jei nustatytą laikotarpį neatliekama jokių veiksmų, spausdintuvas ima veikti miego režimu arba išsijungia automatiškai. Galite nustatyti laiką, po kurio turi būti vykdomas energijos valdymas. Jį pailginus, gaminys ne taip efektyviai vartos energiją. Prieš atlikdami keitimus, apsvarstykite aplinkai daromą žalą.

Atsižvelgiant į spausdintuvo įsigijimo vietą, jame gali būti funkcija, išjungianti spausdintuvą, jei jis 30 minučių nebus prijungtas prie tinklo.

### **Energijos taupymas — Windows**

- 1. Atidarykite spausdintuvo tvarkyklės langą.
- 2. Skirtuke **Spausdintuvo ir funkcijų informacija** spustelėkite **Tech. priežiūra**.
- 3. Atlikite vieną iš šių veiksmų.
	- ❏ Pasirinkite laikotarpį, po kurio spausdintuvas turi pereiti į miego režimą (energijos taupymo režimą), kaip nustatymą **Išjungimo laikmatis**, tada spustelėkite **Siųsti**.Norėdami kad spausdintuvas išsijungtų automatiškai, laikotarpį pasirinkite kaip nustatymą **Maitinimo išjungimo laikmatis**, tada spustelėkite **Siųsti**.
	- ❏ Pasirinkite laikotarpį, po kurio spausdintuvas turi pereiti į miego režimą (energijos taupymo režimą), kaip nustatymą **Išjungimo laikmatis**, tada spustelėkite **Siųsti**.Norėdami kad spausdintuvas išsijungtų automatiškai, laikotarpį pasirinkite kaip nustatymą **Išjungti, jei neaktyvus** arba **Išjungti, jei atjungtas**, tada spustelėkite **Siųsti**.

#### *Pastaba:*

Jūsų gaminys gali turėti funkciją *Maitinimo išjungimo laikmatis* arba "Išjungti, jei atjungtas" ir *Išjungti, jei atjungtas*, atsižvelgiant į įsigijimo vietą.

4. Spustelėkite **Gerai**.

## **Energijos taupymas — Mac OS**

- 1. Pasirinkite **Sistemos nuostatos**, atidarę meniu , spauskite **Spausdintuvai ir skaitytuvai** (arba **Spausdinti ir nuskaityti**, **Spausdinti ir siųsti faksogramą**), tada pasirinkite spausdintuvą.
- 2. Spustelėkite **Parinktys ir tiekimas** > **Paslaugų programa** > **Atidaryti spausdintuvo paslaugų programą**.
- 3. Spustelėkite **Spausdintuvo nustatymai**.
- 4. Atlikite vieną iš šių veiksmų.
	- ❏ Pasirinkite laikotarpį, po kurio spausdintuvas turi pereiti į miego režimą (energijos taupymo režimą), kaip nustatymą **Išjungimo laikmatis**, tada spustelėkite **Taikyti**.Norėdami kad spausdintuvas išsijungtų automatiškai, laikotarpį pasirinkite kaip nustatymą **Maitinimo išjungimo laikmatis**, tada spustelėkite **Taikyti**.
	- ❏ Pasirinkite laikotarpį, po kurio spausdintuvas turi pereiti į miego režimą (energijos taupymo režimą), kaip nustatymą **Išjungimo laikmatis**, tada spustelėkite **Taikyti**.Norėdami kad spausdintuvas išsijungtų automatiškai, laikotarpį pasirinkite kaip nustatymą **Išjungti, jei neaktyvus** arba **Išjungti, jei atjungtas**, tada spustelėkite **Taikyti**.

#### *Pastaba:*

Jūsų gaminys gali turėti funkciją *Maitinimo išjungimo laikmatis* arba *Išjungti, jei neaktyvus* ir *Išjungti, jei atjungtas*, atsižvelgiant į įsigijimo vietą.

# **Spausdinimas**

## **Spausdinimas iš spausdintuvo tvarkyklės, naudojant Windows**

## **Prisijungimas prie spausdintuvo tvarkyklės**

Prisijungiant prie spausdintuvo tvarkyklės iš kompiuterio valdymo skydo, nustatymai pritaikomi visoms programoms.

### **Prisijungimas prie spausdintuvo tvarkyklės iš valdymo skydelio**

❏ Windows 10/Windows Server 2016

Spustelėkite pradžios mygtuką ir skyriuje Aparatūra ir garsas pasirinkite "Windows" sistema > Valdymo **skydas** > **Peržiūrėti įrenginius ir spausdintuvus**. Dešiniuoju pelės mygtuku spustelėkite naudojamą spausdintuvą arba paspauskite ir neatleisdami pasirinkite **Spausdinimo nuostatos**.

❏ Windows 8.1/Windows 8/Windows Server 2012 R2/Windows Server 2012

Dalyje **Aparatūra ir garsas** pasirinkite **Darbalaukis** > **Parametrai** > **Valdymo skydas** > **Peržiūrėti įrenginius ir spausdintuvus**. Dešiniuoju pelės mygtuku spustelėkite naudojamą spausdintuvą arba paspauskite ir neatleisdami pasirinkite **Spausdinimo nuostatos**.

❏ Windows 7/Windows Server 2008 R2

Spustelėkite pradžios mygtuką ir skyriuje **Aparatūra ir garsas** pasirinkite **Valdymo skydas** > **Peržiūrėti įrenginius ir spausdintuvus**. Dešiniuoju pelės mygtuku spustelėkite naudojamą spausdintuvą ir pasirinkite **Spausdinimo nuostatos**.

❏ Windows Vista/Windows Server 2008

Spustelėkite pradžios mygtuką ir skyriuje **Aparatūra ir garsas** pasirinkite **Valdymo skydas** > **Spausdintuvai**. Dešiniuoju pelės mygtuku spustelėkite naudojamą spausdintuvą ir pasirinkite **Pasirinkti spausdinimo nuostatas**.

❏ Windows XP/Windows Server 2003 R2/Windows Server 2003

Spustelėkite pradžios mygtuką ir pasirinkite **Valdymo skydas** > **Spausdintuvai ir kita aparatūra** > **Spausdintuvai ir faksai**. Dešiniuoju pelės mygtuku spustelėkite naudojamą spausdintuvą ir pasirinkite **Spausdinimo nuostatos**.

### **Prisijungimas prie spausdintuvo tvarkyklės naudojant spausdintuvo piktogramą užduočių juostoje**

Darbalaukio užduočių juostoje esanti spausdintuvo piktograma yra nuorodos piktograma, kuri suteikia galimybę greitai pasiekti spausdintuvo tvarkyklę.

Paspaudus spausdintuvo piktogramą ir pasirinkus **Spausdintuvo nustatymai**, galima įjungti tą patį spausdintuvo nustatymų langą, kuris yra rodomas pasirinkus iš valdymo skydelio. Dukart paspaudus šią piktogramą, galima patikrinti spausdintuvo būseną.

#### *Pastaba:*

Jei spausdintuvo piktograma užduočių juostoje nėra rodoma, įjunkite spausdintuvo tvarkyklės langą, spustelėkite *Stebėjimo pasirinktys* skirtuke *Tech. priežiūra* ir pasirinkite *Registruoti sparčiosios nuorodos piktogramą užduočių juostoje*.

## <span id="page-43-0"></span>**Pagrindinė spausdinimo informacija**

#### *Pastaba:*

Veiksmai gali skirtis priklausomai nuo programos. Išsamios informacijos ieškokite programėlės žinyne.

1. Atidarykite norimą spausdinti failą.

Jei dar neįdėjote, įdėkite į spausdintuvą popieriaus.

- 2. Meniu **Failas** pasirinkite **Spausdinti** arba **Puslapio sąranka**.
- 3. Pasirinkite naudojamą spausdintuvą.
- 4. Pasirinkite **Nuostatos** arba **Ypatybės**, kad būtų atidarytas spausdintuvo tvarkyklės langas.

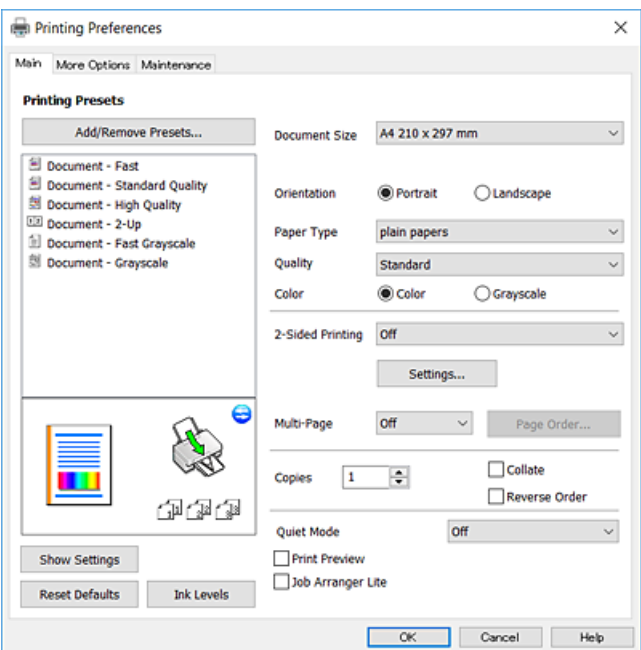

5. Jei reikia, pakeiskite nustatymus.

Daugiau informacijos apie spausdintuvo tvarkykles ieškokite meniu parinktyse.

#### *Pastaba:*

- ❏ Paaiškinimo, kaip nustatyti elementus, taip pat žr. interneto žinyne. Paspaudus elementą dešiniu pelės klavišu rodomas *Žinynas*.
- ❏ Pasirinkę *Spausdinimo peržiūra* galite peržiūrėti dokumentą prieš spausdinimą.
- 6. Norėdami uždaryti spausdintuvo tvarkyklės langą, spustelėkite **OK**.
- 7. Spustelėkite **Spausdinti**.

#### *Pastaba:*

Pasirinkus *Spausdinimo peržiūra* rodomas peržiūros langas. Norėdami pakeisti nustatymus, spustelėkite *Atšaukti*, tada pakartokite procedūra nuo 2 žingsnio.

### **Susijusi informacija**

- & ["Galimas popierius ir talpa" puslapyje 34](#page-33-0)
- & ["Popieriaus įdėjimas į Gal. popier. tiektuvas" puslapyje 36](#page-35-0)

### & ["Skirtukas Pagrindinis" puslapyje 59](#page-58-0)

### **Spausdinimas ant abiejų pusių**

Galite spausdinti ant abiejų popieriaus pusių.Galima išspausdinti ir lankstinuką, gaunamą keičiant puslapių tvarką ir sulanksčius spaudinį.

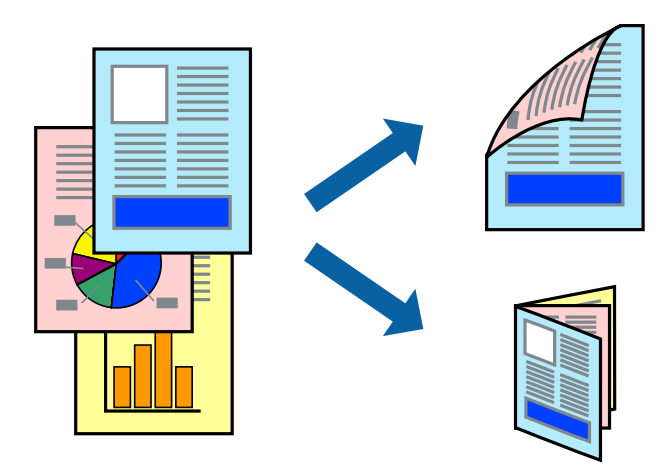

#### *Pastaba:*

- ❏ Spausdinant be paraščių ši funkcija negalima.
- ❏ Atspausdinę pirmą pusę tiesiog apverskite popierių spausdinama puse į kitą pusę.
- ❏ Jei nenaudojate dvipusiam spausdinimui tinkančio popieriaus, gali suprastėti spausdinimo kokybė, o popierius įstrigti.
- ❏ Atsižvelgiant į popierių ir duomenis, rašalas gali prasisunkti į kitą popieriaus pusę.

### **Susijusi informacija**

 $\blacktriangleright$  . Galimas popierius ir talpa" puslapyje 34

### **Spausdinimo nustatymai**

Dvipusis spausdinimas galimas įjungus EPSON Status Monitor 3. Tačiau, kai spausdintuvą pasiekėte per tinklą arba jis naudojamas kaip bendras spausdintuvas, ši funkcija gali būti negalima.

#### *Pastaba:*

Norėdami įjungti EPSON Status Monitor 3, spustelėkite *Išplėstinės nuostatos*, esantį skirtuke *Tech. priežiūra*, ir pasirinkite *Įgalinti ""EPSON Status Monitor 3""*.

- 1. Spausdintuvo tvarkyklės skirtuke **Pagrindinis** pasirinkite parinktį iš **2-pusis spausdinimas**.
- 2. Spustelėkite **Nustatymai**, pasirinkite atitinkamas nuostatas ir spustelėkite **Gerai**.

#### *Pastaba:*

Norėdami spausdinti sulankstomą lankstinuką, pasprinkite *Brošiūra*.

3. Spustelėkite **Spausdinti**.

Spausdintuvui baigus spausdinti ant vienos pusės, kompiuterio ekrane pateikiamas iššokantysis langas. Vadovaukitės ekrane rodomomis instrukcijomis.

### **Susijusi informacija**

- $\blacktriangleright$  ["Pagrindinė spausdinimo informacija" puslapyje 44](#page-43-0)
- & ["Skirtukas Pagrindinis" puslapyje 59](#page-58-0)

## **Kelių puslapių spausdinimas ant vieno lapo**

Ant vieno popieriaus lapo galima išspausdinti dviejų arba keturių puslių duomenis.

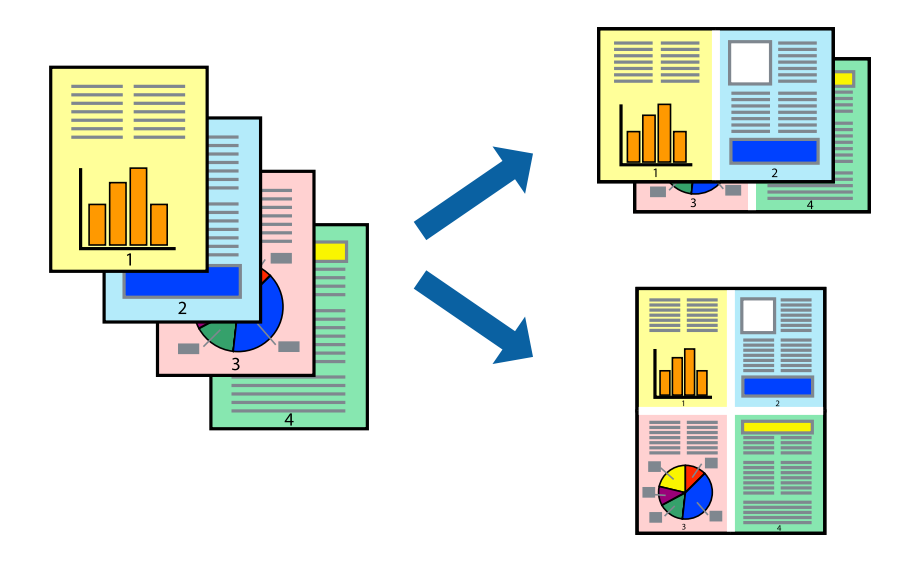

### **Spausdinimo nustatymai**

Spausdintuvo tvarkyklės skirtuke **Pagrindinis** pasirinkite **2 puslapiai** arba **4 puslapiai** kaip **Keli puslapiai** nustatymą.

### *Pastaba:*

Spausdinant be paraščių ši funkcija negalima.

### **Susijusi informacija**

- $\blacktriangleright$  ["Pagrindinė spausdinimo informacija" puslapyje 44](#page-43-0)
- & ["Skirtukas Pagrindinis" puslapyje 59](#page-58-0)

### **Spausdinimas ir dėjimas pagal puslapių tvarką (spausdinimas atvirkštine tvarka)**

Galite spausdinti nuo paskutinio puslapio, kad galėtumėte sudėti lapus pagal tvarką.

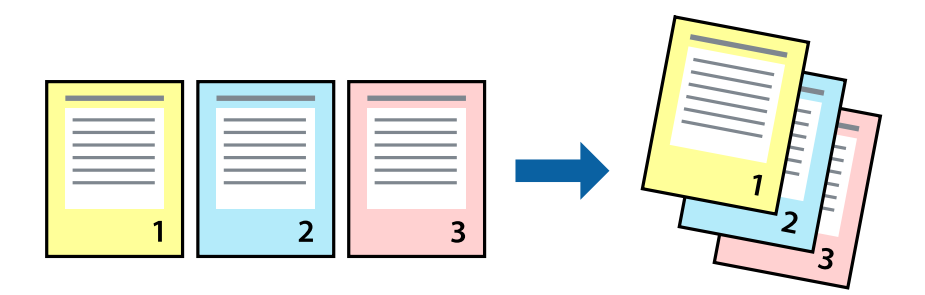

### **Spausdinimo nustatymai**

Spausdinimo tvarkyklės skirtuke **Pagrindinis** pasirinkite **Atvirkštine tvarka**.

### **Susijusi informacija**

- $\blacktriangleright$  ["Pagrindinė spausdinimo informacija" puslapyje 44](#page-43-0)
- $\blacktriangleright$  ["Skirtukas Pagrindinis" puslapyje 59](#page-58-0)

### **Sumažinto arba padidinto dokumento spausdinimas**

Galite sumažinti arba padidinti dokumento formatą konkrečiu procentu arba pritaikyti į spausdintuvą įdėto popieriaus formatui.

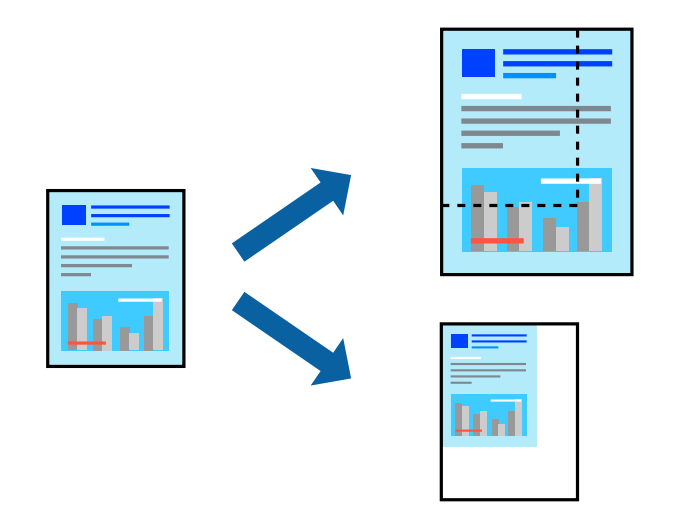

### **Spausdinimo nustatymai**

Spausdintuvo tvarkyklės skirtuke **Daugiau pasirinkčių**, **Dokumento dydis** nustatyme pasirinkite dokumento dydį.**Išvesties popierius** nustatyme pasirinkite spausdinamo popieriaus formatą.Pasirinkite **Mažinti / didinti dokumentą**, o tada — **Talpinti į puslapį** arba **Priartinti**.Pasirinkite **Priartinti**, įveskite procentą.

Norėdami vaizdą spausdinti lapo centre, pasirinkite **Centras**.

*Pastaba:*

Spausdinant be paraščių ši funkcija negalima.

### **Susijusi informacija**

- $\rightarrow$  ["Pagrindinė spausdinimo informacija" puslapyje 44](#page-43-0)
- $\blacktriangleright$  ["Skirtukas Daugiau pasirinkčių" puslapyje 60](#page-59-0)

## **Vieno vaizdo spausdinimas ant kelių lapų padidinimui (plakato kūrimas)**

Ši funkcija leidžia išspausdinti vieną vaizdą ant kelių popieriaus lapų.Suklijuodami juos, galite sukurti didesnį plakatą.

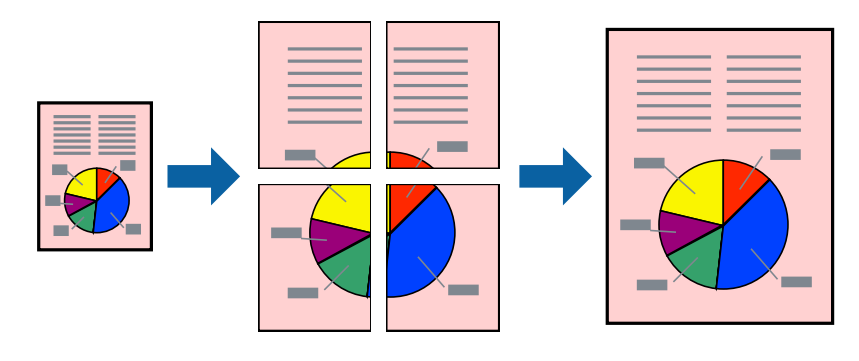

*Pastaba:* Spausdinant be paraščių ši funkcija negalima.

### **Spausdinimo nustatymai**

Spausdintuvo tvarkyklės skirtuke **Pagrindinis** pasirinkite **2x1 plakatas**, **2x2 plakatas**, **3x3 plakatas**, arba **4x4 plakatas** kaip **Keli puslapiai** nustatymą. Spustelėję **Nustatymai** galite pasirinkti skydelius, kurių nenorite spausdinti. Taip pat galite pasirinkti pjovimo gairių parinktis.

### **Susijusi informacija**

- $\rightarrow$  ["Pagrindinė spausdinimo informacija" puslapyje 44](#page-43-0)
- & ["Skirtukas Pagrindinis" puslapyje 59](#page-58-0)

### **Plakatų kūrimas naudojant Persideng. išlygiavimo žymės**

Toliau pateiktas plakatų kūrimo pavyzdys pasirinkus **2x2 plakatas** ir dalyje **Spausdinti apipjovimo kreipiam.** pasirinkus **Persideng. išlygiavimo žymės**.

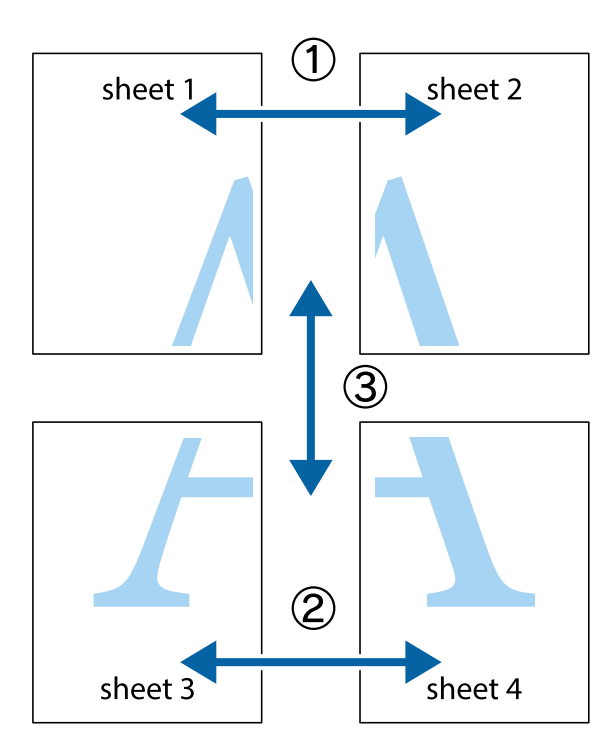

1. Paruoškite Sheet 1 ir Sheet 2. Nukirpkite Sheet 1 paraštes pagal vertikalią mėlyną liniją, einančia per viršutinio ir apatinio kryžiukų vidurį.

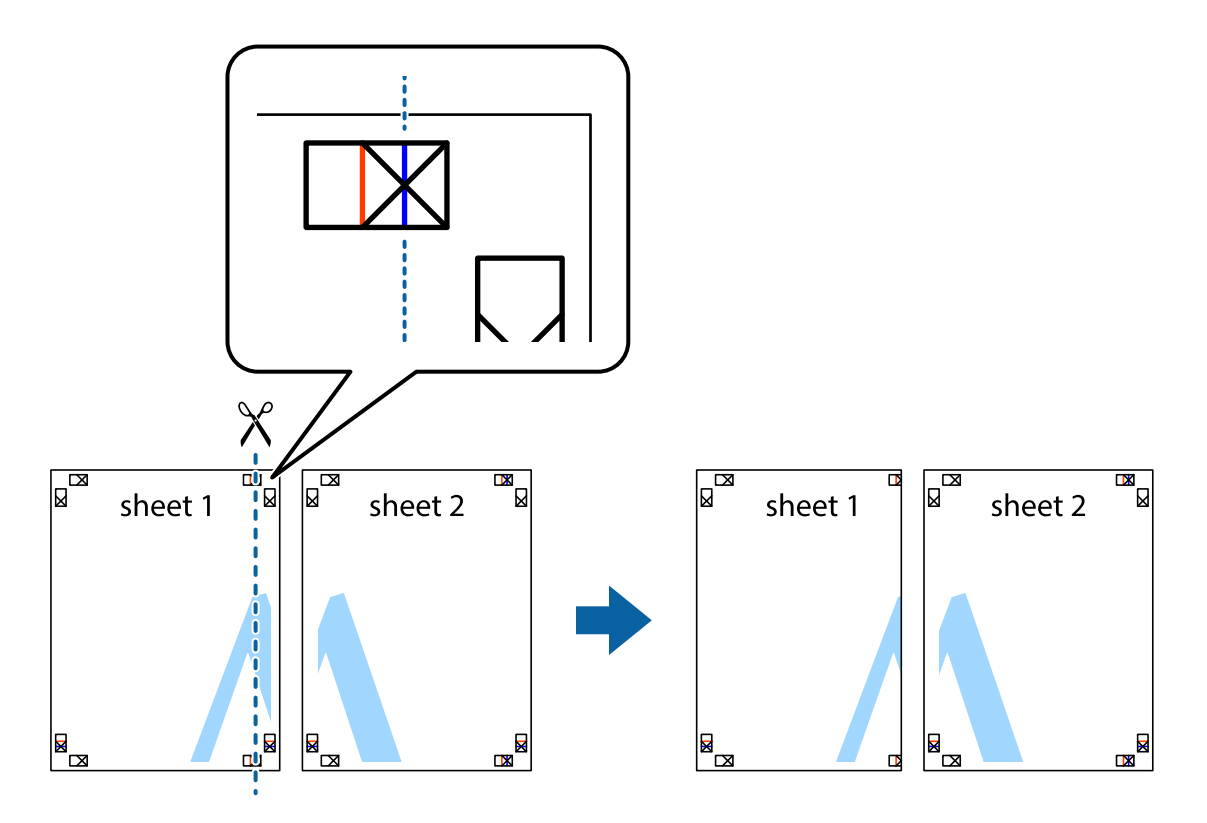

2. Sheet 1 kraštą uždėkite ant Sheet 2 ir sulygiuokite kryžiukus. Tada laikinai iš kitos pusės suklijuokite abu lapus.

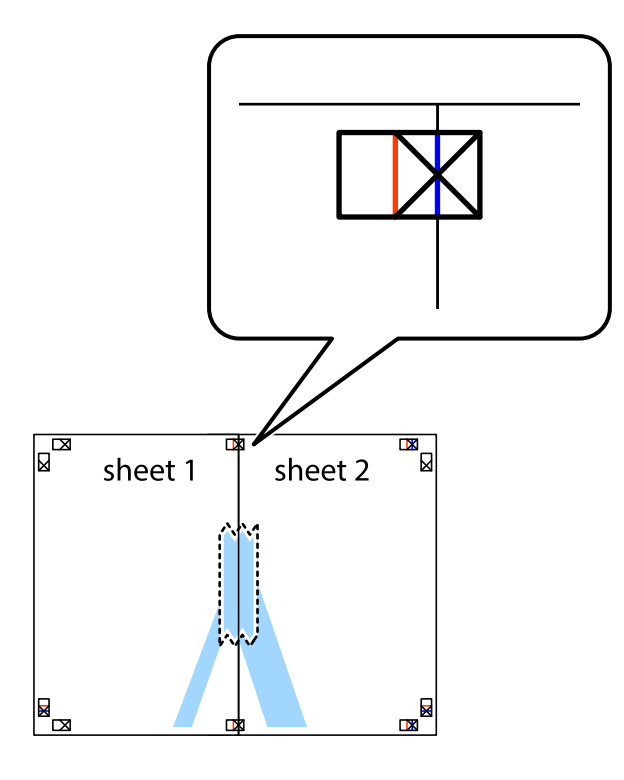

3. Perkirpkite suklijuotus lapus pagal vertikalią raudoną liniją, einančią per lygiavimo žymas (tai kairėje kryžiukų pusėje esanti linija).

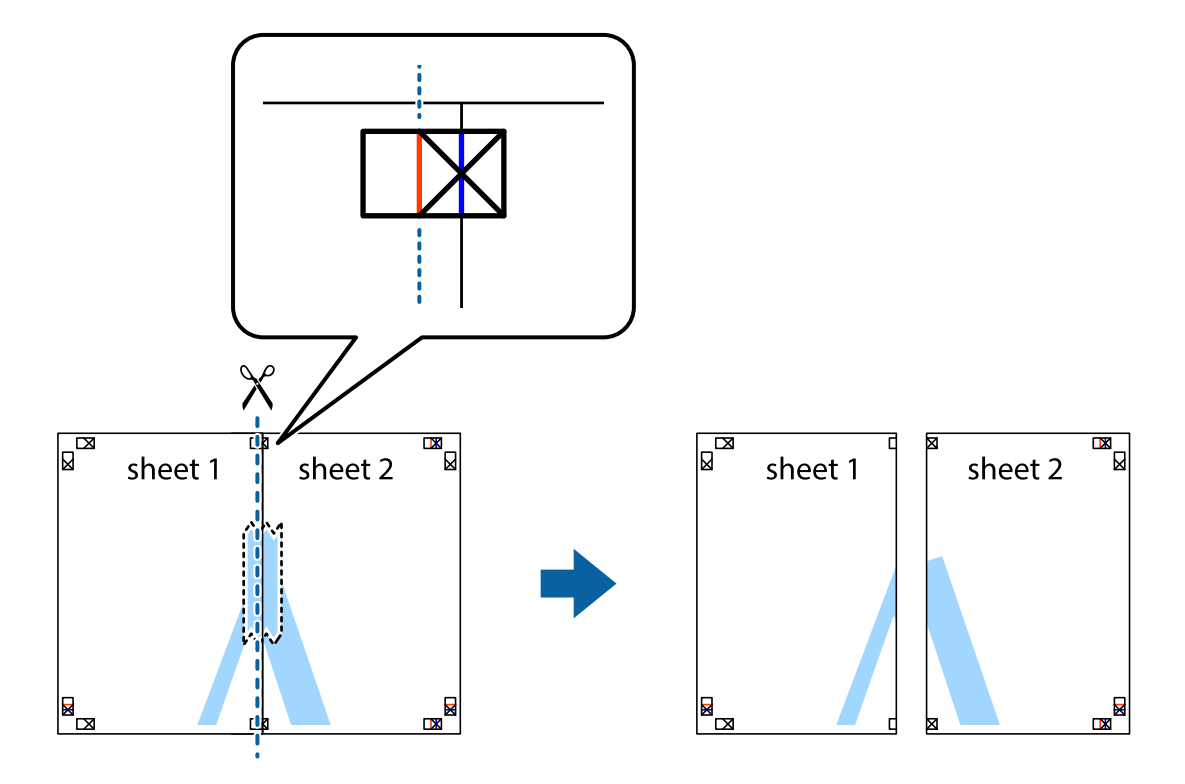

4. Suklijuokite lapus iš kitos pusės.

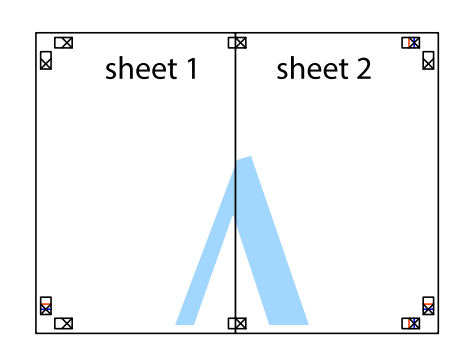

- 5. Kartodami 1–4 veiksmus suklijuokite Sheet 3 ir Sheet 4.
- 6. Nukirpkite Sheet 1 ir Sheet 2 paraštes pagal horizontalią mėlyną liniją, einančia per kairiojo ir dešiniojo kryžiukų vidurį.

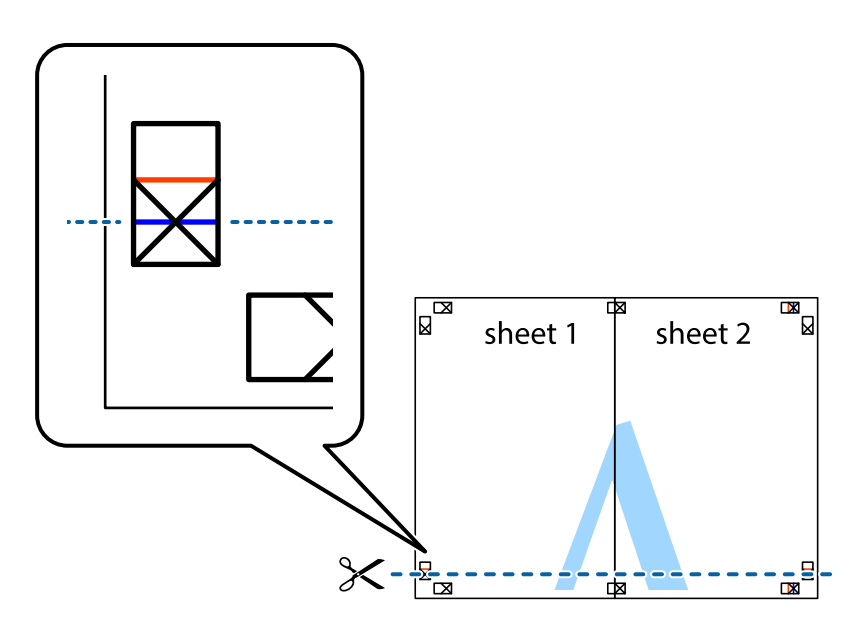

7. Sheet 1 ir Sheet 2 kraštus uždėkite ant Sheet 3 ir Sheet 4, sulygiuokite kryžiukus ir laikinai suklijuokite lapus iš kitos pusės.

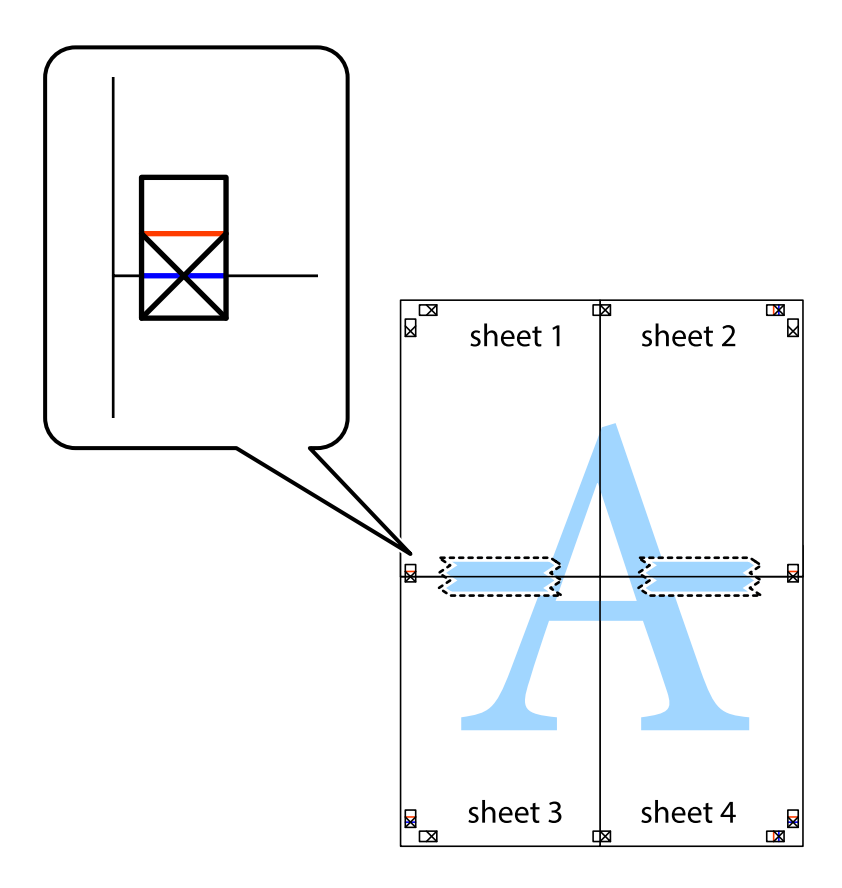

8. Perkirpkite suklijuotus lapus pagal horizontalią raudoną liniją, einančią per lygiavimo žymas (tai virš kryžiukų esanti linija).

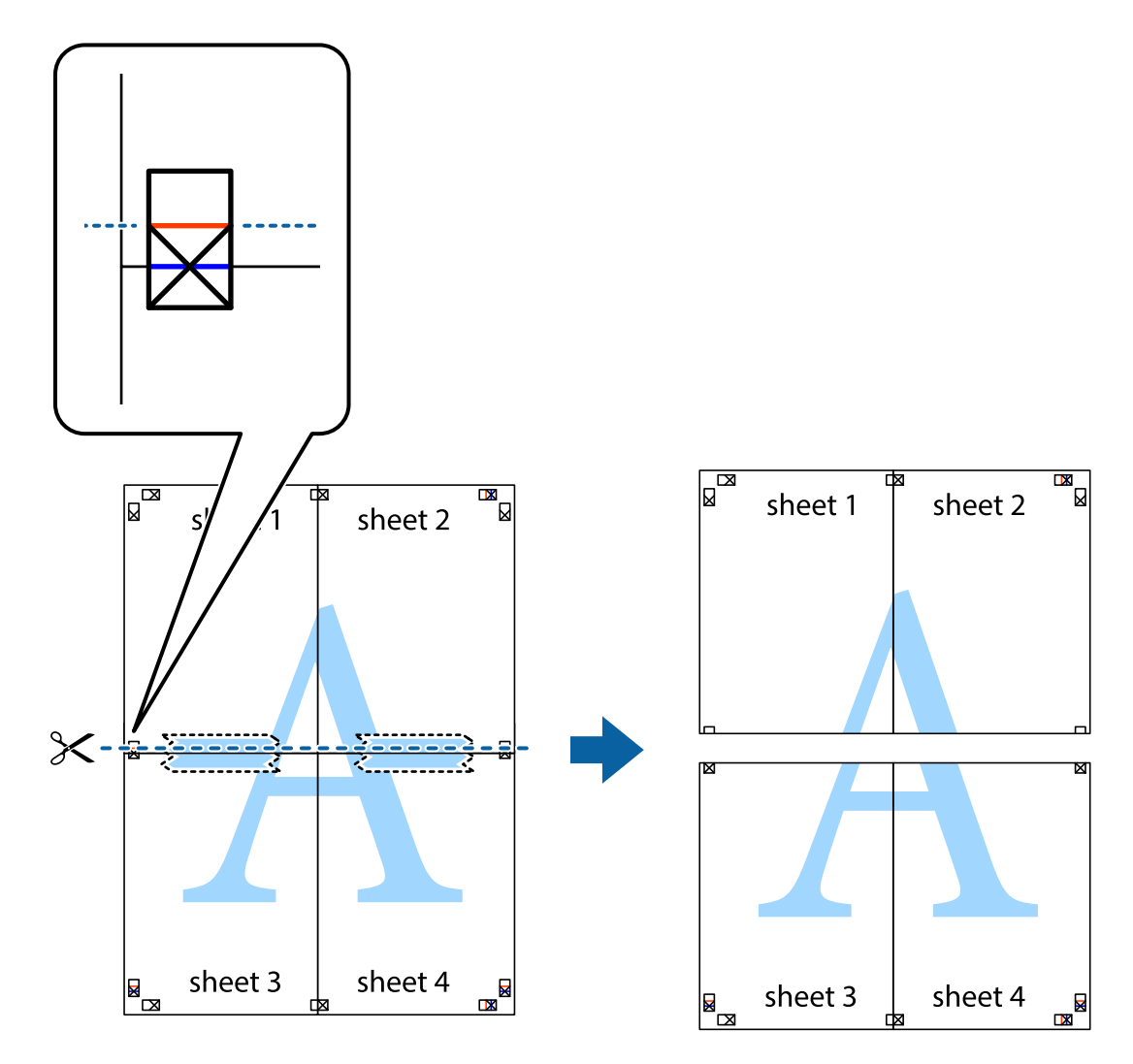

9. Suklijuokite lapus iš kitos pusės.

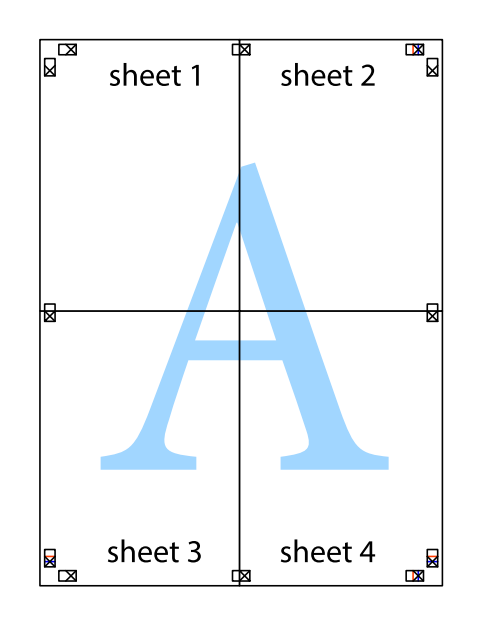

10. Pagal išorines nuorodas nukirpkite likusias paraštes.

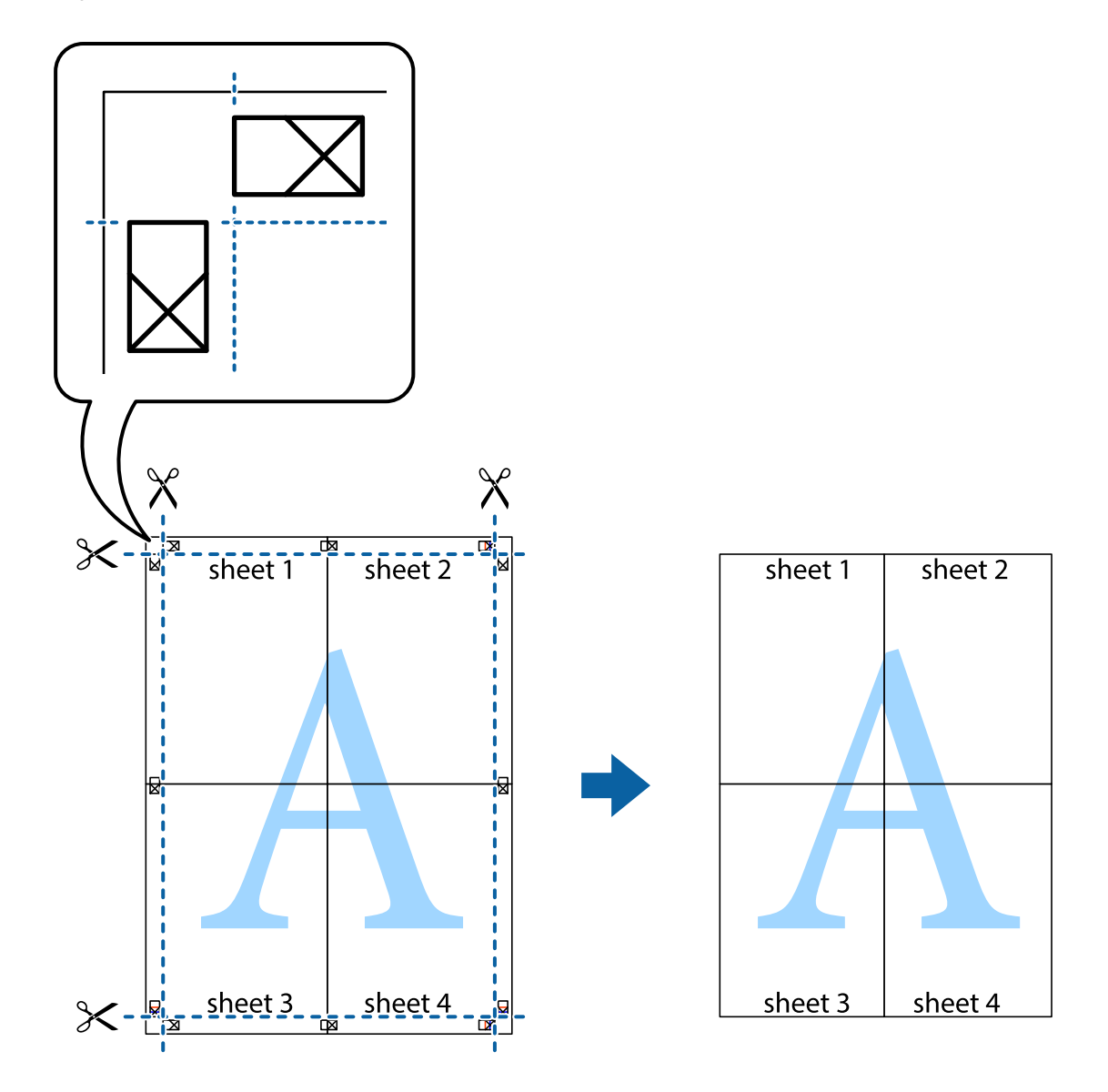

### **Spausdinimas su antrašte ir porašte**

Antraštėse ir poraštėse galima spausdinti tokią informaciją kaip vartotojo vardas ir spausdinimo data.

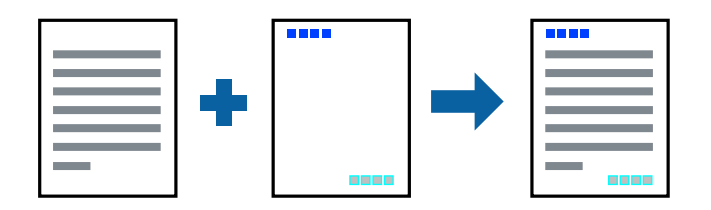

### **Spausdinimo nustatymai**

Spausdintuvo tvarkyklės skirtuke **Daugiau pasirinkčių** spustelėkite **Vandenženklio funkcijos**, tada pasirinkite **Viršutinė / apatinė antraštė**. Spustelėkite **Nustatymai** ir pasirinkite elementus, kuriuos norite spausdinti.

### **Susijusi informacija**

- $\rightarrow$  ["Pagrindinė spausdinimo informacija" puslapyje 44](#page-43-0)
- & ["Skirtukas Daugiau pasirinkčių" puslapyje 60](#page-59-0)

## **Vandens ženklo spausdinimas**

Spaudiniuose galima išspausdinti vandens ženklus, pavyzdžiui, "Konfidencialu".Galima įtraukti ir pačių sukurtą vandens ženklą.

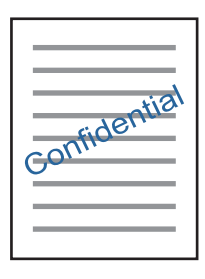

*Pastaba:* Spausdinant be paraščių ši funkcija negalima.

### **Spausdinimo nustatymai**

Spausdintuvo tvarkyklės skirtuke **Daugiau pasirinkčių** spustelėkite **Vandenženklio funkcijos**, tada pasirinkite Vandenženklis.Jei reikia pakeisti išsamią informaciją, pavyzdžiui, vandens ženklo dydį, tankį arba vietą, spustelėkite **Nustatymai**.

### **Susijusi informacija**

- $\rightarrow$  ["Pagrindinė spausdinimo informacija" puslapyje 44](#page-43-0)
- $\rightarrow$  ["Skirtukas Daugiau pasirinkčių" puslapyje 60](#page-59-0)

### **Kelių failų spausdinimas kartu**

Užduočių tvarkyklė Lite leidžia sujungti kelis skirtingomis programomis sukurtus failus ir išspausdinti juos kaip vieną spaudinį.Galite nurodyti spausdinimo nustatymus sujungtiems failams, pvz. kelių puslapių išdėstymą ir dvipusį spausdinimą.

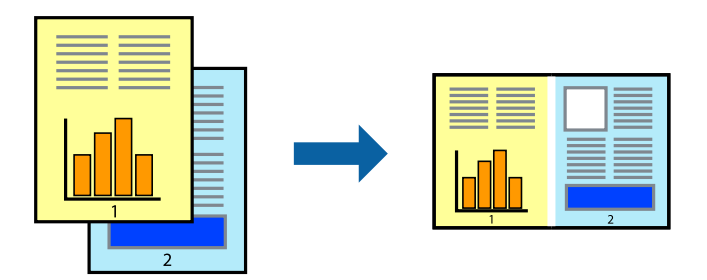

### **Spausdinimo nustatymai**

Spausdinimo tvarkyklės skirtuke **Pagrindinis** pasirinkite **Užduočių tvarkyklė Lite**.Pradėjus spausdinimą rodomas Užduočių tvarkyklė Lite langas.Atidarę langą Užduočių tvarkyklė Lite atidarykite su dabartiniu failu norimą sujungti failą ir pakartokite anksčiau pateiktus paveiktus veiksmus.

Pasirinkus spausdinimo užduotį, įtrauktą į Spausdinamas projektas lange Užduočių tvarkyklė Lite, galite redaguoti puslapio išdėstymą.

Spustelėkite **Spausdinti** meniu **Failas**, norėdami pradėti spausdinimą.

#### *Pastaba:*

Jei uždarysite langą Užduočių tvarkyklė Lite prieš įtraukdami visus spausdinimo duomenis į Spausdinamas projektas, spausdinimo užduotis, su kuria šiuo metu dirbate, atšaukiama.Meniu *Failas* spustelėkite *Įrašyti*, norėdami išsaugoti dabartinę užduotį. Įrašyto failo plėtinys yra "ecl".

Norėdami atidaryti Spausdinamas projektas, spustelėkite *Užduočių tvarkyklė Lite* spausdintuvo tvarkyklės skirtuke *Tech. priežiūra*, norėdami atidaryti Užduočių tvarkyklė Lite langą.Tada meniu *Atverti* pasirinkite *Failas* ir pasirinkite failą.

### **Susijusi informacija**

- $\blacktriangleright$  ["Pagrindinė spausdinimo informacija" puslapyje 44](#page-43-0)
- $\blacktriangleright$  ["Skirtukas Pagrindinis" puslapyje 59](#page-58-0)

## **Spausdinimas naudojant universalaus spalvoto spausdinimo funkciją**

Galite paryškinti spaudinių tekstų ir vaizdų matomumą.

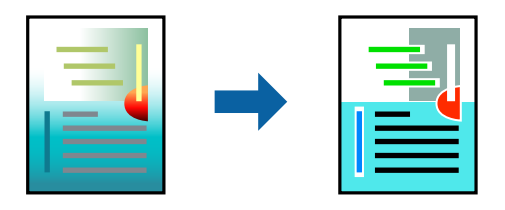

Spalvotas universalus spaudinys galima tik pasirinkus toliau nurodytus nustatymus.

- ❏ Popieriaus tipas: paprastas popierius
- ❏ Kokybė: **Standartin.** arba aukštesnė kokybė
- ❏ Spausdinimo spalvos: **Spalvot.**
- ❏ Programos: "Microsoft® Office 2007" arba naujesnė
- ❏ Teksto dydis: 96 taškų arba mažesnis

### **Spausdinimo nustatymai**

Spausdintuvo tvarkyklės skirtuke **Daugiau pasirinkčių** spustelėkite **Vaizdo parinktys** nustatyme **Spalvų korekcija**.Pasirinkite parinktį iš **Spalvotas universalus spaudinys** nustatymo.Spustelėkite **Patobulinimo parinktys** ir pasirinkite kitus nustatymus.

#### *Pastaba:*

- □ Tam tikrus simbolius gali pakeisti šablonai, pvz. "+" gali atrodyti kaip " $\pm$ ".
- ❏ Nuo konkrečios programos priklausantys šablonai ir pabraukimai gali pakeisti šiuos nustatymus naudojant atspausdintą turinį.
- ❏ Nuotraukų ir kitų vaizdų spausdinimo kokybė gali suprastėti, naudojant Spalvotas universalus spaudinys nustatymus.
- ❏ Naudojant Spalvotas universalus spaudinys nustatymus spausdinama lėčiau.

### **Susijusi informacija**

- $\blacktriangleright$  ["Pagrindinė spausdinimo informacija" puslapyje 44](#page-43-0)
- $\blacktriangleright$  ["Skirtukas Daugiau pasirinkčių" puslapyje 60](#page-59-0)

## **Spausdinimo spalvų nustatymas**

Galite nustatyti spausdinimo užduotyje naudojamas spalvas.

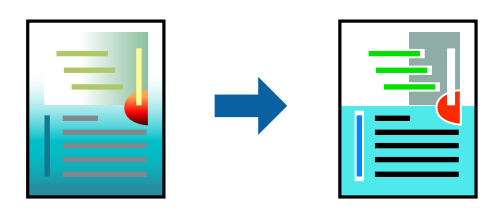

#### *Pastaba:*

Šie pakoregavimai nėra taikomi originaliems duomenims.

### **Spausdinimo nustatymai**

Spausdintuvo tvarkyklės skirtuke **Daugiau pasirinkčių** pasirinkite **Vartotojo nustatymas** kaip **Spalvų korekcija** nustatymą. Spustelėkite **Patobulintas**, norėdami atidaryti langą **Spalvų korekcija**, tada pasirinkite spalvų koregavimo būdą.

### *Pastaba:*

- ❏ *Automatinis r.* pasirinkta kaip numatytoji reikšmė skirtuke *Daugiau pasirinkčių*. Su šiuo nustatymu spalvos yra pakoreguojamos automatiškai pagal popieriaus tipą ir spausdinimo kokybės nustatymus.
- ❏ *PhotoEnhance* lange *Spalvų korekcija* koreguoja spalvą, analizuojant objekto vietą. Todėl, jei sumažinus, padidinus, apkirpus arba pasukus vaizdą objekto vieta pasikeitė, ant spaudinio galima pastebėti netikėtų spalvos pokyčių. Pasirinkus spausdinimą be paraščių, objekto vieta taip pat pakinta, todėl pakinta ir spalvos. Jei vaizdas yra nesufokusuotas, tonas gali atrodyti nenatūraliai. Jei pasikeitė spalvos arba jos atrodo netikroviškai, spausdinkite pasirinkę ne *PhotoEnhance*, o kitą režimą.

### **Susijusi informacija**

- $\blacktriangleright$  ["Pagrindinė spausdinimo informacija" puslapyje 44](#page-43-0)
- $\rightarrow$  ["Skirtukas Daugiau pasirinkčių" puslapyje 60](#page-59-0)

## **Spausdinimas paryškinant plonas linijas**

Galite pastorinti linijas, per plonas spausdinimui.

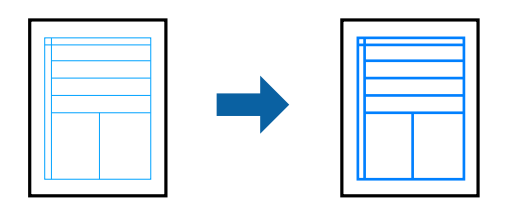

### **Spausdinimo nustatymai**

Spausdintuvo tvarkyklės skirtuke **Daugiau pasirinkčių** spustelėkite **Vaizdo parinktys** nustatyme **Spalvų korekcija**.Pasirinkite **Išskirti plonas linijas**.

### **Susijusi informacija**

- & ["Pagrindinė spausdinimo informacija" puslapyje 44](#page-43-0)
- & ["Skirtukas Daugiau pasirinkčių" puslapyje 60](#page-59-0)

### **Aiškių brūkšninių kodų spausdinimas**

Galite aiškiai atspausdinti brūkšninį kodą, kad būtų lengva jį nuskaityti. Įjunkite šią funkciją tik jei atspausdinto brūkšninio kodo nepavyksta nuskaityti.

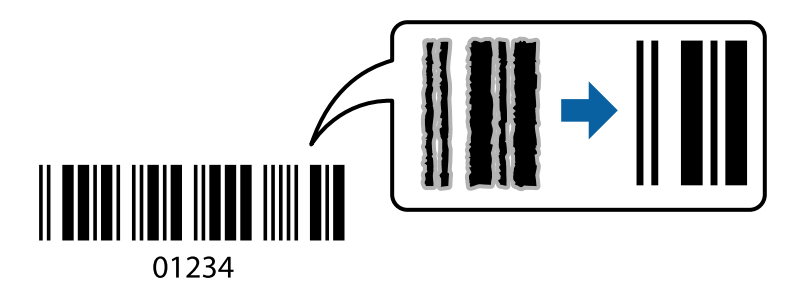

Šią funkciją galima naudoti toliau nurodytomis sąlygomis.

- ❏ Popierius: paprastas popierius, kopijavimo popierius arba vokas
- ❏ Kokybė: **Standartin.**

Spausdinimo kokybę galima pakeisti spausdinant. Spausdinimo greitis gali tapti mažesnis, o spausdinimo tankis — didesnis.

#### *Pastaba:*

Priklausomai nuo aplinkybių, neryškumo pašalinimas gali būti galimas ne visada.

### **Spausdinimo nustatymai**

Spausdintuvo tvarkyklės skirtuke **Tech. priežiūra** spustelėkite **Išplėstinės nuostatos**, tada pasirinkite **Brūkšninio kodo režimas**.

### <span id="page-58-0"></span>**Susijusi informacija**

- $\blacktriangleright$  ["Pagrindinė spausdinimo informacija" puslapyje 44](#page-43-0)
- & ["Skirtukas Tech. priežiūra" puslapyje 61](#page-60-0)

## **Spausdinimo atšaukimas**

Spausdinimo užduotį galite atšaukti naudojant kompiuterį.Tačiau, jei spausdinimo užduotis jau išsiųsta į spausdintuvą, iš kompiuterio jos atšaukti negalėsite.Tokiu atveju spausdinimo užduotį atšaukite naudodami spausdintuvo valdymo skydelį.

### **Atšaukimas**

Kompiuteryje dešiniuoju pelės klavišu spustelėkite ant spausdintuvo ties **Įrenginiai ir spausdintuvai**, **Spausdintuvas** arba **Spausdintuvai ir fakso aparatai**.Spustelėkite **Pamatyti, kas spausdinama**, dešiniuoju pelės klavišu spustelėkite norimą atšaukti užduotį, tada pasirinkite **Atšaukti**.

## **Spausdintuvo tvarkyklės meniu parinktys**

Atidarykite spausdinimo langą programoje, pasirinkite spausdintuvą, tada pasiekite spausdintuvo tvarkyklės langą.

### *Pastaba:*

Meniu gali skirtis, priklausomai nuo pasirinktos parinkties.

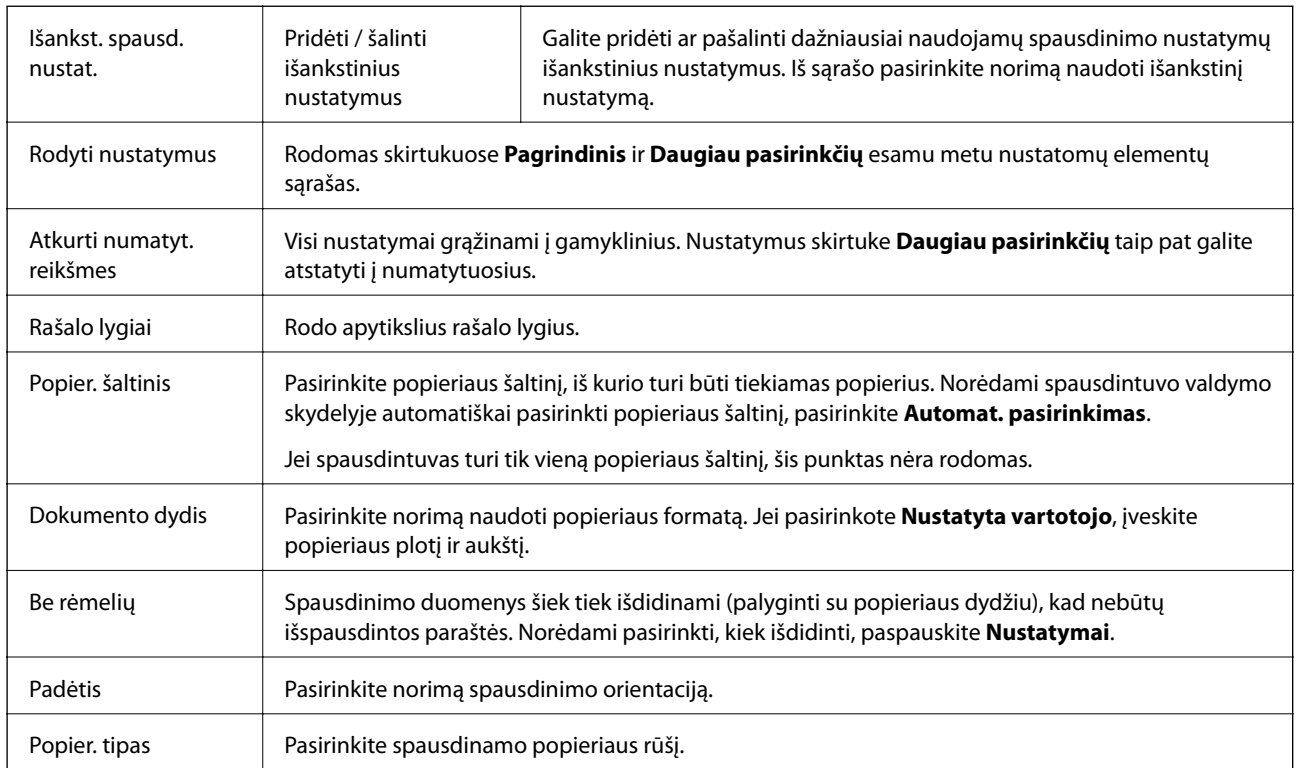

### **Skirtukas Pagrindinis**

<span id="page-59-0"></span>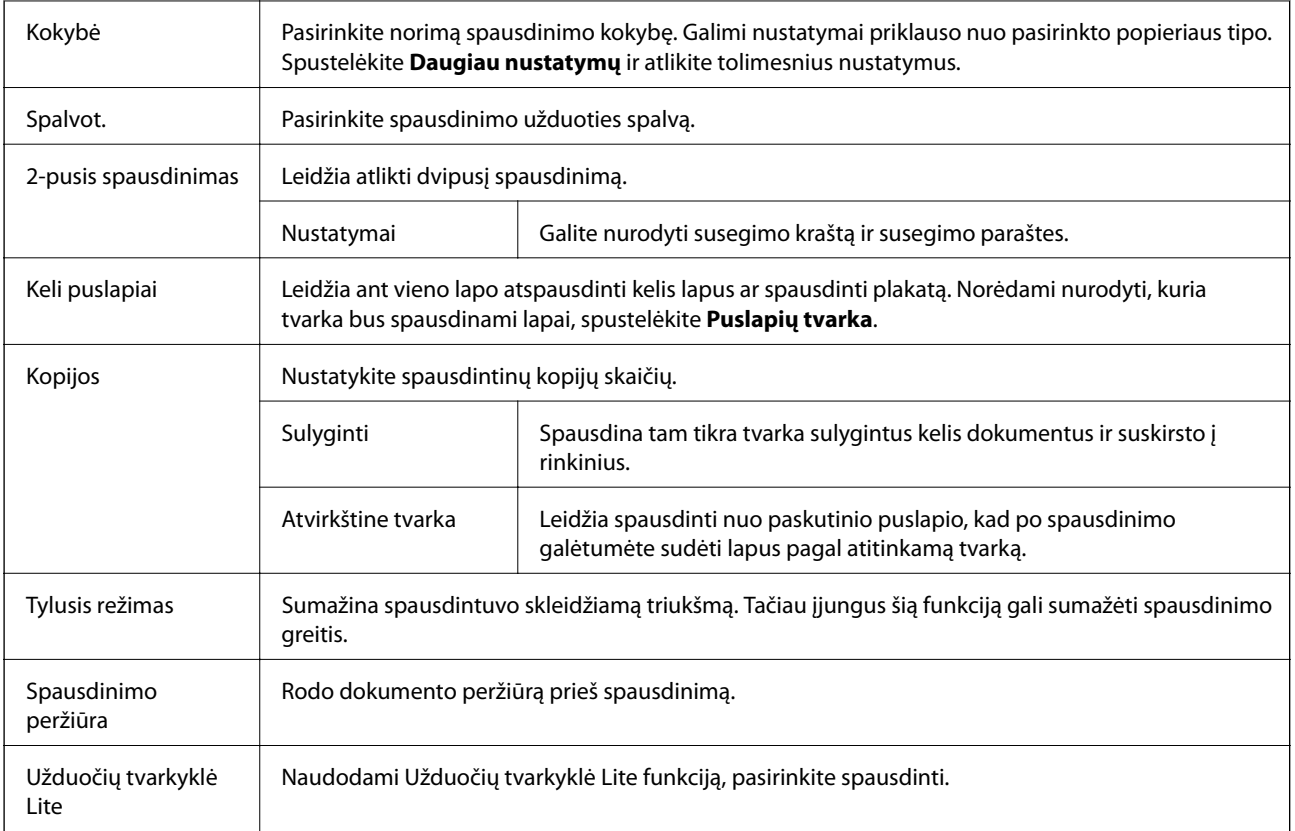

## **Skirtukas Daugiau pasirinkčių**

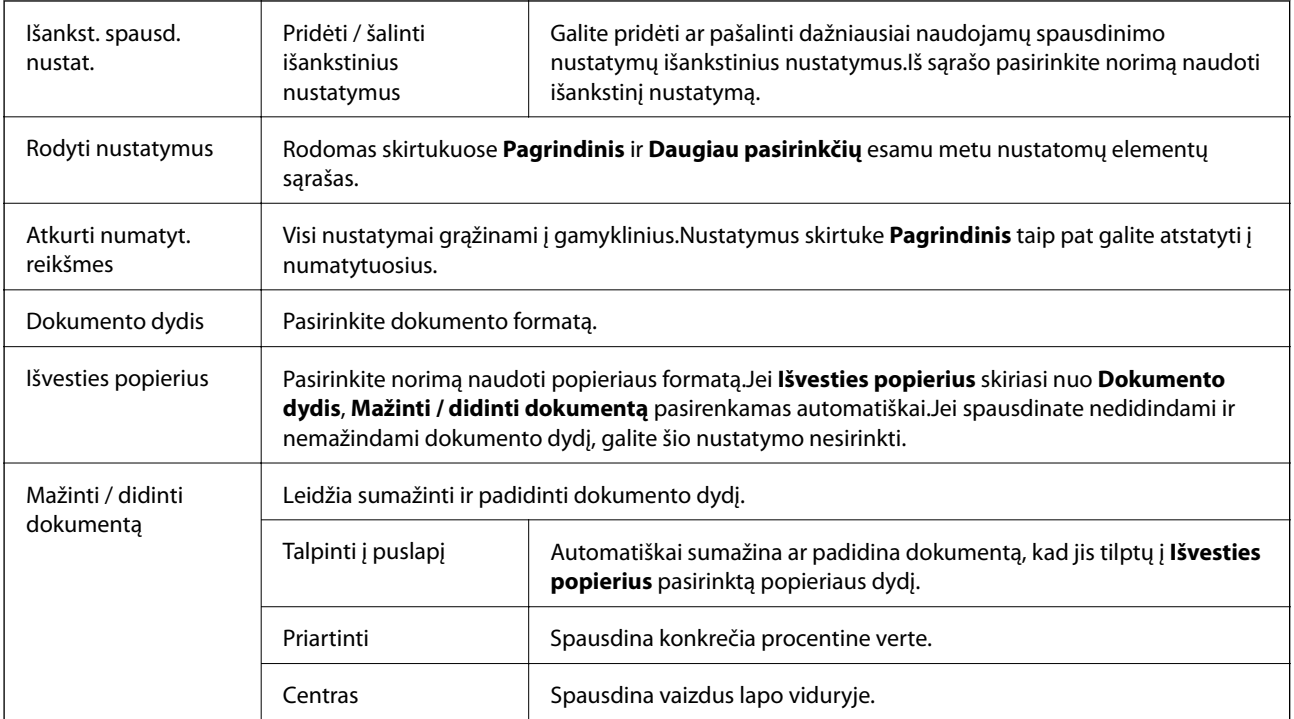

<span id="page-60-0"></span>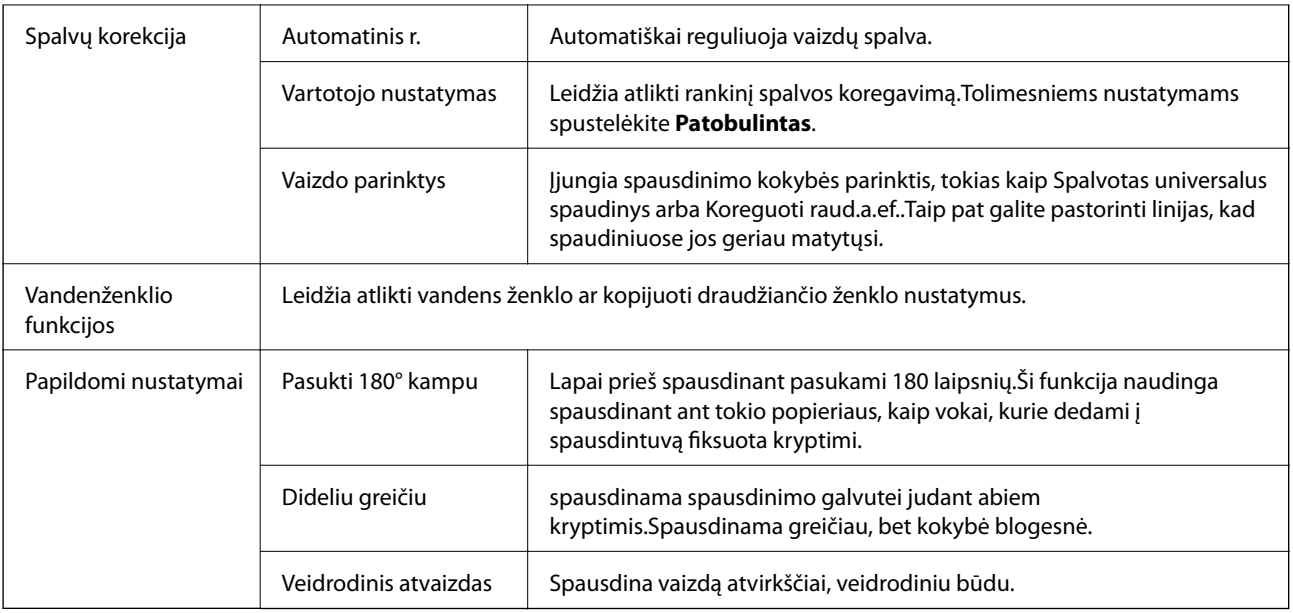

## **Skirtukas Tech. priežiūra**

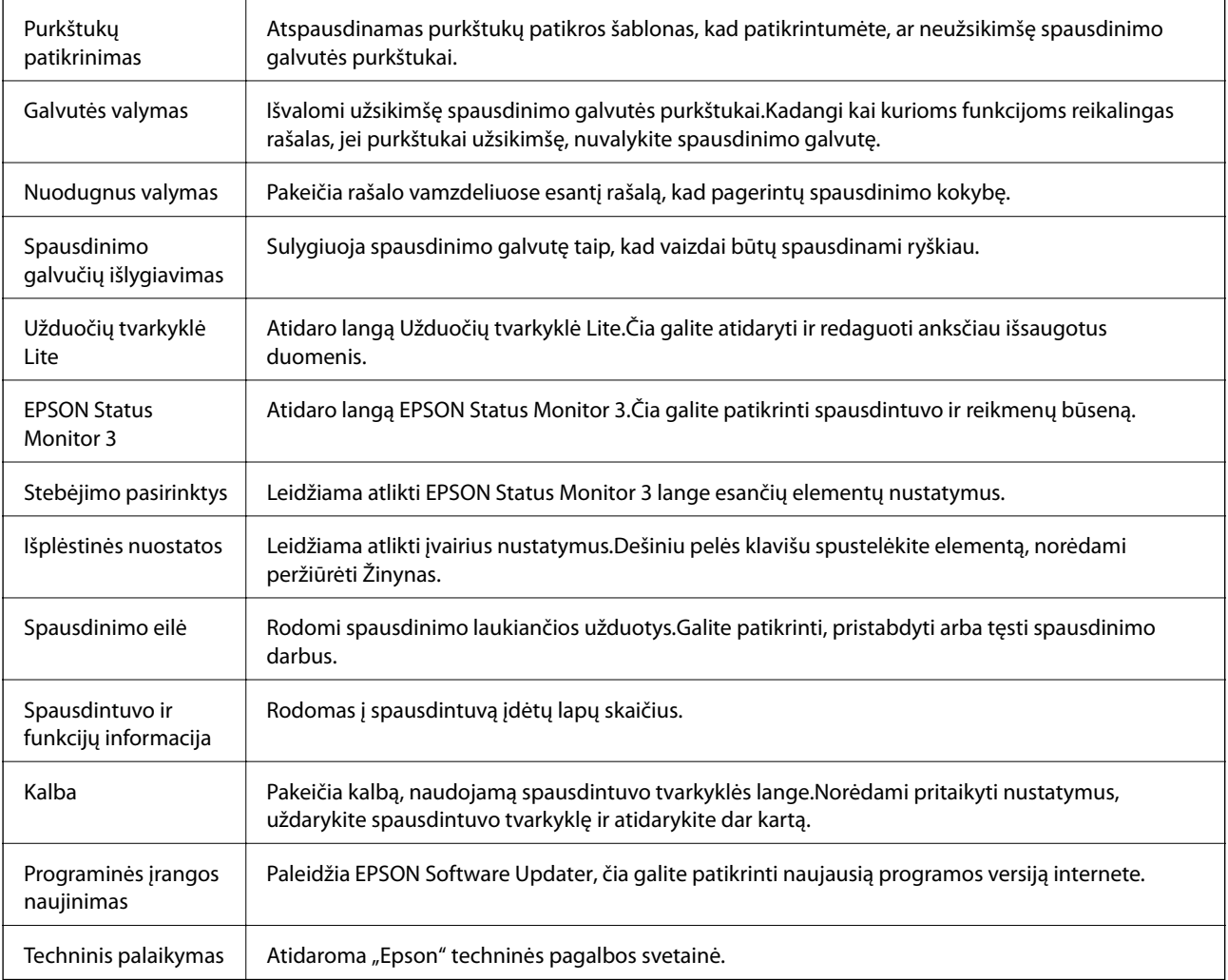

## <span id="page-61-0"></span>**Spausdinimas iš spausdintuvo tvarkyklės, naudojant Mac OS**

## **Pagrindinė spausdinimo informacija**

#### *Pastaba:*

Veiksmai skiriasi priklausomai nuo programos.Išsamios informacijos ieškokite programėlės žinyne.

1. Atidarykite norimą spausdinti failą.

Įdėkite spausdintuvą į popierių, jei jis dar neįdėtas.

2. Meniu **Failai** pasirinkite **Spausdinti** arba kitą komandą, kad būtų atidarytas spausdinimo dialogo langas.

Jei reikia, spustelėkite Rodyti informaciją arba  $\nabla$ , kad būtų išplėstas spausdinimo langas.

- 3. Pasirinkite naudojamą spausdintuvą.
- 4. Išskleidžiamajame meniu pasirinkite **Spausdinimo nustatymai**.

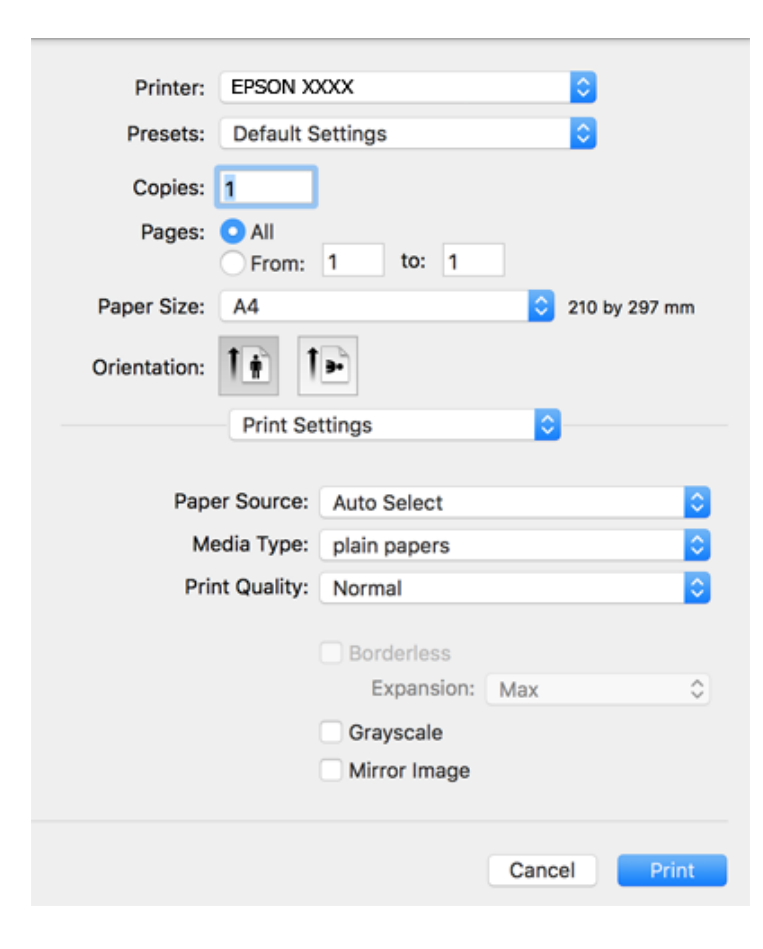

### **Spausdinimas**

#### *Pastaba:*

"OS X Mountain Lion" ar naujesnėje versijoje, jei nerodomas meniu *Spausdinimo nustatymai*, "Epson" spausdintuvo tvarkyklė įdiegta netinkamai.

Pasirinkite *Sistemos nuostatos*, kurią rasite meniu > *Spausdintuvai ir skaitytuvai* (arba *Spausdinti ir nuskaityti*, *Spausdinti ir siųsti faksogramą*), pašalinkite spausdintuvą, tada vėl jį pridėkite.Kaip pridėti spausdintuvą, žr. toliau.

### [http://epson.sn](http://epson.sn/?q=2)

5. Pakeiskite nustatymus pagal poreikį.

Išsamios informacijos ieškokite spausdintuvo tvarkyklės meniu parinktyse.

6. Spustelėkite **Spausdinti**.

### **Susijusi informacija**

- $\blacktriangleright$  ["Galimas popierius ir talpa" puslapyje 34](#page-33-0)
- $\blacktriangleright$  ["Popieriaus įdėjimas į Gal. popier. tiektuvas" puslapyje 36](#page-35-0)
- $\rightarrow$  ["Spausdinimo nustatymai meniu parinktys" puslapyje 67](#page-66-0)

### **Kelių puslapių spausdinimas ant vieno lapo**

Ant vieno popieriaus lapo galima išspausdinti dviejų arba keturių puslių duomenis.

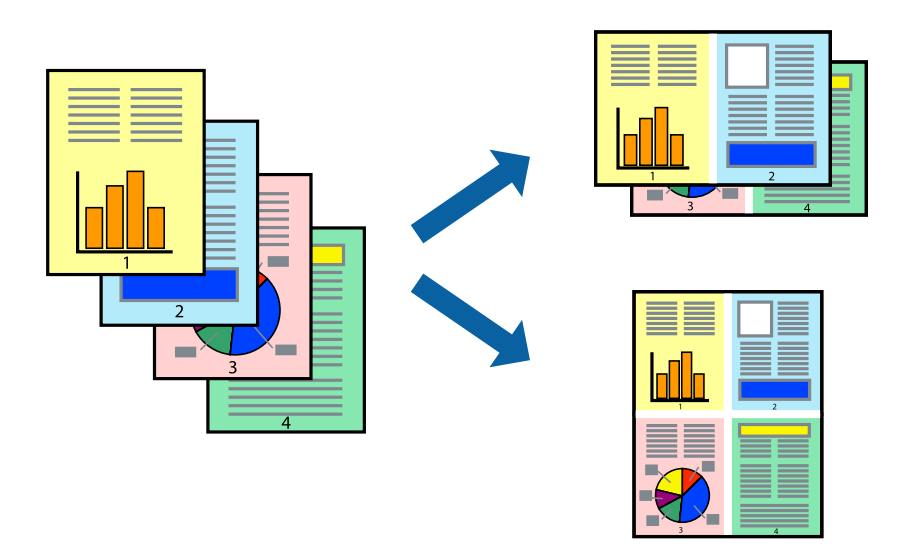

### **Spausdinimo nustatymai**

Išskleidžiamajame meniu pasirinkite **Maketas**.Dalyje **Puslapių skaičius lape** nustatykite puslapių skaičių, taip pat **Išdėstymo kryptis** (puslapių tvarka) ir **Kraštinė** nustatymus.

### **Susijusi informacija**

- $\blacktriangleright$  ["Pagrindinė spausdinimo informacija" puslapyje 62](#page-61-0)
- $\rightarrow$  ["Išdėstymo meniu parinktys" puslapyje 66](#page-65-0)

### **Spausdinimas ir dėjimas pagal puslapių tvarką (spausdinimas atvirkštine tvarka)**

Galite spausdinti nuo paskutinio puslapio, kad galėtumėte sudėti lapus pagal tvarką.

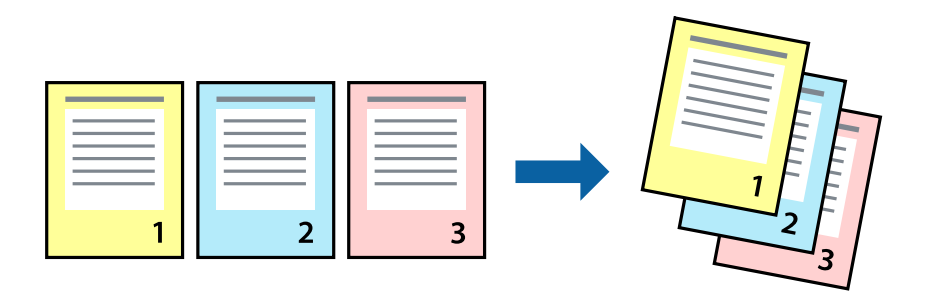

### **Spausdinimo nustatymai**

Išskleidžiamajame meniu pasirinkite **Popieriaus apdorojimas**.Pasirinkite **Atvirkščiai** kaip **Puslapių tvarka** nustatymą.

### **Susijusi informacija**

- $\blacktriangleright$  ["Pagrindinė spausdinimo informacija" puslapyje 62](#page-61-0)
- $\blacklozenge$  ["Popieriaus naudojimo meniu parinktys" puslapyje 66](#page-65-0)

### **Sumažinto arba padidinto dokumento spausdinimas**

Galite sumažinti arba padidinti dokumento formatą konkrečiu procentu arba pritaikyti į spausdintuvą įdėto popieriaus formatui.

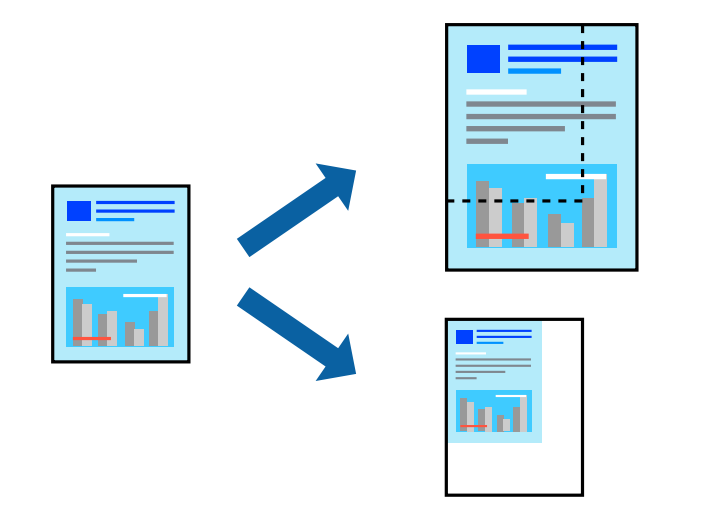

### **Spausdinimo nustatymai**

Spausdindami pagal popieriaus formatą, iškylančiame meniu pasirinkite **Popieriaus naudojimas**, o tada — **Nustatyti mastelį, kuris tiktų popieriaus dydžiui**.Nustatydami **Paskirties popieriaus formatas** pasirinkite į spausdintuvą įdėto popieriaus formatą.Mažindami dokumento dydį, pasirinktie **Tik sumažinti mastelį**.

Spausdindami su nurodytu procentu, atlikite vieną iš žemiau nurodytų veiksmų.

- ❏ Programos meniu **Failas** pasirinkite **Spausdinti**.Pasirinkite **Spausdintuvas**, **Mastelis** įveskite procentą ir spustelėkite **Spausdinti**.
- ❏ Programos meniu **Failas** pasirinkite **Puslapio sąranka**.Dalyje **Formatavimas** pasirinkite spausdintuvą, **Mastelis** įveskite procentą ir spustelėkite **OK**.

*Pastaba:*

Nustatydami *Popieriaus formatas* nustatymą pasirinkite į spausdintuvą įdėto popieriaus formatą.

#### **Susijusi informacija**

- $\rightarrow$  ["Pagrindinė spausdinimo informacija" puslapyje 62](#page-61-0)
- $\blacktriangleright$  ["Popieriaus naudojimo meniu parinktys" puslapyje 66](#page-65-0)

### **Spausdinimo spalvų nustatymas**

Galite nustatyti spausdinimo užduotyje naudojamas spalvas.

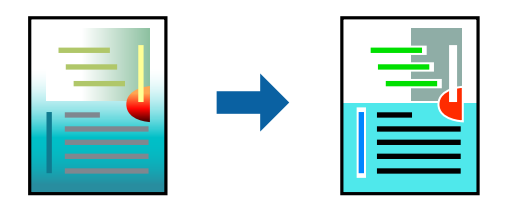

*Pastaba:* Šie pakoregavimai nėra taikomi originaliems duomenims.

### **Spausdinimo nustatymai**

Iškylančiajame meniu pasirinkite **Spalvos derinimas**, paskui — **EPSON Color Controls**.Iškylančiajame meniu pasirinkite **Color Options**, paskui — vieną iš galimų parinkčių.Paspauskite rodyklę šalia **Sudėtingesnės nuostatos**, tada pasirinkite išsamesnius nustatymus.

### **Susijusi informacija**

- $\blacktriangleright$  ["Pagrindinė spausdinimo informacija" puslapyje 62](#page-61-0)
- $\blacktriangleright$  ["Spalvų derinimo meniu parinktys" puslapyje 66](#page-65-0)
- $\blacktriangleright$  ["Color Options meniu parinktys" puslapyje 67](#page-66-0)

## **Spausdinimo atšaukimas**

Spausdinimo užduotį galite atšaukti naudojant kompiuterį.Tačiau, jei spausdinimo užduotis jau išsiųsta į spausdintuvą, iš kompiuterio jos atšaukti negalėsite.Tokiu atveju spausdinimo užduotį atšaukite naudodami spausdintuvo valdymo skydelį.

### <span id="page-65-0"></span>**Atšaukimas**

Dalyje **Prijungti** spustelėkite spausdintuvo piktogramą.Pasirinkite užduotį, kurią norite atšaukti, tada atlikite vieną iš šių veiksmų.

❏ "OS X Mountain Lion" arba naujesnė

Spustelėkite  $\otimes$  šalia eigos matuoklio.

 $\Box$  Nuo "Mac OS X v10.6.8" iki "v10.7.x"

Spustelėkite **Naikinti**.

## **Spausdintuvo tvarkyklės meniu parinktys**

Atidarykite spausdinimo langą programoje, pasirinkite spausdintuvą, tada pasiekite spausdintuvo tvarkyklės langą.

#### *Pastaba:*

Meniu gali skirtis, priklausomai nuo pasirinktos parinkties.

### **Išdėstymo meniu parinktys**

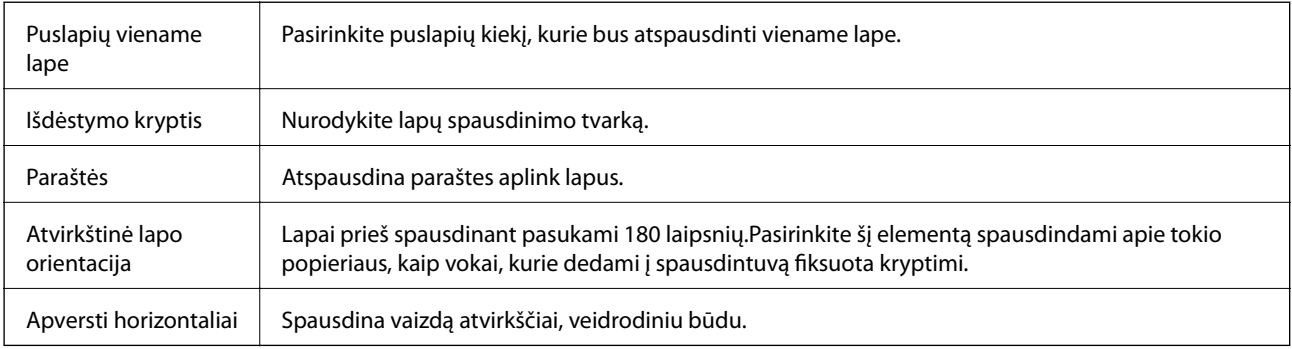

### **Spalvų derinimo meniu parinktys**

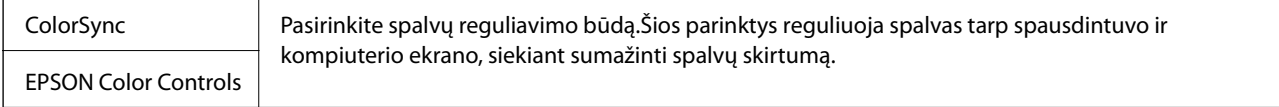

### **Popieriaus naudojimo meniu parinktys**

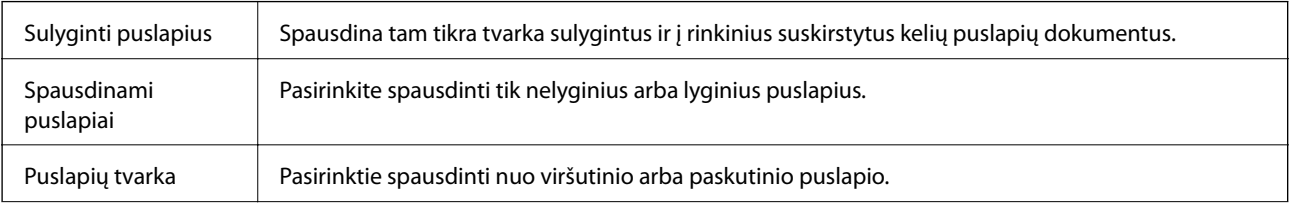

<span id="page-66-0"></span>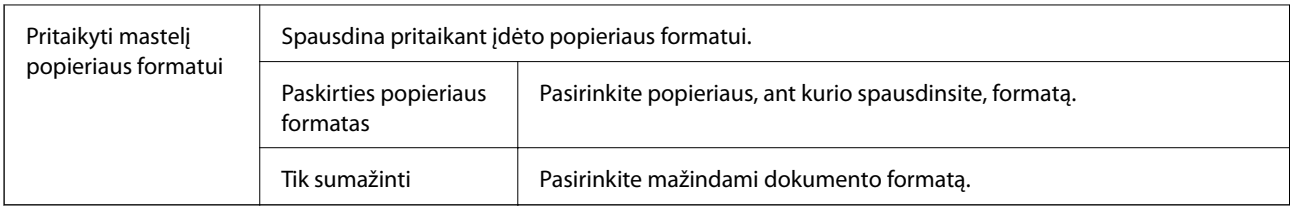

## **Viršelio puslapio meniu parinktys**

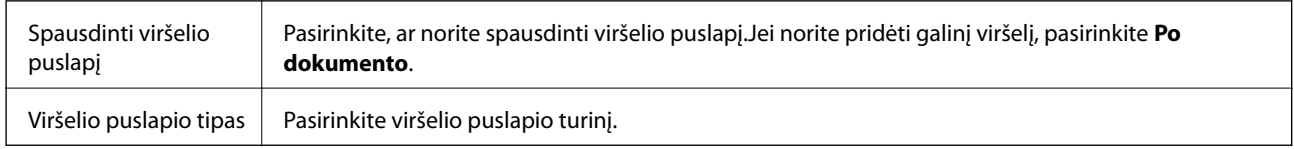

## **Spausdinimo nustatymai meniu parinktys**

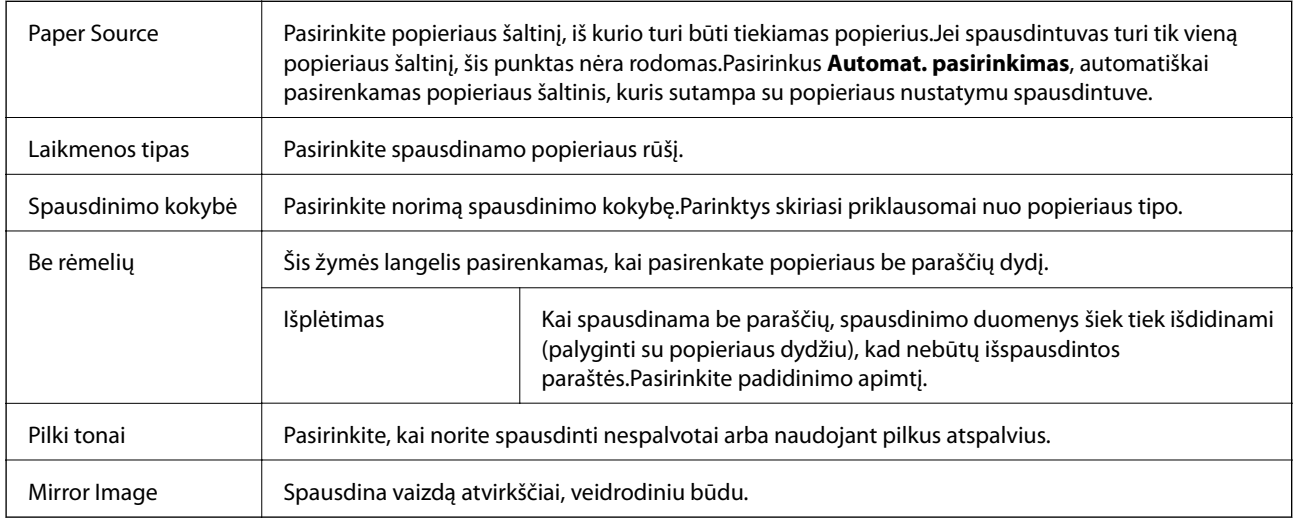

### **Color Options meniu parinktys**

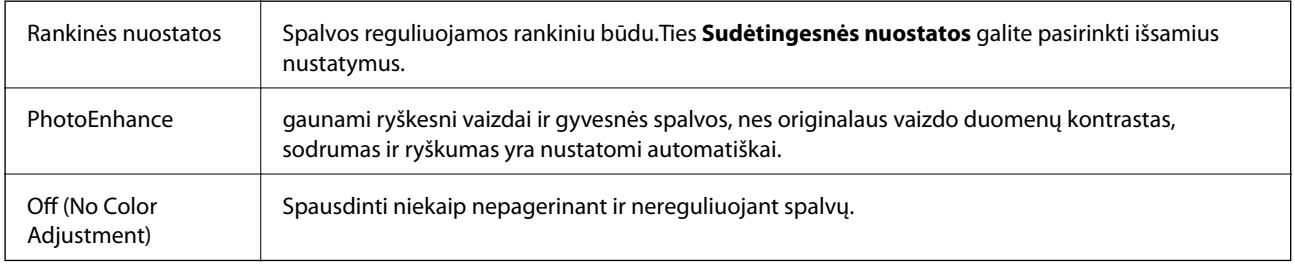

## **"Mac OS" spausdintuvo tvarkyklės naudojimo nustatymų parinkimas**

### **Prieiga prie "Mac OS" spausdintuvo tvarkyklės operacijos nustatymų lango**

Pasirinkite **Sistemos nuostatos**, atidarę meniu , spauskite **Spausdintuvai ir skaitytuvai** (arba **Spausdinti ir nuskaityti**, **Spausdinti ir siųsti faksogramą**), tada pasirinkite spausdintuvą.Spustelėkite **Parinktys ir tiekimas** > **Parinktys** (arba **Tvarkyklė**).

### **Mac OS spausdintuvo tvarkyklės naudojimo nustatymai**

- ❏ Praleisti tuščią puslapį: Nespausdinami tušti puslapiai.
- ❏ Tylusis režimas: spausdinama tyliai.Tačiau gali būti lėčiau spausdinama.
- ❏ High Speed Printing: Spausdinama spausdinimo galvutei judant abiem kryptimis.Spausdinama greičiau, bet kokybė blogesnė.
- ❏ Pašalinti baltas paraštes: Spausdinant be paraščių pašalinamos nereikalingos paraštės.
- ❏ Warning Notifications: Spausdintuvo tvarkyklei leidžiama rodyti įspėjamuosius pranešimus.
- ❏ Establish bidirectional communication: Paprastai reikia pasirinkti **On**.Jei gauti spausdintuvo informaciją neįmanoma, nes spausdintuvas bendrinamas prie tinklo prijungtais **Off** kompiuteriais arba dėl kokios nors kitos priežasties, pasirinkite Windows.

## **Spausdinimas iš išmaniųjų įrenginių**

## **Funkcijos Epson iPrint naudojimas**

Epson iPrint yra programa, leidžianti spausdinti nuotraukas, dokumentus ir tinklalapius iš išmaniojo telefono arba planšetės. Galite naudoti vietinio spausdinimo funkciją, spausdindami iš išmaniojo įrenginio, prijungto prie to paties belaidžio tinklo kaip ir spausdintuvas, arba nuotolinio spausdinimo funkciją, spausdindami internetu. Norėdami naudoti nuotolinio spausdinimo funkciją, užregistruokite spausdintuvą Epson Connect paslaugoje.

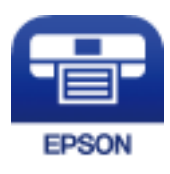

### **Susijusi informacija**

 $\blacktriangleright$  ["Spausdinimas naudojant tinklo paslaugą" puslapyje 103](#page-102-0)

### **Epson iPrint įdiegimas**

Naudodamiesi šiuo URL arba QR kodu, Epson iPrint galite įdiegti į išmanųjį įrenginį.

#### Vartotojo vadovas

#### <http://ipr.to/c>

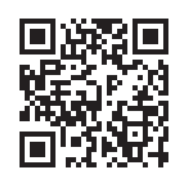

## **Spausdinimas naudojant "Epson iPrint"**

Išmaniajame įrenginyje paleiskite "Epson iPrint" ir pradžios ekrane pasirinkite norimą naudoti elementą. Šie ekranai gali būti keičiami nepranešus. Turinys gali skirtis priklausomai nuo produkto.

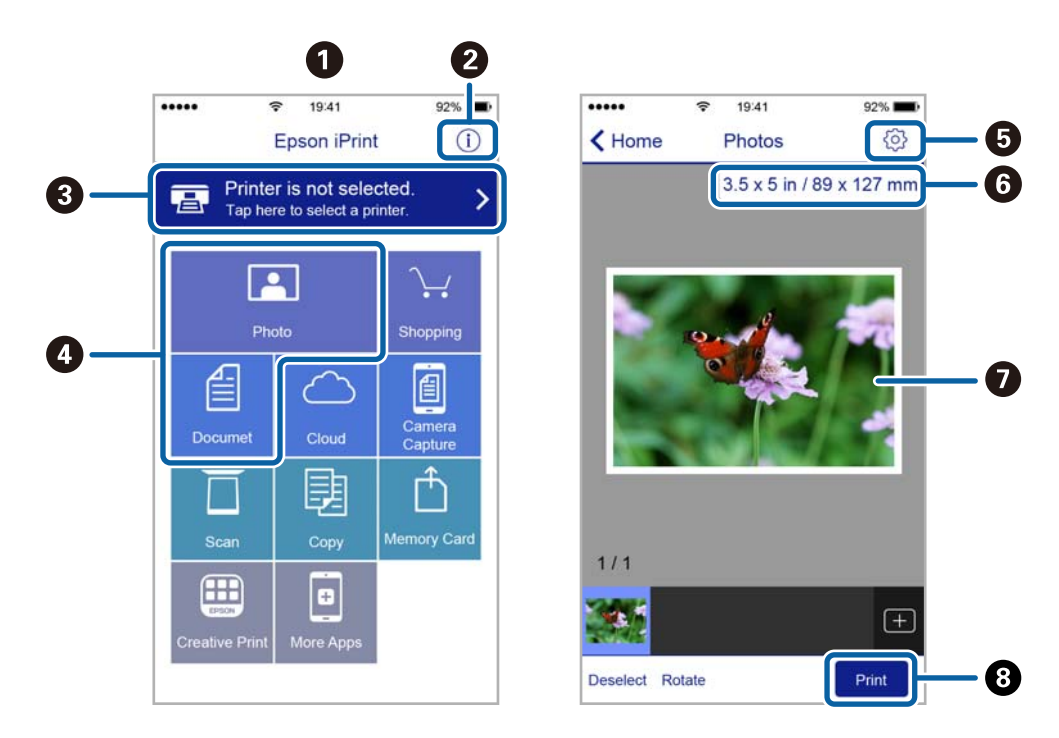

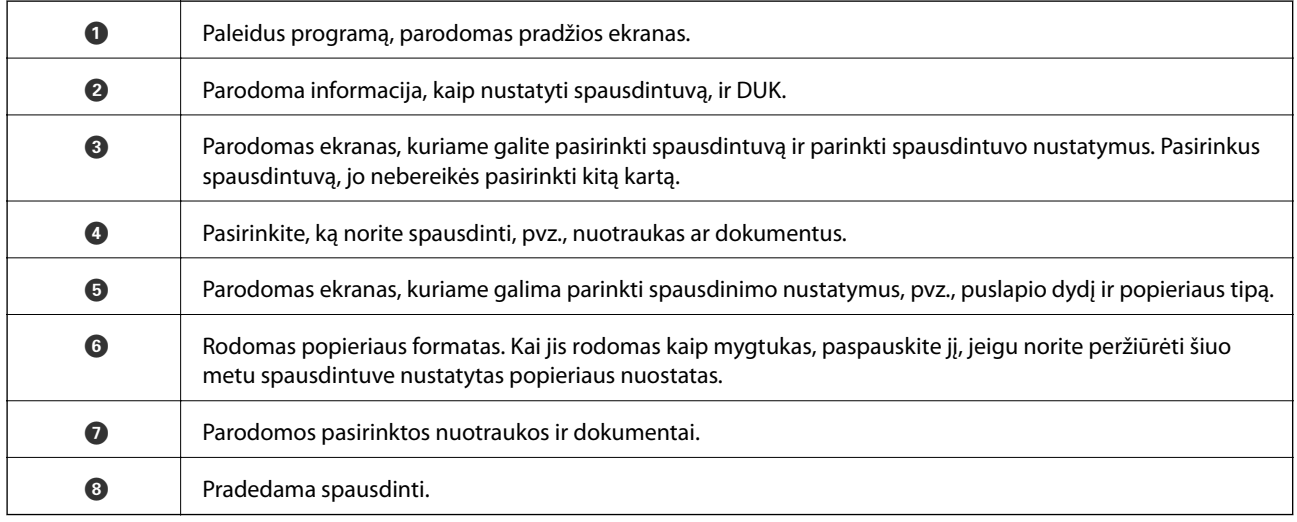

#### *Pastaba:*

Norėdami spausdinti iš dokumentų meniu, kai naudojatės iPhone, iPad ar iPod touch, kuriame veikia iOS, paleiskite Epson iPrint, prieš tai perkėlę norimą spausdinti dokumentą naudodamiesi iTunes failų bendrinimo funkcija.

## **"Epson" spausdinimo įgalinimo įrankio naudojimas**

Galite bevieliu būdu spausdinti dokumentus, el. laiškus, nuotraukas ir tinklalapius tiesiai iš Android telefono arba planšetinio kompiuterio (Android v4.4 arba naujesnė).Keliais paspaudimais Android įrenginys atras "Epson" spausdintuvą, prijungtą prie to paties bevielio tinklo.

- 1. Į spausdintuvą įdėkite popieriaus.
- 2. Nustatykite spausdintuvą belaidžiam spausdinimui.
- 3. Android įrenginyje įdiekite "Epson" spausdinimo įgalinimo įskiepį iš Google Play.
- 4. Prijunkite "Android" įrenginį prie to paties bevielio tinklo, kaip ir spausdintuvą.
- 5. Eikite į Nustatymai Android įrenginyje, pasirinkite Spausdinimas, tada įgalinkite "Epson" spausdinimo įgalinimo įrankį.
- 6. Android programoje, pvz. Chrome, palieskite meniu piktogramą ir spausdinkite tai, kas rodoma ekrane.

#### *Pastaba:* Jei nematote spausdintuvo, palieskite *Visi spausdintuvai* ir pasirinkite savo spausdintuvą.

### **Susijusi informacija**

- $\rightarrow$  ["Popieriaus įdėjimas į Gal. popier. tiektuvas" puslapyje 36](#page-35-0)
- $\rightarrow$  ["Prijungimas prie išmaniojo prietaiso" puslapyje 21](#page-20-0)

## **Atliekamos užduoties atšaukimas**

Spausdintuvo valdymo skyde paspauskite mygtuką  $\overline{\mathcal{Q}}$ , kad atšauktumėte vykdomą spausdinimo užduotį.

# **Kopijavimas**

## **Kopijavimo pagrindai**

Ant A4 formato popieriaus galite kopijuoti naudodami tokį patį išdidinimo lygį.Nepaisant to, ar originale aplink popieriaus kraštus yra paraštės, aplink popieriaus kraštus atsiranda 3 mm pločio paraštės.Kopijuojant mažesnius nei A4 formato originalus, priklausomai nuo vietos, kurioje padėsite originalą, paraštės bus platesnės nei 3 mm.

- 1. Į spausdintuvą įdėkite A4 formato popieriaus.
- 2. Įdėkite originalus.
- 3. Paspauskite mygtuką  $\overset{\diamondsuit}{\otimes}$ arba  $\overset{\diamondsuit_{\diamondsuit}}{\otimes}$

#### *Pastaba:*

- ❏ Norėdami nukopijuoti juodraščio režimu, kuriuo galėsite naudoti mažiau rašalo ir spausdinti parinkus mažesnį tankį, paspauskite mygtukus  $\bigotimes$  ir  $\overset{\mathbb{Q}}{\bigotimes}$  arba  $\overset{\mathbb{Q}}{\bigotimes}$  vienu metu.
- ❏ Nukopijuoto vaizdo spalva, dydis ir paraštės šiek tiek skiriasi nuo originalo.

### **Susijusi informacija**

& ["Originalų dėjimas ant Skaitytuvo stiklas" puslapyje 39](#page-38-0)

## **Kelių kopijų darymas**

Vienu metu galite padaryti kelias kopijas. Galima nurodyti iki 20 kopijų. Aplink popieriaus kraštus uždedamos 3 mm paraštės.

- 1. Įdėkite tiek A4 formato popieriaus lapų, kiek kopijų norite daryti.
- 2. Įdėkite originalus.
- 3. Paspauskite mygtuką  $\overset{\circ}{\otimes}$ arba  $\overset{\circ}{\otimes}$ tiek kartų, kiek kopijų norite daryti. Pavyzdžiui, jeigu norite daryti 10 spalvotų kopijų, paspauskite mygtuką  $\overset{\textcircled{\phantom{\times}}}{\otimes}$  10 kartu.

#### *Pastaba:*

Norėdami pakeisti kopijų skaičių, per vieną sekundę paspauskite mygtuką. Jei mygtuką paspausite prabėgus vienai sekundei, kopijų skaičius bus nustatytas ir prasidės kopijavimas.

### **Susijusi informacija**

& "Kopijavimo pagrindai" puslapyje 71

# **Nuskaitymas**

## **Nuskaitymas iš valdymo skydo**

Nuskaitytą vaizdą PDF formatu galite išsaugoti į kompiuterį, prie spausdintuvo prijungtą USB kabeliu.

### c*Svarbu:*

Prieš naudodami šią funkciją kompiuteryje turite būti įdiegę "Epson Scan 2" ir "Epson Event Manager".

- 1. Įdėkite originalus.
- 2. Vienu metu paspauskite mygtukus  $\bigotimes^{\mathbb{Q}}$  ir  $\bigotimes^{\mathbb{Q}}$

#### *Pastaba:*

- ❏ Naudodami "Epson Event Manager", galite pakeisti nuskaitymo nustatymus, pvz., nuskaitymo dydį, įrašymo aplanką arba formatą.
- ❏ Nuskaityto vaizdo spalva, dydis ir paraštės nebus tokie patys kaip originalo.

### **Susijusi informacija**

- & ["Originalų dėjimas ant Skaitytuvo stiklas" puslapyje 39](#page-38-0)
- & ["Programa nuskaitymo operacijų konfigūravimui iš valdymo skydo \(Epson Event Manager\)" puslapyje 96](#page-95-0)

## **Nuskaitymas iš kompiuterio**

### **Nuskaitymas naudojant "Epson Scan 2"**

Galite nuskaityti naudodami skaitytuvo tvarkyklę "Epson Scan 2". Kiekvieno nustatymo punkto paaiškinimo ieškokite "Epson Scan 2" žinyne.

### **Susijusi informacija**

 $\rightarrow$  ["Dokumentų ir vaizdų nuskaitymo programa \(Epson Scan 2\)" puslapyje 95](#page-94-0)

### **Nuskaitomi dokumentai (Dokumentų spausdinimo režimas)**

Naudodami Dokumentų spausdinimo režimas, esantį "Epson Scan 2", galite nuskaityti originalus naudodami išsamius parametrus, kurie yra tinkami tekstiniams dokumentams.

- 1. Įdėkite originalus.
- 2. Paleiskite "Epson Scan 2".
- 3. Sąraše **Dokumentų spausdinimo režimas** pasirinkite **Režimas**.
4. Skirtuke **Pagrindiniai nustat.** nustatykite toliau nurodytus nustatymus.

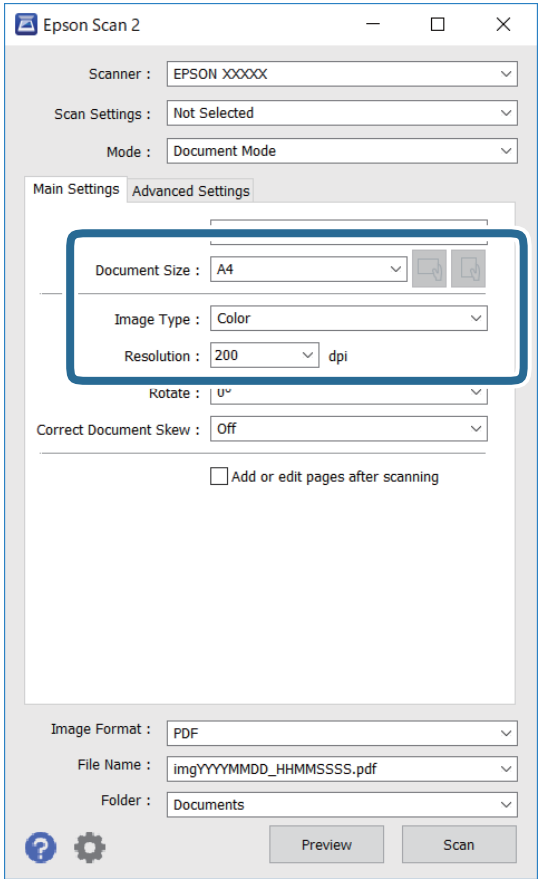

- ❏ Dokumento dydis: pasirinkite įdėto originalo dydį.
- □ └─── / │ │ │ (originalo padėties) mygtukai: pasirinkite įdėto originalo nustatymo padėtį. Priklausomai nuo originalo dydžio, šis elementas gali būti nustatytas automatiškai ir jo keisti negalima.
- ❏ Vaizdo tipas: pasirinkite nuskaityto vaizdo išsaugojimo spalvą.
- ❏ Skiriamoji geba: pasirinkite skiriamąją gebą.

#### *Pastaba:*

- ❏ Parametras *Dokumento šaltinis* yra nustatytas kaip *Skaitytuvo stiklas*. Negalite pakeisti šio parametro.
- ❏ Jei nustatysite *Pridė./redaguo. nuskaičius*, po originalo nuskaitymo galėsite nuskaityti papildomus originalus. Be to, jei nustatysite *Vaizdo formatas* kaip PDF arba Multi-TIFF, galėsite išsaugoti nuskaitytus vaizdus kaip vieną failą.
- 5. Jei reikia, pasirinkite kitus nuskaitymo parametrus.
	- ❏ Nuskaitytą vaizdą galite peržiūrėti paspaudę mygtuką **Peržiūra**. Atsidaro peržiūros langas, rodomas peržiūros vaizdas.
- ❏ **Papildomi nustatymai** skirtuke galite atlikti detalius vaizdo koregavimo parametrus, tinkamus tekstiniams dokumentams, kaip nurodyta toliau.
	- ❏ Pašalinti foną: pašalinkite originalų foną.
	- ❏ Teksto patobulinimas: galite paryškinti išblukusias originalo raides ir padaryti jas aiškesnes.
	- ❏ Autom. srities segmentavimas: galite padaryti raides aiškesnes, o vaizdus tolygesnius atliekant nespalvotą dokumento, kuriame yra vaizdų, nuskaitymą.
	- ❏ Spalvos stiprinimas: galite paryškinti nuskaityto vaizdo nurodytą spalvą, tada įrašyti ją į pilkų tonų ar juodos ir baltos spalvos sąrašus.
	- ❏ Šviesumas: galite koreguoti nuskaityto vaizdo ryškumą.
	- ❏ Kontrastas: galite koreguoti nuskaityto vaizdo kontrastą.
	- ❏ Gama: galite koreguoti nuskaityto vaizdo gama (ryškumą vidutiniu atstumu) ryškumą.
	- ❏ Slenkstis: galite reguliuoti nespalvoto dvejetainio (juodo ir balto) vaizdo kraštus.
	- ❏ Kontūro aštrumas: galite paryškinti vaizdo kontūrus.
	- ❏ Muarų pašalinimas: galite pašalinti muaro efektą (voratinklį primenančius šešėlius), kuris atsiranda nuskaitant spausdintą popierių, pvz., žurnalą.
	- ❏ Krašto užpildymas: galite pašalinti šešėlį aplink nuskaitytą vaizdą.
	- ❏ Dviguba vaizdo išvestis (tik "Windows"): galite nuskaityti vieną kartą ir tuo pat metu įrašyti du vaizdus su skirtingais išvesties parametrais.

#### *Pastaba:*

Šios funkcijos gali būti neprieinamos priklausomai nuo pasirinktų parametrų.

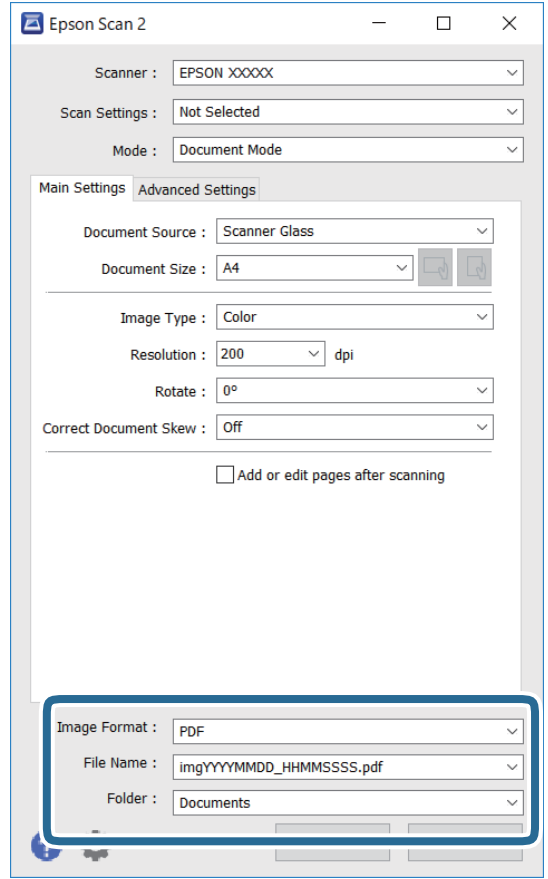

6. Pasirinkite failo išsaugojimo parametrus.

- ❏ Vaizdo formatas: iš sąrašo pasirinkite išsaugojimo formatą. Išsamius parametrus galite nustatyti visiems failo formatams, išskyrus BITMAP ir PNG. Pasirinkę išsaugojimo formatą iš sąrašo pasirinkite **Parinktys**.
- ❏ Failo pavadinimas: patvirtinkite rodomą failo pavadinimą.

Failo pavadinimo parametrus galite pakeisti iš sąrašo pasirinkę **Nustatymai**.

- ❏ Aplankas: iš sąrašo pasirinkite aplanką, į kuri išsaugoti nuskaitytą vaizdą. Galite pasirinkti kitą aplanką arba sukurti naują aplanką iš sąrašo pasirinkę **Pasirinkti**.
- 7. Spustelėkite **Nuskaityti**.

#### **Susijusi informacija**

& ["Originalų dėjimas ant Skaitytuvo stiklas" puslapyje 39](#page-38-0)

#### **Nuotraukų ir vaizdų nuskaitymas (Nuotraukų spausdinimo režimas)**

Naudodami **Nuotraukų spausdinimo režimas**, esantį "Epson Scan 2", galite nuskaityti originalus pasitelkdami platų vaizdo koregavimo funkcijų, tinkamų nuotraukoms ir vaizdams, pasirinkimą.

1. Įdėkite originalus.

Uždėję kelis originalus ant skaitytuvo stiklo galite nuskaityti juos visus vienu metu.Įsitikinkite, kad tarp originalų yra bent 20 mm tarpas.

Vartotojo vadovas

- 2. Paleiskite "Epson Scan 2".
- 3. Sąraše **Nuotraukų spausdinimo režimas** pasirinkite **Režimas**.
- 4. Skirtuke **Pagrindiniai nustat.** nustatykite toliau nurodytus nustatymus.

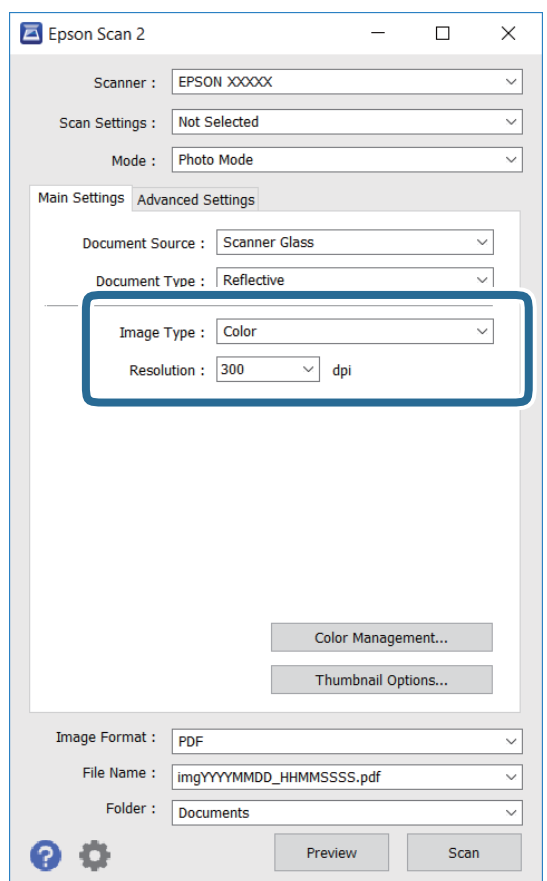

❏ Vaizdo tipas: pasirinkite nuskaityto vaizdo išsaugojimo spalvą.

❏ Skiriamoji geba: pasirinkite skiriamąją gebą.

#### *Pastaba:*

*Dokumento šaltinis* parametras yra nustatytas kaip *Skaitytuvo stiklas*, o *Dokumento tipas* parametras yra nustatytas kaip *Atspindintis*.(*Atspindintis* reiškia nepermatomus originalus, pvz., įprastą popierių ir nuotraukas.)Negalite pakeisti šių parametrų.

#### 5. Spustelėkite **Peržiūra**.

Atsidaro peržiūros langas, peržiūros vaizdai rodomi kaip miniatiūros.

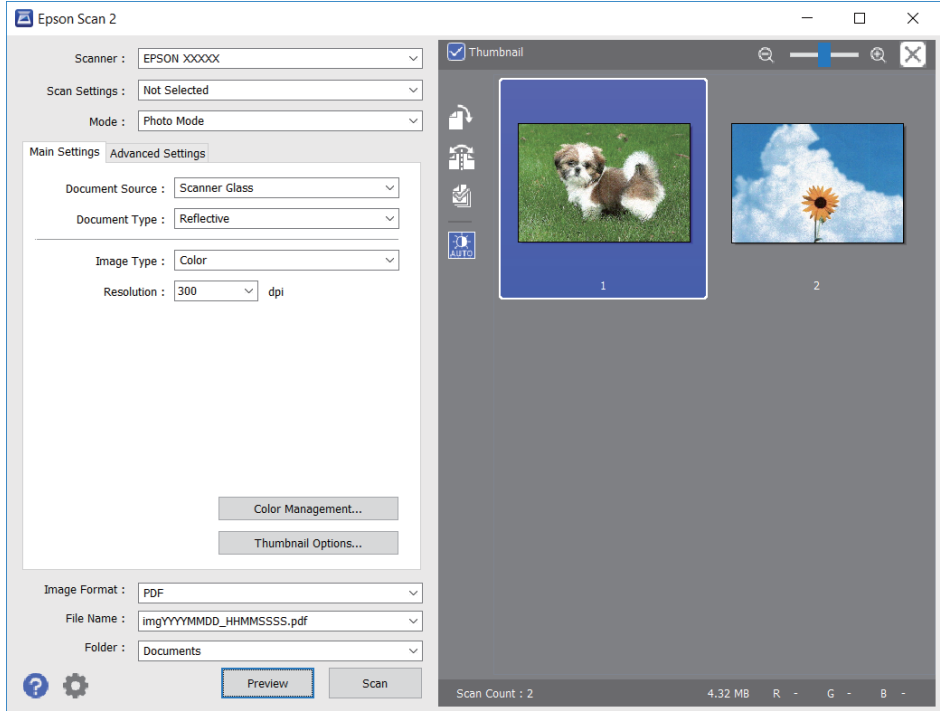

#### *Pastaba:*

Kad peržiūrėtumėte visą nuskaitomą sritį, sąrašo peržiūros lango viršuje paspauskite žymimąjį langelį *Miniatiūra*.

6. Patvirtinkite peržiūrą ir, jei reikia, skirtuke **Papildomi nustatymai** atlikite vaizdo koregavimo nustatymus.

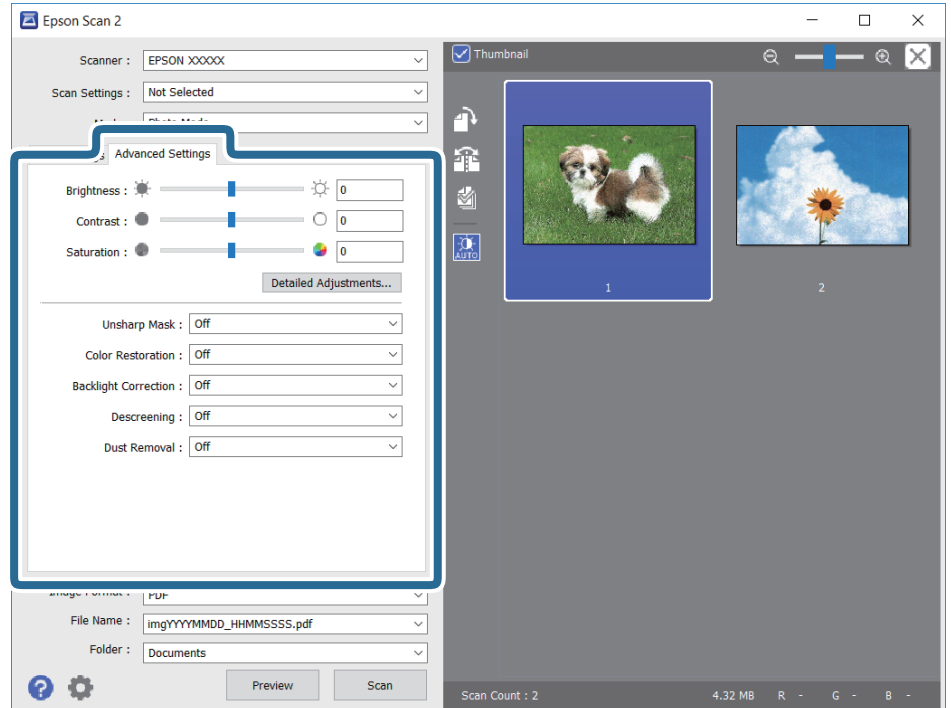

Nuskaitytą vaizdą koreguoti galite pasitelkę išsamius nuotraukoms ir vaizdams skirtus nustatymus, kurių pavyzdžiai nurodyti toliau.

- ❏ Šviesumas: galite koreguoti nuskaityto vaizdo ryškumą.
- ❏ Kontrastas: galite koreguoti nuskaityto vaizdo kontrastą.
- ❏ Grynis: galite koreguoti nuskaityto vaizdo sodrumą (spalvų ryškumą).
- ❏ Kontūro aštrumas: galite paryškinti nuskaityto vaizdo kontūrus.
- ❏ Spalvų atkūrimas: galite koreguoti išblukusius vaizdus ir grąžinti jiems jų pirmines spalvas.
- ❏ Fono apšvietimo korekcija: galite pašviesinti nuskaitytus vaizdus, kurie yra tamsūs dėl apšvietimo.
- ❏ Muarų pašalinimas: galite pašalinti muaro efektą (voratinklį primenančius šešėlius), kuris atsiranda nuskaitant spausdintą popierių, pvz., žurnalą.
- ❏ Dulkių pašalinimas: galite pašalinti dulkes nuo nuskaityto vaizdo.

#### *Pastaba:*

- ❏ Šios funkcijos gali būti neprieinamos priklausomai nuo pasirinktų parametrų.
- ❏ Atsižvelgiant į originalus, nuskaityto vaizdo gali neišeiti tinkamai pakoreguoti.
- ❏ Sukūrus kelias miniatiūras galite koreguoti kiekvienos miniatiūros vaizdo kokybę.Priklausomai nuo koregavimo elementų galite koreguoti bendrą nuskaitytų vaizdų kokybę pasirinkdami kelias miniatiūras.
- 7. Pasirinkite failo išsaugojimo parametrus.

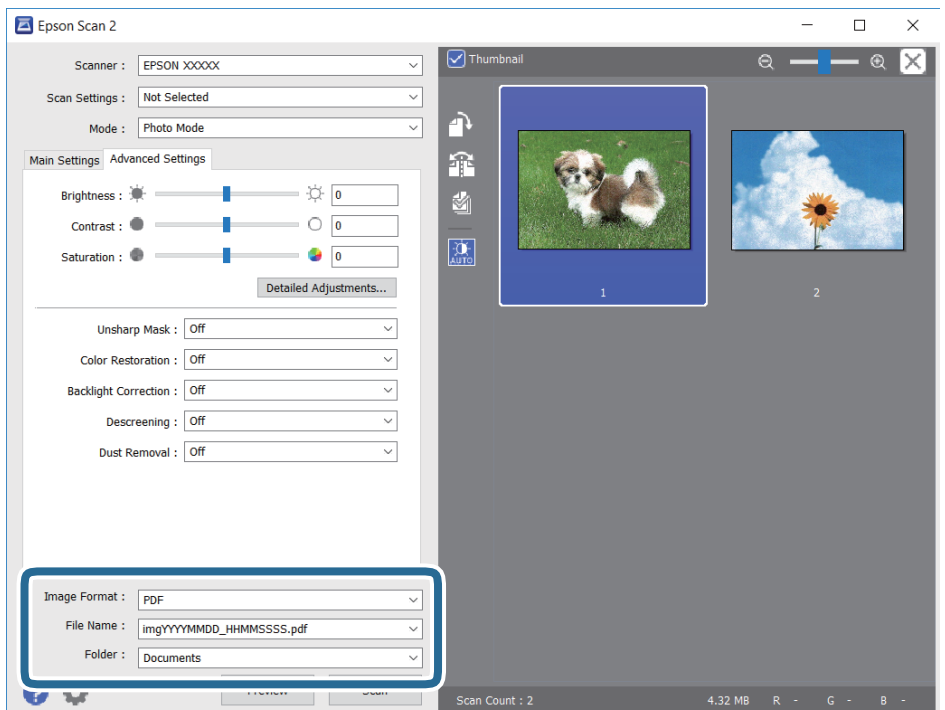

❏ Vaizdo formatas: iš sąrašo pasirinkite išsaugojimo formatą.

Išsamius parametrus galite nustatyti visiems failo formatams, išskyrus BITMAP ir PNG.Pasirinkę išsaugojimo formatą iš sąrašo pasirinkite **Parinktys**.

❏ Failo pavadinimas: patvirtinkite rodomą failo pavadinimą.

Failo pavadinimo parametrus galite pakeisti iš sąrašo pasirinkę **Nustatymai**.

- ❏ Aplankas: iš sąrašo pasirinkite aplanką, į kuri išsaugoti nuskaitytą vaizdą. Galite pasirinkti kitą aplanką arba sukurti naują aplanką iš sąrašo pasirinkę **Pasirinkti**.
- 8. Spustelėkite **Nuskaityti**.

#### **Susijusi informacija**

- $\blacktriangleright$  ["Originalų dėjimas ant Skaitytuvo stiklas" puslapyje 39](#page-38-0)
- $\rightarrow$  ["Kelių nuotraukų padėjimas nuskaityti tuo pat metu" puslapyje 40](#page-39-0)

## **Nuskaitymas iš išmaniųjų įrenginių**

"Epson iPrint" yra programa, leidžianti nuskaityti nuotraukas ir dokumentus iš išmaniojo įrenginio, pvz., išmaniojo telefono arba planšetinio kompiuterio, prijungto prie to paties belaidžio tinklo kaip ir spausdintuvas. Nuskaitytus duomenis galite išsaugoti išmaniajame įrenginyje arba debesyje, siųsti juos el. paštu arba išspausdinti.

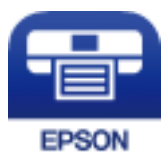

### **Epson iPrint įdiegimas**

Naudodamiesi šiuo URL arba QR kodu, Epson iPrint galite įdiegti į išmanųjį įrenginį.

<http://ipr.to/c>

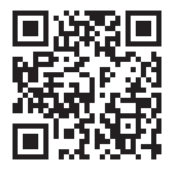

### **Nuskaitymas naudojant "Epson iPrint"**

Išmaniajame įrenginyje paleiskite "Epson iPrint" ir pradžios ekrane pasirinkite norimą naudoti elementą.

Šie ekranai gali būti keičiami nepranešus.

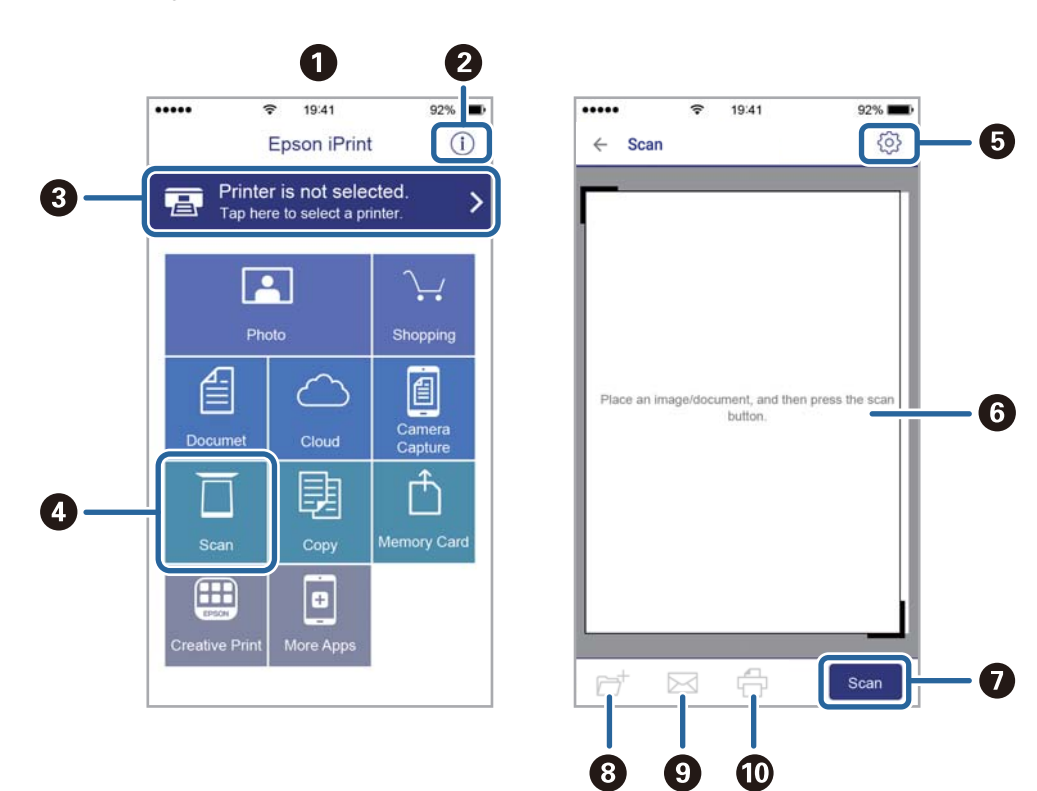

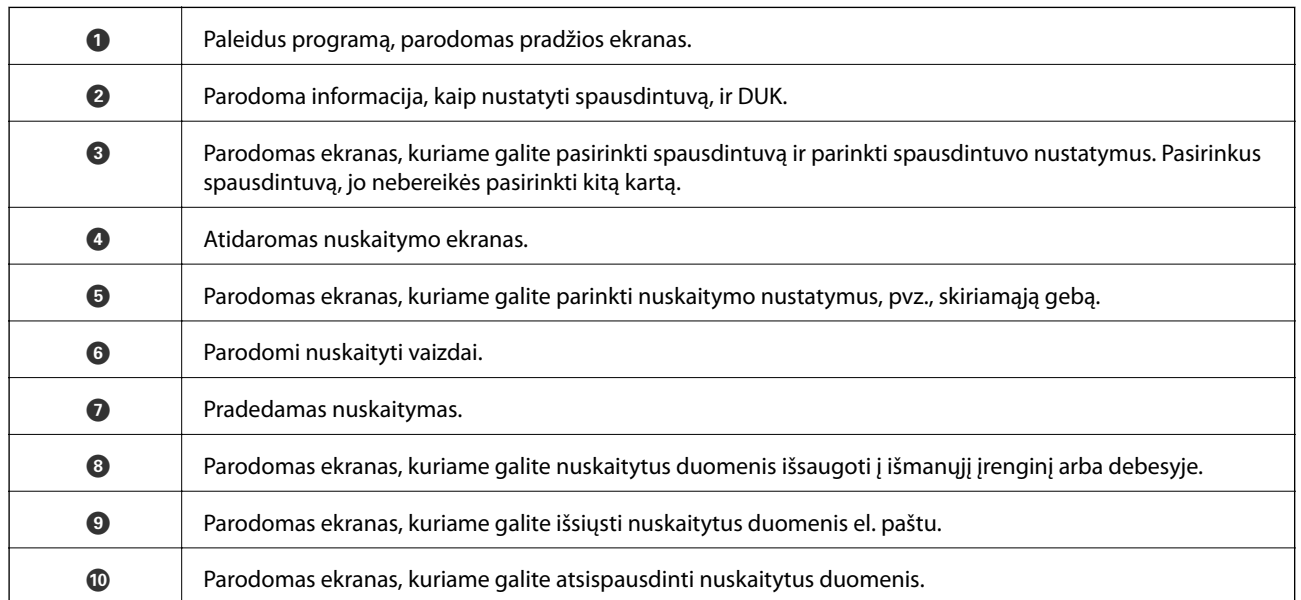

# <span id="page-80-0"></span>**Rašalo lygio papildymas**

## **Rašalo lygio tikrinimas**

Norėdami sužinoti, kiek faktiškai liko rašalo, pažiūrėkite, koks rašalo lygis visose spausdintuvo talpyklose.

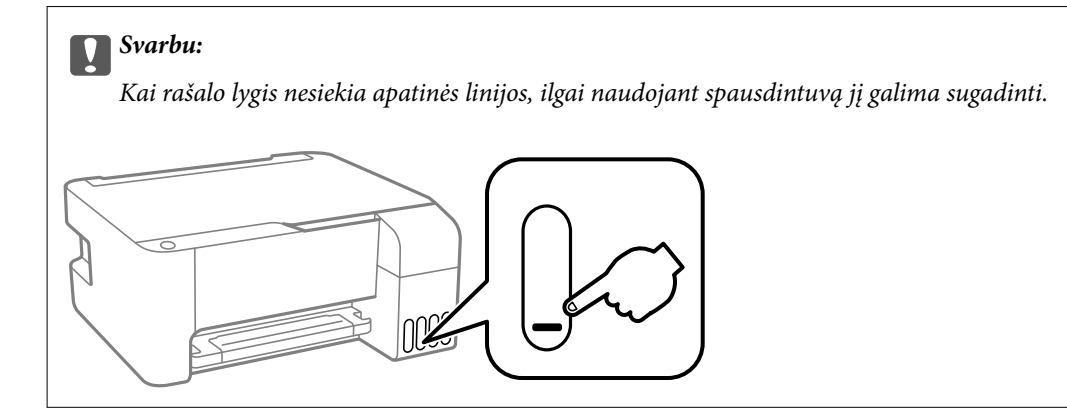

## **Rašalo buteliukų kodai**

"Epson" rekomenduoja naudoti autentiškus "Epson" rašalo buteliukus.

Toliau pateikti autentiškų "Epson" rašalo buteliukų kodai.

#### c*Svarbu:*

- ❏ Epson garantija netaikoma žalai, patirtai naudojant kitus nei nurodyti rašalus, įskaitant bet kokį originalų šiam spausdintuvui neskirtą Epson rašalą, arba bet kokį trečiosios šalies rašalą.
- ❏ Naudojant kitus ne "Epson" pagamintus gaminius galima patirti žalos, kuriai nėra taikomos "Epson" garantijos. Tam tikromis aplinkybėmis spausdintuvas gali pradėti veikti su klaidomis.

#### *Pastaba:*

- ❏ Rašalo buteliukų kodai gali skirtis atsižvelgiant į vietovę. Norėdami sužinoti teisingus kodus jūsų vietovei, kreipkitės į "Epson" pagalbos skyrių.
- ❏ Nors rašalo buteliukuose gali būti perdirbtų medžiagų, tačiau tai neturi poveikio spausdintuvo veikimui ar rezultatams.
- ❏ Rašalo buteliuko techniniai duomenys ir išvaizda gali būti keičiami tobulinant, iš anksto nepranešus.

#### **Europoje**

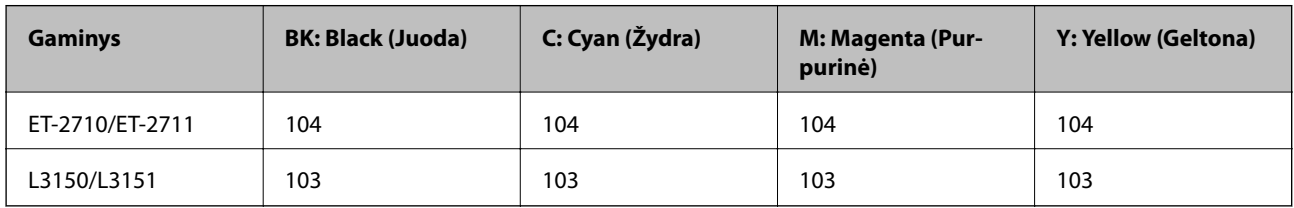

#### <span id="page-81-0"></span>*Pastaba:*

Apsilankykite šioje interneto svetainėje, norėdami gauti informacijos apie "Epson" rašalo buteliuko sąnaudas.

<http://www.epson.eu/pageyield>

#### **Australijoje ir Naujojoje Zelandijoje**

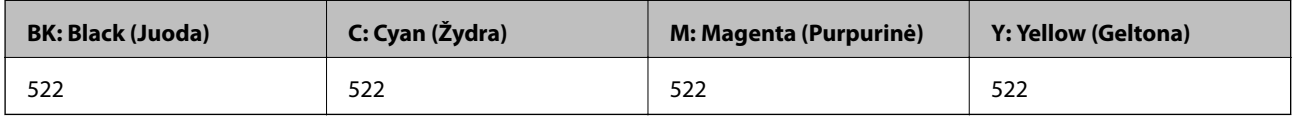

#### **Kinijoje**

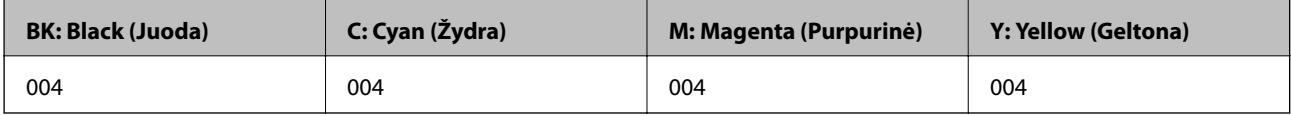

#### **Azijos šalyse, išskyrus Kiniją**

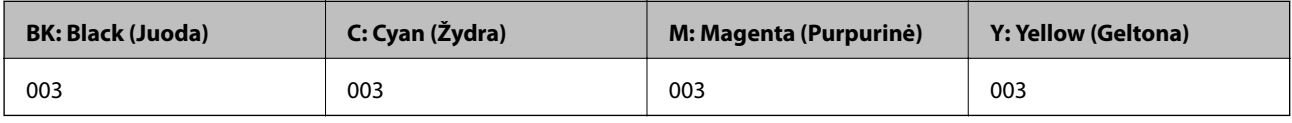

#### **Susijusi informacija**

 $\blacktriangleright$  ["Techninio klientų aptarnavimo svetainė" puslapyje 144](#page-143-0)

## **Atsargumo priemonės dėl rašalo buteliukų naudojimo**

#### **Rašalo sandėliavimo atsargumo priemonės**

- ❏ Rašalo buteliukus laikykite įprastoje kambario temperatūroje, atokiai nuo tiesioginės saulės šviesos.
- ❏ Atnešę rašalo buteliuką iš šaltos laikymo vietos, prieš naudodami, leiskite jam sušilti iki kambario temperatūros bent tris valandas.
- $\Box$ , Epson" rekomenduoja sunaudoti rašalo buteliuką iki ant pakuotės įspaustos datos.
- ❏ Kol nebūsite pasiruošę užpildyti rašalo talpyklą, neatidarykite rašalo buteliuko pakuotės.Siekiant užtikrinti rašalo buteliuko patikimumą, jis supakuotas naudojant vakuumą.Jei prieš naudodami rašalo buteliuką paliksite išpakuotą ilgą laiką, gali nepavykti spausdinti įprastai.
- ❏ Atidarius rašalo buteliuką rekomenduojama kuo greičiau jį panaudoti.
- ❏ Norėdami sandėliuoti arba gabenti rašalo buteliuką, nepakreipkite buteliuko ir saugokite jį nuo smūgių bei temperatūros pokyčių.Nesilaikant nurodymo, net ir tvirtai uždėjus rašalo buteliuko dangtelį gali pratekėti rašalas.Uždėdami dangtelį buteliuką laikykite vertikalioje padėtyje, taip pat apsaugokite jį taip, kad gabenant rašalo buteliuką, pavyzdžiui, dedant jį į krepšį, neištekėtų rašalas.

#### **Atsargumo priemonės, atliekant rašalo papildymą**

- ❏ Šiam spausdintuvui naudokite rašalo buteliukus su tinkamu dalies kodu.
- ❏ Naudojant šį spausdintuvą, su rašalu reikia elgtis atsargiai.Kai rašalo talpyklos yra užpildomos ar pakartotinai papildomos rašalu, rašalas gali taškytis.Jei ant jūsų drabužių arba daiktų patektų rašalo, gali nepavykti jo pašalinti.
- ❏ Pernelyg nepurtykite ir nespauskite rašalo buteliukų.
- ❏ Jei kuri nors rašalo talpykla nėra užpildyta iki apatinės linijos, kaip galima greičiau užpildykite rašalu.Kai rašalo lygis nesiekia apatinės linijos, ilgai naudojant spausdintuvą jį galima sugadinti.
- ❏ Optimaliam spausdinimo rezultatui užtikrinti stenkitės, kad rašalo lygis nebūtų žemas per ilgai.

#### **Rašalo sąnaudos**

- ❏ Siekiant užtikrinti optimalų spausdinimo galvutės našumą, šiek tiek rašalo iš visų talpyklų sunaudojama atliekant priežiūros veiksmus, pavyzdžiui, valant spausdinimo galvutę. Rašalas taip pat gali būti vartojamas įjungus spausdintuvą.
- ❏ Spausdinant monochrominius ar pilkų tonų spaudinius, vietoje juodo rašalo gali būti naudojami spalvoti rašalai priklausomai nuo popieriaus tipo ar spausdinimo kokybės parametrų. Taip yra dėl to, kad maišant spalvotus rašalus sukuriama juoda spalva.
- ❏ Pradinio nustatymo metu rašalas iš kartu su spausdintuvu gautų rašalo buteliukų yra dalinai sunaudojamas.Siekiant gauti aukštos kokybės spaudinius, spausdintuvo spausdinimo galvutė bus pilnai užpildyta rašalu.Šio vieną kartą atliekamo proceso metu sunaudojama rašalo, todėl naudojant tokius buteliukus bus išspausdinama mažiau puslapių (lyginant su vėlesniais rašalo buteliukais).
- ❏ Įvertinta išeiga gali skirtis, priklausomai nuo spausdinamų vaizdų, naudojamo popieriaus rūšies, spausdinimo dažnumo ir aplinkos sąlygų, pvz., temperatūros.

## **Rašalo talpyklų papildymas**

Rašalo lygį papildyti galima bet kuriuo metu.

### c*Svarbu:*

"Epson" rekomenduoja naudoti autentiškus "Epson" rašalo buteliukus.

1. Atidarykite rašalo talpyklos gaubtą.

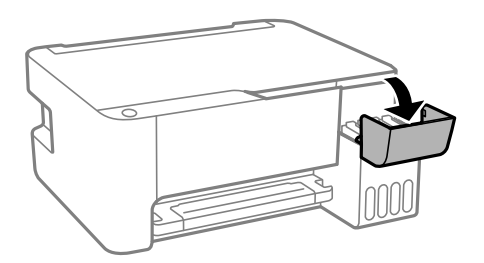

2. Atidarykite rašalo talpyklos dangtelį.

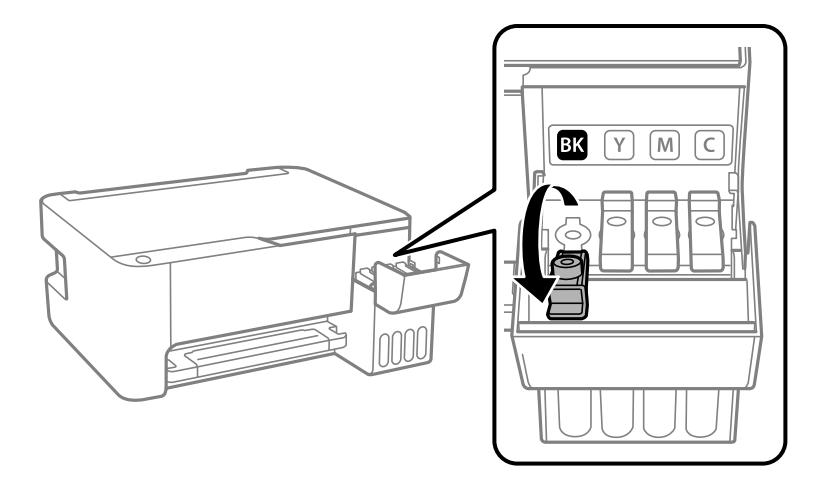

#### c*Svarbu:*

Įsitikinkite, kad rašalo talpyklos spalva sutampa su ta, kurią norite pakartotinai užpildyti.

3. Laikydami rašalo buteliuką vertikaliai, lėtai pasukite ir nuimkite dangtelį.

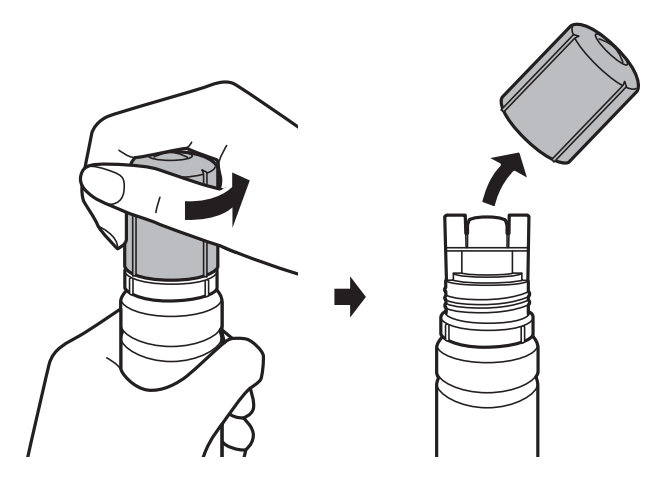

#### c*Svarbu:*

- ❏ Elkitės atsargiai, kad neišlietumėte rašalo.
- ❏ Nuėmę dangtelį nelieskite rašalo buteliuko viršaus, galite išsitepti rašalu.

4. Rašalo buteliuko viršutinę dalį pridėkite prie papildymo angos, tada lėtai keldami buteliuką įdėkite jį į papildymo angą.

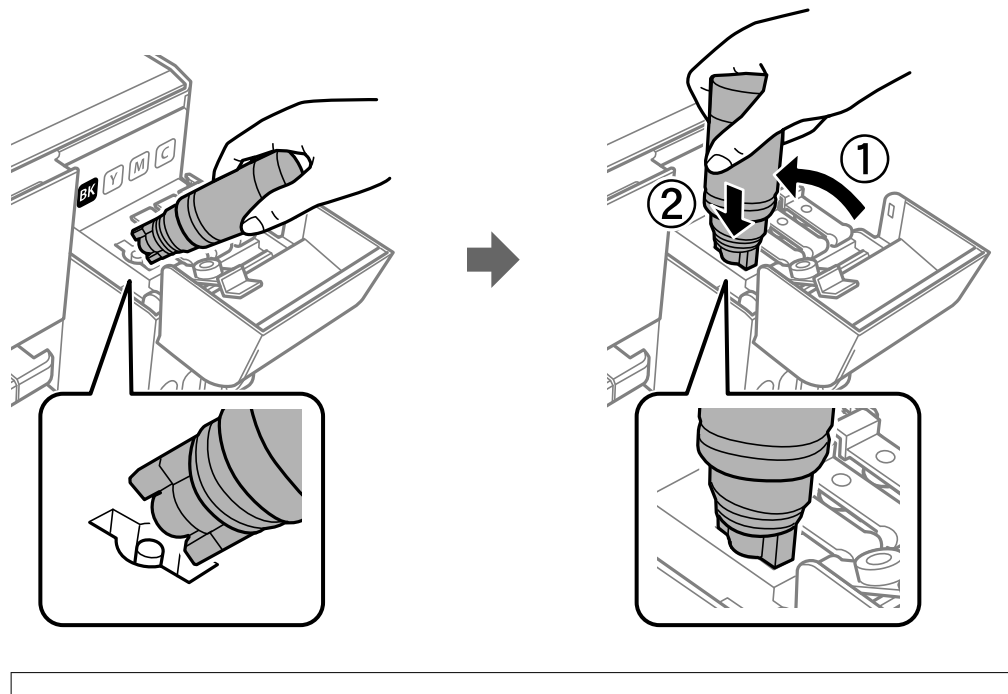

c*Svarbu:* Nuėmę dangtelį stenkitės, kad rašalo buteliuko viršus prie nieko neprisiliestų, gali išsipilti rašalas.

5. Norėdami pripildyti rašalo talpyklą rašalu, įdėkite rašalo buteliuko viršų į papildymo angą.

Rašalas turi laisvas tekėti iš buteliuko, jo spausti nereikia. Kai rašalas prisipildo iki viršutinės linijos, jis nustoja tekėti.

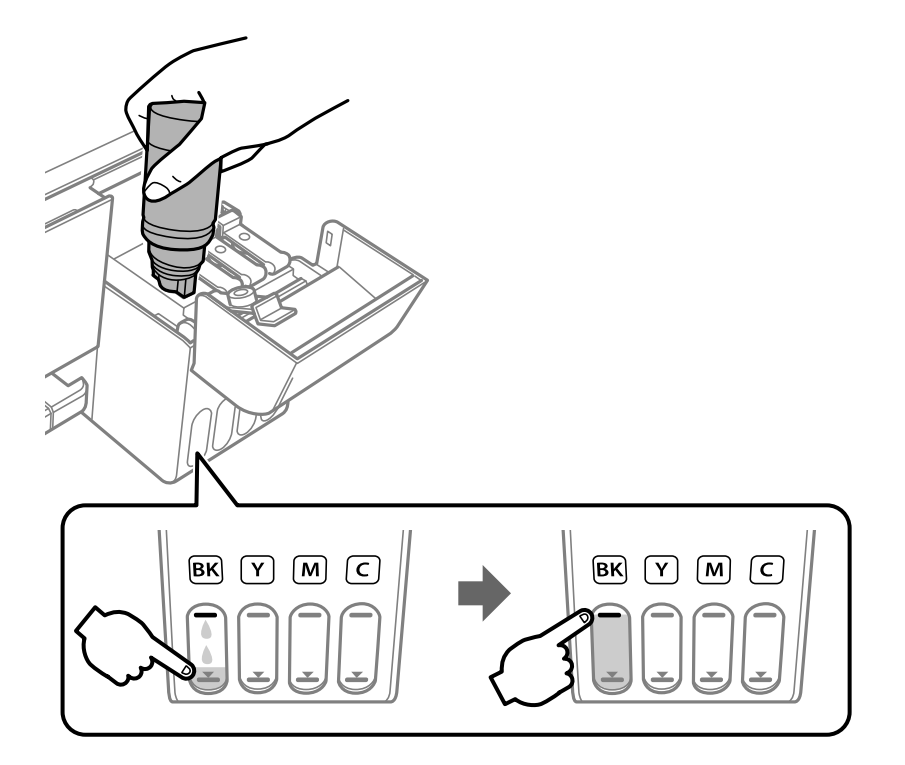

#### c*Svarbu:*

Nepalikite įdėti rašalo buteliuko, priešingu atveju galite jį pažeisti arba gali išsipilti rašalas.

#### *Pastaba:*

Jei rašalas neteka į talpyklą, ištraukite rašalo buteliuką ir įdėkite vėl.

6. Baigę papildymo procedūrą, ištraukite rašalo buteliuką ir tvirtai uždarykite rašalo talpyklos dangtelį.

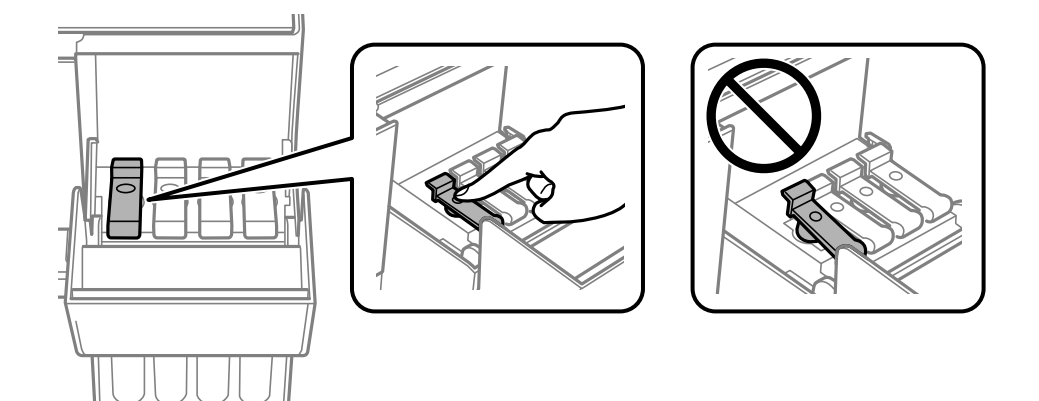

#### *Pastaba:*

Jei rašalo buteliuke liko rašalo, uždėkite dangtelį ir rašalo buteliuką laikykite vertikalioje padėtyje vėlesniam laikui.

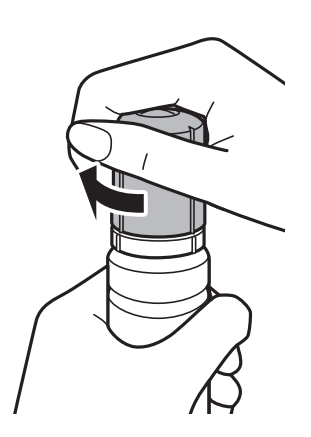

7. Tvirtai uždarykite rašalo talpyklos gaubtą.

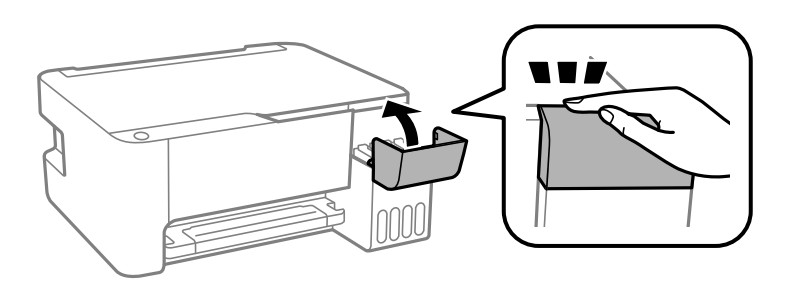

#### *Pastaba:*

Jei, nustatę rašalo lygį iš naujo nepripilsite rašalo ir toliau naudosite spausdintuvą, gali būti, kad spausdinsite be rašalo ir pažeisite spausdintuvą. Prieš spausdindami vizualiai patikrinkite rašalo lygį visose rašalo talpyklose.

#### **Susijusi informacija**

- $\blacktriangleright$ ["Rašalo buteliukų kodai" puslapyje 81](#page-80-0)
- & ["Atsargumo priemonės dėl rašalo buteliukų naudojimo" puslapyje 82](#page-81-0)
- & ["Išsiliejęs rašalas" puslapyje 133](#page-132-0)

# **Spausdintuvo priežiūra**

## **Spausdinimo galvutės tikrinimas ir valymas**

Jei purkštukai užsikimšę, spaudiniai tampa blankūs, juose matyti juostos arba pastebimos nepageidaujamos spalvos. Pablogėjus spausdinimo kokybei, naudodami purkštukų patikros funkciją, patikrinkite, ar neužsikimšę purkštukai. Jei purkštukai užsikimšę, išvalykite spausdinimo galvutę.

#### c*Svarbu:*

- ❏ Valydami galvutę, neatidarykite priekinio dangčio ir neišjunkite spausdintuvo. Kai galvutės valymas nėra baigtas, gali nepavykti spausdinti.
- ❏ Kadangi valant spausdinimo galvutę sunaudojama šiek tiek rašalo, valykite spausdinimo galvutę tik, tada jei suprastėja kokybė.
- ❏ Kai rašalo lygis yra žemas, gali nepavykti išvalyti spausdinimo galvutės. Šiuo atveju, paruoškite naują rašalo buteliuką.
- ❏ Jei po maždaug trijų purkštukų patikrų ir galvutės valymo procesų spausdinimo kokybė nepagerėja, bent 12 valandų nespausdinkite, o tada vėl atlikite purkštukų patikrą ir, jei reikia, išvalykite galvutę.Rekomenduojame išjungti spausdintuvą.Jei spaudos kokybė vis tiek nepagerėjo, paleiskite Nuodugnus valymas.Jei kokybė vis tiek nepagerėjo, kreipkitės į "Epson" techninės priežiūros skyrių.
- ❏ Kad spausdinimo galvutė neuždžiūtų, neatjunkite spausdintuvo, kol maitinimas yra įjungtas.

### **Spausdinimo galvutės patikra ir valymas — spausdintuvo mygtukai**

- 1. Į spausdintuvą įdėkite paprasto A4 formato popieriaus.
- 2. Norėdami išjungti spausdintuvą, paspauskite mygtuką  $\mathbf{\Theta}$ .
- 3. Laikydami paspaudę mygtuką  $\mathcal{D}$ , įjunkite spausdintuvą, tada blyksint maitinimo lemputei atleiskite mygtukus.

Išspausdinamas purkštukų patikros šablonas.

#### *Pastaba:* Purkštukų patikros šablono spausdinimo pradžia gali užtrukti.

4. Patikrinkite išspausdinimo būdą. Jei yra nutrūkusių linijų ar trūksta segmentų, kaip nurodyta variante "NG", gali būti, kad užsikimšo spausdinimo galvutės antgaliai. Pereikite prie kito veiksmo. Jei nutrūkusių linijų ar trūkstamų segmentų nėra, kaip parodyta variante "OK", vadinasi, antgaliai nėra užsikimšę. Spausdinimo galvutės valyti nereikia.

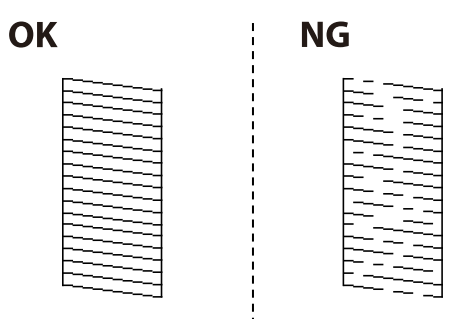

5. Laikykite mygtuką  $\bigcirc$  paspaudę penkias sekundes, kol pradės blyksėti maitinimo lemputė.

Pradedamas spausdinimo galvutės valymas.

#### *Pastaba:* Spausdinimo galvutės valymo pradžia gali užtrukti.

6. Nustojus blyksėti maitinimo lemputei, išspausdinkite purkštukų patikros šabloną dar kartą. Valykite ir spausdinkite šabloną tol, kol išspausdintos linijos bus be pertrūkių.

#### **Susijusi informacija**

 $\rightarrow$  ["Popieriaus įdėjimas į Gal. popier. tiektuvas" puslapyje 36](#page-35-0)

### **Spausdinimo galvutės patikra ir valymas – Windows**

- 1. Į spausdintuvą įdėkite A4 formato paprastojo popieriaus.
- 2. Atidarykite spausdintuvo tvarkyklės langą.
- 3. Skirtuke **Purkštukų patikrinimas** spustelėkite **Tech. priežiūra**.
- 4. Vykdykite ekrane pateiktas instrukcijas.

#### **Susijusi informacija**

- $\rightarrow$  ["Popieriaus įdėjimas į Gal. popier. tiektuvas" puslapyje 36](#page-35-0)
- $\blacktriangleright$  . Prisijungimas prie spausdintuvo tvarkyklės" puslapyje 43

### **Spausdinimo galvutės tikrinimas ir valymas — Mac OS**

- 1. Į spausdintuvą įdėkite paprasto A4 formato popieriaus.
- 2. Pasirinkite **Sistemos nuostatos**, atidarę meniu , spauskite **Spausdintuvai ir skaitytuvai** (arba **Spausdinti ir nuskaityti**, **Spausdinti ir siųsti faksogramą**), tada pasirinkite spausdintuvą.
- 3. Spustelėkite **Parinktys ir tiekimas** > **Paslaugų programa** > **Atidaryti spausdintuvo paslaugų programą**.
- 4. Spustelėkite **Purkštukų patikrinimas**.
- 5. Vadovaukitės ekrane rodomomis instrukcijomis.

#### **Susijusi informacija**

& ["Popieriaus įdėjimas į Gal. popier. tiektuvas" puslapyje 36](#page-35-0)

## **Nuodugnus valymas naudojimas**

Priemonė **Nuodugnus valymas** suteikia galimybę pakeisti visą rašalo vamzdeliuose esantį rašalą.Toliau nurodytose situacijose šios funkcijos gali prireikti norint pagerinti spausdinimo kokybę.

- ❏ Jūs spausdinote ar atlikote galvutės valymą esant per žemam rašalo lygiui, kai jo nesimato pro talpyklos langelius.
- ❏ Jūs kelis kartus atlikote purkštukų patikrą ir galvutės valymas ir palaukėte 12 valandų, tačiau spausdinimo kokybė nepagerėjo.

Prieš naudodamiesi šia funkcija, perskaitykite instrukciją žemiau.

#### c*Svarbu:*

Įsitikinkite, kad rašalo talpyklose liko pakankamai rašalo.

Vizualiai įsitikinkite, kad rašalo talpyklos pripildytos bent trečdaliu.Jei Nuodugnus valymas metu rašalo lygis bus per žemas, galite pažeisti gaminį.

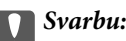

Tarp kiekvieno Nuodugnus valymas turi būti 12 valandų intervalas.

Įprastai išspręsti spausdinimo kokybės problemą galima per 12 valandų su vienu Nuodugnus valymas.Taigi, venkite naudoti rašalą be reikalo, prieš bandydami spausdinti dar kartą, palaukite 12 valandų.

#### c*Svarbu:*

Ši funkcija turi poveikio rašalo pagalvėlės naudojimo trukmei.Naudojant šią funkciją, rašalo pagalvėlės naudojimo trukmė yra trumpesnė.Jei rašalo pagalvėlės naudojimo laikas baigėsi, kreipkitės į "Epson" techninės priežiūros skyrių dėl pakeitimo.

#### *Pastaba:*

Jei rašalo lygio nepakanka Nuodugnus valymas funkcijai, nenaudokite jos.Tačiau, rašalo lygis yra pakankamas spausdinimo darbams.

### **Nuodugnus valymas vykdymas — "Windows"**

- 1. Atidarykite spausdintuvo tvarkyklės langą.
- 2. Skirtuke **Nuodugnus valymas** spustelėkite **Tech. priežiūra**.
- 3. Vadovaukitės ekrane rodomomis instrukcijomis.

#### **Susijusi informacija**

 $\blacktriangleright$  ["Prisijungimas prie spausdintuvo tvarkyklės" puslapyje 43](#page-42-0)

### **Nuodugnus valymas vykdymas — Mac OS**

- 1. Pasirinkite **Sistemos nuostatos**, atidarę meniu , spauskite **Spausdintuvai ir skaitytuvai** (arba **Spausdinti ir nuskaityti**, **Spausdinti ir siųsti faksogramą**), tada pasirinkite spausdintuvą.
- 2. Spustelėkite **Parinktys ir tiekimas** > **Paslaugų programa** > **Atidaryti spausdintuvo paslaugų programą**.
- 3. Spustelėkite **Nuodugnus valymas**.

4. Vadovaukitės ekrane rodomomis instrukcijomis.

## **Spausdinimo galvutės lygiavimas**

Jei pastebėsite vertikalių linijų poslinkį arba susiliejusius vaizdus, sulygiuokite spausdinimo galvutę.

### **Spausdinimo galvutės lygiavimas — Windows**

- 1. Į spausdintuvą įdėkite paprasto A4 formato popieriaus.
- 2. Atidarykite spausdintuvo tvarkyklės langą.
- 3. Skirtuke **Spausdinimo galvučių išlygiavimas** spustelėkite **Tech. priežiūra**.
- 4. Vadovaukitės ekrane rodomomis instrukcijomis.

#### **Susijusi informacija**

- & ["Popieriaus įdėjimas į Gal. popier. tiektuvas" puslapyje 36](#page-35-0)
- $\blacktriangleright$  ["Prisijungimas prie spausdintuvo tvarkyklės" puslapyje 43](#page-42-0)

### **Spausdinimo galvutės lygiavimas — Mac OS**

- 1. Į spausdintuvą įdėkite paprasto A4 formato popieriaus.
- 2. Pasirinkite **Sistemos nuostatos**, atidarę meniu , spauskite **Spausdintuvai ir skaitytuvai** (arba **Spausdinti ir nuskaityti**, **Spausdinti ir siųsti faksogramą**), tada pasirinkite spausdintuvą.
- 3. Spustelėkite **Parinktys ir tiekimas** > **Paslaugų programa** > **Atidaryti spausdintuvo paslaugų programą**.
- 4. Spustelėkite **Print Head Alignment**.
- 5. Vadovaukitės ekrane rodomomis instrukcijomis.

#### **Susijusi informacija**

 $\rightarrow$  ["Popieriaus įdėjimas į Gal. popier. tiektuvas" puslapyje 36](#page-35-0)

## **Popieriaus kelio valymas**

Jei spaudiniai yra dėmėti arba brūkšniuoti, išvalykite velenėlio vidinę dalį.

#### c*Svarbu:*

Spausdintuvo vidaus negalima valyti popierine servetėle. Nuo pūkelių gali užsikimšti spausdinimo galvutės purkštukai.

### **Popieriaus kelio valymas, kad neliktų rašalo dėmių**

- 1. Įsitikinkite, kad ant skaitytuvo stiklas ir dokumentų dangčio nėra dulkių ar dėmių.
- 2. Į spausdintuvą įdėkite paprasto A4 formato popieriaus.
- 3. Pradėkite kopijuoti neįdėję originalo.

#### *Pastaba:*

Kartokite šiuos veiksmus, kol popierius nebus tepamas rašalu.

#### **Susijusi informacija**

& ["Popieriaus įdėjimas į Gal. popier. tiektuvas" puslapyje 36](#page-35-0)

## **Skaitytuvo stiklas valymas**

Kai ant kopijų ar nuskaitytų vaizdų yra dėmių, nuvalykite skaitytuvo stiklas.

### c*Svarbu:*

Spausdintuvo niekada nevalykite spiritu arba skiedikliu. Šie chemikalai gali pakenkti gaminiui.

1. Atidarykite dokumentų dangtį.

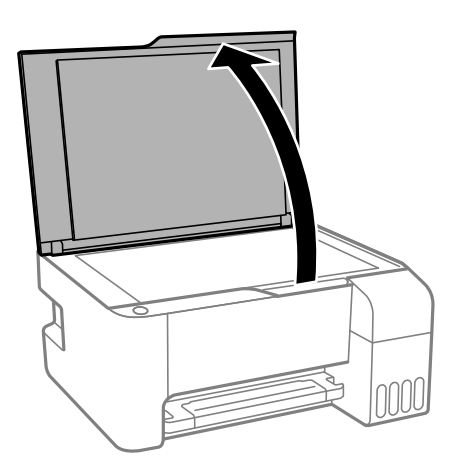

2. skaitytuvo stiklas paviršių valykite minkštu, sausu, švariu audeklu.

#### c*Svarbu:*

- ❏ Jei stiklinis paviršius suteptas riebalais arba kita sunkiai pašalinama medžiaga, jį valykite minkštu nedideliu stiklo valiklio kiekiu sudrėkintu audeklu. Likusį skystį nušluostykite.
- ❏ Nespauskite stiklo per stipriai.
- ❏ Stenkitės nesubraižyti ir nepažeisti stiklo paviršiaus. Pažeidus stiklo paviršių gali pablogėti nuskaitymo kokybė.

## **Bendrojo puslapių, tiekiamų per spausdintuvą, skaičiaus tikrinimas**

Galite patikrinti bendrąjį puslapių, tiekiamų per spausdintuvą, skaičių.

### **Bendro per spausdintuvą tiekiamų lapų skaičiaus tikrinimas spausdintuvo mygtukai**

Informacija išspausdinama kartu su purkštukų patikros šablonu.

- 1. Į spausdintuvą įdėkite paprasto A4 formato popieriaus.
- 2. Norėdami išjungti spausdintuvą, paspauskite mygtuką  $\mathcal{O}$ .
- 3. Laikydami paspaudę mygtuką  $\bigcirc$ , įjunkite spausdintuvą, tada blyksint maitinimo lemputei atleiskite mygtukus.

### **Bendrojo puslapių, tiekiamų per spausdintuvą, skaičiaus tikrinimas – "Windows"**

- 1. Atidarykite spausdintuvo tvarkyklės langą.
- 2. Skirtuke **Spausdintuvo ir funkcijų informacija** spustelėkite **Tech. priežiūra**.

#### **Susijusi informacija**

 $\blacktriangleright$  ["Prisijungimas prie spausdintuvo tvarkyklės" puslapyje 43](#page-42-0)

### **Bendrojo puslapių, tiekiamų per spausdintuvą, skaičiaus tikrinimas — Mac OS**

- 1. Pasirinkite **Sistemos nuostatos**, atidarę meniu , spauskite **Spausdintuvai ir skaitytuvai** (arba **Spausdinti ir nuskaityti**, **Spausdinti ir siųsti faksogramą**), tada pasirinkite spausdintuvą.
- 2. Spustelėkite **Parinktys ir tiekimas** > **Paslaugų programa** > **Atidaryti spausdintuvo paslaugų programą**.
- 3. Spustelėkite **Printer and Option Information**.

Šiame skyriuje pristatomos jūsų spausdintuvui skirtos tinklo paslaugos ir programinės įrangos produktai, kuriuos galima atsisiųsti iš "Epson" svetainės arba įkelti iš pateikto programinės įrangos kompaktinio disko.

## **Spausdintuvo operacijų konfigūravimo programa (Web Config)**

"Web Config" yra programa, veikianti žiniatinklio naršyklėje, pvz., "Internet Explorer" ir "Safari", kompiuteryje arba išmaniajame įrenginyje. Galite patvirtinti spausdintuvo būseną ar pakeisti tinklo tarnybą ir spausdintuvo nustatymus. Norėdami naudoti "Web Config", prijunkite spausdintuvą ir kompiuterį ar įrenginį prie to paties tinklo.

Palaikomos šios naršyklės.

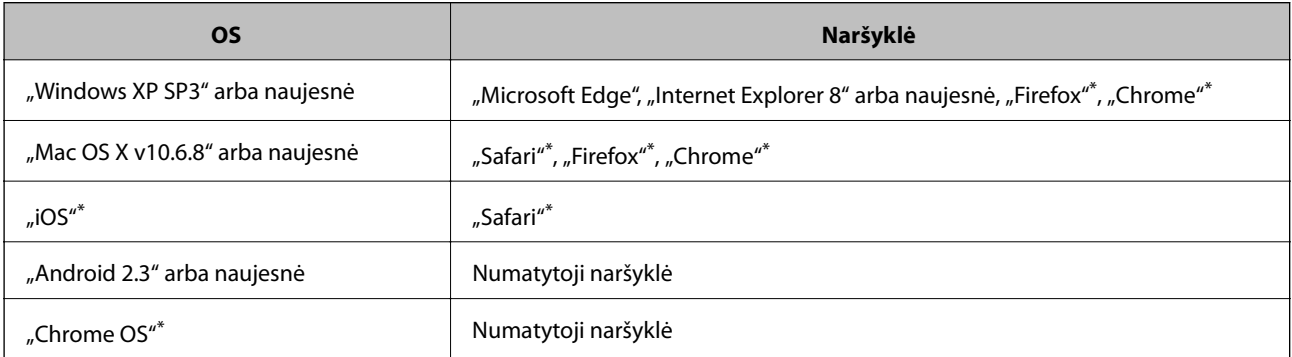

Naudokite naujausią versiją.

### **Web Config vykdymas žiniatinklio naršyklėje**

1. Patikrinkite spausdintuvo IP adresą.

Bichi die tinklo ryšio ataskaitą, tada patikrinkite spausdintuvo IP adresą.<br>Paspauskite mygtuką ir išspausdinkite tinklo ryšio ataskaitą, tada patikrinkite spausdintuvo IP adresą.

2. Kompiuteryje arba išmaniajame įrenginyje paleiskite žiniatinklio naršyklę ir įveskite spausdintuvo IP adresą. Formatas:

IPv4: http://spausdintuvo IP adresas/

Pavyzdžiai:

IPv4: http://192.168.100.201/

#### *Pastaba:*

Išmaniuoju įrenginiu taip pat galite vykdyti Web Config, atidarę Epson iPrint techninės priežiūros langą.

#### **Susijusi informacija**

 $\blacktriangleright$  ["Funkcijos Epson iPrint naudojimas" puslapyje 68](#page-67-0)

### **Web Config vykdymas operacinėje sistemoje Windows**

Kai kompiuteris su spausdintuvu sujungiamas naudojant WSD, atlikite toliau nurodytus veiksmus konfigūruoti Web Config.

- 1. Atidarykite spausdintuvų sąrašą kompiuteryje.
	- ❏ Windows 10/Windows Server 2016

Spustelėkite pradžios mygtuką ir skyriuje **Aparatūra ir garsas** pasirinkite **"Windows" sistema** > **Valdymo skydas** > **Peržiūrėti įrenginius ir spausdintuvus**.

❏ Windows 8.1/Windows 8/Windows Server 2012 R2/Windows Server 2012

**Aparatūra ir garsas** (arba **Aparatūra**) pasirinkite **Darbalaukis** > **Nuostatos** > **Valdymo skydas** > **Peržiūrėti įrenginius ir spausdintuvus**.

❏ Windows 7/Windows Server 2008 R2

Spustelėkite pradžios mygtuką ir skyriuje **Aparatūra ir garsas** pasirinkite **Valdymo skydas** > **Peržiūrėti įrenginius ir spausdintuvus**.

❏ Windows Vista/Windows Server 2008

Spustelėkite pradžios mygtuką ir skyriuje **Aparatūra ir garsas** pasirinkite **Valdymo skydas** > **Spausdintuvai**.

- 2. Dešiniuoju pelės mygtuku spustelėkite naudojamą spausdintuvą ir pasirinkite **Ypatybės**.
- 3. Pasirinkite kortelę **Žiniatinklio paslauga** ir spustelėkite URL.

### **Web Config vykdymas operacinėje sistemoje Mac OS**

- 1. Pasirinkite **Sistemos nuostatos**, atidarę meniu , spauskite **Spausdintuvai ir skaitytuvai** (arba **Spausdinti ir nuskaityti**, **Spausdinti ir siųsti faksogramą**), tada pasirinkite spausdintuvą.
- 2. Spustelėkite **Parinktys ir tiekimas** > **Rodyti spausdintuvo svetainę**.

## **Dokumentų ir vaizdų nuskaitymo programa (Epson Scan 2)**

Epson Scan 2 yra nuskaitymo valdymo programa.Galite koreguoti nuskaitytų vaizdų formatą, skyrą, ryškumą, kontrastą ir kokybę."Epson Scan 2" galima paleisti ir iš TWAIN palaikančios nuskaitymo programos.Išsamios informacijos ieškokite programėlės žinyne.

#### **Paleidimas operacinėje sistemoje Windows**

#### *Pastaba:*

Pasirinkę Windows Server operacines sistema įsitikinkite, kad yra įdiegta funkcija *Kompiuterio naudojimo patirtis*.

❏ Windows 10/Windows Server 2016

Spustelėkite pradžios mygtuką ir pasirinkite **EPSON** > **Epson Scan 2**.

❏ Windows 8.1/Windows 8/Windows Server 2012 R2/Windows Server 2012

Pagrindinio ieškos mygtuko lauke įveskite programos pavadinimą ir pasirinkite rodomą piktogramą.

❏ Windows 7/Windows Vista/Windows XP/Windows Server 2008 R2/Windows Server 2008/Windows Server 2003 R2/Windows Server 2003

Spustelėkite pradžios mygtuką ir pasirinkite **Visos programos** arba **Programos** > **EPSON** > **Epson Scan 2**> **Epson Scan 2**.

#### **Paleidimas operacinėje sistemoje Mac OS**

#### *Pastaba:*

Epson Scan 2 nepalaiko Mac OS sparčiosios vartotojų perjungimo funkcijos.Spartųjį vartotojų perjungimą reikia išjungti.

Pasirinkite **Eiti** > **Programos** > **Epson Software** > **Epson Scan 2**.

#### **Susijusi informacija**

- $\blacktriangleright$  ["Nuskaitymas naudojant "Epson Scan 2"" puslapyje 72](#page-71-0)
- $\blacktriangleright$  ["Naujausių programų diegimas" puslapyje 100](#page-99-0)

### **Tinklo skaitytuvo įtraukimas**

Prieš naudojant Epson Scan 2 reikia įtraukti tinklo skaitytuvą.

1. Paleiskite programinę įrangą, tada spustelėkite **Pridėti** ekrane **Skaitytuvo nustatymai**.

#### *Pastaba:*

❏ Jei *Pridėti* yra pilkas, spustelėkite *Įjungti redagavimą*.

- ❏ Jei rodomas pagrindinis Epson Scan 2 ekranas, jis jau buvo prijungtas prie skaitytuvo.Jei norite prisijungti prie kito tinklo, pasirinkite *Skaitytuvas* > *Nustatymai*, norėdami atidaryti ekraną *Skaitytuvo nustatymai*.
- 2. Įtraukite tinklo skaitytuvą.Įveskite šiuos elementus, tada spustelėkite **Pridėti**.
	- ❏ **Modelis**: pasirinkite skaitytuvą, prie kurio norite prisijungti.
	- ❏ **Pavadinimas**: įveskite iki 32 simbolių skaitytuvo pavadinimą.
	- ❏ **Ieškoti tinklo**: kai kompiuteris ir skaitytuvas yra tame pačiame tinkle, rodomas IP adresas.Jei jis nerodomas, spustelėkite mygtuką .Jei IP adresas vis dar nerodomas, spustelėkite **Įveskite adresą**, tada įveskite IP adresą tiesiogiai.
- 3. Pasirinkite skaitytuvą ekrane **Skaitytuvo nustatymai**, tada spustelėkite **GERAI**.

## **Programa nuskaitymo operacijų konfigūravimui iš valdymo skydo (Epson Event Manager)**

"Epson Event Manager" yra programa, suteikianti galimybę valdymo skydelyje valdyti nuskaitymą ir įrašyti vaizdus į kompiuterį.Galite pridėti savo nustatymus kaip išankstines nuostatas, pvz., parinkti dokumento tipą, įrašymo aplanko vietą ir vaizdo formatą.Išsamios informacijos ieškokite programėlės žinyne.

#### *Pastaba:*

Windows Server operacinės sistemos nepalaikomos.

#### **Paleidimas operacinėje sistemoje Windows**

❏ Windows 10

Spustelėkite pradžios mygtuką ir pasirinkite **Epson Software** > **Event Manager**.

❏ Windows 8.1/Windows 8

Pagrindinio ieškos mygtuko lauke įveskite programos pavadinimą ir pasirinkite rodomą piktogramą.

❏ Windows 7/Windows Vista/Windows XP

Spustelėkite pradžios mygtuką, tada pasirinkite **Visos programos** arba **Programos** > **Epson Software** > **Event Manager**.

#### **Paleidimas operacinėje sistemoje Mac OS**

**Eiti** > **Programos** > **Epson Software** > **Event Manager**.

#### **Susijusi informacija**

 $\blacktriangleright$  ["Naujausių programų diegimas" puslapyje 100](#page-99-0)

## **Nuotraukų išdėstymo programa (Epson Easy Photo Print)**

"Epson Easy Photo Print" yra programa, suteikianti galimybę paprastai spausdinti nuotraukas parinkus įvairius išdėstymus.Galite peržiūrėti nuotraukos vaizdą ir pakoreguoti vaizdus arba vietą.Be to, galite spausdinti nuotraukas su rėmeliu.Išsamios informacijos ieškokite programėlės žinyne.

Spausdinant ant autentiško "Epson" fotopopieriaus, pagerėja rašalo kokybė, o spaudiniai yra ryškūs ir aiškūs.

Norėdami spausdinti be paraščių naudojant rinkoje platinamą programą, atlikite šiuos nustatymus.

- ❏ Sukurkite vaizdo duomenis, atitinkančius popieriaus formatą.Jei naudojamoje programoje galimas paraštės nustatymas, nustatykite 0 mm paraštę.
- ❏ Spausdintuvo tvarkyklėje įgalinkite spausdinimą be rėmelių.

#### *Pastaba:*

- ❏ Windows Server operacinės sistemos nepalaikomos.
- ❏ Norint naudoti šią programą, turi būti įdiegta spausdintuvo tvarkyklė.

#### **Paleidimas operacinėje sistemoje Windows**

❏ Windows 10

Spustelėkite pradžios mygtuką ir pasirinkite **Epson Software** > **Epson Easy Photo Print**.

❏ Windows 8.1/Windows 8

Pagrindinio ieškos mygtuko lauke įveskite programos pavadinimą ir pasirinkite rodomą piktogramą.

❏ Windows 7/Windows Vista/Windows XP

Spustelėkite pradžios mygtuką, tada pasirinkite **Visos programos** arba **Programos** > **Epson Software** > **Epson Easy Photo Print**.

#### **Paleidimas operacinėje sistemoje Mac OS**

**Eiti** > **Programos** > **Epson Software** > **Epson Easy Photo Print**.

#### **Susijusi informacija**

 $\rightarrow$  . Naujausių programų diegimas" puslapyje 100

## **Programa tinklalapių spausdinimui (E-Web Print) (tik** su "Windows")

"E-Web Print" yra programa, suteikianti galimybę paprastai spausdinti žiniatinklio puslapius, parinkus įvairius išdėstymus. Išsamios informacijos ieškokite programėlės žinyne. Žinyną galite pasiekti per meniu "**E-Web Print**", esantį įrankių juostoje "E-Web Print".

#### *Pastaba:*

❏ Windows Server operacinės sistemos nepalaikomos.

❏ Palaikomų naršyklių ir naujausios versijos ieškokite atsisiuntimo svetainėje.

#### **Paleidimas**

Įdiegus "E-Web Print", ji rodoma naršyklėje. Spustelėkite **Print** arba **Clip**.

#### **Susijusi informacija**

& ["Naujausių programų diegimas" puslapyje 100](#page-99-0)

## **Vaizdų nuskaitymo ir perdavimo programa (Easy Photo Scan)**

Easy Photo Scan yra programa, leidžianti nuskaityti nuotraukas ir lengvai nusiųsti nuskaitytą vaizdą į kompiuterį ar debesį. Taip pat galite lengvai koreguoti nuskaitytą vaizdą. Išsamios informacijos ieškokite programėlės žinyne.

#### *Pastaba:*

- $\Box$  , Windows Server" operacinės sistemos nepalaikomos.
- ❏ Norint naudoti šią programą, turi būti įdiegta skaitytuvo tvarkyklė Epson Scan 2.

#### **Paleidimas operacinėje sistemoje Windows**

❏ Windows 10

Spustelėkite pradžios mygtuką ir pasirinkite **Epson programinė įranga** > **Lengvas nuotraukų nuskaitymas**.

❏ Windows 8.1/Windows 8

Pagrindinio ieškos mygtuko lauke įveskite programos pavadinimą ir pasirinkite rodomą piktogramą.

❏ Windows 7/Windows Vista/Windows XP

Spustelėkite pradžios mygtuką, tada pasirinkite **Visos programos** arba **Programos** > **Epson Software** > **Easy Photo Scan**.

#### <span id="page-98-0"></span>**Paleidimas operacinėje sistemoje Mac OS**

Pasirinkite **Eiti** > **Programos** > **Epson Software** > **Easy Photo Scan**.

## **Programinės įrangos naujinimo įrankiai (EPSON Software Updater)**

"EPSON Software Updater" yra programa, tikrinanti, ar internete nesiūloma naujos arba atnaujintos programinės įrangos, ir ją įdiegianti.Galima atnaujinti ir spausdintuvo programinę aparatinę įrangą bei vadovą.

#### *Pastaba:*

Windows Server operacinės sistemos nepalaikomos.

#### **Diegimas**

Iš "Epson" svetainės atsisiųskite EPSON Software Updater.

Jeigu naudojate Windows kompiuterį ir negalite atsisiųsti programos iš svetainės, galite jas įdiegti iš pateikiamo kompaktinio disko.

#### [http://www.epson.com](http://www.epson.com/)

#### **Paleidimas operacinėje sistemoje Windows**

❏ Windows 10

Spustelėkite pradžios mygtuką ir pasirinkite **Epson Software** > **EPSON Software Updater**.

❏ Windows 8.1/Windows 8

Pagrindinio ieškos mygtuko lauke įveskite programos pavadinimą ir pasirinkite rodomą piktogramą.

❏ Windows 7/Windows Vista/Windows XP

Spustelėkite pradžios mygtuką ir pasirinkite **Visos programos** arba **Programos** > **Epson Software** > **EPSON Software Updater**.

#### *Pastaba:*

Be to, EPSON Software Updater galite paleisti paspausdami spausdintuvo piktogramą darbalaukio užduočių juostoje ir pasirinkdami *Programinės įrangos naujinimas*.

#### **Paleidimas operacinėje sistemoje Mac OS**

Pasirinkite **Eiti** > **Programos** > **Epson Software** > **EPSON Software Updater**.

## **Kelių įrenginių konfigūravimo programa (EpsonNet Config)**

"EpsonNet Config" yra programa, kurią naudojant galima nustatyti tinklo sąsajos adresus ir protokolus.Norėdami gauti daugiau informacijos, žr. "EpsonNet Config" vadovą arba programos žinyną.

#### **Paleidimas operacinėje sistemoje Windows**

❏ Windows 10/Windows Server 2016

Spustelėkite pradžios mygtuką ir pasirinkite **EpsonNet** > **EpsonNet Config**.

<span id="page-99-0"></span>❏ Windows 8.1/Windows 8/Windows Server 2012 R2/Windows Server 2012

Pagrindinio ieškos mygtuko lauke įveskite programos pavadinimą ir pasirinkite rodomą piktogramą.

❏ Windows 7/Windows Vista/Windows XP/Windows Server 2008 R2/Windows Server 2008/Windows Server 2003 R2/Windows Server 2003

Spustelėkite pradžios mygtuką ir pasirinkite **Visos programos** arba **Programos** > **EpsonNet** > **EpsonNet Config SE** > **EpsonNet Config**.

#### **Paleidimas operacinėje sistemoje Mac OS**

**Eiti** > **Programos** > **Epson Software** > **EpsonNet** > **EpsonNet Config SE** > **EpsonNet Config**.

## **Naujausių programų diegimas**

#### *Pastaba:*

Įdiegdami programą iš naujo, ją pirmiausia turite pašalinti.

- 1. Įsitikinkite, kad spausdintuvas yra prijungtas prie kompiuterio, o kompiuteris prijungtas prie interneto.
- 2. Paleiskite "EPSON Software Updater".

Momentinė nuotrauka yra pavyzdys naudojant Windows.

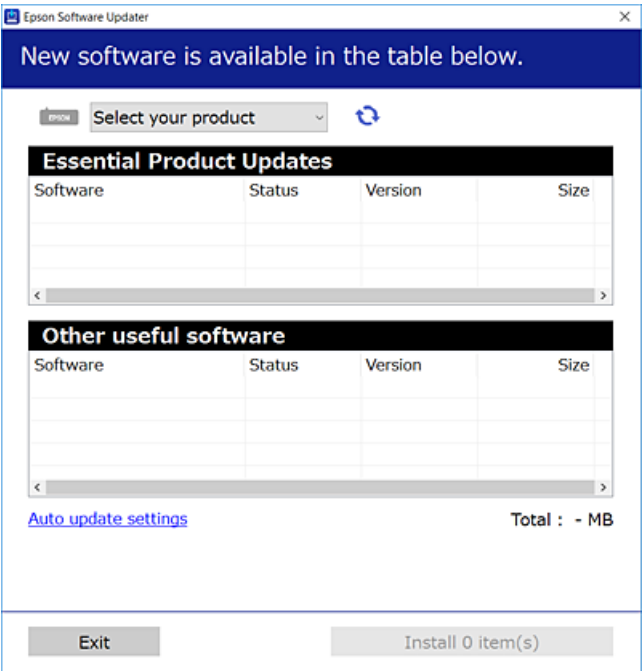

- 3. Jei naudojate Windows, pasirinkite spausdintuvą, tada spustelėkite  $\Box$ , kad patikrintumėte naujausią programos versiją.
- 4. Pasirinkite elementus, kuriuos norite įdiegti ar atnaujinti, tada spustelėkite diegimo mygtuką.

#### c*Svarbu:*

Neišjunkite spausdintuvo ir neatjunkite maitinimo, kol nebus užbaigtas naujinimas, kitaip spausdintuvas gali sugesti.

#### *Pastaba:*

- $\Box$  Naujausią programų versiją galite atsisiųsti iš "Epson" svetainės. [http://www.epson.com](http://www.epson.com/)
- ❏ Jei naudojate operacinę sistemą Windows Server, negalėsite naudoti EPSON Software Updater.Atsisiųskite naujausią programų versiją iš "Epson" svetainės.

#### **Susijusi informacija**

- & ["Programinės įrangos naujinimo įrankiai \(EPSON Software Updater\)" puslapyje 99](#page-98-0)
- $\rightarrow$  "Programų šalinimas" puslapyje 101

## **Programų ir programinės aparatinės įrangos naujinimas**

Atnaujinant programas ir programinę aparatinę įrangą gali pavykti išspręsti kai kurias problemas ir pagerinti veikimą arba pridėti funkcijų.Įsitikinkite, kad naudojamos programos ir programinė aparatinė įranga yra naujausios versijos.

- 1. Įsitikinkite, kad spausdintuvas yra prijungtas prie kompiuterio, o kompiuteris prijungtas prie interneto.
- 2. Paleiskite EPSON Software Updater ir atnaujinkite programas arba programinę aparatinę įrangą.

#### c*Svarbu:*

Neišjunkite kompiuterio arba spausdintuvo, kol nebus užbaigtas naujinimas, kitaip spausdintuvas gali sugesti.

#### *Pastaba:*

Jei sąraše norimos atnaujinti programos nėra, naudodami EPSON Software Updater jos atnaujinti negalėsite.Vietinėje "Epson" svetainėje patikrinkite, ar nesiūlomos naujausios programų versijos.

[http://www.epson.com](http://www.epson.com/)

## **Programų šalinimas**

Prisijunkite prie kompiuterio administratoriaus teisėmis. Kompiuteriui paraginus įveskite administratoriaus slaptažodį.

### **Programų šalinimas — "Windows"**

- 1. Norėdami išjungti spausdintuvą, paspauskite mygtuką  $\mathbf{\Theta}$ .
- 2. Išjunkite visas veikiančias programas.
- 3. Atidarykite **Valdymo skydas**:
	- ❏ Windows 10/Windows Server 2016

Spustelėkite pradžios mygtuką ir pasirinkite "Windows" sistema > Valdymo skydas.

- ❏ Windows 8.1/Windows 8/Windows Server 2012 R2/Windows Server 2012
	- Pasirinkite **Darbalaukis** > **Parametrai** > **Valdymo skydas**.
- ❏ Windows 7/Windows Vista/Windows XP/Windows Server 2008 R2/Windows Server 2008/Windows Server 2003 R2/Windows Server 2003

Spustelėkite pradžios mygtuką ir pasirinkite **Valdymo skydas**.

- 4. Atidarykite **Pašalinti programą** (arba **Įtraukti arba pašalinti programas**):
	- ❏ Windows 10/Windows 8.1/Windows 8/Windows 7/Windows Vista/Windows Server 2016/Windows Server 2012 R2/Windows Server 2012/Windows Server 2008 R2/Windows Server 2008

Dalyje **Programos** pasirinkite **Pašalinti programą**.

- ❏ Windows XP/Windows Server 2003 R2/Windows Server 2003
	- Spustelėkite **Įtraukti arba pašalinti programas**.
- 5. Pasirinkite norimą pašalinti programą.

Negalite pašalinti spausdintuvo tvarkyklės, jei yra spausdinimo užduočių. Prieš pašalindami iš trinkite užduotis arba palaukite, kol jos bus atspausdintos.

- 6. Pašalinkite programas:
	- ❏ Windows 10/Windows 8.1/Windows 8/Windows 7/Windows Vista/Windows Server 2016/Windows Server 2012 R2/Windows Server 2012/Windows Server 2008 R2/Windows Server 2008

Spustelėkite **Pašalinti / keisti** arba **Pašalinti**.

❏ Windows XP/Windows Server 2003 R2/Windows Server 2003

Spustelėkite **Keisti / pašalinti** arba **Pašalinti**.

#### *Pastaba:*

Jei bus atidarytas langas *Vartotojo abonemento valdymas*, spustelėkite *Tęsti*.

7. Vadovaukitės ekrane rodomomis instrukcijomis.

### **Programų šalinimas — Mac OS**

1. Naudodami Uninstaller atsisiųskite EPSON Software Updater.

Kartą atsisiuntus Uninstaller šalinimo programą, jos nebereikės siųstis kaskart norint pašalinti programą.

- 2. Norėdami išjungti spausdintuvą, paspauskite mygtuką  $\mathbf{\Theta}$ .
- 3. Norėdami pašalinti spausdintuvo tvarkyklę, pasirinkite **Sistemos nuostatos**, esančią meniu > **Spausdintuvai ir skaitytuvai** (arba **Spausdinti ir nuskaityti**, **Spausdinti ir siųsti faksu**), tada pašalinkite spausdintuvą iš įgalintų spausdintuvų sąrašo.
- 4. Išjunkite visas veikiančias programas.
- 5. Pasirinkite **Eiti** > **Programos** > **Epson Software** > **Uninstaller**.

6. Pasirinkite norimą pašalinti programą ir spustelėkite **Uninstall**.

#### c*Svarbu:*

Uninstaller pašalins visas kompiuteryje įdiegtas "Epson" rašalinių spausdintuvų tvarkykles.Jei naudojate kelis "Epson" rašalinius spausdintuvus ir norite panaikinti tik kai kurias tvarkykles, pirmiausia panaikinkite visas, o tada vėl įdiekite būtinąją spausdintuvo tvarkyklę.

#### *Pastaba:*

Jei programų sąraše norimos pašalinti programos nėra, naudodami Uninstaller jos pašalinti negalėsite.Tokiu atveju pasirinkite *Eiti* > *Programos* > *Epson Software*, pasirinkite norimą pašalinti programą ir nuvilkite ją į šiukšlinės piktogramą.

#### **Susijusi informacija**

 $\rightarrow$  ["Programinės įrangos naujinimo įrankiai \(EPSON Software Updater\)" puslapyje 99](#page-98-0)

## **Spausdinimas naudojant tinklo paslaugą**

Naudojant internete pasiekiamą "Epson Connect" tarnybą, galima bet kada ir beveik bet kur spausdinti iš išmaniojo telefono, planšetės arba nešiojamojo kompiuterio.Norėdami naudotis šia paslauga, Epson Connect užregistruokite naują naudotoją ir spausdintuvą.

Internete pasiekiamos toliau pateikiamos funkcijos.

❏ Email Print

Siųsdami el. laiškus su priedais, tokiais kaip dokumentai ar vaizdai, į el. pašto adresą, kuris priskirtas spausdintuvui, galite spausdinti šiuo el. laiškus ir priedus nuotoliniu būdu iš, pavyzdžiui, namų ar ofiso spausdintuvo.

❏ Epson iPrint

Ši "iOS" ir "Android" skirta programa suteikia galimybę spausdinti iš išmaniojo telefono ar planšetės.Dokumentus, vaizdus ir svetaines galite spausdinti nusiuntę juos tiesiogiai į spausdintuvą, kuris prijungtas prie to paties belaidžio LAN.

❏ Remote Print Driver

Tai nuotolinio spausdinimo tvarkyklės ("Remote Print Driver") bendroji tvarkyklė.Spausdindami nuotoliniu būdu, spausdintuvą galite keisti įprastame programos lange.

Išsamios informacijos ieškokite Epson Connect portalo svetainėje.

<https://www.epsonconnect.com/>

[http://www.epsonconnect.eu](http://www.epsonconnect.eu/) (tik Europoje)

# **Problemų sprendimas**

## **Spausdintuvo būsenos tikrinimas**

### **Lemputės ir spausdintuvo būsena**

Lemputės valdymo skydelyje nurodo spausdintuvo būseną.

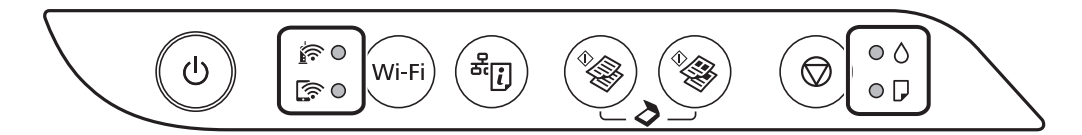

#### **Įprasta būsena**

: įjungta

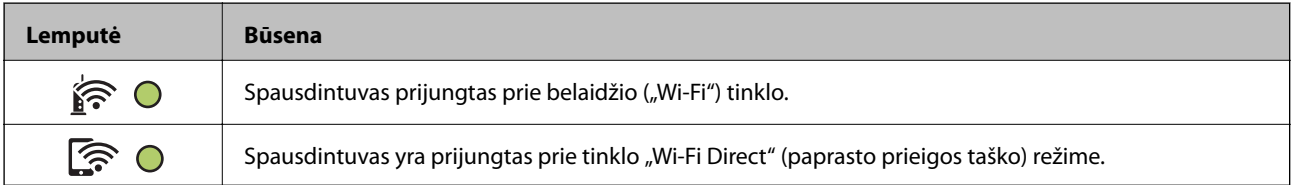

#### **Klaidos būsena**

Įvykus klaidai, įsižiebia arba mirksi lemputė. Kompiuterio ekrane rodoma klaidos informacija.

O / O: įjungta

 $\cdot \bullet \cdot / \cdot \bullet \cdot$  mirksi

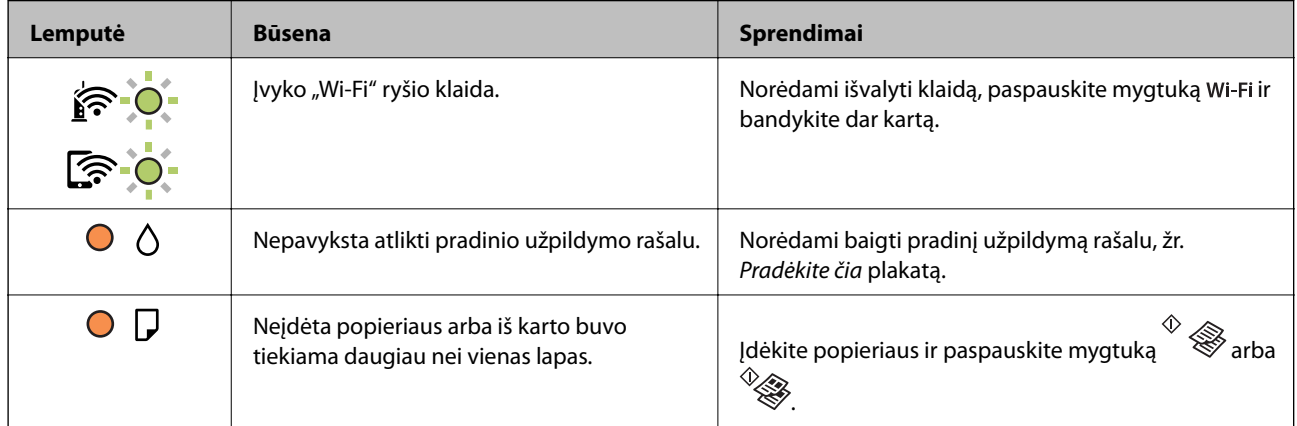

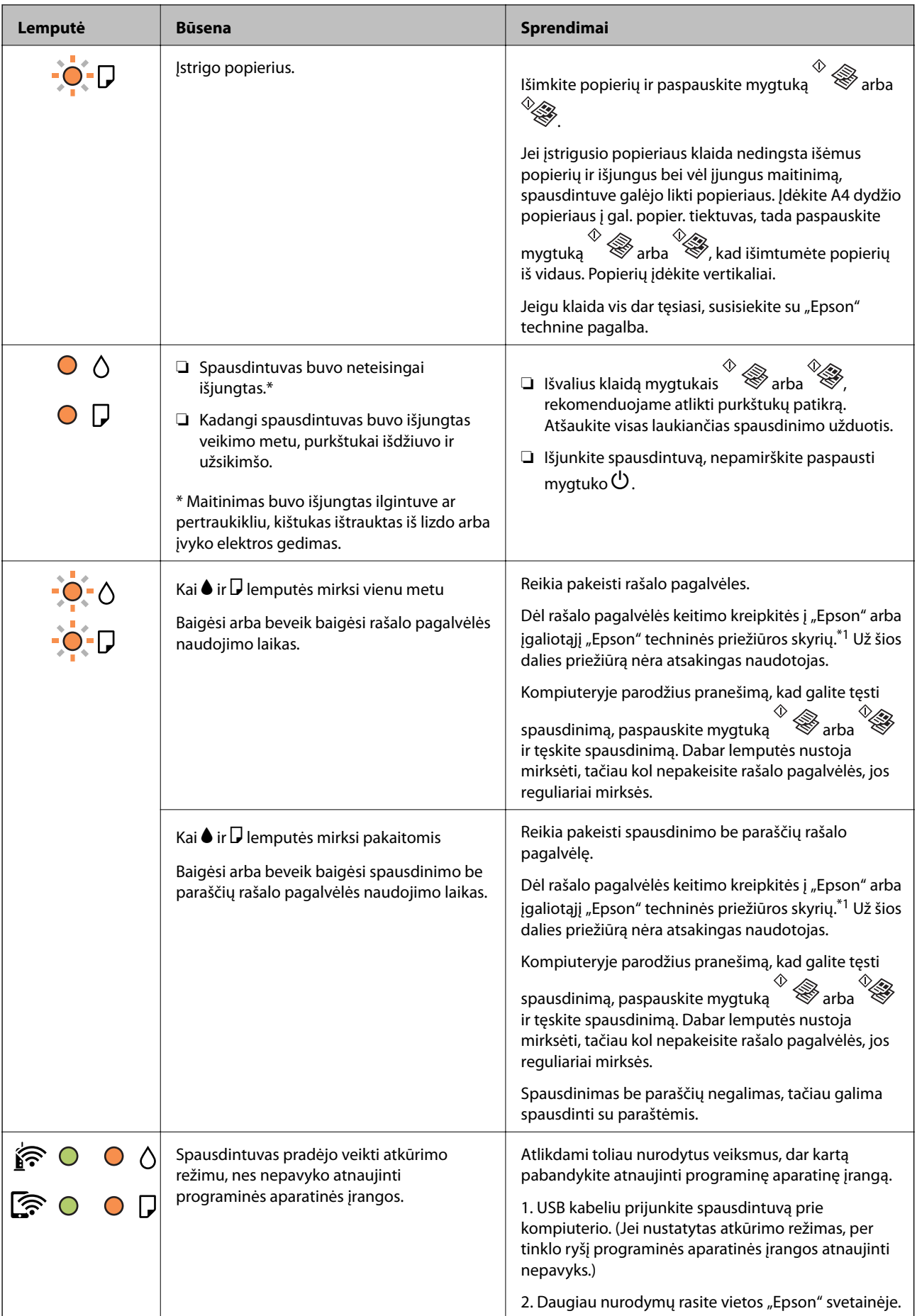

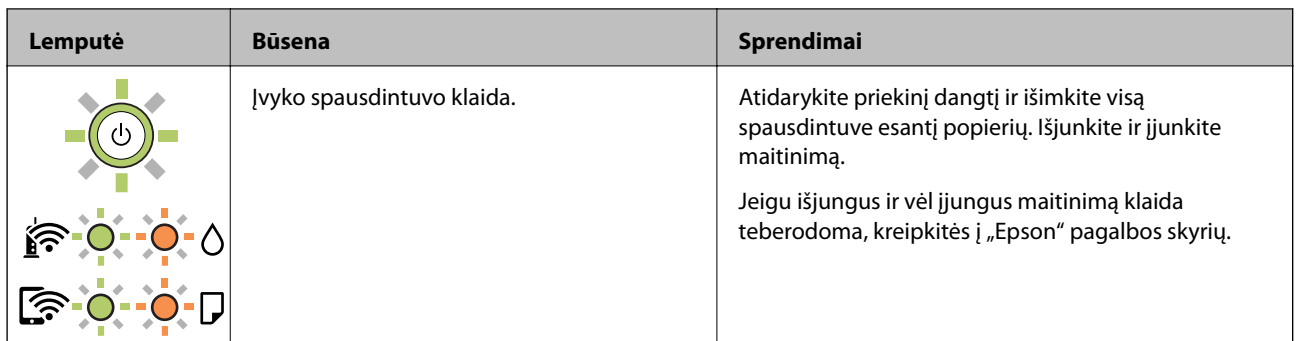

\*1 Kai kuriuose spausdinimo cikluose rašalo pagalvėlėje gali susikaupti labai mažas perteklinio rašalo kiekis. Kad rašalas nepradėtų tekėti iš pagalvėlės, pasiekus pagalvėlės sugerties ribą spausdintuvas nustoja spausdinti. Keitimo būtinybę ir dažnį lemia išspausdintų puslapių skaičius, spausdinama medžiaga ir spausdintuvo vykdomi valymo ciklai. Tai, kad reikia pakeisti pagalvėlę nereiškia, kad spausdintuvo veikimas nebeatitinka techninių duomenų. Prireikus pakeisti pagalvėlę, spausdintuvas pateks apie tai informuojantį pranešimą. Tai atlikti gali tik įgaliotasis "Epson" techninės priežiūros skyriaus atstovas. Šio pakeitimo išlaidos pagal "Epson" garantiją nepadengiamos.

#### **Susijusi informacija**

- $\rightarrow$  "Istrigusio popieriaus išėmimas" puslapyje 107
- $\blacklozenge$  ["Kreipimasis į "Epson" klientų aptarnavimo skyrių" puslapyje 144](#page-143-0)
- $\blacktriangleright$  ["Naujausių programų diegimas" puslapyje 100](#page-99-0)

### **Spausdintuvo būsenos patikra — "Windows"**

- 1. Atidarykite spausdintuvo tvarkyklės langą.
- 2. Skirtuke **EPSON Status Monitor 3** spustelėkite **Tech. priežiūra**, o tada spustelėkite **Detalės**.

Patikrinkite spausdintuvo būseną, rašalo lygius ir klaidų būseną.

```
Pastaba:
```
Jei *EPSON Status Monitor 3* išjungta, skirtuke *Išplėstinės nuostatos* spustelėkite *Tech. priežiūra* ir pasirinkite *Įgalinti ""EPSON Status Monitor 3""*.

#### **Susijusi informacija**

 $\blacktriangleright$  ["Prisijungimas prie spausdintuvo tvarkyklės" puslapyje 43](#page-42-0)

### **Spausdintuvo būsenos patikra — Mac OS**

- 1. Pasirinkite **Sistemos nuostatos**, atidarę meniu , spauskite **Spausdintuvai ir skaitytuvai** (arba **Spausdinti ir nuskaityti**, **Spausdinti ir siųsti faksogramą**), tada pasirinkite spausdintuvą.
- 2. Spustelėkite **Parinktys ir tiekimas** > **Paslaugų programa** > **Atidaryti spausdintuvo paslaugų programą**.
- 3. Spustelėkite **EPSON Status Monitor**.

Patikrinkite spausdintuvo būseną, rašalo lygius ir klaidų būseną.

## <span id="page-106-0"></span>**Programinės įrangos būsenos tikrinimas**

Atnaujinant programinę įrangą į naujausią versiją, gali pavykti išspręsti problemas. Patikrinkite programinės įrangos būseną, naudokite programinės įrangos naujinimo įrankį.

#### **Susijusi informacija**

- & ["Programinės įrangos naujinimo įrankiai \(EPSON Software Updater\)" puslapyje 99](#page-98-0)
- & ["Naujausių programų diegimas" puslapyje 100](#page-99-0)

## **Įstrigusio popieriaus išėmimas**

Peržiūrėkite valdymo skydelyje rodomą klaidą ir vykdykite instrukcijas, kad pašalintumėte įstrigusį popierių, įskaitant suplyšusias dalis.Tada pašalinkite klaidą.

#### c*Svarbu:*

- ❏ Atsargiai išimkite įstrigusį popierių.Mėginant išimti popierių jėga galima pakenkti spausdintuvui.
- ❏ Išimdami įstrigusį popierių, nepaverskite, nepastatykite vertikaliai ar neapverskite spausdintuvo, nes gali ištekėti rašalas.

#### **Susijusi informacija**

 $\blacktriangleright$  ["Lemputės ir spausdintuvo būsena" puslapyje 16](#page-15-0)

### **Įstrigusio popieriaus išėmimas iš Gal. popier. tiektuvas**

Išimkite įstrigusį popierių.

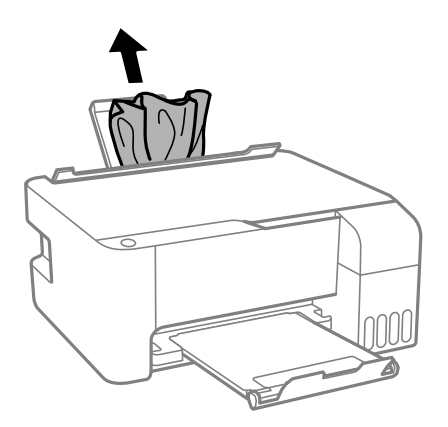

### **Įstrigusio popieriaus išėmimas iš spausdintuvo**

#### !*Perspėjimas:*

Kol ranka yra spausdintuvo viduje, niekada nelieskite valdymo skydelio mygtukų. Jei spausdintuvas pradės veikti, galite susižaloti. Elkitės atsargiai, kad nepaliestumėte kyšančių dalių ir nesusižeistumėte.

1. Atidarykite priekinį dangtį.

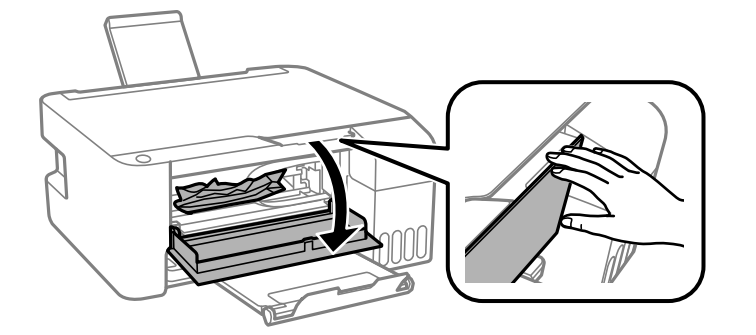

2. Išimkite įstrigusį popierių.

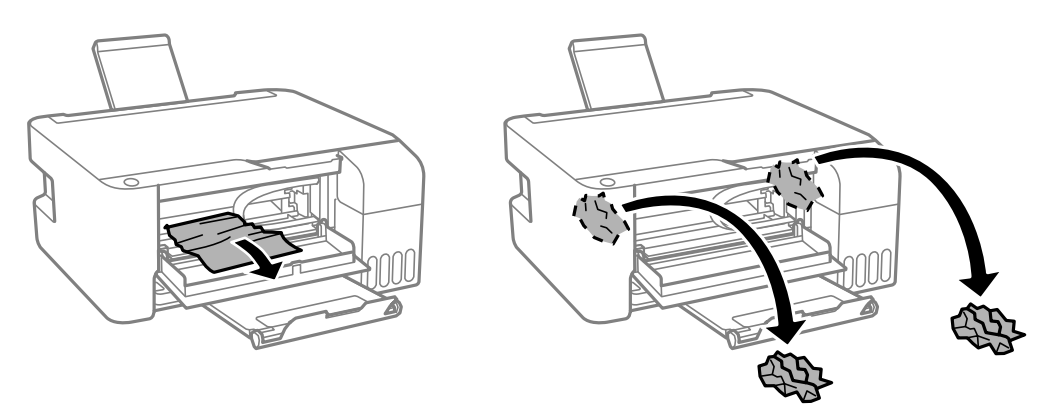

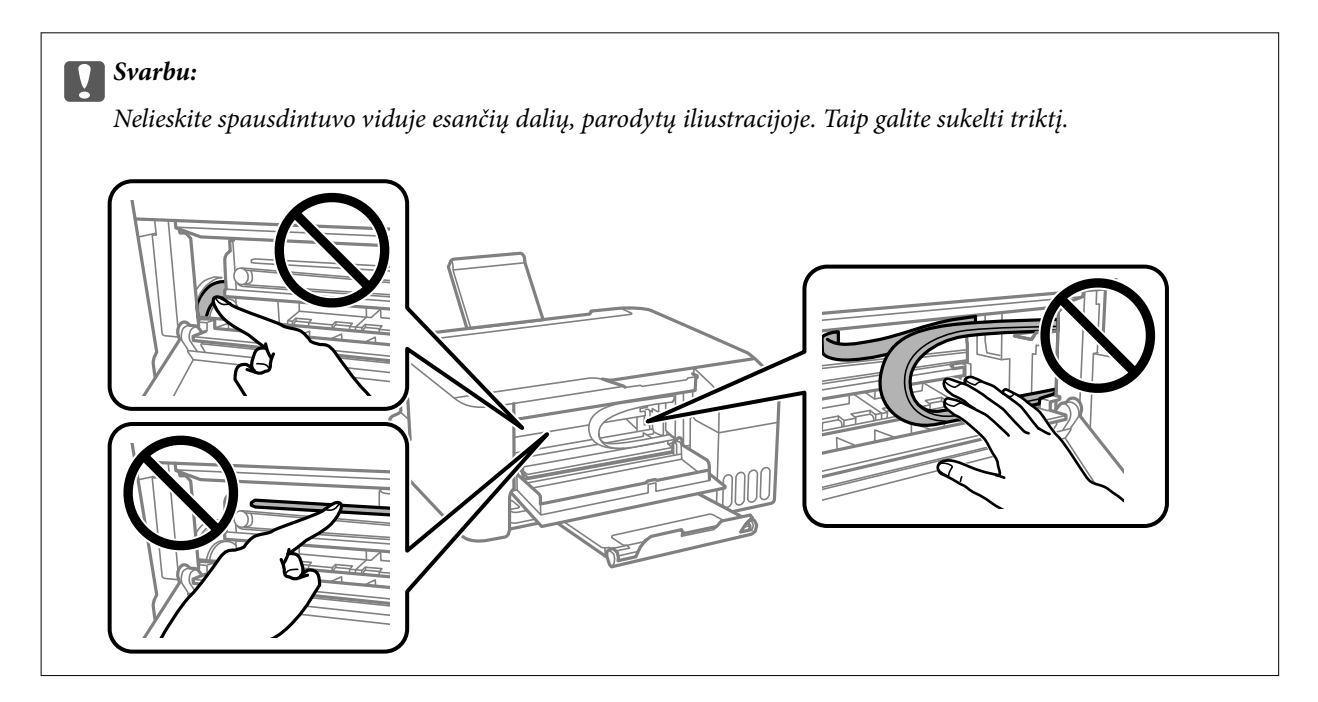
3. Uždarykite priekinį dangtį.

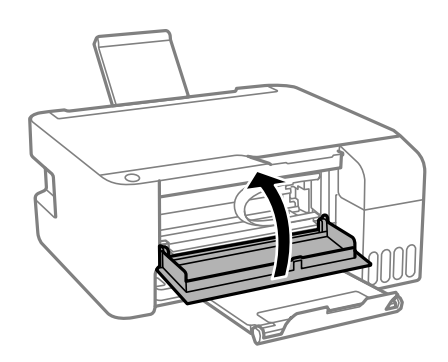

## **Įstrigusio popieriaus klaida nedingsta**

Jei įstrigusio popieriaus klaida nedingsta išėmus popierių ir išjungus bei vėl įjungus maitinimą, spausdintuve galėjo

likti popieriaus. Įdėkite A4 dydžio popieriaus į gal. popier. tiektuvas, tada paspauskite mygtuką  $\overset{\vee}{\gg}$ arba  $\overset{\heartsuit}{\gg}$ kad išimtumėte popierių iš vidaus. Popierių įdėkite vertikaliai.

Jeigu klaida vis dar tesiasi, susisiekite su "Epson" technine pagalba.

## **Popierius tiekiamas netinkamai**

Patikrinkite toliau nurodytus punktus, tada imkitės atitinkamų veiksmų problemai išspręsti.

- ❏ Padėkite spausdintuvą ant lygaus paviršiaus ir naudokite esant rekomenduojamoms aplinkos sąlygoms.
- ❏ Naudokite šio spausdintuvo palaikomą popierių.
- ❏ Laikykitės atsargumo priemonių dėl popieriaus naudojimo.
- ❏ Nedėkite daugiau lapų, nei nurodyta tam tikros rūšies popieriui.Jei naudojate paprastą popierių, jo šūsnis neturi būti aukščiau už liniją, kuri pažymėta trikampio simboliu ant kraštinio kreiptuvo.
- ❏ Nestatykite jokių daiktų ant tiektuvo apsaugos.

#### **Susijusi informacija**

- $\blacktriangleright$  ["Su aplinka susiję techniniai duomenys" puslapyje 138](#page-137-0)
- $\blacktriangleright$  ["Atsargumo priemonės dėl popieriaus naudojimo" puslapyje 35](#page-34-0)
- & ["Galimas popierius ir talpa" puslapyje 34](#page-33-0)
- & ["Popieriaus rūšių sąrašas" puslapyje 39](#page-38-0)

## **Įstrigo popierius**

- ❏ Įdėkite popieriaus tinkama kryptimi ir priekinio krašto kreiptuvus pristumkite prie popieriaus kraštų.
- ❏ Jeigu reikia įdėti kelis popieriaus lapus, juos dėkite po vieną.

#### **Susijusi informacija**

 $\blacktriangleright$  ["Įstrigusio popieriaus išėmimas" puslapyje 107](#page-106-0)

& ["Popieriaus įdėjimas į Gal. popier. tiektuvas" puslapyje 36](#page-35-0)

## **Kreivai tiekiamas popierius**

Įdėkite popieriaus tinkama kryptimi ir priekinio krašto kreiptuvus pristumkite prie popieriaus kraštų.

#### **Susijusi informacija**

& ["Popieriaus įdėjimas į Gal. popier. tiektuvas" puslapyje 36](#page-35-0)

## **Vienu metu tiekiami keli popieriaus lapai**

- ❏ Dėkite po vieną popieriaus lapą.
- ❏ Jei vykdant rankinį dvipusį spausdinimą tiekiama po kelis popieriaus lapus iš karto, išimkite visą spausdintuve esantį popierių ir įdėkite jį iš naujo.

## **Rodoma klaida Nėra popieriaus**

Jei pateikiamas klaidos pranešimas, informuojantis, kad nėra popieriaus, nors popieriaus į gal. popier. tiektuvas įdėta, įdėkite popierių iš naujo ties gal. popier. tiektuvas centru.

# **Su maitinimu ir valdymo skydeliu susijusios problemos**

## **Nepavyksta įjungti maitinimo**

- ❏ Įsitikinkite, kad maitinimo laidas tinkamai prijungtas.
- $\Box$  Šiek tiek ilgiau palaikykite nuspaustą mygtuką  $\mathcal{O}$ .

## **Nepavyksta išjungti maitinimo**

Šiek tiek ilgiau palaikykite nuspaustą mygtuką  $\mathbb O$ . Jei vis tiek nepavyksta išjungti spausdintuvo, atjunkite maitinimo laidą. Kad neuždžiūtų spausdinimo galvutė, vėl įjunkite spausdintuvą ir išjunkite jį paspausdami  $m$ vgtuka $\mathcal{O}$ .

## **Maitinimas išjungiamas automatiškai**

- ❏ Windows
	- Spausdintuvo tvarkyklės skirtuke **Tech. priežiūra** spustelėkite **Spausdintuvo ir funkcijų informacija**.
	- ❏ Išjunkite nustatymus **Išjungti, jei neaktyvus** ir **Išjungti, jei atjungtas**.
	- ❏ Išjunkite **Maitinimo išjungimo laikmatis** nuostatą.
- ❏ Mac OS

Pasirinkite **Sistemos nuostatos**, atidarę meniu , spauskite **Spausdintuvai ir skaitytuvai** (arba **Spausdinti ir nuskaityti**, **Spausdinti ir siųsti faksogramą**), tada pasirinkite spausdintuvą.Spustelėkite **Parinktys ir tiekimas** > **Paslaugų programa** > **Atidaryti spausdintuvo paslaugų programą**, tada **Spausdintuvo nustatymai**.

- ❏ Išjunkite nustatymus **Išjungti, jei neaktyvus** ir **Išjungti, jei atjungtas**.
- ❏ Išjunkite **Maitinimo išjungimo laikmatis** nuostatą.

#### *Pastaba:*

Jūsų gaminys gali turėti funkciją *Maitinimo išjungimo laikmatis* arba *Išjungti, jei neaktyvus* ir *Išjungti, jei atjungtas*, atsižvelgiant į įsigijimo vietą.

## **Spausdinimas iš kompiuterio negalimas**

## **Ryšio patikra (USB)**

- ❏ Tvirtai prijunkite USB laidą prie spausdintuvo ir kompiuterio.
- ❏ Jei naudojate USB šakotuvą, spausdintuvą junkite tiesiai prie kompiuterio.
- ❏ Jei USB laidas neatpažįstamas, pakeiskite prievadą arba pakeiskite USB laidą.
- ❏ Jei spausdintuvas negali spausdinti, naudojant USB ryšį, išbandykite šiuos veiksmus.

Atjunkite USB laidą nuo kompiuterio. Dešiniuoju pelės klavišu spustelėkite kompiuteryje rodomą spausdintuvo ikoną ir pasirinkite **Pašalinti įrenginį**. Tada prijunkite USB laidą prie kompiuterio ir atlikite bandomąjį spausdinimą.

Iš naujo nustatykite USB ryšį, atlikdami šiame vadove nurodytus ryšio su kompiuteriu būdo pakeitimo žingsnius. Išsamios informacijos ieškokite toliau pateiktoje susijusios informacijos nuorodoje.

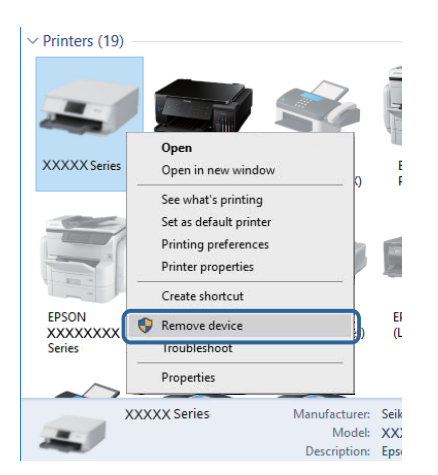

#### **Susijusi informacija**

 $\rightarrow$  ["Prijungimo prie kompiuterio būdo pakeitimas" puslapyje 32](#page-31-0)

## **Ryšio (tinklo) tikrinimas**

- ❏ Jei pakeitėte prieigos tašką ar tiekėją, bandykite vėl nustatyti spausdintuvo tinklo parametrus.Prijunkite kompiuterį ar išmanųjį įrenginį prie to paties SSID kaip ir spausdintuvas.
- ❏ Išjunkite įrenginius, kuriuos norite prijungti prie tinklo.Palaukite apie 10 sekundžių, tada įjunkite įrenginius šia tvarka: prieigos taškas, kompiuteris ar išmanusis įrenginys, spausdintuvas.Perkelkite spausdintuvą ir kompiuterį ar išmanųjį įrenginį arčiau prieigos taško, kad pagerintumėte radijo bangų ryšį, ir bandykite vėl atlikti tinklo nustatymus.
- ❏ Išspausdinkite tinklo ryšio ataskaitą.Išsamesnę informaciją žr. paspaudus atitinkamą nuorodą.Jei ataskaita parodo, kad tinklo ryšio užmegzti nepavyko, patikrinkite tinklo ryšio ataskaitą ir laikykitės išspausdintų sprendimų.
- ❏ Jei spausdintuvui priskirtas IP adresas yra 169.254.XXX.XXX ir potinklio šablonas 255.255.0.0, tai reiškia, kad IP tikriausiai buvo neteisingai priskirtas.Perkraukite prieigos tašką arba nustatykite iš naujo spausdintuvo tinklo nustatymus.Jei problemos išspręsti nepavyksta, žr. prieigos taško dokumentus.
- ❏ Pabandykite prisijungti prie svetainės per kompiuterį, kad įsitikintumėte, kad kompiuterio tinklo parametrai yra teisingi.Jei negalite prisijungti prie jokios svetainės, problema yra kompiuteryje.Patikrinkite kompiuterio ryšį su tinklu.

#### **Susijusi informacija**

- $\rightarrow$  ["Prijungimas prie kompiuterio" puslapyje 20](#page-19-0)
- $\blacktriangleright$  ["Tinklo ryšio ataskaitos spausdinimas" puslapyje 25](#page-24-0)

## **Programinės įrangos ir duomenų tikrinimas**

- ❏ Įsitikinkite, kad įdiegta originali "Epson" spausdintuvo tvarkyklė.Jei originali "Epson" spausdintuvo tvarkyklė nėra įdiegta, galimo funkcijos yra ribotos.Rekomenduojame naudoti originalią "Epson" spausdintuvo tvarkyklę.Išsamios informacijos ieškokite toliau pateiktoje susijusios informacijos nuorodoje.
- ❏ Jei spausdinate didelį duomenų vaizdą, kompiuteryje gali baigtis atmintis.Spausdinkite mažesnės skiriamosios gebos arba formato vaizdą.

#### **Susijusi informacija**

- $\blacktriangleright$  "Originalios "Epson" spausdintuvo tvarkyklės patikrinimas" puslapyje 112
- & ["Naujausių programų diegimas" puslapyje 100](#page-99-0)

### **Originalios "Epson" spausdintuvo tvarkyklės patikrinimas**

Galite patikrinti, ar originali "Epson" spausdintuvo tvarkyklė įdiegta kompiuteryje, vienu iš šių būdų.

#### **Windows**

Pasirinkite **Valdymo skydas** > **Peržiūrėti įrenginius ir spausdintuvus** (**Spausdintuvai**, **Spausdintuvai ir fakso aparatai**), tada atlikite toliau nurodytus veiksmus, norėdami atidaryti spausdinimo serverio ypatybių langą.

❏ Windows 10/Windows 8.1/Windows 8/Windows 7/Windows Server 2016/Windows Server 2012 R2/Windows Server 2012/Windows Server 2008 R2

Spustelėkite spausdintuvo piktogramą, tada lango viršuje spustelėkite **Spausdinimo serverio ypatybės**.

❏ Windows Vista/Windows Server 2008

Dešiniuoju pelės mygtuku paspauskite aplanką **Spausdintuvai**, tada spustelėkite **Paleisti administratoriaus teisėmis** > **Serverio ypatybės**.

❏ Windows XP/Windows Server 2003 R2/Windows Server 2003

Meniu **Failas** pasirinkite **Serverio ypatybės**.

Spustelėkite skirtuką **Tvarkyklė**.Jei spausdintuvo pavadinimas rodomas sąraše, originali "Epson" spausdintuvo tvarkyklė įdiegta kompiuteryje.

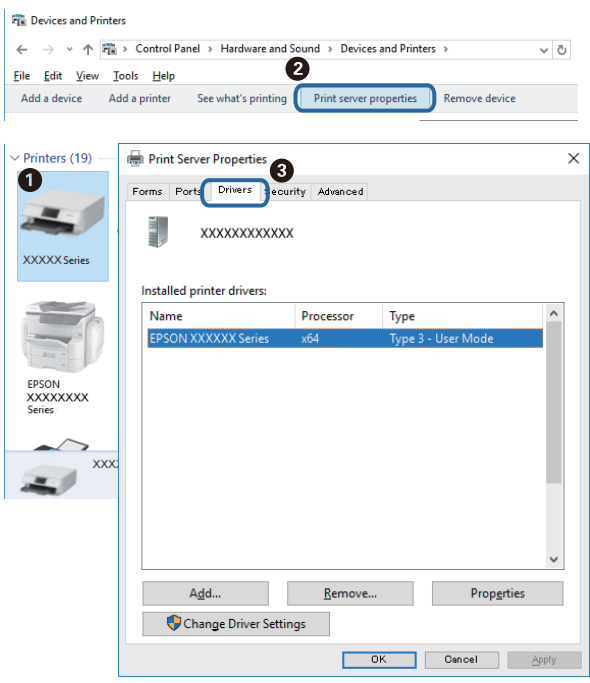

#### **Mac OS**

Pasirinkite **Sistemos nuostatos**, atidarę meniu , spauskite **Spausdintuvai ir skaitytuvai** (arba **Spausdinti ir nuskaityti**, **Spausdinti ir siųsti faksogramą**), tada pasirinkite spausdintuvą.Spustelėkite **Parinktys ir tiekimas** ir jei skirtukai Parinktys ir Paslaugų programa rodomi lange, originali "Epson" spausdintuvo tvarkyklė įdiegta kompiuteryje.

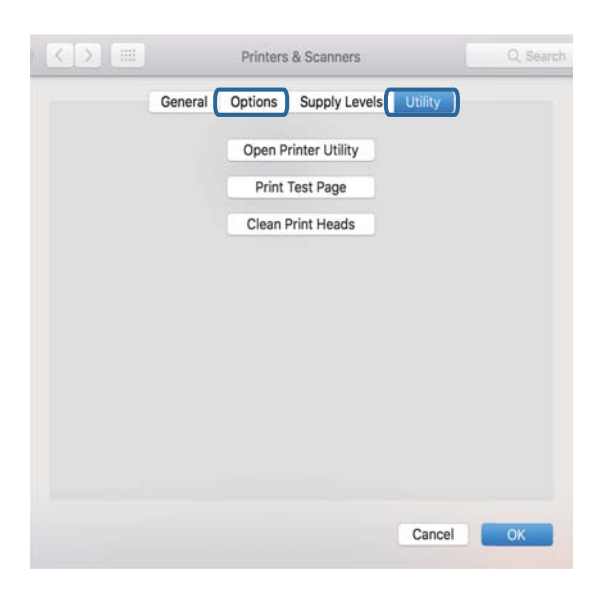

#### **Susijusi informacija**

& ["Naujausių programų diegimas" puslapyje 100](#page-99-0)

## **Spausdintuvo būsenos tikrinimas kompiuteryje (Windows)**

Spustelėkite **Spausdinimo eilė**, esantį spausdintuvo tvarkyklės **Tech. priežiūra** kortelėje, tada patikrinkite toliau nurodytą informaciją.

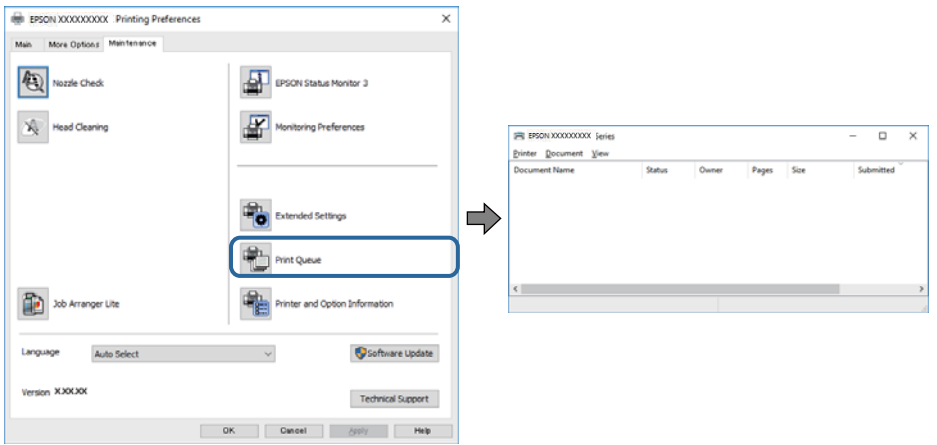

❏ Patikrinkite, ar nėra pristabdytų spausdinimo užduočių.

Jei lieka nereikalingų duomenų, pasirinkite **Atšaukti visus dokumentus** meniu **Spausdintuvas**.

❏ Įsitikinkite, kad spausdintuvas neveikia atjungties arba laukimo režimu.

Jei spausdintuvas veikia atjungties arba laukimo režimu, pereikite į meniu **Spausdintuvas** ir atšaukite atjungties arba laukimo režimo nuostatas.

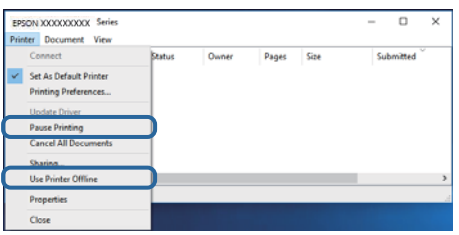

❏ Atidarykite meniu **Spausdintuvas** ir įsitikinkite, kad spausdintuvas pasirinktas kaip numatytasis (meniu elementas turi būti pažymėtas varnele).

Jei spausdintuvas nėra pasirinktas kaip numatytasis, nustatykite jį kaip numatytąjį spausdintuvą. Jei **Valdymo skydas** > **Peržiūrėti įrenginius ir spausdintuvus** (**Spausdintuvai**, **Spausdintuvai ir fakso aparatai**) yra kelios piktogramos, toliau žiūrėkite, kaip pasirinkti piktogramą.

Pavyzdys)

USB ryšys: "EPSON XXXX" serija

Tinklo ryšys: "EPSON XXXX" serija (tinklas)

Jei spausdintuvo tvarkyklę įdiegsite kelis kartus, gali būti sukurtos jos kopijos. Jei sukuriamos kopijos, pvz. "EPSON XXXX serija (1 kopija)", dešiniu klavišu spustelėkite ant tvarkyklės kopijos piktogramos ir spustelėkite **Pašalinti įrenginį**.

❏ Patikrinkite, ar kortelėje **Ypatybės** > **Prievadas**, atidaromoje pasirinkus meniu **Spausdintuvas**, yra pasirinktas tinkamas spausdintuvo prievadas.

USB jungčiai pasirinkite "USBXXX" arba tinklo jungčiai "EpsonNet Print Port".

## **Spausdintuvo būsenos tikrinimas kompiuteryje (Mac OS)**

Įsitikinkite, kad spausdintuvo būsena nėra **Pristabdyta**.

Pasirinkite **Sistemos nuostatos**, atidarę meniu > **Spausdintuvai ir skaitytuvai** (arba **Spausdinti ir nuskaityti**, **Spausdinti ir siųsti faksogramą**), tada dukart spustelėkite spausdintuvą.Jei spausdintuvas pristabdytas, spustelėkite **Tęsti** (arba **Tęsti spausdinimą**).

## **Kai negalite atlikti tinklo nustatymų**

- ❏ Išjunkite įrenginius, kuriuos norite prijungti prie tinklo. Palaukite apie 10 sekundžių, tada įjunkite įrenginius šia tvarka: belaidis maršrutizatorius, kompiuteris ar išmanusis įrenginys, spausdintuvas. Perkelkite spausdintuvą ir kompiuterį ar išmanųjį įrenginį arčiau belaidžio maršrutizatoriaus, kad pagerintumėte radijo bangų ryšį, ir bandykite vėl atlikti tinklo nustatymus.
- ❏ Paspauskite mygtuką , kad būtų atspausdinta tinklo ryšio ataskaita. Patikrinkite ją ir laikykitės atspausdintų sprendimo būdų.

#### **Susijusi informacija**

 $\blacktriangleright$  ["Tinklo ryšio ataskaitos spausdinimas" puslapyje 25](#page-24-0)

& ["Tinklo ryšio ataskaitos pranešimai ir sprendimai" puslapyje 26](#page-25-0)

## **Negalima prisijungti įrenginiais net esant teisingiems tinklo nustatymams**

Jei negalite kompiuteriu arba išmaniuoju įrenginiu prisijungti prie spausdintuvo, o tinklo ryšio ataskaita neparodė jokių problemų, žr. toliau.

❏ Yra galimybė, kad vienu metu naudodami kelis belaidžius maršrutizatorius negalėsite kompiuteriu arba išmaniuoju įrenginiu prisijungti prie spausdintuvo, priklausomai nuo belaidžių maršrutizatorių nustatymų. Prijunkite kompiuterį ar išmanųjį įrenginį prie to paties belaidžio maršrutizatoriaus, kaip ir spausdintuvas.

Išjunkite išmaniojo įrenginio duomenų peradresavimo funkciją, jei ji įjungta.

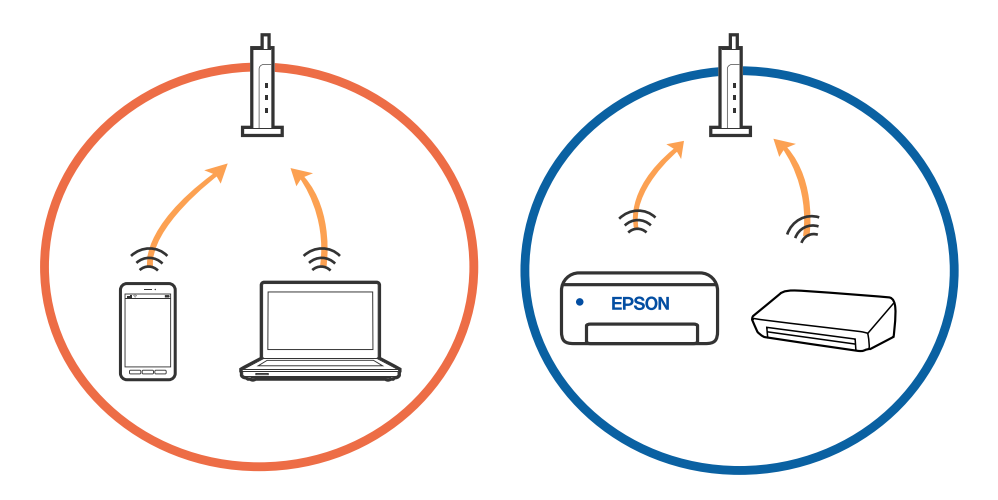

❏ Jei belaidis maršrutizatorius turi kelis SSID ir įrenginiai prijungti prie skirtingų SSID tame pačiame belaidžiame maršrutizatoriuje, prie šio belaidžio maršrutizatoriaus gali nepavykti prisijungti. Prijunkite kompiuterį ar išmanujį įrenginį prie to paties SSID kaip ir spausdintuvas.

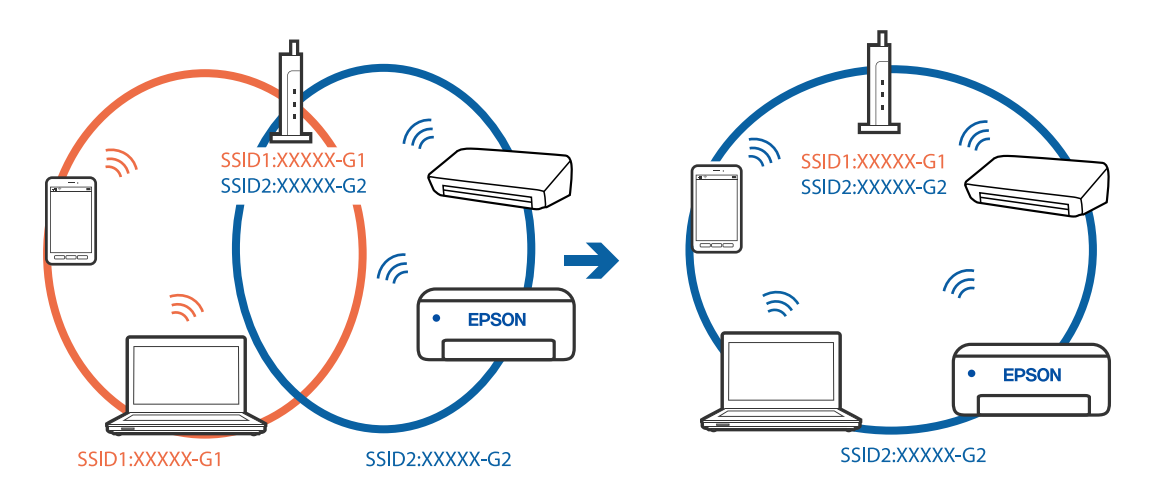

❏ Belaidis maršrutizatorius, kuris atitinka IEEE 802.11a ir IEEE 802.11g, turi 2,4 GHz ir 5 GHz SSID. Jei negalite prijungti kompiuterio ar išmaniojo įrenginio prie 5 GHz SSID, negalėsite prisijungti ir prie spausdintuvo, kadangi spausdintuvas palaiko ryšį tik aukštesniu nei 2,4 GHz dažniu. Prijunkite kompiuterį ar išmanųjį įrenginį prie to paties SSID kaip ir spausdintuvas.

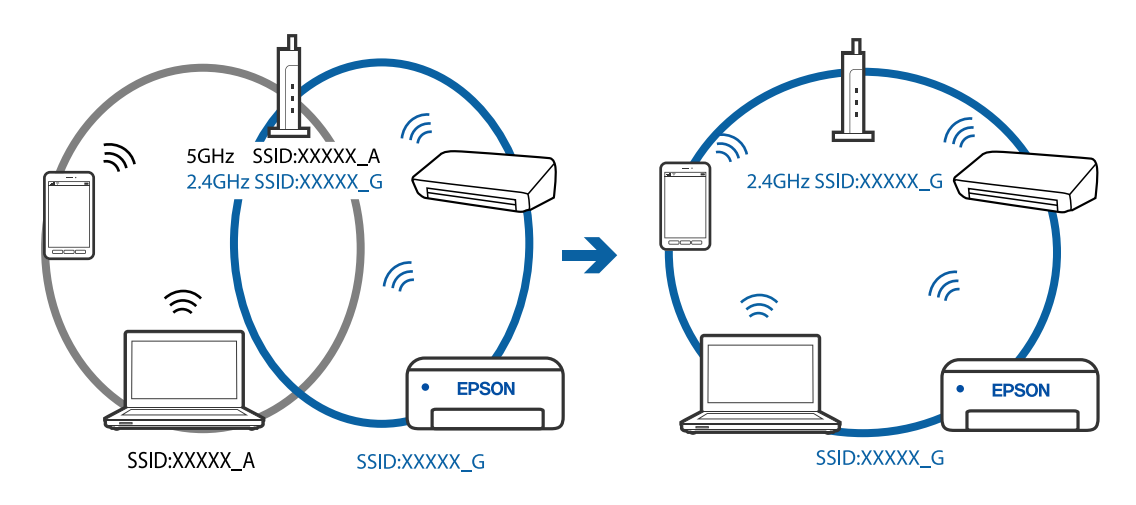

❏ Daugelis belaidžių maršrutizatorių turi privatumo skyriklio funkciją, kuri blokuoja ryšį tarp prijungtų įrenginių. Jei negalite sujungti spausdintuvo ir kompiuterio ar išmaniojo įrenginio, nors jie prisijungę prie to paties tinklo, išjunkite belaidžio maršrutizatoriaus privatumo skyriklį. Daugiau informacijos ieškokite su belaidžiu maršrutizatoriumi pateikiamame vadove.

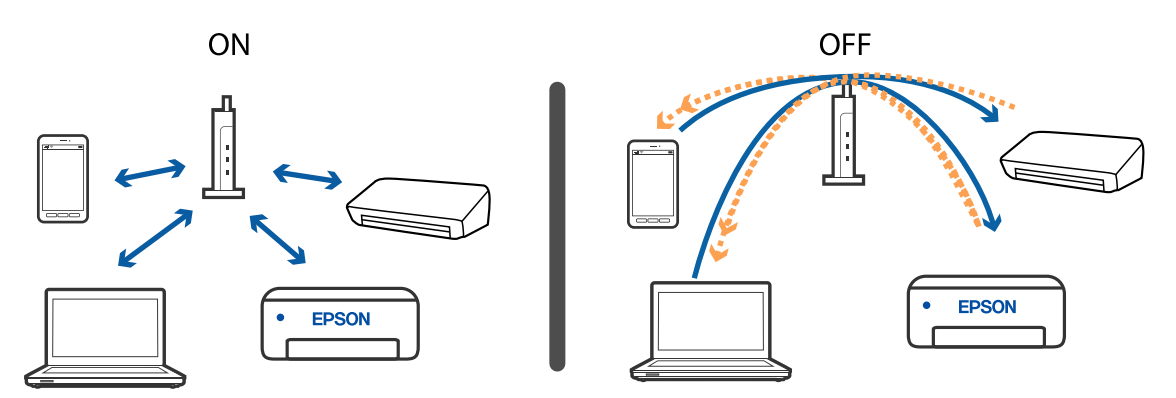

#### **Susijusi informacija**

- $\rightarrow$   $_{\rm p}$ Prie spausdintuvo prijungto SSID patikrinimas" puslapyje 119
- $\blacktriangleright$  ["SSID patikrinimas per kompiuterį" puslapyje 119](#page-118-0)

## Jei negalite prisijungti naudodami "Wi-Fi Direct" (paprastojo **prieigos taško) ryšį**

Jei jau prijungtas didžiausias įrenginių skaičius, negalite prijungti daugiau įrenginių. Žr. nurodymus žemiau ir bandykite sujungti dar kartą.

#### **Patikrinkite, kiek yra prijungtų įrenginių**

Patikrinkite, kiek yra prie spausdintuvo prijungtų įrenginių. Jei neviršijote didžiausio galimo prijungtų įrenginių skaičiaus, gali būti, kad įvyko ryšio klaida. Perkelkite spausdintuvą ir kompiuterį ar išmanųjį įrenginį arčiau belaidžio maršrutizatoriaus, kad pagerintumėte radijo bangų ryšį, patikrinkite, ar SSID ir slaptažodis yra teisingi, ir bandykite vėl atlikti tinklo nustatymus.

❏ Tinklo būsenos lapas

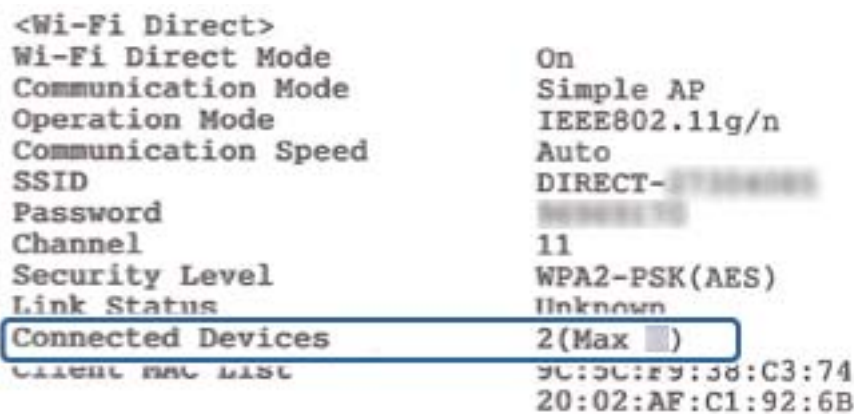

#### ❏ Gaminio būsenos ekranas Web Config

Prijungtame įrenginyje paleiskite interneto naršyklę, įveskite "Wi-Fi Direct" (paprastojo prieigos taško) IP adresą, kad atidarytumėte Web Config. Palieskite **Product Status** > **Wi-Fi Direct** ir patikrinkite Wi-Fi Direct būseną.

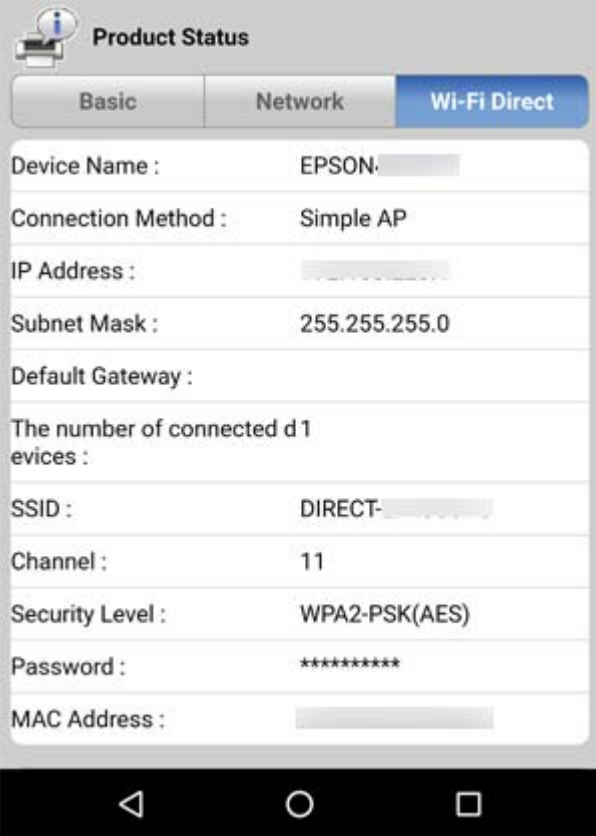

#### **Atjunkite nereikalingus įrenginius**

Jei prie spausdintuvo prijungtas didžiausias įrenginių skaičius, atjunkite nereikalingus įrenginius ir pabandykite prijungti naują įrenginį.

"Wi-Fi" ekrane pašalinkite įrenginio, kurį norite atjungti nuo spausdintuvo, "Wi-Fi Direct" SSID.

#### <span id="page-118-0"></span>**Susijusi informacija**

- $\blacktriangleright$  ["Tinklo būsenos lapo spausdinimas" puslapyje 31](#page-30-0)
- & ["Spausdintuvo operacijų konfigūravimo programa \(Web Config\)" puslapyje 94](#page-93-0)

## **Prie spausdintuvo prijungto SSID patikrinimas**

SSID galite patikrinti atspausdindami tinklo ryšio ataskaitą, tinklo būsenos lapą arba per Web Config.

## **SSID patikrinimas per kompiuterį**

#### **"Windows"**

Darbalaukio užduoties dėkle spustelėkite **1966**. Rodomame sąraše patikrinkite prijungto SSID pavadinimą.

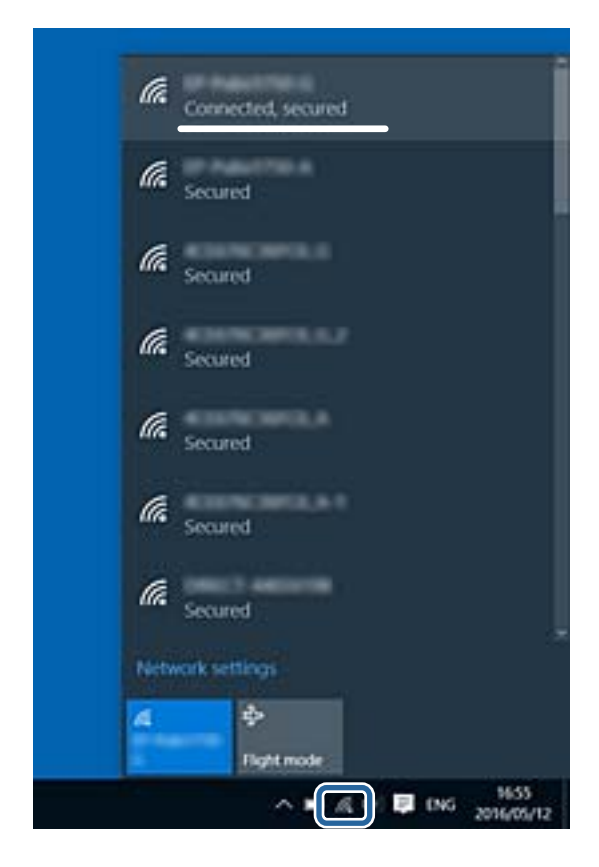

#### **Mac OS**

Patikrinkite "Wi-Fi" piktogramą kompiuterio ekrano viršuje.Rodomas SSID sąrašas, o prijungti SSID yra pažymėti varnele.

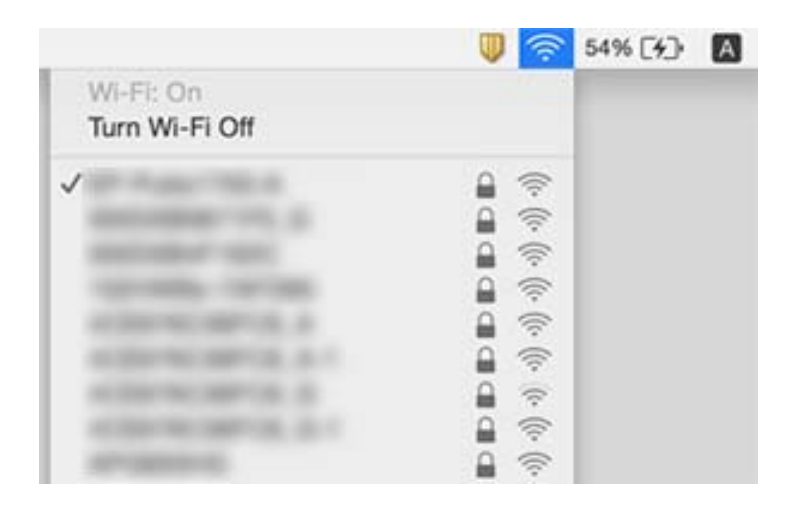

## **Su spaudiniais susijusios problemos**

## **Spaudinys yra nusitrynęs, trūksta spalvų**

- ❏ Jeigu spausdintuvas buvo ilgai nenaudotas, gali būti užsikimšę spausdinimo galvutės purkštukai, todėl rašalas gali būti netiekiamas.Atlikite purkštukų patikrą ir, jei kuris nors spausdinimo galvutės purkštukas užsikimšęs, išvalykite spausdinimo galvutę.
- ❏ Jeigu spausdinate, kai rašalo yra labai nedaug ir jo nesimato rašalo talpos langeliuose, pripildykite rašalo talpas iki viršutinės linijos ir pasinaudokite **Nuodugnus valymas** parankiniu, kad pakeistumėte rašalą rašalo vamzdeliuose.Pasinaudoję parankiniu, atlikite purkštukų patikrinimą, kad pamatytumėte, ar spausdinio kokybė pakilo.

#### **Susijusi informacija**

- $\rightarrow$  ["Spausdinimo galvutės tikrinimas ir valymas" puslapyje 88](#page-87-0)
- $\blacktriangleright$  ["Rašalo talpyklų papildymas" puslapyje 83](#page-82-0)
- $\blacktriangleright$  ["Nuodugnus valymas naudojimas" puslapyje 89](#page-88-0)

## **Atsiranda juostų ar nepageidaujamų spalvų**

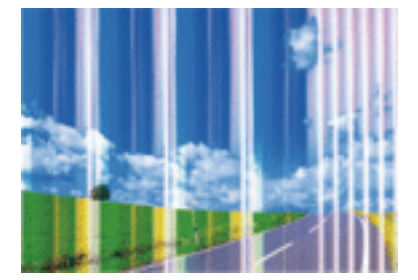

Greičiausiai užsikimšę spausdinimo galvutės purkštukai. Atlikite purkštukų patikrą, kad patikrintumėte, ar neužsikimšę spausdinimo galvutės purkštukai. Jei kuris nors spausdinimo galvutės purkštukas yra užsikimšęs, išvalykite spausdinimo galvutę.

#### **Susijusi informacija**

 $\rightarrow$  ["Spausdinimo galvutės tikrinimas ir valymas" puslapyje 88](#page-87-0)

## **Maždaug kas 2.5 cm matomos spalvotos juostos**

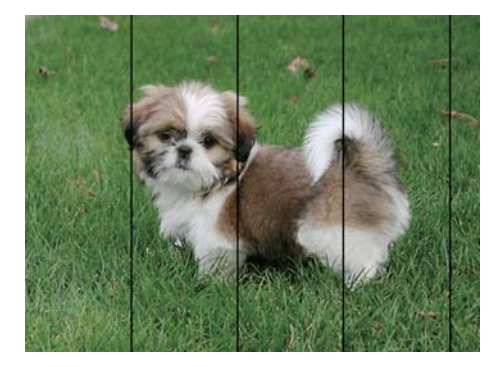

- ❏ Atsižvelgdami į popieriaus, įdėto į spausdintuvą tipą, pasirinkite tinkamą popieriaus tipo nustatymą.
- ❏ Sulygiuokite spausdintuvo galvutę per kompiuterį.
- ❏ Spausdindami ant paprasto popieriaus naudokite aukštesnės kokybės nustatymą.

#### **Susijusi informacija**

- $\rightarrow$  ["Popieriaus rūšių sąrašas" puslapyje 39](#page-38-0)
- $\rightarrow$  ["Spausdinimo galvutės lygiavimas" puslapyje 91](#page-90-0)

### **Neaiškus spaudinys, vertikalios juostos, netinkamas lygiavimas**

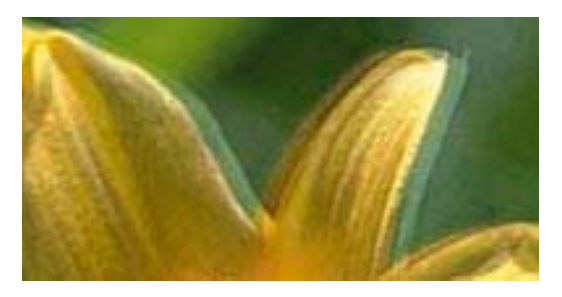

ı Aufdruck. W  $15008$  "Regel

entnanen ane

Išlygiuokite spausdinimo galvutę.

#### **Susijusi informacija**

 $\rightarrow$  ["Spausdinimo galvutės lygiavimas" puslapyje 91](#page-90-0)

### **Spausdinimo kokybė nepagerėja net ir sulygiavus spausdinimo galvutę**

Dvikrypčio (arba ypač spartaus) spausdinimo metu, spausdinimo galvutė spausdina judėdama abiem kryptimis, todėl gali būti netinkamai sulygiuotos vertikalios linijos.Jeigu spausdinimo kokybė nepagerėja, išjunkite dvikrypčio (arba ypač spartaus) spausdinimo nuostatą.Išjungus šią nuostatą gali sumažėti spausdinimo greitis.

#### ❏ Windows

Spausdintuvo tvarkyklės skirtuke **Dideliu greičiu** pažymėkite **Daugiau pasirinkčių**.

❏ Mac OS

Pasirinkite **Sistemos nuostatos**, atidarę meniu , spauskite **Spausdintuvai ir skaitytuvai** (arba **Spausdinti ir nuskaityti**, **Spausdinti ir siųsti faksogramą**), tada pasirinkite spausdintuvą.Spustelėkite **Parinktys ir tiekimas** > **Parinktys** (arba **Tvarkyklė**).Pasirinkite **Off** kaip **High Speed Printing** nuostatą.

## **Prasta spausdinimo kokybė**

Jei spausdinimo kokybė prasta dėl neryškių spaudinių, juostų, trūkstamų, išblukusių spalvų, netinkamo lygiavimo, patikrinkite šiuos dalykus.

#### **Spausdintuvo patikrinimas**

- ❏ Įsitikinkite, kad atliktas pradinis užpildymas rašalu.
- ❏ Papildykite rašalo talpyklą, jei rašalo lygis žemiau apatinės linijos.
- ❏ Atlikite purkštukų patikrą ir, jei kuris nors spausdinimo galvutės purkštukas užsikimšęs, išvalykite spausdinimo galvutę.
- ❏ Išlygiuokite spausdinimo galvutę.

#### **Popieriaus patikrinimas**

- ❏ Naudokite šio spausdintuvo palaikomą popierių.
- ❏ Nespausdinkite ant drėgno, sugadinto ar per daug seno popieriaus.
- ❏ Jei popierius susiraitęs arba vokas išsipūtęs, išlyginkite.
- ❏ Iš karto po spausdinimo nesukraukite popieriaus į krūvą.
- ❏ Prieš pildydami arba peržiūrėdami spaudinius, juos visiškai išdžiovinkite.Džiovindami spaudinius, saugokite juos nuo tiesioginių saulės spindulių, nenaudokite džiovintuvo ir nelieskite išspausdintos popieriaus pusės.
- ❏ Spausdinant vaizdus arba nuotraukas, vietoj paprastojo popieriaus "Epson" rekomenduojama naudoti originalų "Epson" popierių. Spausdinkite ant originalaus "Epson" popieriaus spausdinamosios pusės.

#### **Spausdinimo nustatymų patikrinimas**

- ❏ Atsižvelgdami į popieriaus, įdėto į spausdintuvą tipą, pasirinkite tinkamą popieriaus tipo nustatymą.
- ❏ Spausdindami naudokite aukštesnės kokybės nustatymą.

#### **Rašalo buteliuko patikrinimas**

- ❏ Šiam spausdintuvui naudokite rašalo buteliukus su tinkamu dalies kodu.
- $\Box$  "Epson" rekomenduoja sunaudoti rašalo buteliuka iki ant pakuotės įspaustos datos.

❏ Pamėginkite naudoti autentiškus "Epson" rašalo buteliukus.Šis gaminys yra sukurtas pritaikyti spalvas, kai naudojami autentiški "Epson" rašalo buteliukai.Naudojant neautentiškus rašalo buteliukus, spausdinimo kokybė gali suprastėti.

#### **Susijusi informacija**

- $\rightarrow$  ["Spausdinimo galvutės tikrinimas ir valymas" puslapyje 88](#page-87-0)
- $\blacktriangleright$  ["Spausdinimo galvutės lygiavimas" puslapyje 91](#page-90-0)
- $\blacktriangleright$  <sub>"Galimas popierius ir talpa" puslapyje</sub> 34
- & ["Popieriaus rūšių sąrašas" puslapyje 39](#page-38-0)
- $\rightarrow$  ["Atsargumo priemonės dėl popieriaus naudojimo" puslapyje 35](#page-34-0)

## **Ant popieriaus yra dėmių arba jis nusitrynęs**

❏ Atsiradus horizontalioms juostoms arba popieriaus viršuje ar apačioje atsiradus dėmių, įdėkite popierių tinkama kryptimi ir paslinkite krašto kreiptuvus link popieriaus kraštų.

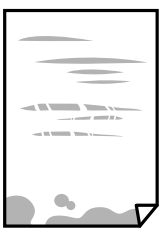

❏ Atsiradus vertikalioms juostoms arba dėmėms, nuvalykite popieriaus kelią.

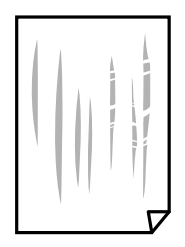

- ❏ Padėkite popierių ant plokščio paviršiaus, kad patikrintumėte, ar jis susiraitęs. Jei popierius susiraitęs, ištiesinkite jį.
- ❏ Kai vykdote dvipusį spausdinimą, prieš įdėdami popierių iš naujo įsitikinkite, kad rašalas visiškai išdžiūvęs.

#### **Susijusi informacija**

- & ["Popieriaus įdėjimas į Gal. popier. tiektuvas" puslapyje 36](#page-35-0)
- $\rightarrow$  ["Popieriaus kelio valymas, kad neliktų rašalo dėmių" puslapyje 92](#page-91-0)

## **Išspausdintos nuotraukos yra lipnios**

Gali būti, kad spausdinate ant netinkamos nuotraukų popieriaus pusės. Patikrinkite, ar spausdinate ant tam skirtos pusės.

Spausdinant ant blogosios fotografinio popieriaus pusės reikia išvalyti popieriaus kelią.

#### **Susijusi informacija**

 $\rightarrow$  ["Popieriaus kelio valymas, kad neliktų rašalo dėmių" puslapyje 92](#page-91-0)

## **Vaizdai arba nuotraukos spausdinami neįprastomis spalvomis**

Spausdinant naudojant "Windows" spausdintuvo tvarkyklę, "Epson" automatinio nuotraukų koregavimo funkcija taikoma pagal nutylėjimą priklausomai nuo popieriaus tipo. Pabandykite pakeisti parametrą.

Skirtuke **Daugiau pasirinkčių** pasirinkite **Vartotojo nustatymas Spalvų korekcija** pasirinkimui ir paspauskite **Patobulintas**. Pakeiskite nustatymą **Vaizdo koregavimas** iš **Autom. koregavimas** į bet kokį kitą pasirinkimą. Jei parametro pakeitimas nepadeda, išbandykite bet kokį kitą spalvos koregavimo metodą, išskyrus **PhotoEnhance Spalvų tvarkymas**.

#### **Susijusi informacija**

 $\blacktriangleright$  ["Spausdinimo spalvų nustatymas" puslapyje 57](#page-56-0)

## **Spausdinti be paraščių negalima**

Spausdinimo nuostatose įjunkite spausdinimo be paraščių nuostatą. Jeigu pasirinksite popieriaus tipą, kuris nepalaiko spausdinimo be paraščių, jūs negalėsite pasirinkti **Be rėmelių**. Pasirinkite popierių, palaikantį spausdinimą be paraščių.

## **Spausdinant be paraščių vaizdo kraštai apkarpomi**

Spausdinant be paraščių, vaizdas kiek padidinamas, o išsikišanti sritis — apkarpoma.Pasirinkite mažesnio padidinimo nuostatą.

❏ Windows

Spausdintuvo tvarkyklės skirtuke **Nustatymai** spustelėkite šalia **Be rėmelių** esančią parinktį **Pagrindinis** ir pakoreguokite nuostatas.

❏ Mac OS

**Išplėtimas** nuostatą pakeiskite spausdinimo dialogo **Spausdinimo nustatymai** meniu.

## **Netinkama spaudinio padėtis, dydis arba paraštės**

- ❏ Įdėkite popieriaus tinkama kryptimi ir priekinio krašto kreiptuvus pristumkite prie popieriaus kraštų.
- ❏ Dėdami originalus ant skaitytuvo stiklas, originalo kampą sulygiuokite su kampu, simboliu pažymėtu ant skaitytuvo stiklo rėmo. Jei kopijos kraštai apkarpyti, paslinkite originalą šiek tiek toliau nuo kampo.
- ❏ Sudėjus originalus ant skaitytuvo stiklas, nuvalykite skaitytuvo stiklas ir dokumento viršelį. Jei ant stiklo yra dulkių arba dėmių, kopijavimo sritis gali būti išplėsta, kad apimtų dulkes ir dėmes: tada gali būti klaidingai nustatyta kopijavimo padėtis arba sumažintas vaizdas.
- ❏ Pasirinkite tinkamą popieriaus formato nuostatą.
- ❏ Programoje pakoreguokite paraščių nustatymus taip, kad jos patektų į spausdinamą sritį.

#### **Susijusi informacija**

- $\rightarrow$  ["Popieriaus įdėjimas į Gal. popier. tiektuvas" puslapyje 36](#page-35-0)
- & ["Originalų dėjimas ant Skaitytuvo stiklas" puslapyje 39](#page-38-0)
- & ["Skaitytuvo stiklas valymas" puslapyje 92](#page-91-0)
- $\blacktriangleright$  ["Spausdinimo sritis" puslapyje 134](#page-133-0)

## **Išspausdinti simboliai yra neteisingi arba iškraipyti**

- ❏ Tvirtai prijunkite USB laidą prie spausdintuvo ir kompiuterio.
- ❏ Atšaukite visas pristabdytas spausdinimo užduotis.
- ❏ Kol spausdinama, rankiniu būdu nenustatykite kompiuterio režimo **Išjungti įrašius** arba **Užmigdyti**. Kitą kartą paleidus kompiuterį ant puslapių išspausdintas tekstas gali būti iškraipytas.
- ❏ Jei naudojate anksčiau naudotą spausdintuvo tvarkyklę, atspausdinti simboliai gali būti iškraipyti. Įsitikinkite, kad naudojama spausdintuvo tvarkyklė skirta šiam spausdintuvui. Patikrinkite spausdintuvo pavadinimą spausdintuvo tvarkyklės lango viršuje.

## **Išspausdinamas atvirkštinis vaizdas**

Naudodami spausdintuvo tvarkyklę arba programą atšaukite visus veidrodinio vaizdo nustatymus.

❏ Windows

Išvalykite **Veidrodinis atvaizdas** spausdintuvo tvarkyklės skirtuke **Daugiau pasirinkčių**.

❏ Mac OS

Spausdinimo dialogo lango meniu **Mirror Image** panaikinkite **Spausdinimo nustatymai**.

## **Spaudiniuose matomi mozaiką primenantys raštai**

Spausdindami vaizdus arba nuotraukas, naudokite aukštos skiriamosios gebos duomenis. Nors ekrane atrodo pakankamai gerai, įprastai vaizdai žiniatinklio svetainėse yra žemos skiriamosios gebos, todėl gali suprastėti spausdinimo kokybė.

## **Nukopijuotame vaizde matosi netolygios spalvos, dėmės, taškai ar tiesios linijos**

- ❏ Išvalykite popieriaus kelią.
- ❏ Išvalykite skaitytuvo stiklas.
- ❏ Dėdami originalus ant skaitytuvo stiklas, pernelyg stipriai nespauskite originalų arba dokumentų dangčio.

#### **Susijusi informacija**

- $\rightarrow$  ["Popieriaus kelio valymas, kad neliktų rašalo dėmių" puslapyje 92](#page-91-0)
- $\blacktriangleright$  ["Skaitytuvo stiklas valymas" puslapyje 92](#page-91-0)

## **Nukopijuotame vaizde pastebimas muaro efektas (matyti susikertantys brūkšneliai)**

Padėkite originalų failą kiek kitu kampu.

## **Nukopijuotame vaizde matosi juostos**

Jei vienu metu paspaudžiate mygtukus  $\bigotimes$  ir  $\bigotimes^{\mathbb{Q}}$  arba  $\bigotimes^{\mathbb{Q}}$ , spausdintuvas kopijuoja juodraščio režimu, spaudinyje gali matytis juostų.

## **Ant kopijos matyti ir kitoje originalo pusėje esantis vaizdas**

Jei originalas plonas, padėkite jį ant skaitytuvo stiklas ir uždėkite ant jo juodą popieriaus lapą.

## **Nepavyko pašalinti spausdinimo problemos**

Jei pritaikius visus sprendimus problemos išspręsti nepavyko, pabandykite pašalinti spausdintuvo tvarkyklę ir iš naujo ją įdiegti.

#### **Susijusi informacija**

- $\rightarrow$  ["Programų šalinimas" puslapyje 101](#page-100-0)
- $\blacktriangleright$  ["Naujausių programų diegimas" puslapyje 100](#page-99-0)

# **Kitos spausdinimo problemos**

## **Spausdinama per lėtai**

- ❏ Uždarykite visas nereikalingas programas.
- ❏ Sumažinkite kokybės nuostatą.Dėl aukštos kokybės spausdinama lėčiau.
- ❏ Įjunkite dvikrypčio (arba ypač spartaus) spausdinimo nuostatą.Kai ši nuostata įjungta, spausdinimo galvutė spausdina judėdama abiem kryptimis ir padidėja spausdinimo greitis.
	- ❏ Windows

Spausdintuvo tvarkyklės skirtuke **Dideliu greičiu** pasirinkite **Daugiau pasirinkčių**.

❏ Mac OS

Pasirinkite **Sistemos nuostatos**, atidarę meniu **dela**, spauskite **Spausdintuvai ir skaitytuvai** (arba **Spausdinti ir nuskaityti**, **Spausdinti ir siųsti faksogramą**), tada pasirinkite spausdintuvą.Spustelėkite **Parinktys ir tiekimas** > **Parinktys** (arba **Tvarkyklė**).Pasirinkite **On** kaip **High Speed Printing** nuostatą. ❏ Išjunkite tylųjį režimą.Veikiant šiai funkcijai spausdinama lėčiau.

❏ Windows

Spausdintuvo tvarkyklės skirtuke **Išjungtas** pasirinkite **Tylusis režimas** nuostatą **Pagrindinis**.

❏ Mac OS

Pasirinkite Sistemos nuostatos, atidarę meniu **dela**, spauskite Spausdintuvai ir skaitytuvai (arba **Spausdinti ir nuskaityti**, **Spausdinti ir siųsti faksogramą**), tada pasirinkite spausdintuvą.Spustelėkite **Parinktys ir tiekimas** > **Parinktys** (arba **Tvarkyklė**).Pasirinkite **Off** kaip **Tylusis režimas** nuostatą.

## **Naudojant nepertraukiamai, spausdinimo arba kopijavimo greitis itin sumažėja**

Spausdinimas arba kopijavimas sulėtėja, kad spausdintuvo mechanizmas neperkaistų ir nesutriktų jo veikimas. Tačiau galima tęsti naudojimą. Norėdami grįžti prie įprasto greičio, palikite spausdintuvą veikti tuščiąja eiga bent 30 minučių. Jei maitinimas išjungtas, greitis negrįžta į normalų lygį.

## **Nepavyksta pradėti nuskaitymo**

- ❏ Tvirtai prijunkite USB laidą prie spausdintuvo ir kompiuterio. Jei naudojate USB šakotuvą, spausdintuvą junkite tiesiai prie kompiuterio.
- ❏ Jei per tinklą nuskaitote naudodami didelę skiriamąją gebą, gali įvykti ryšio klaida. Sumažinkite skiriamąją gebą.
- ❏ Įsitikinkite, kad Epson Scan 2 pasirinktas teisingas spausdintuvas (skaitytuvas).

#### **Patikrinkite, ar spausdintuvas atpažįstamas naudojant Windows**

Jei naudojate Windows, įsitikinkite, kad **Skaitytuvas ir fotoaparatas** rodomas spausdintuvo (skaitytuvo) pavadinimas. Spausdintuvo (skaitytuvo) pavadinimas atrodo taip: "EPSON XXXXX (spausdintuvo pavadinimas)". Jei spausdintuvo (skaitytuvo) pavadinimo nėra, pašalinkite ir iš naujo įdiekite Epson Scan 2. Kaip pasiekti **Skaitytuvas ir fotoaparatas**, žr. toliau.

❏ Windows 10

Dešiniuoju pelės mygtuku spustelėkite pradžios mygtuką arba paspauskite ir palaikykite jį, pasirinkite **Valdymo skydas**, pagrindinio ieškos mygtuko lauke įveskite "Skaitytuvai ir fotoaparatai", spustelėkite **Rodyti skaitytuvus ir fotoaparatus** ir patikrinkite, ar rodomas spausdintuvo pavadinimas.

❏ Windows 8.1/Windows 8/Windows Server 2012 R2/Windows Server 2012

Pasirinkite **Darbalaukis** > **Parametrai** > **Valdymo skydas**, pagrindinio ieškos mygtuko lauke įveskite "Skaitytuvai ir fotoaparatai", spustelėkite **Rodyti skaitytuvus ir fotoaparatus** ir patikrinkite, ar rodomas spausdintuvo pavadinimas.

❏ Windows 7/Windows Server 2008 R2

Spustelėkite pradžios mygtuką, pasirinkite **Valdymo skydas**, pagrindinio ieškos mygtuko lauke įveskite "Skaitytuvai ir fotoaparatai", spustelėkite **Rodyti skaitytuvus ir fotoaparatus** ir patikrinkite, ar rodomas spausdintuvo pavadinimas.

❏ Windows Vista/Windows Server 2008

Spustelėkite pradžios mygtuką, pasirinkite **Valdymo skydas** > **Aparatūra ir garsas** > **Skaitytuvai ir fotoaparatai** ir patikrinkite, ar rodomas spausdintuvo pavadinimas.

❏ Windows XP/Windows Server 2003 R2/Windows Server 2003

Spustelėkite pradžios mygtuką, pasirinkite **Valdymo skydas** > **Spausdintuvai ir kita aparatūra** > **Skaitytuvai ir fotoaparatai** ir patikrinkite, ar rodomas spausdintuvo pavadinimas.

#### **Susijusi informacija**

- $\rightarrow$  ["Programų šalinimas" puslapyje 101](#page-100-0)
- $\blacktriangleright$  ["Naujausių programų diegimas" puslapyje 100](#page-99-0)

### **Nepavyksta paleisti nuskaitymo naudojant valdymo skydą**

- ❏ Patikrinkite, ar tinkamai įdiegta Epson Scan 2 ir Epson Event Manager.
- ❏ Patikrinkite Epson Event Manager priskirtą nuskaitymo nustatymą.

#### **Susijusi informacija**

- $\rightarrow$  ["Dokumentų ir vaizdų nuskaitymo programa \(Epson Scan 2\)" puslapyje 95](#page-94-0)
- & ["Programa nuskaitymo operacijų konfigūravimui iš valdymo skydo \(Epson Event Manager\)" puslapyje 96](#page-95-0)

## **Su nuskaitytais vaizdais susijusios problemos**

### **Nuskaitant ant skaitytuvo stiklo padėtą originalą, matomos nevienodos spalvos, nešvarumai, dėmės ir pan.**

- ❏ Nuvalykite skaitytuvo stiklą.
- ❏ Pašalinkite bet kokius nešvarumus arba purvą nuo originalo.
- ❏ Per smarkiai nespauskite originalo arba dokumentų dangčio. Jei spausite per smarkiai, nuskaitytas vaizdas gali būti susiliejęs, suteptas ir dėmėtas.

#### **Susijusi informacija**

 $\blacktriangleright$  ["Skaitytuvo stiklas valymas" puslapyje 92](#page-91-0)

## **Vaizdo kokybė yra prasta**

- ❏ Nustatykite **Režimas** per Epson Scan 2 pagal originalą, kurį norite nuskaityti. Nuskaitykite naudodami nustatymus dokumentams **Dokumentų spausdinimo režimas** ir nustatymus nuotraukoms **Nuotraukų spausdinimo režimas**.
- ❏ Per Epson Scan 2 koreguokite vaizdą naudodami **Papildomi nustatymai** skirtuke esančius elementus ir nuskaitykite.
- ❏ Jei per maža skiriamoji geba, padidinkite skiriamąją gebą ir vėl nuskaitykite.

#### **Susijusi informacija**

 $\blacktriangleright$  ["Nuskaitymas naudojant "Epson Scan 2"" puslapyje 72](#page-71-0)

## **Vaizdų fone atsiranda poslinkis**

Kitoje originalaus dokumento pusėje esantys vaizdai gali matytis nuskaitytame vaizde.

❏ Epson Scan 2 pasirinkite skirtuką **Papildomi nustatymai** ir nustatykite **Šviesumas**.

Ši funkcija gali būti neprieinama priklausomai nuo nustatymų skirtuke **Pagrindiniai nustat.** > **Vaizdo tipas** arba kitų nustatymų skirtuke **Papildomi nustatymai**.

- ❏ Režime **Dokumentų spausdinimo režimas** Epson Scan 2 pasirinkite skirtuką **Papildomi nustatymai** ir **Vaizdo parinktis** > **Teksto patobulinimas**.
- ❏ Skenuodami per skaitytuvo stiklą ant originalo uždėkite juodą popieriaus lapą arba stalo patiesalą.

#### **Susijusi informacija**

- $\rightarrow$  ["Originalų dėjimas ant Skaitytuvo stiklas" puslapyje 39](#page-38-0)
- $\blacktriangleright$  ["Nuskaitymas naudojant "Epson Scan 2"" puslapyje 72](#page-71-0)

## **Tekstas išsiliejęs**

- ❏ Režime **Dokumentų spausdinimo režimas** Epson Scan 2 pasirinkite skirtuką **Papildomi nustatymai** ir **Vaizdo parinktis** > **Teksto patobulinimas**.
- ❏ Pasirinkite **Dokumentų spausdinimo režimas** kaip **Režimas** Epson Scan 2. Nuskaitykite naudodami dokumentų nustatymus **Dokumentų spausdinimo režimas**.
- ❏ Režime **Dokumentų spausdinimo režimas** Epson Scan 2, kai **Vaizdo tipas** skirtuke **Pagrindiniai nustat.** yra nustatytas kaip **Juoda & balta**, koreguokite **Slenkstis** skirtuke **Papildomi nustatymai**. Padidinus **Slenkstis**, padidėja juodos spalvos sritis.
- ❏ Jei rezoliucija per maža, pabandykite padidinti rezoliuciją ir nuskaityti.

#### **Susijusi informacija**

 $\rightarrow$  . Nuskaitomi dokumentai (Dokumentu spausdinimo režimas)" puslapyje 72

## **Matomi muarų raštai (į tinklą panašūs šešėliai)**

Jeigu originalas yra išspausdintas dokumentas, nuskaitytame vaizde gali būti matomi muarų raštai (į tinklą panašūs šešėliai).

❏ Skirtuke **Papildomi nustatymai**, esančiame Epson Scan 2, pasirinkite **Muarų pašalinimas**.

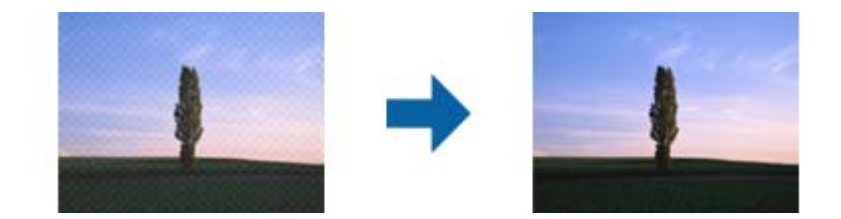

❏ Pakeiskite skiriamąją gebą, tada nuskaitykite dar kartą.

#### **Susijusi informacija**

 $\blacktriangleright$  ["Nuskaitymas naudojant "Epson Scan 2"" puslapyje 72](#page-71-0)

## **Nepavyksta nuskaityti tinkamos skaitytuvo stiklo srities**

- ❏ Įsitikinkite, kad originalus dokumentas tinkamai pridėtas prie lygiuotės žymų.
- ❏ Jei trūksta nuskaityto vaizdo krašto, šiek tiek patraukite originalą nuo skaitytuvo stiklo krašto.
- ❏ Dėdami kelis originalius dokumentus ant skaitytuvo stiklo, įsitikinkite, kad tarp originalų yra bent 20 mm (0,79 col.) tarpas.

#### **Susijusi informacija**

& ["Originalų dėjimas ant Skaitytuvo stiklas" puslapyje 39](#page-38-0)

## **Negalima peržiūrėti Miniatiūra**

- ❏ Ant skaitytuvo stiklo dėdami kelis originalus įsitikinkite, kad tarp jų yra bent 20 mm (0,79 col.) tarpas.
- ❏ Patikrinkite, ar originalas įdėtas tiesiai.
- ❏ Priklausomai nuo originalo, peržiūra **Miniatiūra** gali būti negalima. Šioje situacijoje pašalinkite **Miniatiūra** žymimojo langelio žymėjimą peržiūros lango viršuje, norėdami peržiūrėti visą nuskaitytą sritį, tada rankiniu būdu kurkite parinkties zonas.

#### **Susijusi informacija**

& ["Nuotraukų ir vaizdų nuskaitymas \(Nuotraukų spausdinimo režimas\)" puslapyje 75](#page-74-0)

## **Tekstas tinkamai neatpažįstamas išsaugant kaip PDF, kuriame galima ieškoti**

- ❏ Lange **Vaizdo formato parinktys**, esančiame Epson Scan 2, patikrinkite, ar teisingai nustatyta **Teksto kalba** skirtuke **Tekstas**.
- ❏ Patikrinkite, ar originalus dokumentas padėtas tiesiai.
- ❏ Naudokite originalų dokumentą, kuriame tekstas yra aiškus. Teksto atpažinimas gali sumažėti dėl šių originalų tipų.
	- ❏ Originalūs dokumentai, kurie jau buvo kelis kartus nuskaityti
	- ❏ Originalūs dokumentai, gauti faksu (žemos rezoliucijos)
	- ❏ Originalūs dokumentai, kuriuose tarpai tarp raidžių ar eilučių yra per maži
	- ❏ Originalūs dokumentai, kuriuose yra linijų ar pabraukto teksto
	- ❏ Ranka rašyti originalūs dokumentai
	- ❏ Susiglamžę ar susiraukšlėję originalūs dokumentai
- ❏ Režime **Dokumentų spausdinimo režimas** Epson Scan 2, kai **Vaizdo tipas** skirtuke **Pagrindiniai nustat.** yra nustatytas kaip **Juoda & balta**, koreguokite **Slenkstis** skirtuke **Papildomi nustatymai**. Padidinus **Slenkstis**, juoda spalva tampa ryškesnė.

❏ Režime **Dokumentų spausdinimo režimas** Epson Scan 2 pasirinkite skirtuką **Papildomi nustatymai** ir **Vaizdo parinktis** > **Teksto patobulinimas**.

#### **Susijusi informacija**

& ["Nuskaitomi dokumentai \(Dokumentų spausdinimo režimas\)" puslapyje 72](#page-71-0)

### **Nepavyksta išspręsti problemų nuskaitytame vaizde**

Jei išbandėte visus šiuos sprendimus ir neišsprendėte problemos, įjunkite parametrus Epson Scan 2 naudodami Epson Scan 2 Utility.

#### *Pastaba:*

Epson Scan 2 Utility yra programa, pridedama prie Epson Scan 2.

- 1. Paleiskite Epson Scan 2 Utility.
	- ❏ Windows 10/Windows Server 2016

Spustelėkite pradžios mygtuką ir pasirinkite **EPSON** > **Epson Scan 2 Utility**.

❏ Windows 8.1/Windows 8/Windows Server 2012 R2/Windows Server 2012

Pagrindinio ieškos mygtuko lauke įveskite programos pavadinimą ir pasirinkite rodomą piktogramą.

❏ Windows 7/Windows Vista/Windows XP/Windows Server 2008 R2/Windows Server 2008/Windows Server 2003 R2/Windows Server 2003

Spustelėkite pradžios mygtuką ir pasirinkite **Visos programos** arba **Programos** > **EPSON** > **Epson Scan 2** > **Epson Scan 2 Utility**.

❏ Mac OS

Pasirinkite **Eiti** > **Programos** > **Epson Software** > **Epson Scan 2 Utility**.

- 2. Pasirinkite skirtuką **Kita**.
- 3. Spustelėkite **Atstatyti**.

#### *Pastaba:*

Jei įjungimas neišsprendžia problemos, pašalinkite ir vėl įdiekite Epson Scan 2.

#### **Susijusi informacija**

- $\rightarrow$  ["Programų šalinimas" puslapyje 101](#page-100-0)
- $\rightarrow$  ["Naujausių programų diegimas" puslapyje 100](#page-99-0)

## **Kitos nuskaitant iškylančios problemos**

## **Nuskaitoma per lėtai**

Sumažinkite skiriamąją gebą.

#### **Susijusi informacija**

 $\blacktriangleright$  ["Nuskaitymas naudojant "Epson Scan 2"" puslapyje 72](#page-71-0)

## **Nuskaitant nepertraukiamai, nuskaitymo greitis itin sumažėja**

Nuskaitymas sulėtėja, kad spausdintuvo mechanizmas neperkaistų ir nesutriktų jo veikimas. Tačiau toliau nuskaityti galima. Norėdami grįžti į normalų nuskaitymo greitį, palikite spausdintuvą veikti tuščiąja eiga bent 30 minučių. Jei maitinimas išjungtas, nuskaitymo greitis negrįžta į normalų lygį.

## **Nuskaitymas sustabdomas nuskaitant į PDF / "Multi-TIFF"**

- ❏ Jeigu nuskaitymui naudojama Epson Scan 2, galima nuskaityti iki 999 puslapių PDF formatu ir iki 200 puslapių "Multi-TIFF" formatu.
- ❏ Kai nuskaitoma itin daug failų, rekomenduojame pasirinkti nespalvotą nuskaitymą.
- ❏ Padarykite daugiau laisvos vietos kompiuterio standžiajame diske. Jei nepakanka laisvos vietos, nuskaitymas gali būti sustabdytas.
- ❏ Pabandykite nuskaityti pasirinkę mažesnę skiriamąją gebą. Jei bendras duomenų kiekis pasiekia ribą, nuskaitymas sustabdomas.

#### **Susijusi informacija**

 $\blacktriangleright$  ["Nuskaitymas naudojant "Epson Scan 2"" puslapyje 72](#page-71-0)

## **Kitos problemos**

### **Prilietus spausdintuvą patiriamas silpnas elektros smūgis**

Jei prie kompiuterio prijungta daug išorinių įrenginių, prilietę spausdintuvą glite pajusti silpną elektros smūgį. Įžeminkite kompiuterį, prie kurio prijungtas spausdintuvas.

## **Veikimas sukelia daug triukšmo**

Jei veikimo triukšmas labai didelis, įjunkite **Tylusis režimas**. Įjungus šią funkciją, gali sumažėti spausdinimo greitis.

❏ Windows spausdintuvo tvarkyklė

**Įjungtas** pasirinkite kaip **Tylusis režimas** nustatymą **Pagrindinis** kortelėje.

❏ Mac OS spausdintuvo tvarkyklė

Pasirinkite **Sistemos nuostatos**, atidarę meniu , spauskite **Spausdintuvai ir skaitytuvai** (arba **Spausdinti ir nuskaityti**, **Spausdinti ir siųsti faksogramą**), tada pasirinkite spausdintuvą. Spustelėkite **Parinktys ir tiekimas** > **Parinktys** (arba **Tvarkyklė**). Pasirinkite **On** kaip **Tylusis režimas** nuostatą.

## Programą blokuoja užkarda (tik "Windows")

Pridėkite programą į "Windows" ugniasienės nedraudžiamą programą, nustatytą **Valdymo skydelio** saugos nustatymuose.

## **Išsiliejęs rašalas**

- ❏ Jei aplink talpyklą pateko rašalo, nuvalykite jį švariu audiniu be pūkelių arba medvilnės tamponu.
- ❏ Jei rašalas išsipylė ant stalo ar grindų, nedelsiant išvalykite.Išdžiuvusias rašalo dėmes itin sunku išvalyti.Norėdami išvengti dėmės plitimo, nušluostykite rašalo sausu audiniu, tada nuvalykite drėgnu audiniu.
- ❏ Jei rašalo pateko ant rankų, nuplaukite jas vandeniu ir muilu.

# <span id="page-133-0"></span>**Priedas**

# **Techniniai duomenys**

## **Spausdintuvo techniniai duomenys**

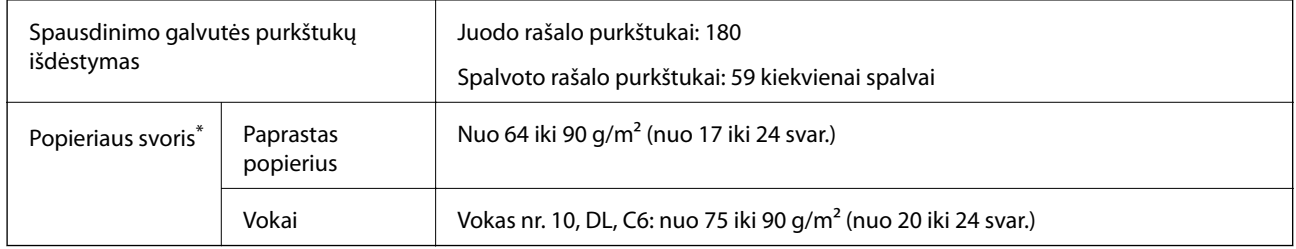

\* Net kai popieriaus storis patenka į šį diapazoną, popierius gali būti netiekiamas į spausdintuvą arba spausdinimo kokybė gali suprastėti, priklausomai nuo popieriaus ypatybių arba kokybės.

### **Spausdinimo sritis**

#### *Atskirų lapų spausdinimo sritis*

Dėl spausdintuvo mechanizmo pritemdytose srityse gali suprastėti spausdinimo kokybė.

#### **Spausdinimas su paraštėmis**

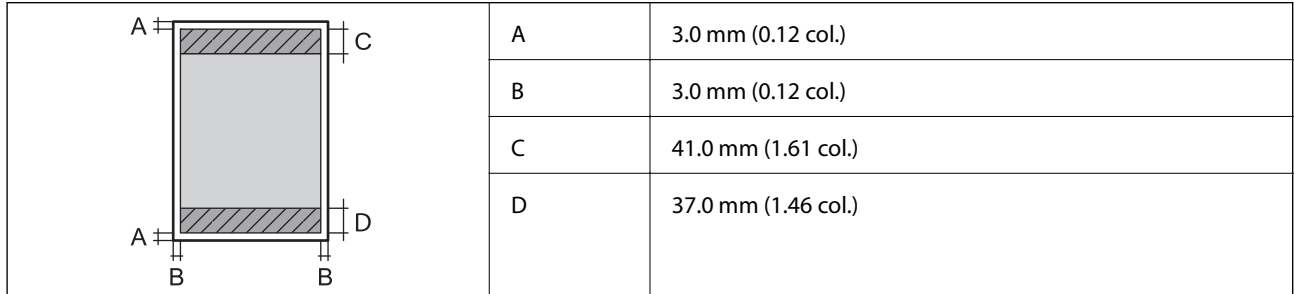

#### **Spausdinimas be paraščių**

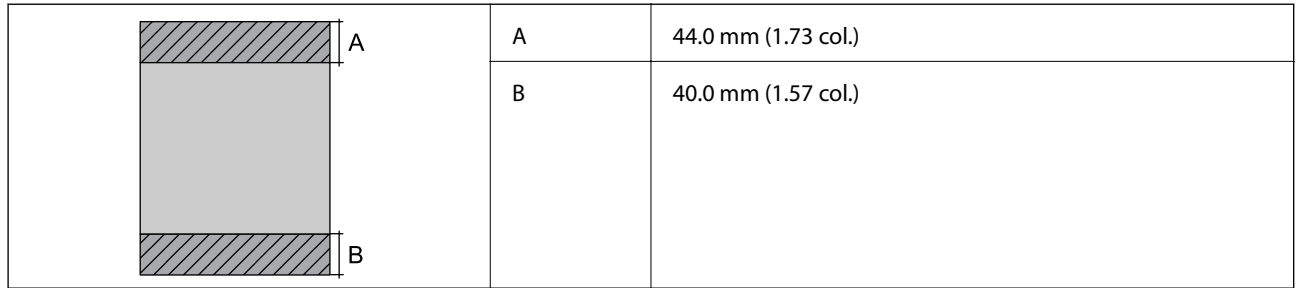

#### *Vokų spausdinimo sritis*

Dėl spausdintuvo mechanizmo pritemdytose srityse gali suprastėti spausdinimo kokybė.

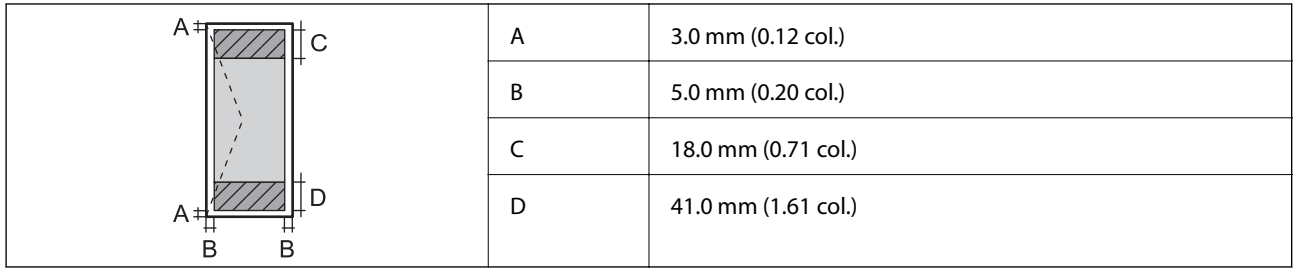

## **Skaitytuvo techniniai duomenys**

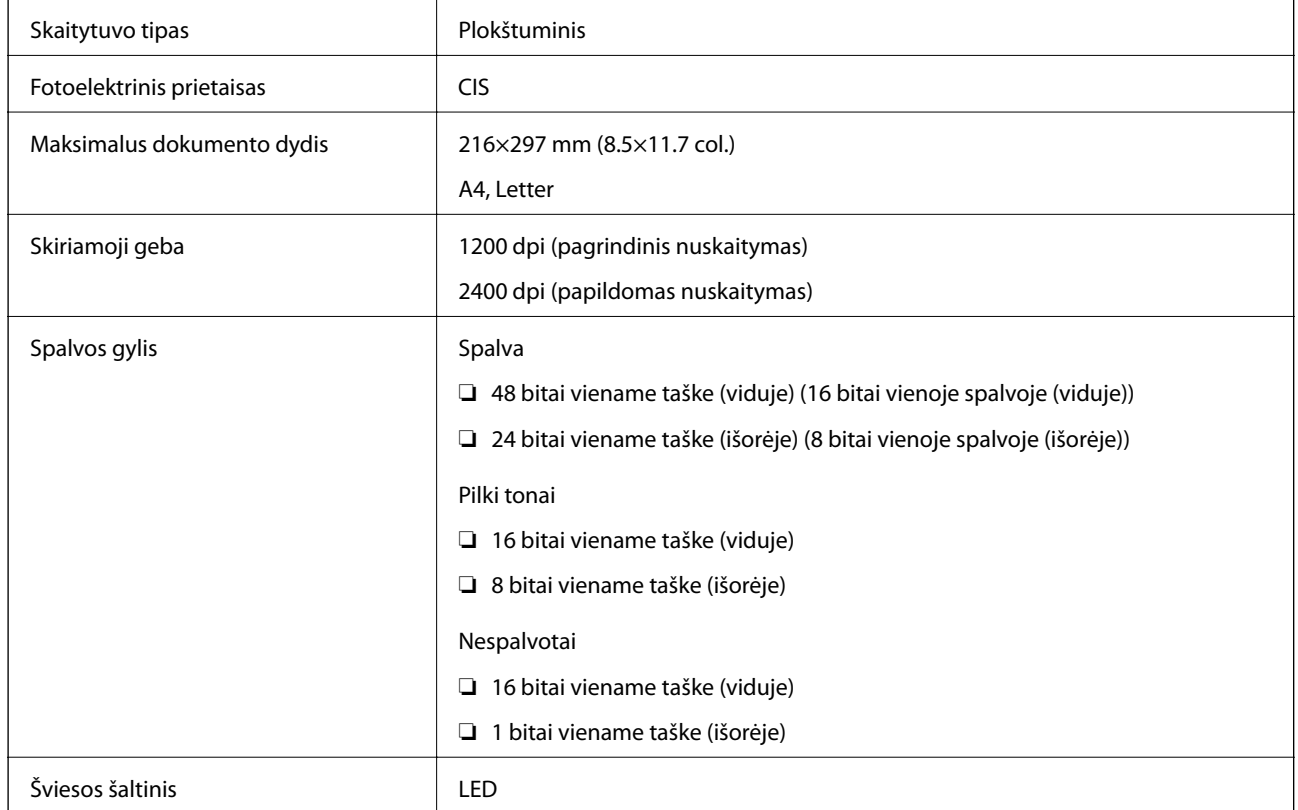

# **Sąsajos techniniai duomenys**

Kompiuterio **Itin spartus USB** 

## **Tinklo funkcijų sąrašas**

#### **Tinklo funkcijos ir IPv4 / IPv6**

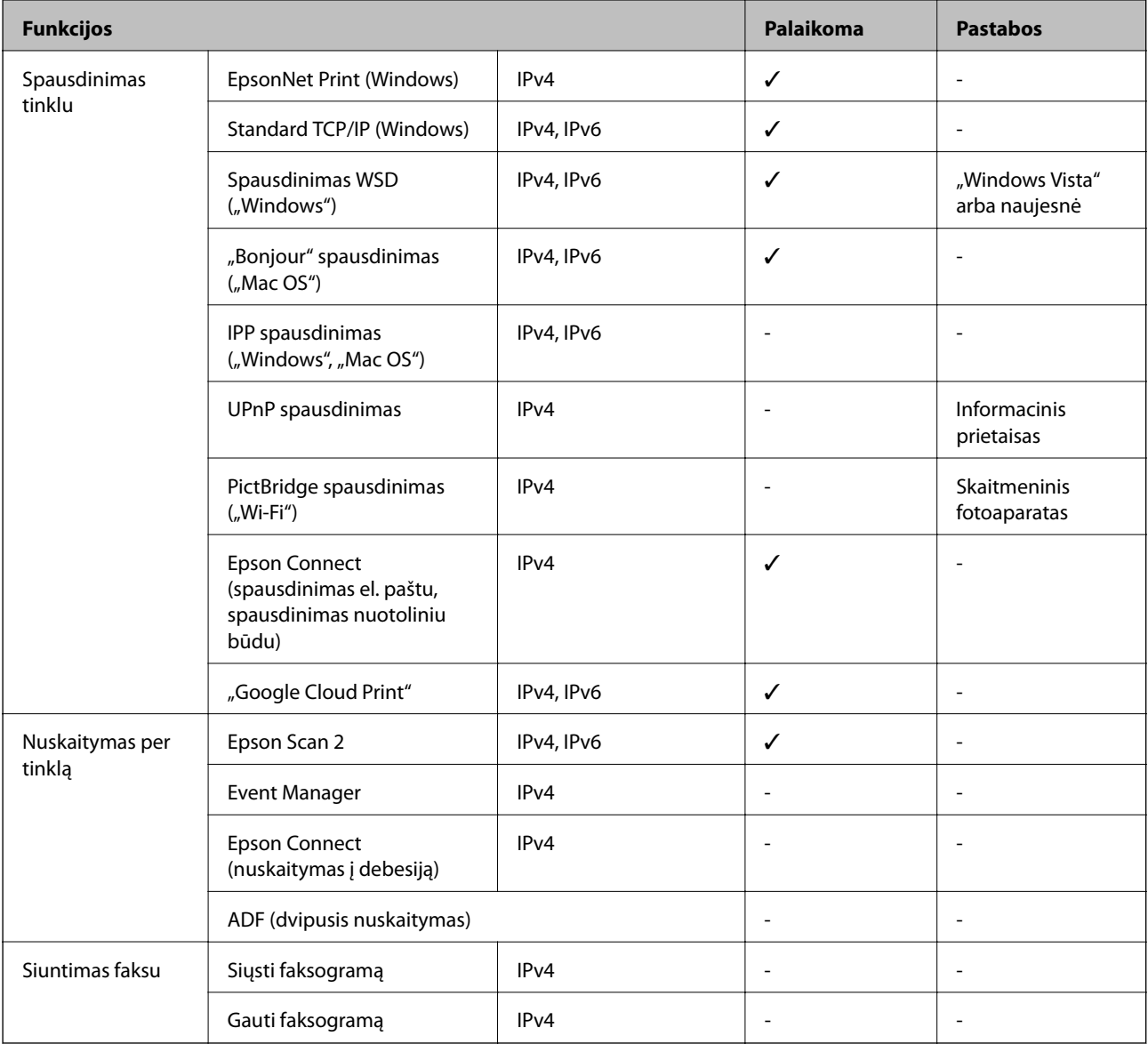

## **"Wi-Fi" specifikacijos**

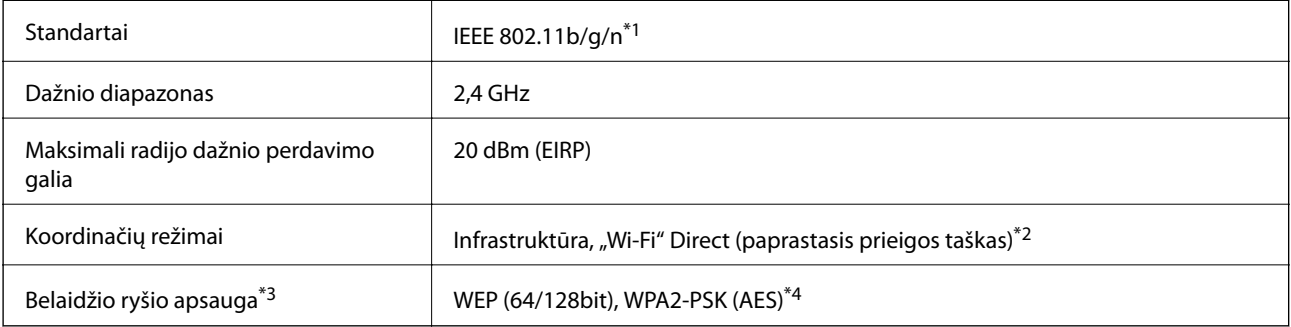

- \*1 IEEE 802.11n prieinamas tik su HT20.
- \*2 IEEE 802.11b atveju nepalaikoma.
- \*3 "Wi-Fi Direct" palaiko tik WPA2-PSK (AES).
- \*4 Atitinka WPA2 standartus ir palaiko WPA / WPA2 Personal.

## **Saugos protokolas**

SSL / TLS **HTTPS** serveris / klientas

## **Palaikomos trečiųjų šalių paslaugos**

Google Cloud Print

## **Matmenys**

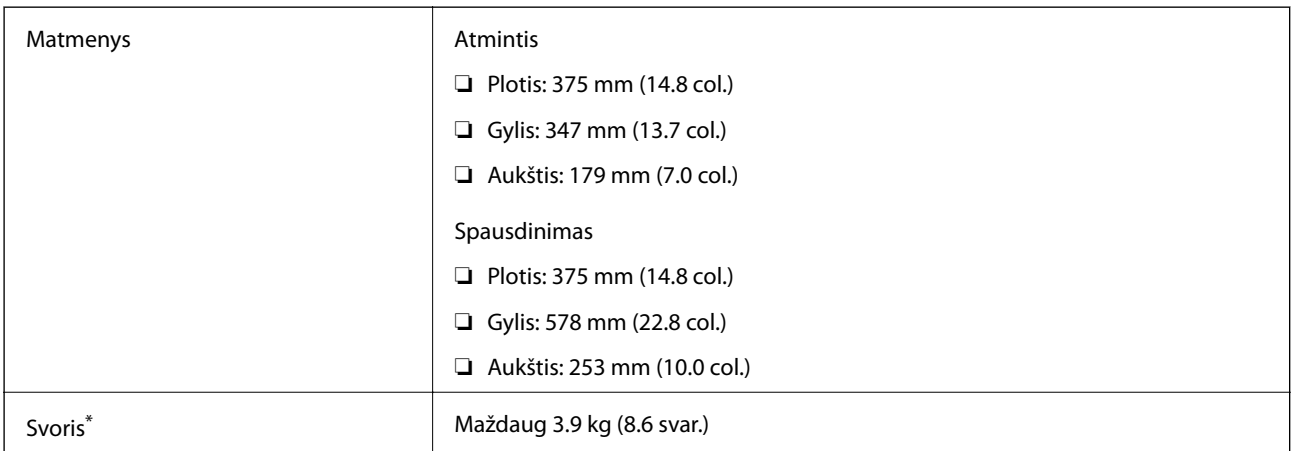

Be rašalo ir maitinimo kabelio.

## **Elektros šaltinio techniniai duomenys**

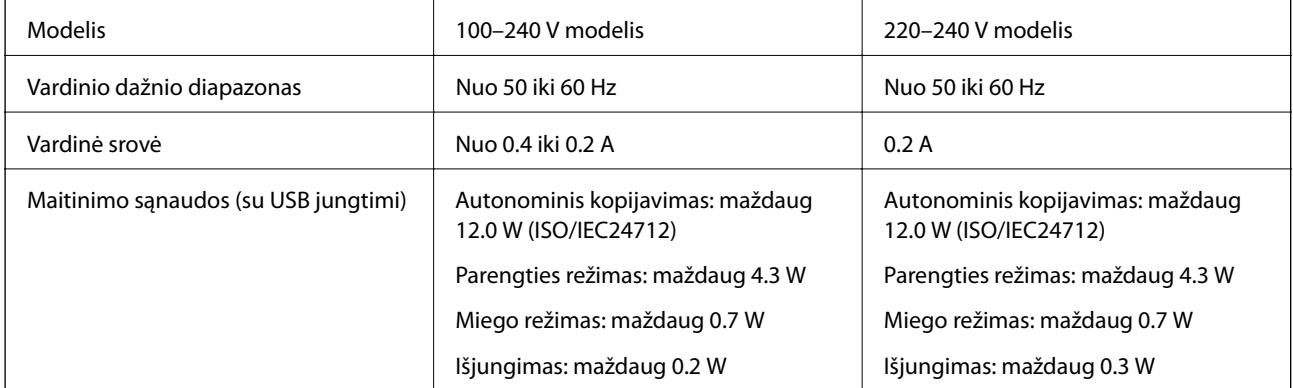

#### <span id="page-137-0"></span>*Pastaba:*

- ❏ Norėdami sužinoti įtampą žr. ant spausdintuvo pritvirtintą etiketę.
- ❏ Apie energijos suvartojimą Europos vartotojams skaityti šią svetainę. <http://www.epson.eu/energy-consumption>

## **Su aplinka susiję techniniai duomenys**

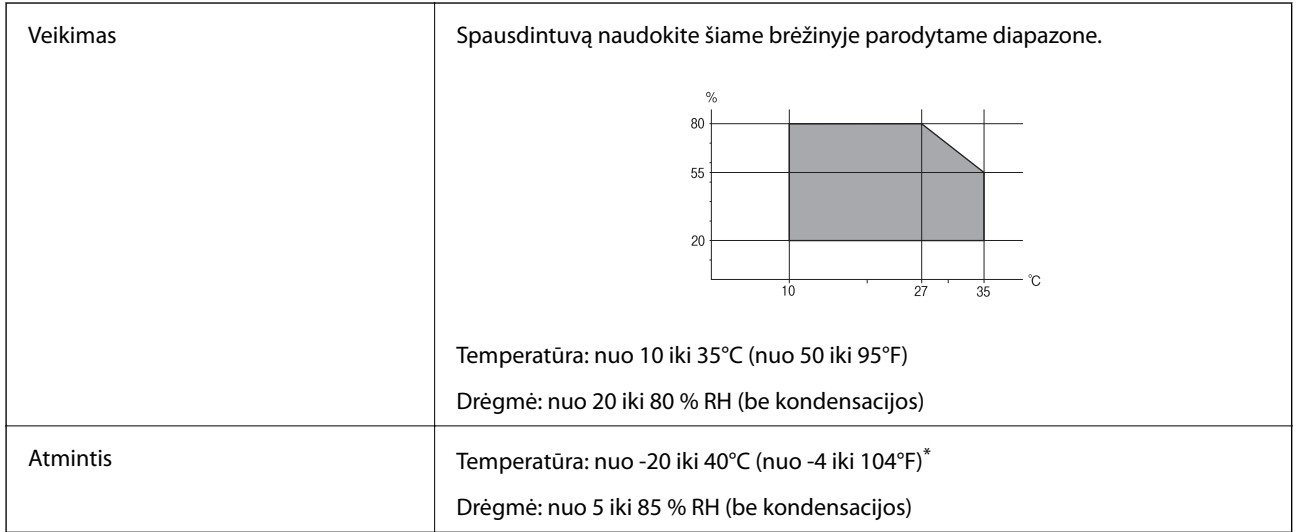

Vieną mėnesį galima laikyti 40°C (104°F) temperatūroje.

### **Su aplinka susiję rašalo buteliukų techniniai duomenys**

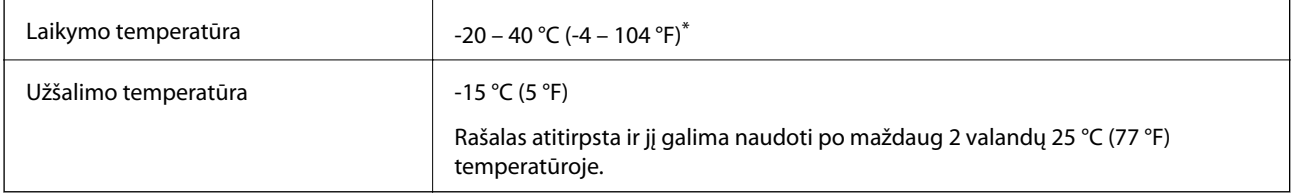

Vieną mėnesį galima laikyti 40 °C (104 °F) temperatūroje.

## **Sistemos reikalavimai**

- $\Box$  "Windows 10" (32 bitų, 64 bitų) / "Windows 8.1" (32 bitų, 64 bitų) / "Windows 8" (32 bitų, 64 bitų) / "Windows 7" (32 bitų, 64 bitų) / "Windows Vista" (32 bitų, 64 bitų) / "Windows XP SP3" ar vėlesnė (32 bitų) / "Windows XP Professional x64 Edition SP2" ar vėlesnė / "Windows Server 2016" / "Windows Server 2012 R2" / "Windows Server 2012" / "Windows Server 2008 R2" / "Windows Server 2008" / "Windows Server 2003 R2" / "Windows Server 2003 SP2" ar vėlesnė
- ❏ macOS High Sierra / macOS Sierra / OS X El Capitan / OS X Yosemite / OS X Mavericks / OS X Mountain Lion / Mac OS X v10.7.x / Mac OS X v10.6.8

#### *Pastaba:*

- $\Box$  "Mac OS" gali nepalaikyti kai kurių programų ir funkcijų.
- $\Box$  "UNIX File System" (UFS), skirta "Mac OS", nėra palaikoma.

# **Reguliavimo informacija**

## **Standartai ir patvirtinimai**

### **JAV skirtam modeliui taikomi standartai ir atitiktys**

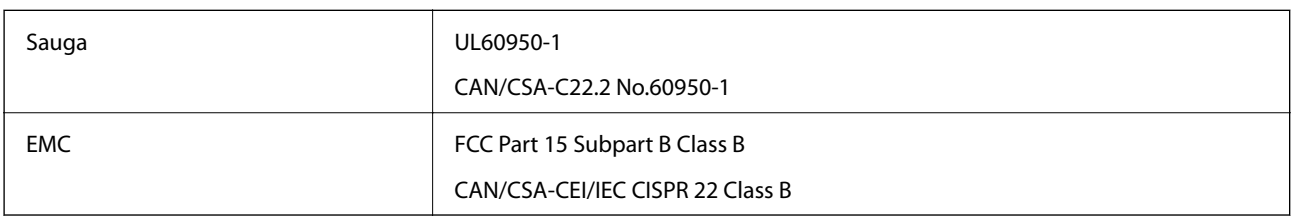

Šiuose įrenginiuose yra toliau nurodytas belaidis modulis.

Gamintojas: Seiko Epson Corporation

Tipas: J26H006

Šis gaminys atitinka FCC taisyklių 15 dalį ir IC taisyklių RSS-210. "Epson" neatsako dėl aplinkosaugos reikalavimų nesilaikymo, susijusio su nerekomenduotu gaminio pakeitimu. Naudojimui galioja šios dvi sąlygos: (1) šis įrenginys negali kelti žalingų trukdžių ir (2) šis įrenginys turi priimti visus gaunamus trukdžius, įskaitant ir tokius, kurie gali trikdyti jo darbą.

Kad licencijuoto įrenginio neveiktų radijo trukdžiai, šį įrenginį reikia naudoti patalpoje, statyti toliau nuo langų, kad būtų užtikrintas kuo didesnis ekranavimas. Lauke montuojama įranga (arba jos perdavimo antena) turi būti licencijuota.

Šis įrenginys neviršija leistinų FCC / IC radiacijos poveikio apribojimų, nustatytų įrenginį naudojant nekontroliuojamoje aplinkoje, ir atitinka FCC radijo dažnio (RF) poveikio reikalavimus OET65, išdėstytus C priede, ir IC radijo dažnio (RF) poveikio taisykles RSS-102. Šį įrenginį reikia įrengti ir naudoti taip, kad radiatorius būtų mažiausiai 7,9 colio (20 cm) arba didesniu atstumu nuo žmogaus kūno (neįskaitant galūnių: rankų, riešų, pėdų ir kulkšnių).

### **Europai skirtam modeliui taikomi standartai ir atitiktys**

#### Naudotojams Europoje

Šiuo "Seiko Epson Corporation- deklaruoja, kad šie radijo įrangos modeliai atitinka direktyvą 2014/53/EU. Visas ES atitikimo deklaracijos tekstas yra prieinamas toliau nurodytoje svetainėje.

#### <http://www.epson.eu/conformity>

#### C634C

Naudoti tik Airijoje, Jungtinėje Karalystėje, Austrijoje, Vokietijoje, Lichtenšteine, Šveicarijoje, Prancūzijoje, Belgijoje, Liuksemburge, Nyderlanduose, Italijoje, Portugalijoje, Ispanijoje, Danijoje, Suomijoje, Norvegijoje, Švedijoje, Islandijoje, Kroatijoje, Kipre, Graikijoje, Slovėnijoje, Maltoje, Bulgarijoje, Čekijoje, Estijoje, Vengrijoje, Latvijoje, Lietuvoje, Lenkijoje, Rumunijoje ir Slovakijoje.

"Epson" neatsako dėl aplinkosaugos reikalavimų nesilaikymo, susijusio su nerekomenduotu gaminio pakeitimu.

### **Australijai skirtam modeliui taikomi standartai ir atitiktys**

EMC BEACH AS/NZS CISPR32 Class B

Šiuo dokumentu "Epson" pareiškia, kad toliau nurodyti įrangos modeliai atitinka esminius AS/NZS4268 reikalavimus ir kitas atitinkamas nuostatas:

C634C

"Epson" neatsako dėl aplinkosaugos reikalavimų nesilaikymo, susijusio su nerekomenduotu gaminio pakeitimu.

## **Kopijavimo apribojimai**

Siekdami užtikrinti atsakingą ir teisėtą spausdintuvo naudojimą, laikykite toliau išvardytų apribojimų.

Toliau išvardytų elementų kopijavimą draudžia įstatymas.

- ❏ Banknotų, monetų, valstybės leidžiamų vertybinių popierių, vyriausybės ir municipalinių vertybinių popierių.
- ❏ Nenaudojamų pašto antspaudų, iš anksto suantspauduotų atvirukų ir kitų oficialių pašto ženklų, rodančių tinkamą siuntimą paštu.
- ❏ Valstybinių pajamų spaudų ir vertybinių popierių, išduotų laikantis teisinės procedūros.

Kopijuojant toliau išvardytus elementus reikia elgtis ypač apdairai.

- ❏ Privačius komercinius vertybinius popierius (akcijų sertifikatus, perduodamus vekselius, čekius ir kt.), mėnesinius bilietus, nuolaidų korteles ir kt.
- ❏ Pasus, vairuotojo pažymėjimus, atitikties pažymėjimus, mokesčių už kelius bilietus, maisto spaudus, bilietus ir pan.

#### *Pastaba:*

Šių elementų kopijavimą taip pat gali drausti įstatymas.

Autorių teisėmis saugomą medžiagą naudokite atsakingai.

Spausdintuvais gali būti piktnaudžiaujama netinkamai kopijuojant medžiagą, kurios autorių teisės yra saugomos. Jei tai darote nepasitarę su kvalifikuotu teisininku, prieš kopijuodami publikuotą medžiagą elkitės garbingai ir būtinai gaukite leidimus iš autorių teisių savininko.

# **Spausdintuvo gabenimas**

Kai spausdintuvą turite gabenti į kitą vietą ar remontuoti, vykdykite toliau nurodytus spausdintuvo supakavimo veiksmus.

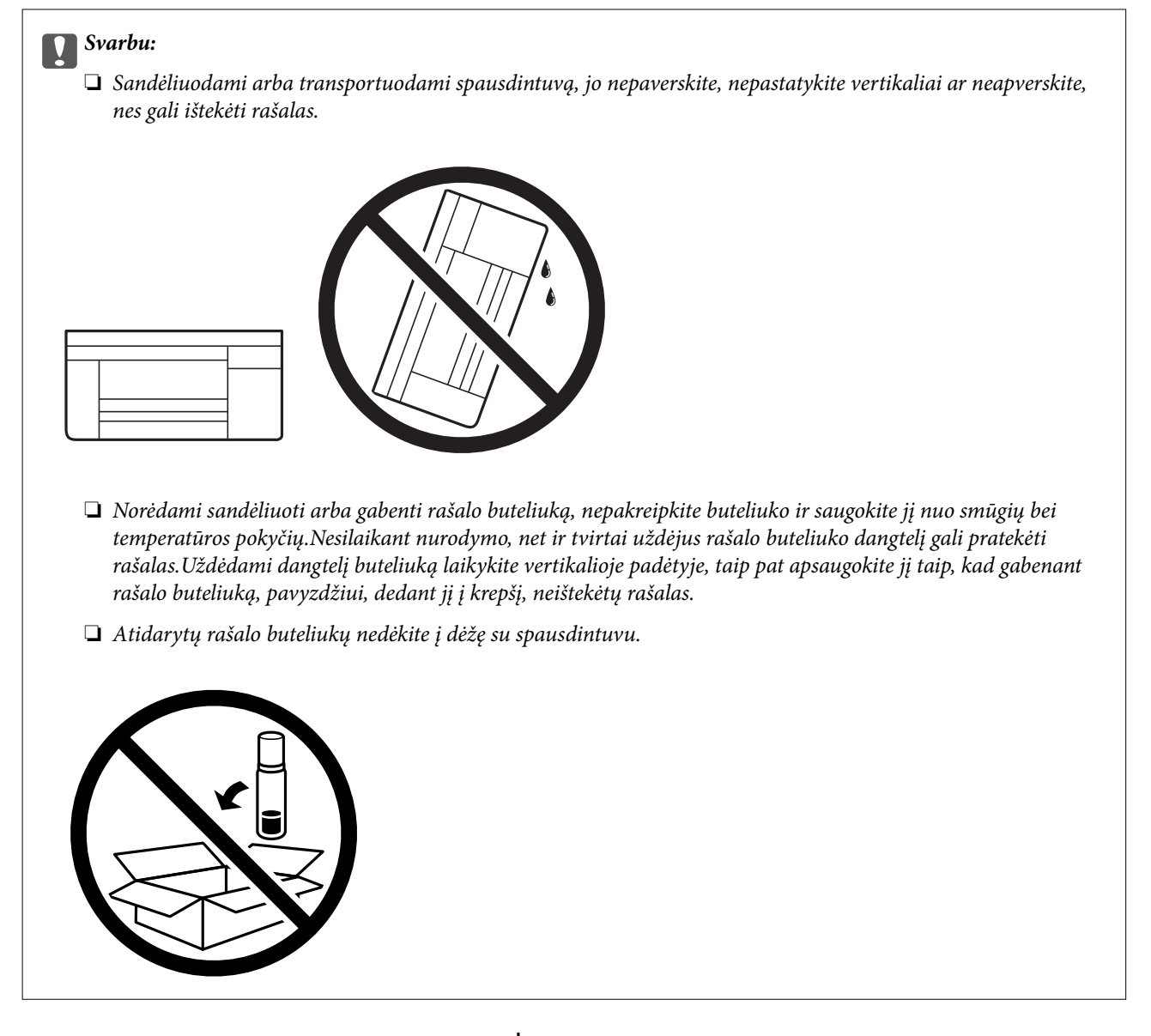

- 1. Išjunkite spausdintuvą paspausdami mygtuką  $\mathbf 0$ .
- 2. Įsitikinkite, kad užgeso maitinimo lemputė, tada atjunkite maitinimo laidą.

#### Svarbu:

Užgesus maitinimo lemputei atjunkite maitinimo laidą. Jei taip nėra, spausdinimo galvutė negrįš į pradinę padėtį ir rašalas uždžius, todėl gali tapti neįmanoma spausdinti.

- 3. Atjunkite visus laidus, pvz., maitinimo laidą ir USB laidą.
- 4. Išimkite visą popierių iš spausdintuvo.
- 5. Įsitikinkite, kad jokie originalai neįdėti į spausdintuvą.
- 
- 6. Būtinai sandariai uždarykite rašalo talpyklos dangtelį.

7. Sandariai uždarykite Rašalo talpyklos gaubtas.

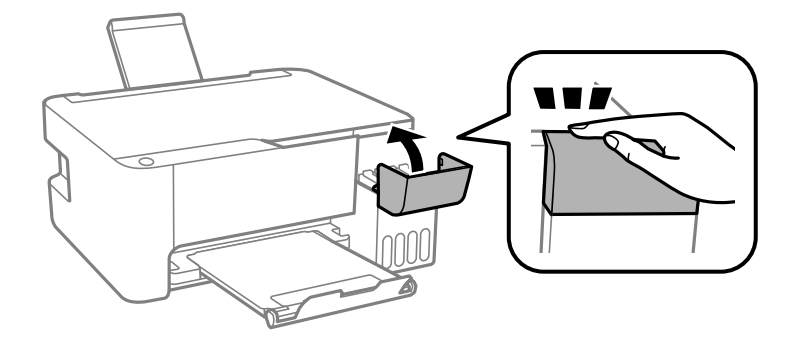

8. Pasiruoškite supakuoti spausdintuvą, kaip parodyta toliau.

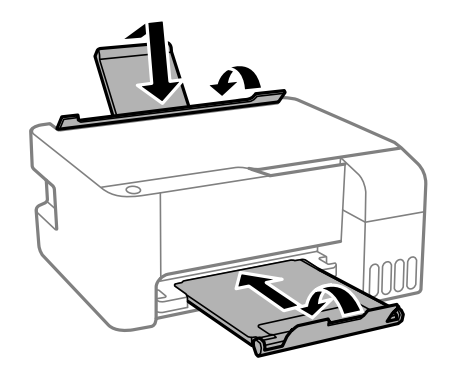

9. Supakuokite spausdintuvą jo dėžėje, naudodami apsaugines medžiagas.

Kai vėl naudosite spausdintuvą, būtinai nuimkite juostą, kuria pritvirtinta spausdinimo galvutė. Jei kitą kartą spausdinant kokybė pablogėja, nuvalykite ir išlygiuokite spausdinimo galvutę.

#### **Susijusi informacija**

- $\blacklozenge$  ["Dalių pavadinimai ir funkcijos" puslapyje 13](#page-12-0)
- & ["Spausdinimo galvutės tikrinimas ir valymas" puslapyje 88](#page-87-0)
- & ["Spausdinimo galvutės lygiavimas" puslapyje 91](#page-90-0)

# **Autorių teisės**

Jokia šio leidinio dalis negali būti atgaminta, saugoma gavimo sistemoje arba siunčiama bet kokia forma arba bet kokiomis priemonėmis, elektroninėmis, mechaninėmis, kopijuojant, įrašant arba kitaip, neturint išankstinio raštiško "Seiko Epson Corporation" sutikimo. Neprisiimama jokia patentų atsakomybė, susijusi su čia pateiktos informacijos naudojimu. Taip pat neprisiimama atsakomybė už žalą, sukeltą čia pateiktos informacijos naudojimo. Čia pateikta informacija skirta naudojimui tik su šiuo "Epson" produktu. "Epson" neprisiima atsakomybės už bet kokį šios informacijos taikymą kitiems produktams.

Nei "Seiko Epson Corporation", nei dukterinės bendrovės nebus atsakingos šio produkto pirkėjui arba bet kokioms trečiosioms šalims už žalą, nuostolius, kaštus arba išlaidas, pirkėjo arba trečiųjų šalių patirtas dėl nelaimingo atsitikimo, netinkamo naudojimo arba piktnaudžiavimo šio produktu arba neleistinų modifikacijų, remontų arba šio produkto pakeitimų, arba (išskyrus JAV) griežtai nesilaikant "Seiko Epson Corporation" naudojimo ir priežiūros instrukcijų.

"Seiko Epson Corporation" ir dukterinės bendrovės nebus atsakingos už bet kokią žalą arba problemas, kylančias naudojant bet kokias parinktis arba eksploatacines medžiagas, išskyrus originalius "Epson" produktus arba "Seiko Epson Corporation" produktus, patvirtintus "Epson".

"Seiko Epson Corporation" nebus atsakinga už jokią žalą dėl elektromagnetinių trukdžių, kylančių naudojant kitus sąsajos laidus, nei "Epson" patvirtintus "Seiko Epson Corporation" produktus.

© 2018 "Seiko Epson Corporation"

Šio vadovo turinys ir šio produkto specifikacijos gali keistis bet perspėjimo.

## **Prekės ženklai**

- ❏ "EPSON®" yra registruotasis prekės ženklas, o EPSON EXCEED YOUR VISION arba EXCEED YOUR VISION yra prekių ženklai, priklausantys bendrovei "Seiko Epson Corporation".
- ❏ Epson Scan 2 software is based in part on the work of the Independent JPEG Group.
- ❏ libtiff

Copyright © 1988-1997 Sam Leffler

Copyright © 1991-1997 Silicon Graphics, Inc.

Permission to use, copy, modify, distribute, and sell this software and its documentation for any purpose is hereby granted without fee, provided that (i) the above copyright notices and this permission notice appear in all copies of the software and related documentation, and (ii) the names of Sam Leffler and Silicon Graphics may not be used in any advertising or publicity relating to the software without the specific, prior written permission of Sam Leffler and Silicon Graphics.

THE SOFTWARE IS PROVIDED "AS-IS" AND WITHOUT WARRANTY OF ANY KIND, EXPRESS, IMPLIED OR OTHERWISE, INCLUDING WITHOUT LIMITATION, ANY WARRANTY OF MERCHANTABILITY OR FITNESS FOR A PARTICULAR PURPOSE.

IN NO EVENT SHALL SAM LEFFLER OR SILICON GRAPHICS BE LIABLE FOR ANY SPECIAL, INCIDENTAL, INDIRECT OR CONSEQUENTIAL DAMAGES OF ANY KIND, OR ANY DAMAGES WHATSOEVER RESULTING FROM LOSS OF USE, DATA OR PROFITS, WHETHER OR NOT ADVISED OF THE POSSIBILITY OF DAMAGE, AND ON ANY THEORY OF LIABILITY, ARISING OUT OF OR IN CONNECTION WITH THE USE OR PERFORMANCE OF THIS SOFTWARE.

❏ QR Code is a registered trademark of DENSO WAVE INCORPORATED in Japan and other countries.

❏ Intel® is a registered trademark of Intel Corporation.

❏ Microsoft®, Windows®, Windows Server®, and Windows Vista® are registered trademarks of Microsoft Corporation.

- ❏ Apple, Macintosh, macOS, OS X, Bonjour, ColorSync, Safari, iPad, iPhone, iPod touch, and iTunes are trademarks of Apple Inc., registered in the U.S. and other countries.
- ❏ Google Cloud Print, Chrome, Chrome OS, Google Play and Android are trademarks of Google Inc.
- ❏ Adobe and Adobe Reader are either registered trademarks or trademarks of Adobe Systems Incorporated in the United States and/or other countries.
- ❏ Bendroji pastaba: kiti čia pateikti gaminių pavadinimai yra skirti tik gaminiams atpažinti ir gali būti atitinkamų savininkų prekių ženklai."Epson" nepriklauso jokios teisės į šiuos ženklus.

## **Kur ieškoti pagalbos**

## **Techninio klientų aptarnavimo svetainė**

Jei reikia daugiau pagalbos, apsilankykite toliau nurodytoje "Epson" klientų aptarnavimo svetainėje. Pasirinkite savo šalį arba regioną ir pereikite į klientų aptarnavimo skyrių vietinėje "Epson" svetainėje. Svetainėje taip pat rasit naujausias tvarkyklių versijas, DUK, vadovus ir kitą atsisiųsti siūlomą medžiagą.

<http://support.epson.net/>

<http://www.epson.eu/Support> (Europoje)

Jei "Epson" gaminys veikia netinkamai ir problemos išspręsti nepavyksta, pagalbos kreipkitės į "Epson" klientų aptarnavimo tarnybas.

## Kreipimasis į "Epson" klientų aptarnavimo skyrių

### **Prieš susisiekdami su "Epson"**

Jei jūsų "Epson" gaminys veikia netinkamai ir jums nepavyksta pašalinti problemos naudojantis gaminių vadovuose pateikta trikčių šalinimo informacija, kad gautumėte pagalbos, susisiekite su "Epson" pagalbos tarnybomis. Jei jūsų vietovėje veikianti "Epson" pagalbos tarnyba nėra nurodyta toliau, susisiekite su prekybos atstovu, iš kurio įsigijote gaminį.

Jei pateiksite toliau nurodytą informaciją, "Epson" pagalbos tarnyba galės jums padėti žymiai greičiau:

❏ Gaminio serijos numeris

(Įprastai serijos numerio etiketė yra gaminio gale.)

- ❏ Gaminio numeris
- ❏ Gaminio programinės įrangos versija

(Spustelėkite **About**, **Version Info** arba panašų gaminio programinės įrangos mygtuką.)

- ❏ Kompiuterio prekės ženklas arba modelis
- ❏ Kompiuterio operacinės sistemos pavadinimas ir versija
- ❏ Programinės įrangos programų, kurias įprastai naudojate su savo gaminiu, pavadinimai ir versijos

#### *Pastaba:*

Atsižvelgiant į gaminį, tinklo nuostatas saugoti galima gaminio atmintyje. Gaminiui sugedus arba jį remontuojant, galite prarasti nuostatas. Net garantijos galiojimo laikotarpiu "Epson" neatsako už duomenų praradimą, neprivalo sukurti atsarginių nuostatų kopijų arba jų atkurti. Atsargines duomenų kopijas arba įrašus rekomenduojame kurti patiems.
# **Pagalba naudotojams Europoje**

Kaip kreiptis į "Epson" klientų aptarnavimo skyrių, žr. visos Europos garantijos dokumente.

# **Pagalba naudotojams Taivane**

Kontaktiniai duomenys, norint gauti informacijos, pagalbos ir paslaugų:

## **Tinklalapis**

#### [http://www.epson.com.tw](http://www.epson.com.tw/)

teikiama informacija, susijusi su gaminio techniniais duomenimis, siūlomomis atsisiųsti tvarkyklėmis ir gaminių užklausomis.

### **"Epson" pagalbos skyrius**

Tel.: +886-2-80242008

Mūsų pagalbos skyriaus komanda gali padėti jums telefonu toliau išvardytais klausimais.

- ❏ Dėl pardavimo užklausų ir gaminio informacijos
- ❏ Dėl gaminio naudojimo arba problemų
- ❏ Dėl remonto paslaugų ir garantijos

### **Remonto paslaugų centras**

#### <http://www.tekcare.com.tw/branchMap.page>

Bendrovė "TekCare" yra "Epson Taiwan Technology & Trading Ltd" įgaliotasis techninės priežiūros centras.

# **Pagalba naudotojams Australijoje**

"Epson Australia" yra pasirengusi suteikti itin kokybiškas klientų techninio aptarnavimo paslaugas. Informacijos siūlome ieškoti ne tik gaminio vadovuose, bet ir toliau nurodytuose šaltiniuose.

#### **Interneto URL**

#### [http://www.epson.com.au](http://www.epson.com.au/)

Prisijunkite prie "Epson Australia" tinklalapių. Verta pasiimti savo modemą net ir įprastai naršant internete! Svetainėje siūloma atsisiųsti tvarkyklių, pateikti "Epson" kontaktiniai duomenys, informacija apie naujus gaminius ir klientų aptarnavimą techniniais klausimais (el. paštas).

### **"Epson" pagalbos skyrius**

#### Tel.: 1300-361-054

"Epson" pagalbos skyrius yra galutinė priemonė, užtikrinanti, kad klientams bus suteikta pagalba. pagalbos skyriaus operatoriai gali padėti įdiegti, sukonfigūruoti ir naudoti "Epson" gaminius. Pagalbos skyriaus už prekybos skatinimą atsakingi darbuotojai gali pateikti informacijos apie naujus "Epson" gaminius ir informuoti, kur rasit artimiausią pardavėją arba paslaugų agentą. Čia atsakoma į įvairiausias užklausas.

Prieš skambinant siūlome surinkti visą reikiamą informaciją. Kuo daugiau informacijos surinksite, tuo greičiau galėsime padėti išspręsti problemą. Reikalinga informacija, susijusi su "Epson" gaminio vadovais, kompiuterio tipu, operacine sistema, programomis, ir kita, jūsų manymu, būtina informacija.

### **Gaminio gabenimas**

"Epson" rekomenduoja išsaugoti gaminio pakuotę gaminiui gabenti vėliau. Taip pat rekomenduojama lipniąja juosta pritvirtinti rašalo kasetę ir laikyti gaminį vertikaliai.

# **Pagalba naudotojams Naujojoje Zelandijoje**

Epson New Zealand yra pasirengusi suteikti itin kokybiškas klientų techninio aptarnavimo paslaugas. Informacijos siūlome ieškoti ne tik gaminio dokumentuose, bet ir toliau nurodytuose šaltiniuose.

#### **Interneto URL**

#### [http://www.epson.co.nz](http://www.epson.co.nz/)

Prisijunkite prie Epson New Zealand tinklalapių. Verta pasiimti savo modemą net ir įprastai naršant internete! Svetainėje siūloma atsisiųsti tvarkyklių, pateikti "Epson" kontaktiniai duomenys, informacija apie naujus gaminius ir klientų aptarnavimą techniniais klausimais (el. paštas).

#### **"Epson" pagalbos skyrius**

Tel.: 0800 237 766

"Epson" pagalbos skyrius yra galutinė priemonė, užtikrinanti, kad klientams bus suteikta pagalba. pagalbos skyriaus operatoriai gali padėti įdiegti, sukonfigūruoti ir naudoti "Epson" gaminius. Pagalbos skyriaus už prekybos skatinimą atsakingi darbuotojai gali pateikti informacijos apie naujus "Epson" gaminius ir informuoti, kur rasit artimiausią pardavėją arba paslaugų agentą. Čia atsakoma į įvairiausias užklausas.

Prieš skambinant siūlome surinkti visą reikiamą informaciją. Kuo daugiau informacijos surinksite, tuo greičiau galėsime padėti išspręsti problemą. Reikiama informacija susijusi su Epson gaminio dokumentais, kompiuterio tipu, operacine sistema, programomis, ir kitais, jūsų manymu, būtinais duomenimis.

### **Gaminio gabenimas**

"Epson" rekomenduoja išsaugoti gaminio pakuotę gaminiui gabenti vėliau. Taip pat rekomenduojama lipniąja juosta pritvirtinti rašalo kasetę ir laikyti gaminį vertikaliai.

# **Pagalba naudotojams Singapūre**

Toliau nurodyti informacijos šaltiniai, techninė pagalba ir paslaugos, kurias teikia "Epson Singapore".

### **Tinklalapis**

#### [http://www.epson.com.sg](http://www.epson.com.sg/)

Galima gauti informaciją apie gaminio techninius duomenis, parsisiųsti tvarkykles, rasti atsakymus į dažnai užduodamus klausimus (DUK), pardavimo užklausas ir gauti techninę pagalbą el. paštu.

### **"Epson" pagalbos skyrius**

Nemokamas numeris: 800-120-5564

Mūsų pagalbos skyriaus komanda gali padėti jums telefonu toliau išvardytais klausimais.

❏ Dėl pardavimo užklausų ir gaminio informacijos

- ❏ Klausimai apie gaminių naudojimą arba problemų spendimas
- ❏ Dėl remonto paslaugų ir garantijos

# **Pagalba naudotojams Tailande**

Kontaktiniai duomenys, norint gauti informacijos, pagalbos ir paslaugų:

### **Tinklalapis**

#### [http://www.epson.co.th](http://www.epson.co.th/)

Pateikta su gaminių techniniais duomenimis susijusi informacija, siūloma atsisiųsti tvarkykles, išvardyti dažnai užduodami klausimai (DUK) ir nurodytas el. paštas.

### **"Epson" skambučių centras**

Tel.: 66-2685-9899

El. pšt. support@eth.epson.co.th

Mūsų skambučių centro komanda gali padėti Jums telefonu šiais klausimais:

- ❏ Dėl pardavimo užklausų ir gaminio informacijos
- ❏ Dėl gaminio naudojimo arba problemų
- ❏ Dėl remonto paslaugų ir garantijos

# **Pagalba naudotojams Vietname**

Kontaktiniai duomenys, norint gauti informacijos, pagalbos ir paslaugų:

### **"Epson" paslaugų centras**

65 Truong Dinh Street, District 1, Hochiminh City, Vietnam. Telefonas (Hošimino mieste): 84-8-3823-9239, 84-8-3825-6234 29 Tue Tinh, Quan Hai Ba Trung, Hanoi City, Vietnam Telefonas (Hanojaus mieste): 84-4-3978-4785, 84-4-3978-4775

# **Pagalba naudotojams Indonezijoje**

Kontaktiniai duomenys, norint gauti informacijos, pagalbos ir paslaugų:

### **Tinklalapis**

### [http://www.epson.co.id](http://www.epson.co.id/)

❏ Pateikta su gaminio techniniais duomenimis susijusi informacija, siūloma atsisiųsti tvarkyklių

❏ Dažnai užduodami klausimai (DUK), užklausos apie pardavimą, el. paštu pateikti klausimai

### **"Epson" specialioji telefono linija**

Tel.: +62-1500-766

Faks. +62-21-808-66-799

Mūsų specialiosios telefono linijos komanda gali padėti Jums telefonu arba faksu šiais klausimais:

❏ Dėl pardavimo užklausų ir gaminio informacijos

## $\hfill\Box$  Techninis aptarnavimas

# **"Epson" paslaugų centras**

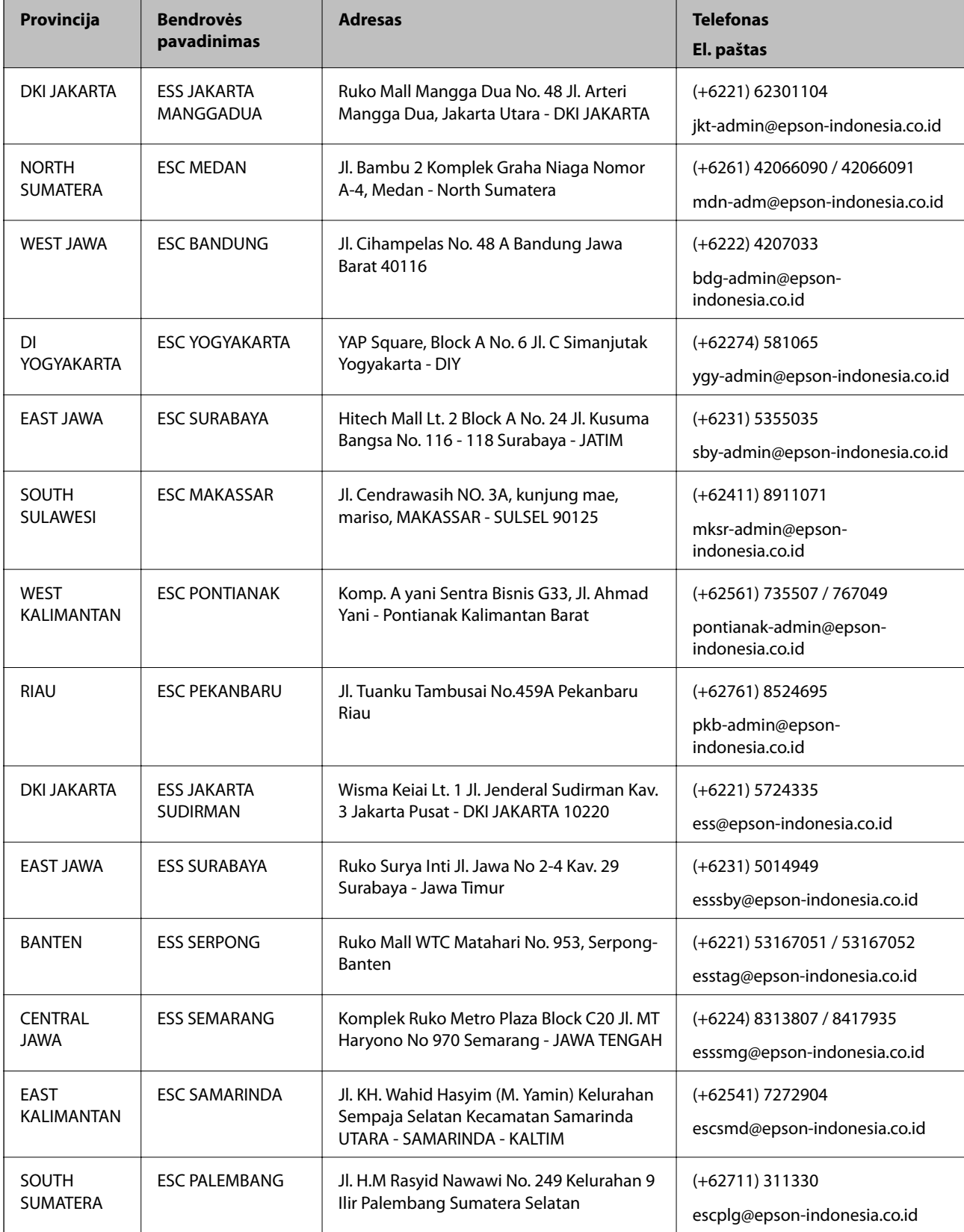

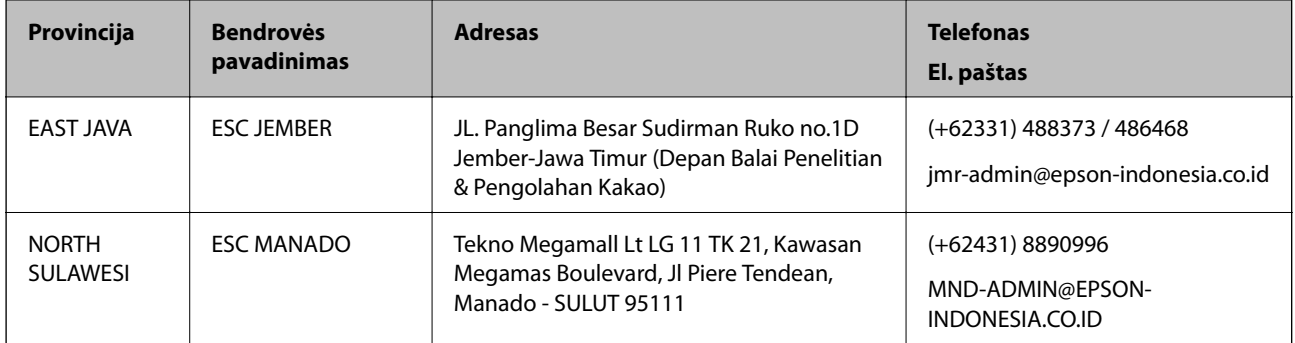

Dėl kitų čia neišvardytų miestų skambinkite mūsų specialiąja linija: 08071137766.

# **Pagalba naudotojams Malaizijoje**

Kontaktiniai duomenys, norint gauti informacijos, pagalbos ir paslaugų:

### **Tinklalapis**

### [http://www.epson.com.my](http://www.epson.com.my/)

- ❏ Pateikta su gaminio techniniais duomenimis susijusi informacija, siūloma atsisiųsti tvarkyklių.
- ❏ Dažnai užduodami klausimai (DUK), užklausos apie pardavimą, el. paštu pateikti klausimai

### **"Epson" skambučių centras**

Telefonas: +60 1800-8-17349

- ❏ Dėl pardavimo užklausų ir gaminio informacijos
- ❏ Dėl gaminio naudojimo arba problemų
- ❏ Užklausos dėl remonto paslaugų ir garantijos

## **Pagrindinis biuras**

Telefonas: 603-56288288

Faks. 603-5628 8388/603-5621 2088

# **Pagalba naudotojams Indijoje**

Kontaktiniai duomenys, norint gauti informacijos, pagalbos ir paslaugų:

## **Tinklalapis**

### [http://www.epson.co.in](http://www.epson.co.in/)

teikiama informacija, susijusi su gaminio techniniais duomenimis, siūlomomis atsisiųsti tvarkyklėmis ir gaminių užklausomis.

## **Pagalbos linija**

❏ Aptarnavimas, informacija apie gaminius ir vartojamųjų reikmenų užsakymas (BSNL linijos)| Nemokamas numeris: 18004250011

Veikia nuo 9.00 iki 18.00, pirmadieniais–šeštadieniais (išskyrus valstybines šventes)

❏ Aptarnavimas (CDMA ir mobiliųjų naudotojai)

Nemokamas numeris: 186030001600

Veikia nuo 9.00 iki 18.00, pirmadieniais–šeštadieniais (išskyrus valstybines šventes)

# **Pagalba naudotojams Filipinuose**

Norėdami gauti techninės pagalbos bei kitų paslaugų po pardavimo, naudotojai gali kreiptis į "Epson Philippines Corporation" toliau nurodytais telefonų, fakso numeriais ir el. pašto adresais:

## **Tinklalapis**

## [http://www.epson.com.ph](http://www.epson.com.ph/)

Galima gauti informacijos apie gaminio techninius duomenis, atsisiųsti tvarkykles, rasti atsakymus į dažnai užduodamus klausimus (DUK) ir pateikti užklausas el. paštu.

## **"Epson Philippines" klientų aptarnavimas**

Nemokamas numeris: (PLDT) 1-800-1069-37766

Nemokamas numeris: (skaitmeninis) 1-800-3-0037766

"Metro Manila": (+632)441-9030

Interneto svetainė: <https://www.epson.com.ph/contact>

El. paštas: customercare@epc.epson.som.ph

Veikia nuo 9.00 iki 18.00, pirmadieniais–šeštadieniais (išskyrus valstybines šventes)

Mūsų klientų aptarnavimo komanda gali padėti Jums telefonu šiais klausimais:

❏ Dėl pardavimo užklausų ir gaminio informacijos

❏ Dėl gaminio naudojimo arba problemų

❏ Dėl remonto paslaugų ir garantijos

## **"Epson Philippines Corporation"**

Tarpmiestinė linija: +632-706-2609 Faks. +632-706-2663